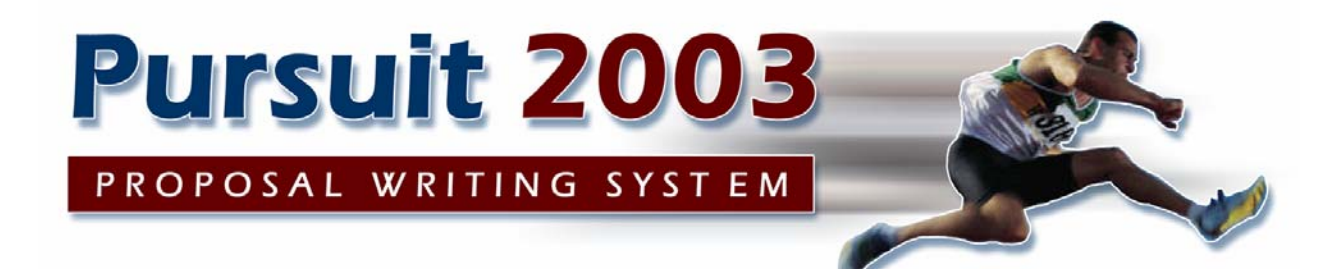

# **Users Guide**

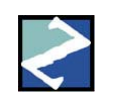

# **Z-Micro Technologies, Inc.**

*Copyright 2003. Z-Micro Technologies, Inc. All Rights Reserved.* 

# **Table Of Contents**

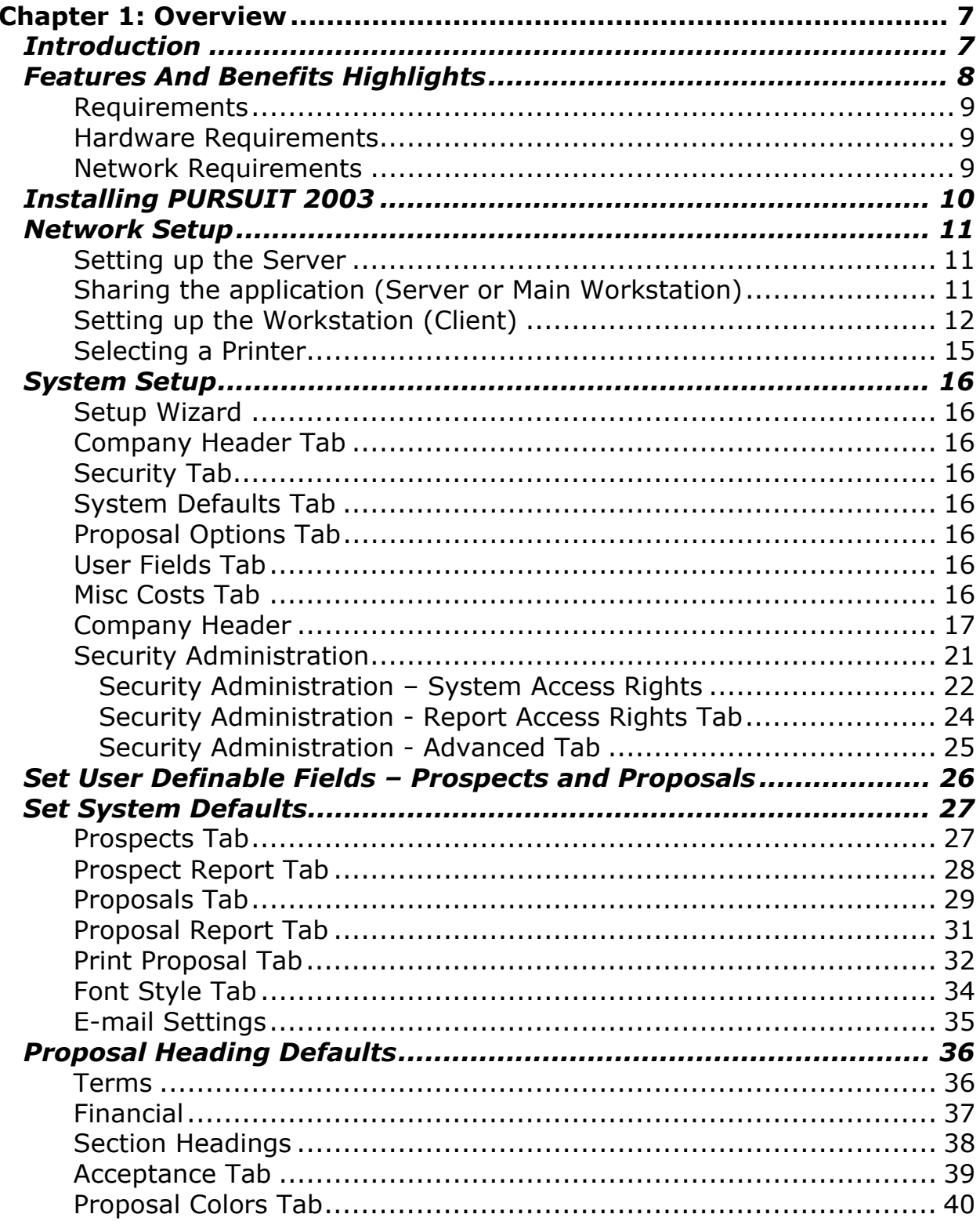

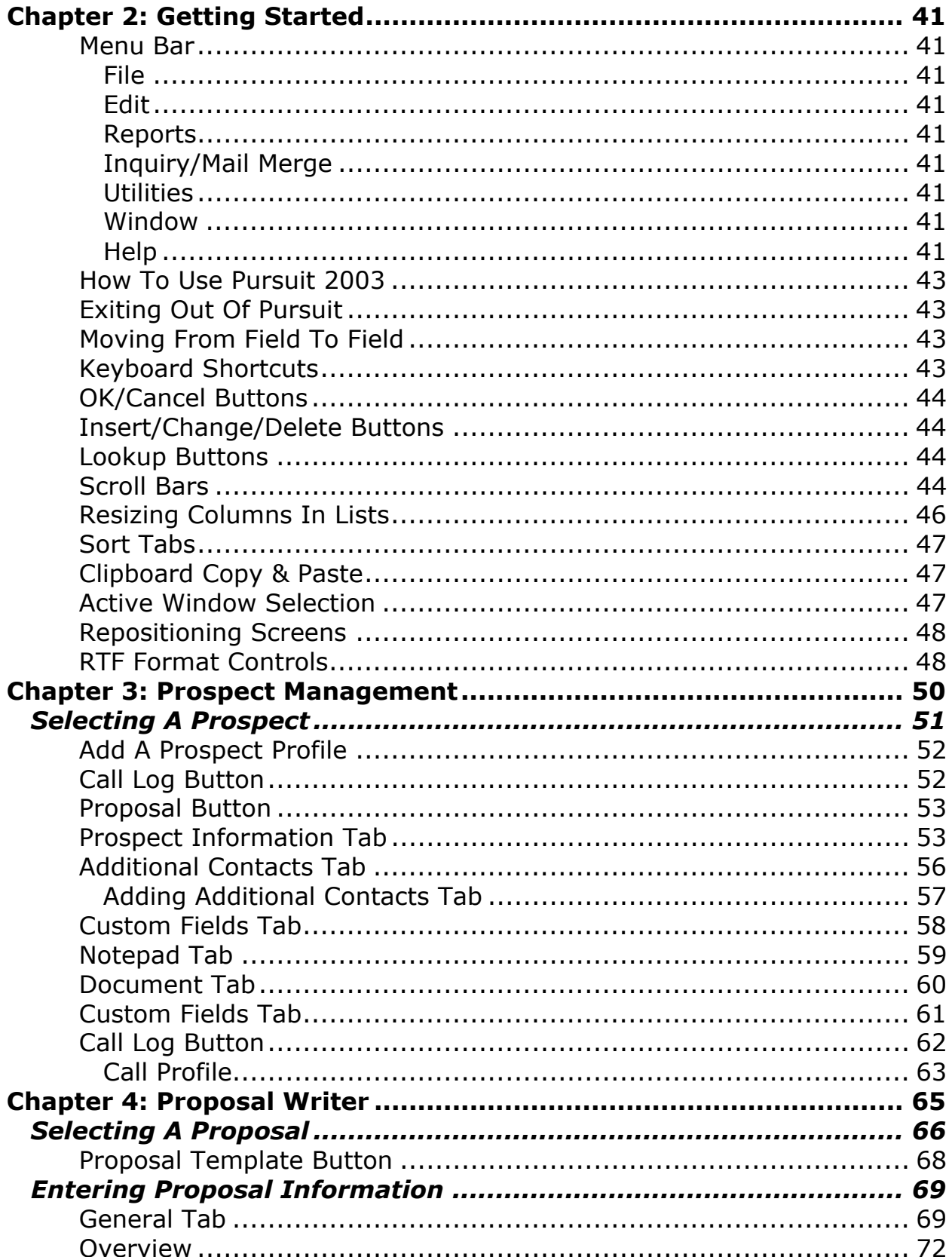

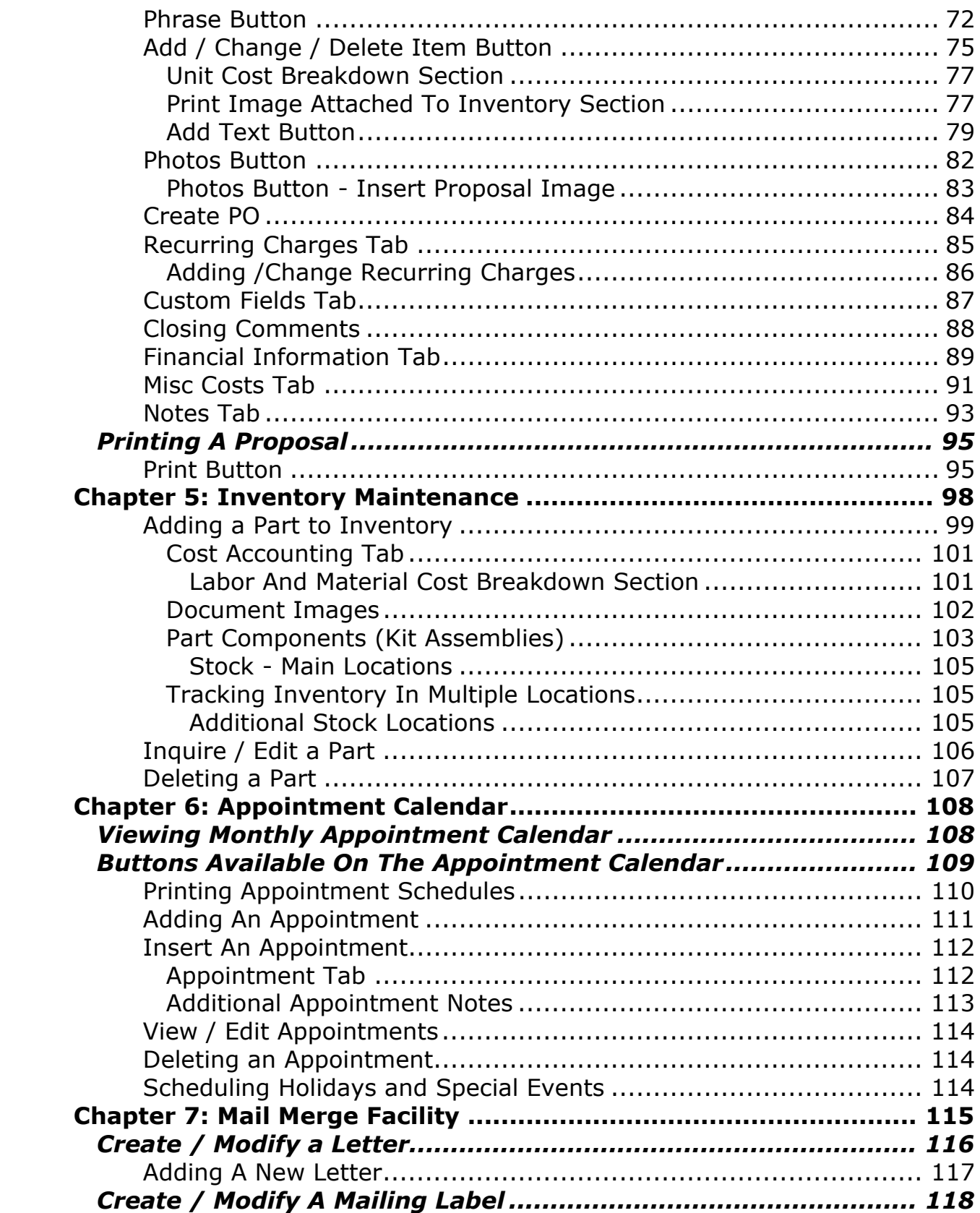

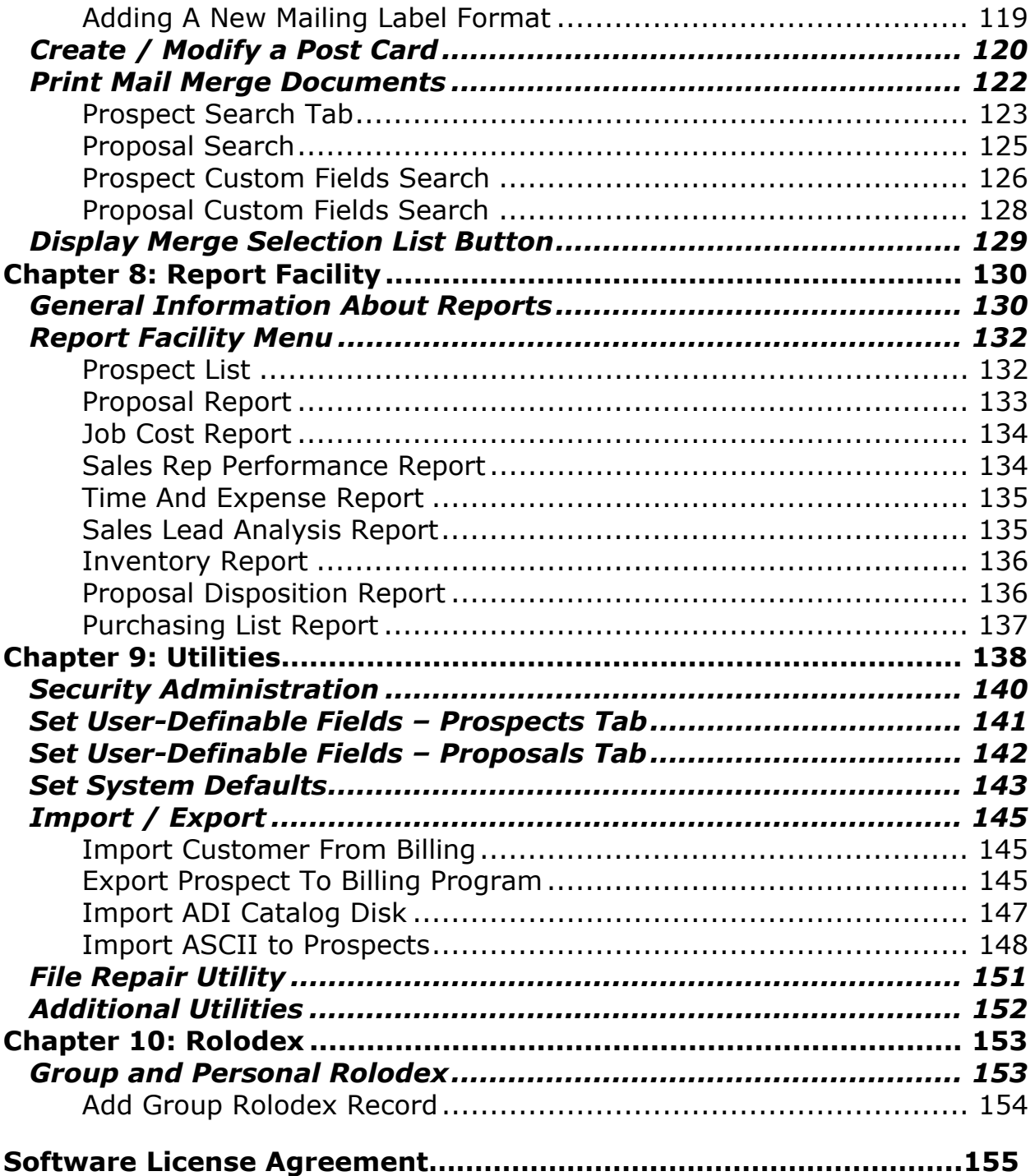

# <span id="page-6-0"></span>**Chapter 1: Overview**

### *Introduction*

PURSUIT was designed to help increase sales through consistent follow-ups with your prospects, analysis of your marketing strategies, and the production of professional proposals. PURSUIT also provides you with job costing information that would otherwise be difficult to compile. If you currently own the ALARM or SERVICE EXPRESS Billing software, PURSUIT will allow you to easily integrate information about your prospects into the billing system once they have become a customer. In addition, PURSUIT can use the same inventory file as the billing system.

PURSUIT has been designed for both the computer novice and those experienced with the day to day operation of a computer system. PURSUIT incorporates pop-up windows and scrollable validation tables to greatly enhance data entry time and reduce keying errors. Completely menu driven, you will never need to remember a specific command in order to utilize any function within the software.

This manual has also been designed to allow anyone with little or no background to be using the PURSUIT system within a very short time. The best way to learn any system is to get 'hands-on' experience, so it is highly advisable to start using the software as soon as possible to get a feel for it.

Z-Micro Technologies, Inc. is always interested in hearing from our clients about any enhancements that you would like to see appear in future updates. If there is enough demand for a new feature, then it will be incorporated into a future update.

A license agreement is included at the end of this manual. Please read before installing the software.

If you have any questions or problems, you may contact us at (623) 879-1159 during the hours of 9:00AM to 5:00PM Monday thru Friday EST. Our fax number is (480)767-5595.

### <span id="page-7-0"></span>*Features And Benefits Highlights*

- Contact Management section including user-definable fields, unlimited contact list per prospect, and a follow-up conversation log.
- Comprehensive and flexible Proposal Writing section including: Introduction and Closing page(s) consisting of free-form text Detail page(s) listing proposed equipment/items to be sold. (Equipment may be sorted by part#, name, install location & category) Price override feature by markup percent or total job price Additional Costs section for accurate job costing Payment schedule section
- Create new proposals from existing 'templates' categorized by job type
- Integrates with the ALARM and Service Express billing systems
- Proposals print on plain paper in both Black & White and Color modes.
- Three proposal printout styles Classic, Modern or Simple.
- Mail Merge section for mailing letters or postcards for sales follow-up or any other type of correspondence you require. Also includes mailing labels, export for email and faxing.
- Comprehensive inventory section including support for kit assembly listings (subcomponents sold automatically when a master component is sold). Completely integrated with the ALARM and Service Express inventory system.
- Job Costing that shows profit and loss on installations, including breakdown by materials and labor and estimated installation time.
- Purchasing List printout that can be faxed or brought to your distributor for part purchasing.
- Designed using Windows MDI function, PURSUIT can have many screens open on top of each other at one time. This eliminates the need to close out of one section of the program before going into another section. You may also easily switch between any of these open sections immediately.
- Many browse lists (prospects, proposals, proposed equipment, inventory) have multiple sort 'tabs' that immediately change the order of the information displayed in the list simply by pressing the appropriate sort tab on the top of the list.
- Major list screens (Prospect, Proposals, Inventory, Call Center) can be resized according to screen resolution and columns may be reordered to fit specific sort selections.

### <span id="page-8-0"></span>**Requirements**

#### **Hardware Requirements**

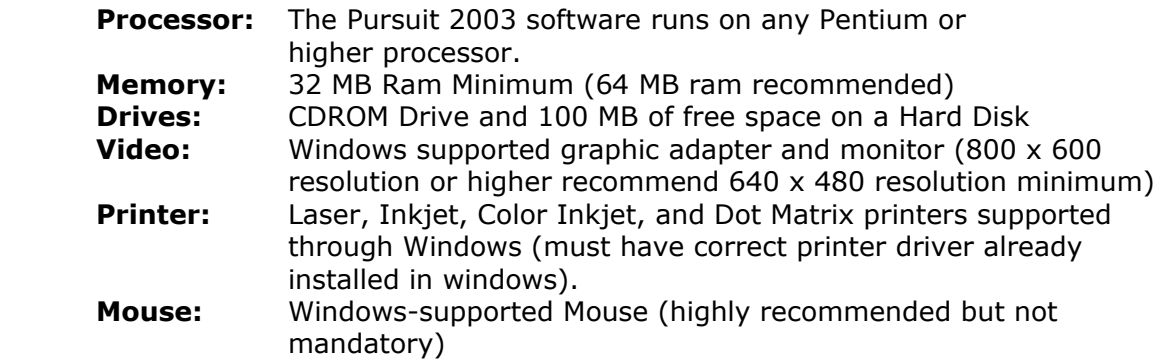

#### **Network Requirements**

Windows 98, XP, NT, 2000 Novell Netware Other Windows-compatible network operating systems

### <span id="page-9-0"></span>*Installing PURSUIT 2003*

The PURSUIT software is contained on 1 CDROM. The software must be installed onto your hard disk before it can be used. **Please read the Software License Agreement near the end of this manual before opening the disc package. Use of this software is your agreement of the license.**

In order to facilitate the installation, an installation program has been included. This program will prompt you during the installation process as to where PURSUIT 2003 is to be installed. If for some reason this procedure is interrupted, you may just start the process over again.

#### **NOTE***: If you currently own ALARM For Windows or Service Express, you should install Pursuit 2003 into THE SAME directory that those programs are installed in.*

To start the installation procedure, please follow these steps:

- Start up your Windows system if it is not currently open.
- Insert the PURSUIT 2003 CDROM into your CD Drive.
- The installation program will launch automatically. If it does not, do the following:
	- o Select **Run...** from the START button. Type **X:\SETUP** (**Where 'X' is the drive letter of your CDROM**) into the command line field and press Enter.
- The installation process will ask for the drive and directory to install into. You may select the default values or enter your own. Follow the prompts to complete the installation.

In addition to the Pursuit 2003 icon, a few additional icons were placed in the program group window. These include **Backup Data Files**, **Documentation, Uninstall,** and a **Read.Me** file. Please refer to the appropriate chapters in this documentation for an explanation of these functions.

Please take the original disc and store it in a safe place. If you ever need to reload your software, you will need this disc along with a latest copy of your data file backup disk. To run Pursuit, double-click on the Pursuit Icon in the program group.

### <span id="page-10-0"></span>*Network Setup*

#### **Setting up the Server**

You will first need to determine which computer on your network will be dedicated as your server. In most cases you have purchased a "server" computer, or you will be using the fastest workstation on your network as your server machine. Just as you would install the Pursuit 2003 program on your original workstations, you will need to install the program on your network server or main workstation. If you need to restore your data from an original workstation, use the *Backup/Restore* procedure included with the Pursuit 2003 Software.

#### **Sharing the application (Server or Main Workstation)**

In order for Pursuit 2003 to be properly utilized across your network, you will need to "*share"* the application for your other machines. To share the application (or program) you will need to access the Windows Explorer program (NT Explorer - if you are using Windows NT) or My Computer (Windows XP). Go to the C: drive or the drive letter where you have installed Pursuit 2003.

(*It is extremely important that you are aware of which drive you have installed the program).* 

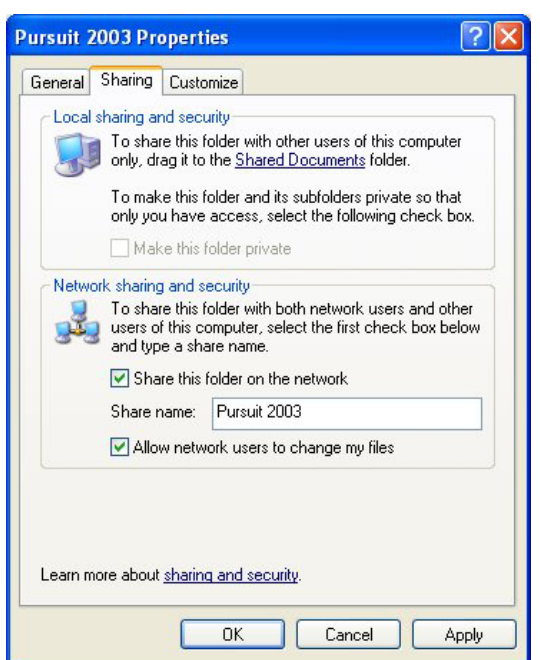

left click on **SHARING** or **SHARING AND SECURITY (Windows XP)** (*see figure 1*.) If you do not have the option to **SHARE** the folder, your server may not be configured for file sharing (*see your Windows documentation for the proper network setup*). Put a check in SHARE THIS FOLDER ON THE NETWORK and check ALLOW NETWORK USERS TO CHANGE MY FILES. The SHARE NAME can be changed at this time or you can default the name to the folder name. Then click on APPLY and then OK.

Right click on the C:\Pursuit 2003 folder, and

Once you have completed the above operation the folder is now ready to be shared by the workstations on your network.

# **Figure 1**

#### <span id="page-11-0"></span>**Setting up the Workstation (Client)**

Install the Pursuit 2003 application (program) on each workstation that you wish to have access to the Pursuit 2003 data. This is important to help maximize the functionality and speed of how the Pursuit 2003 program operates. It is more effective to install a copy of the software onto each of your workstations, which allows for only the data to migrate to the workstation when accessed. Instead of having the entire program broadcasted across your network, the program will simply send over the applicable files it needs each time the program is utilized.

Double left click the Network Neighborhood or My Network Places (Windows XP) icon on your desktop.

**Windows '98** - double left click on the **SERVER NAME** (name of the computer sharing Pursuit 2003). In our example, *NOTEBOOK* is the server. A window will open showing the **SHARED** resources for the *NOTEBOOK* computer. Right click on the shared folder (usually Pursuit 2003), then left click on **MAP NETWORK DRIVE.** Select the drive letter to assign to the shared resource In our example we will use the Drive letter Z:\. The path will show \\SERVERNAME\Pursuit 2003 or the name of your Pursuit 2003 folder. Make sure there is a check mark in *Reconnect at Logon*. This will make sure that each time you log into your network, these settings will be saved.

**Windows XP** – After opening the My Network Places window, you will see all of the shared resources on your network.

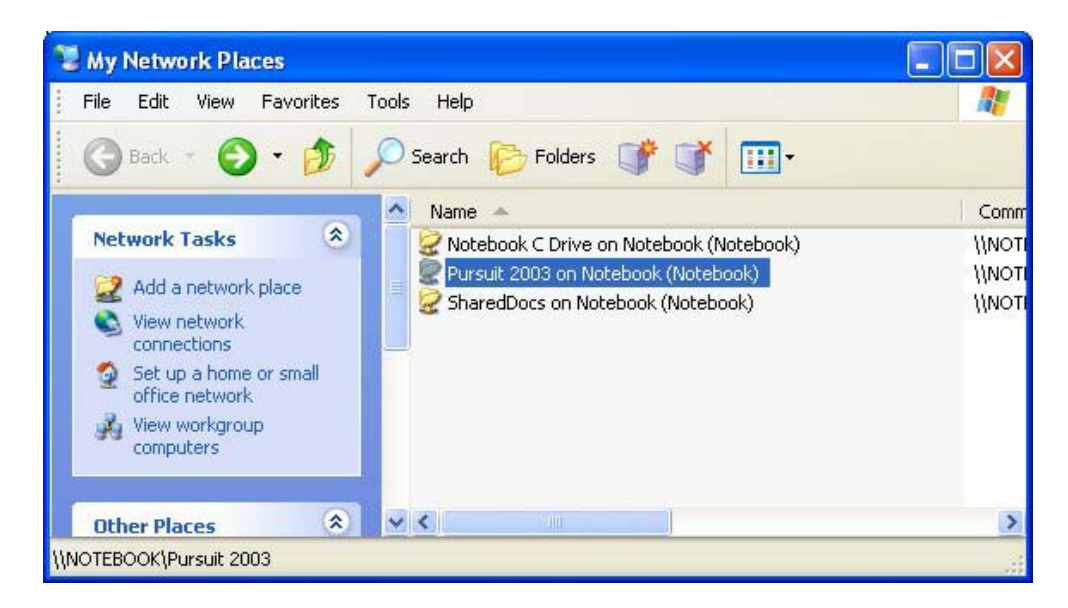

Find the Pursuit 2003 folder, (in our example Pursuit 2003 on Notebook) highlight the folder with a single left click.

From the menu bar select **TOOLS** and then **MAP NETWORK DRIVE**.

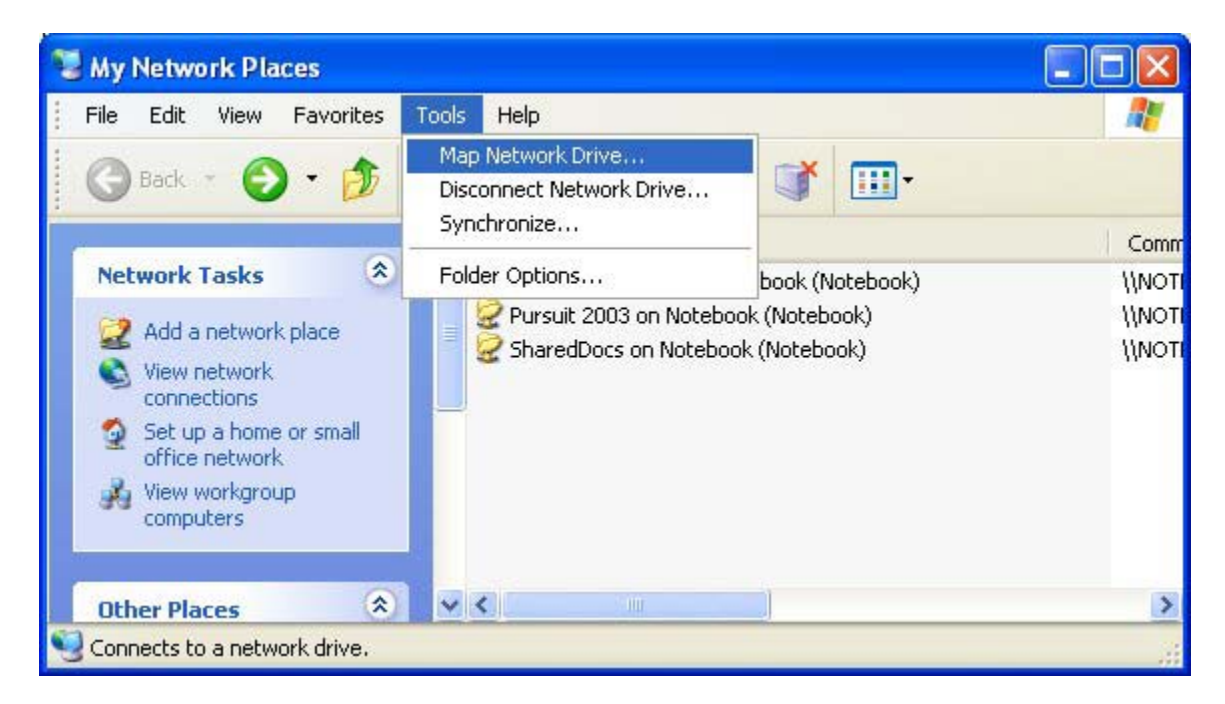

A window will popup that shows the drive letter to be assigned (in our example Z:) you can use any available drive letter, to select another drive letter, click on the **DRIVE** drop down box. Now click on the **BROWSE** button and highlight **\\SERVERNAME\Pursuit 2003** then click OK.

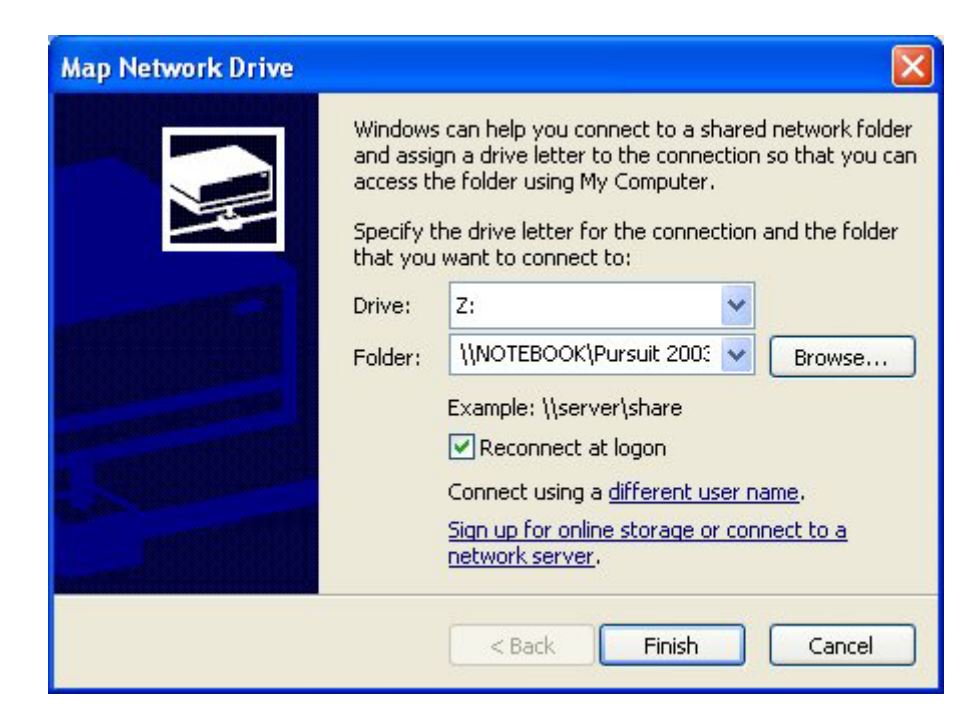

Once you have selected the shared drive to map, make sure the is a check mark in

#### **RECONNECT AT LOGON** then click on **FINISH**.

The final step of the network setup is to create a short-cut to the LOCAL or WORKSTATION copy of Pursuit 2003. Go to **Windows Explorer** (Windows '98) or **My Computer** (Windows XP) double click on the drive where Pursuit 2003 was installed (usually C:\Pursuit 2003) then double click on the Pursuit 2003 folder. Scroll down the file list till you find the Pursuit.exe or Application file. Then **RIGHT** click on it and left click on **SEND TO** then **DESKTOP (Create Short-cut)**. Close the Explorer or My Computer window. On your DESKTOP you should now have an icon for Pursuit 2003. **RIGHT** click on the icon, then left click on **PROPERTIES.** 

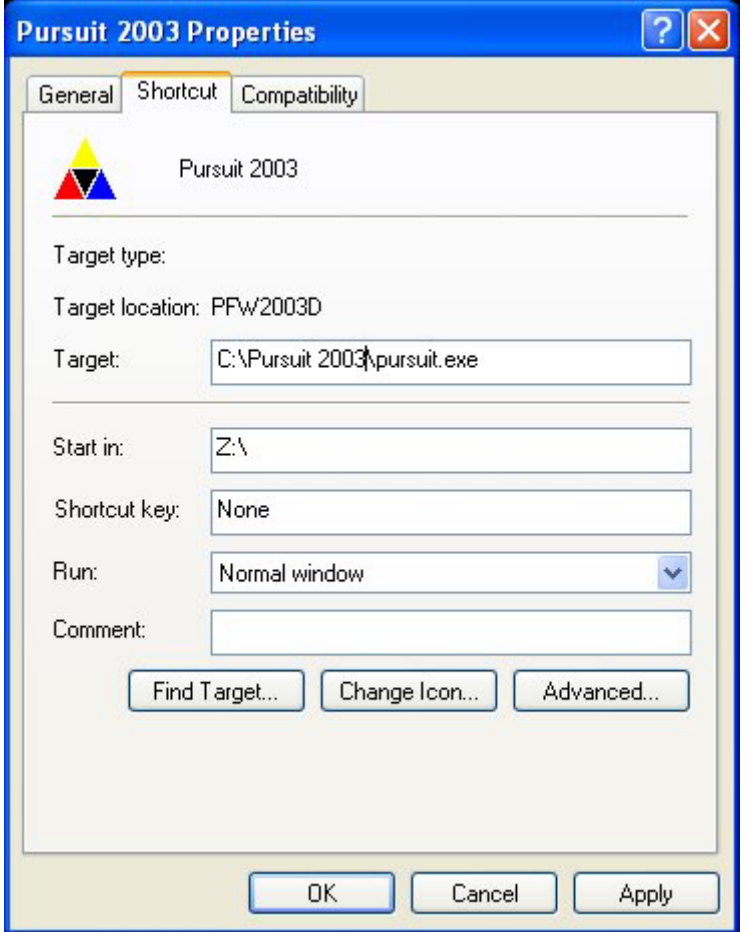

The **START IN:** location will read C:\Pursuit 2003 **CHANGE** to **Z:\** (or the drive letter you selected when mapping the drive from the server). Click on APPLY then OK. Now double left click on the Pursuit icon to start the Pursuit 2003 program.

#### <span id="page-14-0"></span>**Selecting a Printer**

Pursuit 2003 uses the printer driver(s) that are already installed in your Windows system. You do not need to setup any printer selection before using Pursuit 2003 for the first time. Pursuit will use the default printer driver you have set in Windows.

All areas of Pursuit 2003 that allows printing (reports, proposals, mail merges, etc) includes a 'Print Setup' button. You may use this button to change the default printer that will receive the printed output. The following examples show how you can fully utilize the windows printer drivers if you have more than 1 printer:

- Choose your main printer as the 'default' printer within the Windows Control Panel (Printer icon). All printing done within Pursuit will automatically be routed to this printer.
- If you wish to print to a different printer, you may choose a different printer from the Windows printer selection list by clicking on the 'Print Setup' button that is available in all print sections of Pursuit, then choose the appropriate printer.
- If you have a faxboard with fax software already installed in your windows system, you can take advantage of this by faxing proposals or any other printed materials directly from within Pursuit. To do this, select your fax software listed in the windows printer selection as the current printer (you may choose this by clicking on the 'Print Setup' button found on all print areas within Pursuit). Once the fax software printer driver has been selected, any printing you perform within Pursuit will automatically call up your fax software. Most fax programs will ask for the fax phone number to call, then dial the fax number and transmit the printed material to the fax machine.
- Pursuit 2003 includes a built-in Adobe PDF write for automatic emailing of proposals. You do not need to install the Adobe PDF Distiller for Pursuit 2003 proposals, however if you wish to create any other Pursuit printout as a PDF format you would need to purchase a PDF creation tool such as Adobe Acrobat distiller and use it as a printer driver.

The Windows printer selection list lets you choose which printer port you will be printing to. If you have more than 1 printer, it is usually recommended to have both printers listed in the Windows printers selection list with the appropriate printer port selected for each printer.

### <span id="page-15-0"></span>*System Setup*

Pursuit 2003 contains a variety of new settings that help in the overall use of the system. Some of these settings include defaults for report options, user-selectable colors for the printed proposal, security administration, and defaults for new prospects and new proposals.

Upon installation of Pursuit 2003, we **HIGHLY** recommend you run the Setup Wizard by going to File/Setup Wizard. This will walk you through the various setup screens in Pursuit that are designed to set default and options geared to making Pursuit simple to use.

#### **Setup Wizard**

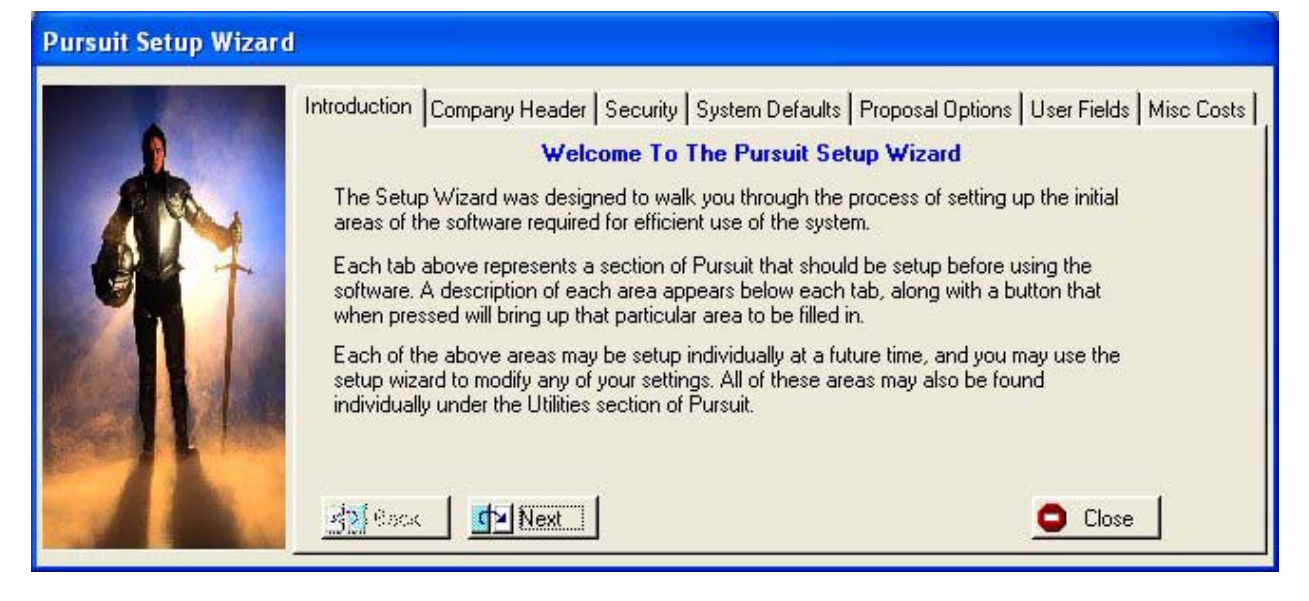

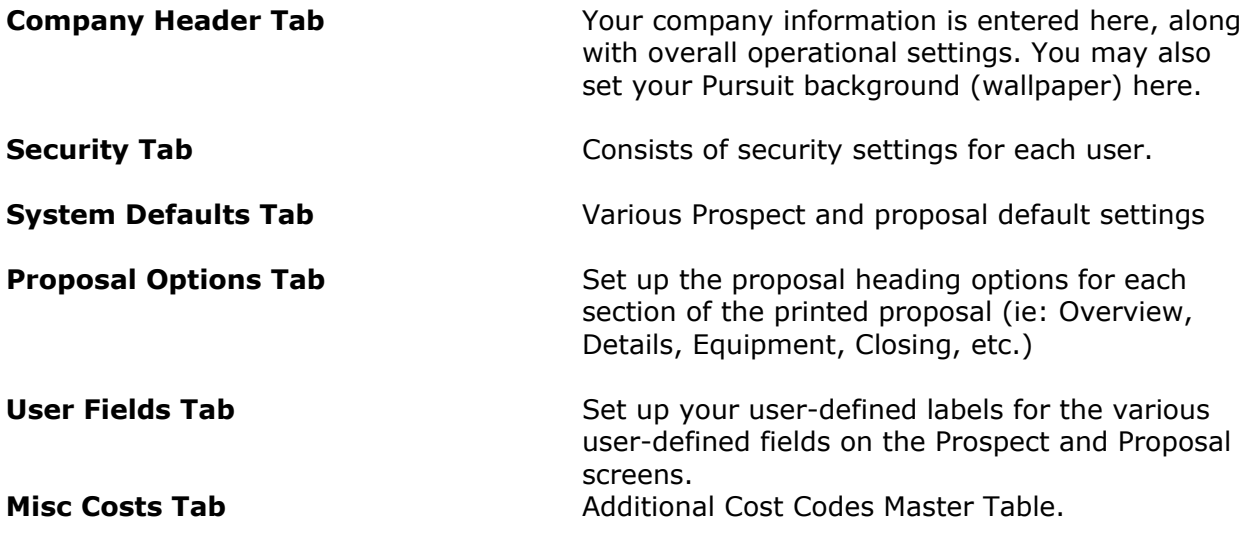

The following pages describe each of these setup wizard sections in detail

### <span id="page-16-0"></span>**Company Header**

The company header is used to enter your company name and address, as well as certain overall settings that will be used in Pursuit.

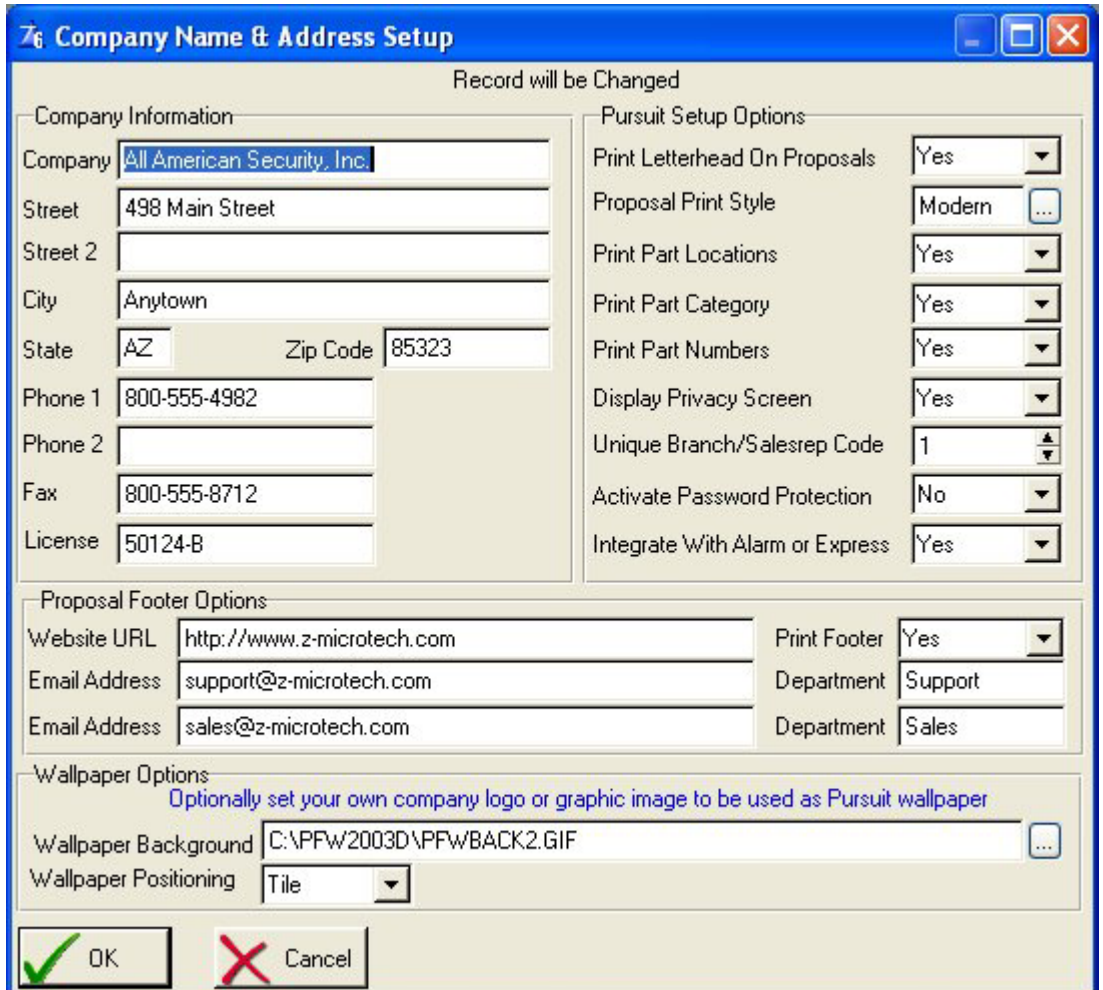

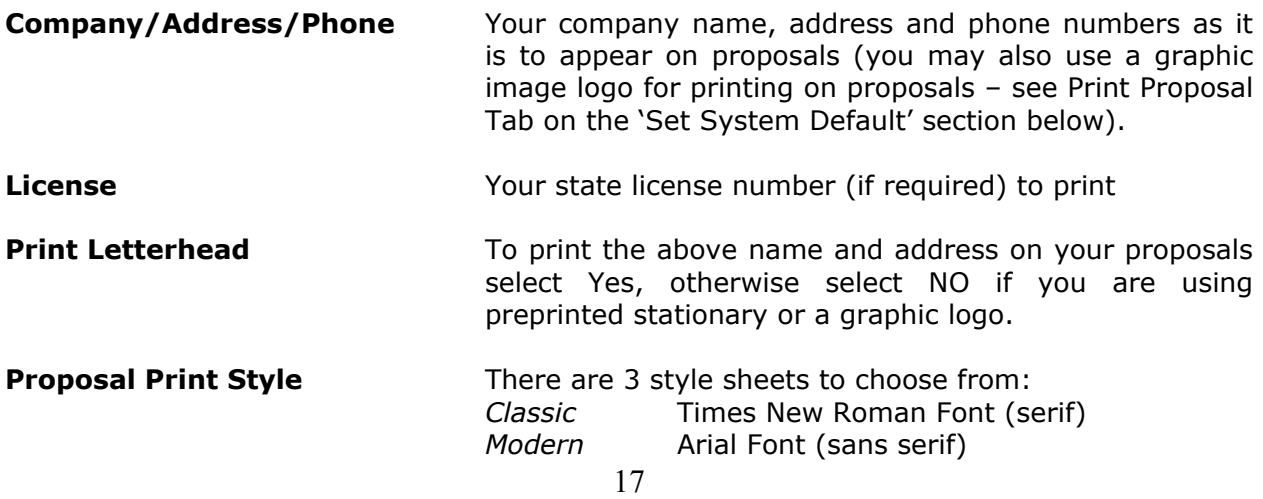

- *Simple* Arial Font (sans serif) with no boxes
- **Print Part Locations** Select Yes to print part location field on detailed equipment section of Proposal. Select No to omit location (If you are subtotaling printed equipment list by Location make sure to select Yes)
- **Print Part Category** Select Yes to print part category on detailed equipment section of Proposal. Select No to omit part category (If you are subtotaling printed equipmenet list by Part Category make sure to select Yes)
- **Print Part Numbers Print Part ID (Part Unique Identifier)** on printed proposals. Select No to omit printing of part numbers (useful if you do not wish competitors to see your exact part numbers for comparison pricing)
- **Display Privacy Screen** If you will be creating proposals in front of a prospect, you may want to turn off pricing and costing fields that are displayed on the screen of Pursuit. Select YES for these fields to be hidden, otherwise set to NO for normal Pursuit proposal mode.
- **Unique Branch/Salesrep** If you will be installing Pursuit 2003 on more than one computer (IN A NON-NETWORK ENVIRONMENT ONLY!!), then each computer that will have Pursuit 2003 installed should have a unique number setup in this field. For example, your main computer in the office would have a selection of 1. One of the sales persons laptop computer would have a selection of 2, the next sales persons' laptop computer would have a 3, and so on for each separate computer using Pursuit that will not be connected to the network when creating proposals (used mainly for your sales staff taking laptop's out in the field to generate proposals).

This is used to uniquely identify each copy of the Pursuit database (each prospect and proposal created will have this code appended as a prefix to their prospect number and proposal number). A separate synchronizer module for Pursuit 2003 will be available (separate pricing) to allow the synchronization of independent Pursuit databases (ie: salesrep laptops) into your central Pursuit database in the office. Please call Z-Micro Technologies, Inc. for more information on the synchronizer if you will be using Pursuit in this manner.

**Active Password** Select YES if you wish to active the security controls available in Pursuit 2003. When you select YES the security administration list will pop-up. Please be sure to enter at least 1 userid and password if you will be using security in Pursuit, otherwise you may lock yourself out

of the system without any userid's to get. The security area of Pursuit is explained below.

- **Integrate With Alarm/Express** If you will be using Pursuit in conjunction with our Alarm or Service Express billing packages, select YES. This activates internal settings for the integration of Pursuit and these programs.
- **Proposal Footer Options** The fields below are for printing as a footer on proposal pages only. These fields will only print if 'Print Footer' is set to Yes.
- **Website URL** Your website URL to print as a footer on proposals
- **Print Footer Select Yes to print footer on bottom of proposals. Select** NO to Omit printing of footer.
- **Email Address** First email address for your company
- **Department Name of department for the first email address** (ie: Sales)
- **Email Address** Second email address for your company
- **Department Name of department for the second email (ie: Support)**
- **Wallpaper Options** The following two fields allow you to select your own background to appear on the Pursuit screen (wallpaper). Potential uses for setting your own wallpaper include your company logo, motivational graphics, message (as a graphic image), etc. Wallpaper will be seen by all users of Pursuit as their background image.
- **Wallpaper Background** Select the graphic image to be displayed as background within Pursuit. Supported graphic images include valid Bitmap, Jpeg, or GIF images.

#### **Wallpaper Positioning** Select placement of wallpaper image on Pursuit screen:

*TILE* Repeat image to cover screen (useful if graphic image is very small and looks good repeated on screen such as company logo image) *STRETCH* Resizes graphic image to fit background size. May or may not look good, depending upon dimension and size of your original image (looks best when aspect ratio of graphic image is close to aspect ratio of Pursuit background screen.

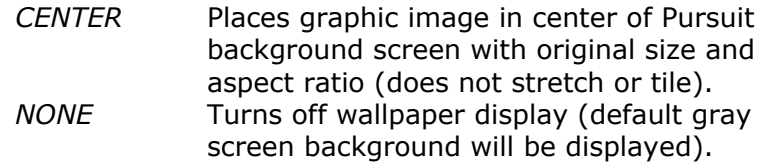

### <span id="page-20-0"></span>**Security Administration**

The security section of Pursuit 2003 allows only authorized users access to various sections of the system. You may have an unlimited number of users listed in this area. Only supervisors (Supervisor=Yes in the Security Profile screen) are allowed to add, modify, or delete their own or other user profiles. Please be sure to select Supervisor for ONLY those persons that should have complete access to all areas of Pursuit.

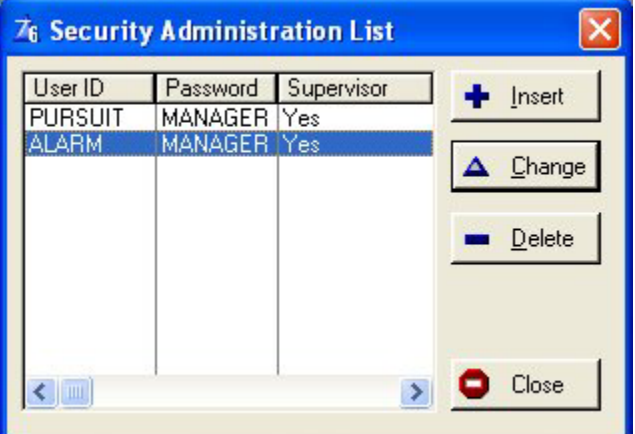

Click on INSERT to add a new profile, or select CHANGE to modify an existing profile:

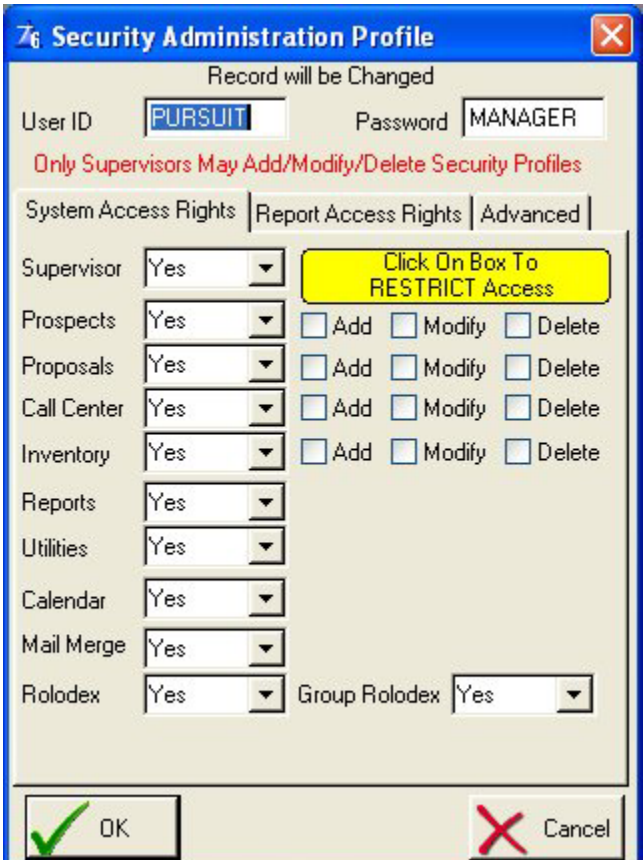

#### <span id="page-21-0"></span>*Security Administration – System Access Rights*

The security administration area consists of the following fields:

- **User ID** Enter a unique ID of the user that will be used to sign on for this person.
- **Password** Enter a unique password for this user. The password is case sensitive and therefore must be entered exactly in the same upper-case/lowercase characters used in this field when this user is signing on to Pursuit.
- **Supervisor** Select Yes only if this user is allowed complete access to all areas of Pursuit, including this security section to set security for all users.
- **Prospects** Allows access to the Prospect Maintenance section

*Add*Click on this box to RESTRICT adding new prospects *Modify* Click on this box to RESTRICT modifying existing prospects *Delete* Click on this box to RESTRICT deleting existing prospects.

**Proposals** Allows access to the Proposal Generation section

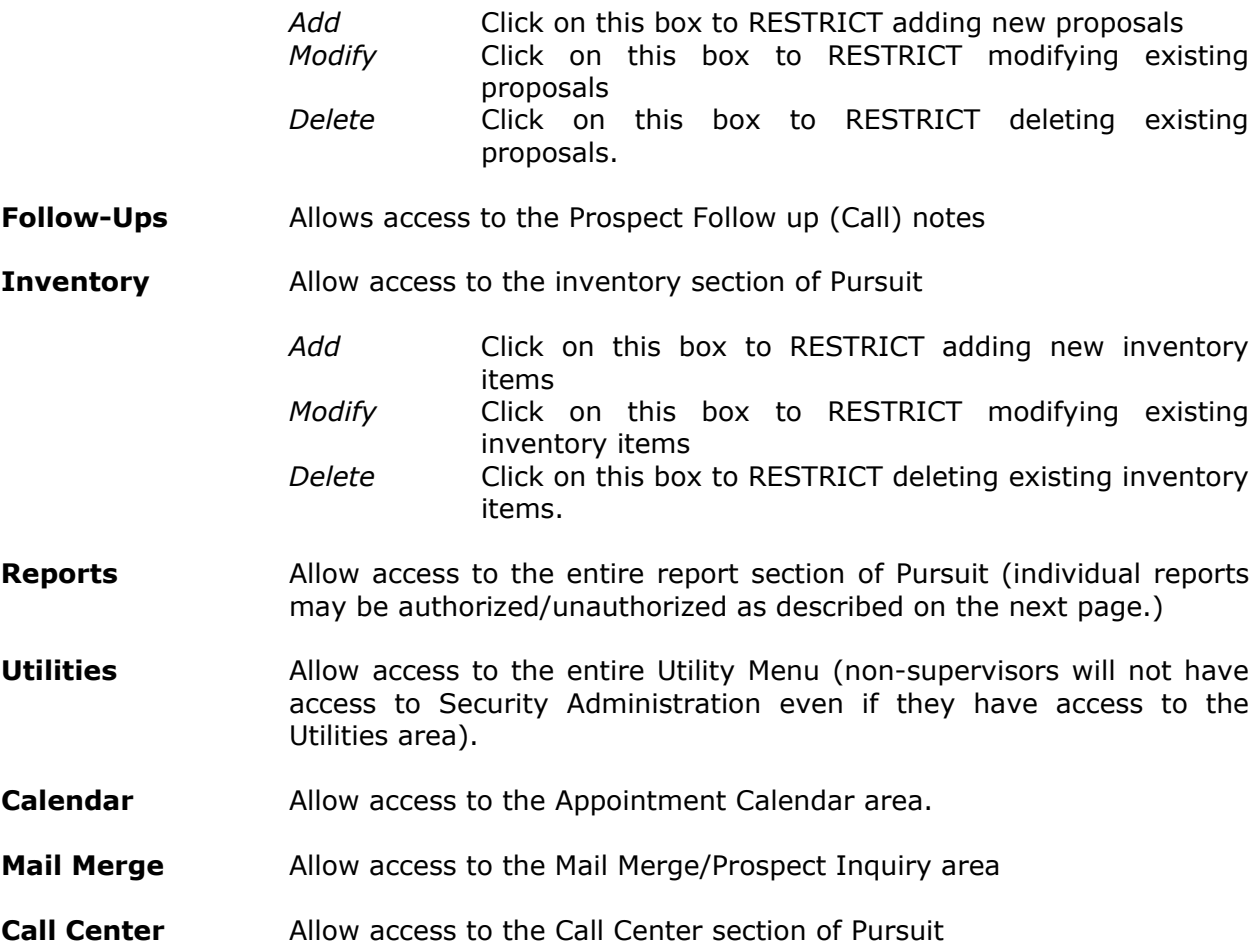

- <span id="page-23-0"></span>**Rolodex** Allow access to the Personal Rolodex area (each user may have a personal rolodex list that will display name and addresses in the rolodex area that only that person entered).
- **Group Rolodex** Allow access to the Group Rolodex area (group rolodex contains all names in the rolodex area).

*Security Administration - Report Access Rights Tab* 

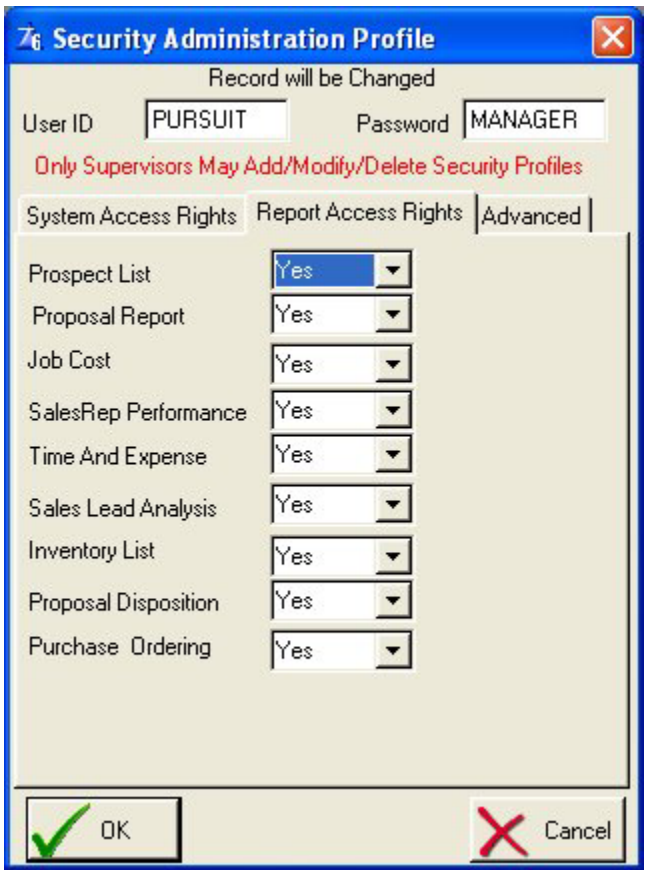

This tab screen provides security access control to every report available within Pursuit.

#### <span id="page-24-0"></span>*Security Administration - Advanced Tab*

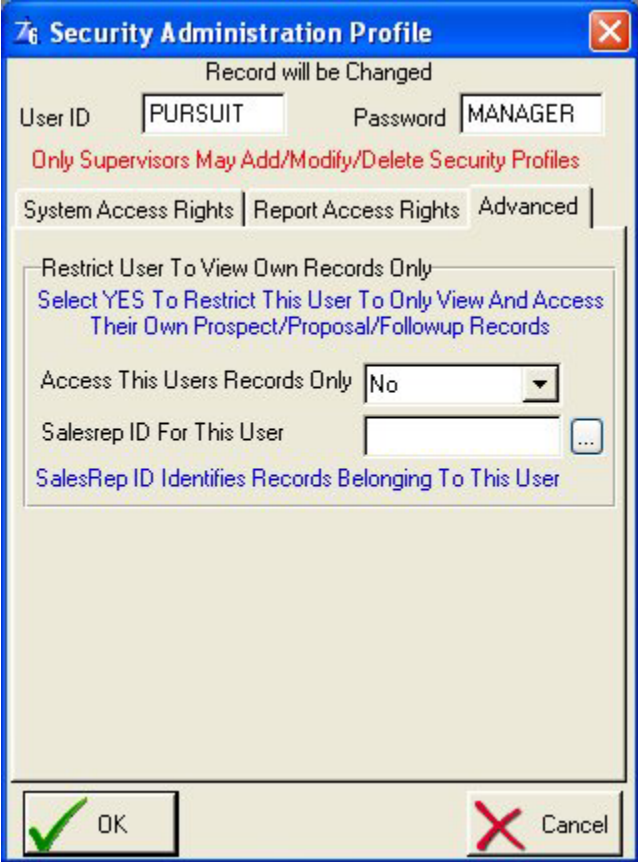

**Access User Records Only** If you wish to restrict a user from viewing ONLY their own prospects and proposal records that are assigned to them (based upon the Salesrep ID below), then select Yes. This is a powerful utility that allows you to distribute the entire Pursuit database to individual notebook computers for use by each sales person, yet each person can only see his/her own prospects and proposals related records. This utility is only active if you turn on the security protection feature of Pursuit.

**Salesrep ID** Since a sales person will usually sign-in to Pursuit using a User ID, this User ID may be different then their Salesrep ID (as assigned in the Sales Rep List Validation Table). Therefore, enter only the Salesrep ID of this user as they are identified in the Prospect and Proposal sections so that Pursuit can identify only those records belonging to that sales person if this security feature is activated.

### <span id="page-25-0"></span>*Set User Definable Fields – Prospects and Proposals*

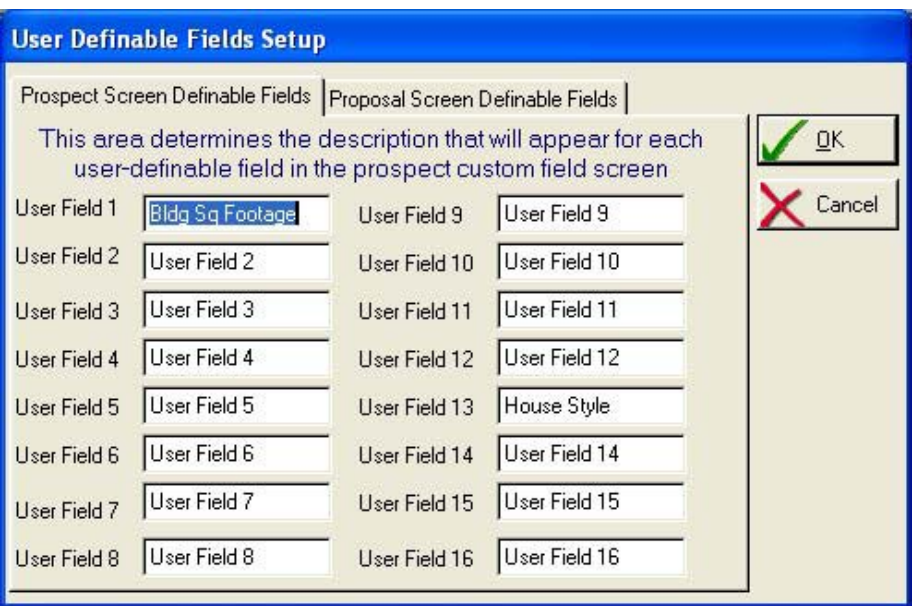

Pursuit features a number of user definable fields in the prospect and proposal generation area. There are 16 text fields in the prospect area and 16 text fields in the proposal area that may be used for any purpose you wish. To label these fields for your own purpose, go into the Set User-Definable Fields area in the Utilities section.

The Proposal User-Definable fields also have a checkbox next to each field that allows you to select if you wish that particular field to be printed on the proposal (for printing in the User-Defined section of printed proposals):

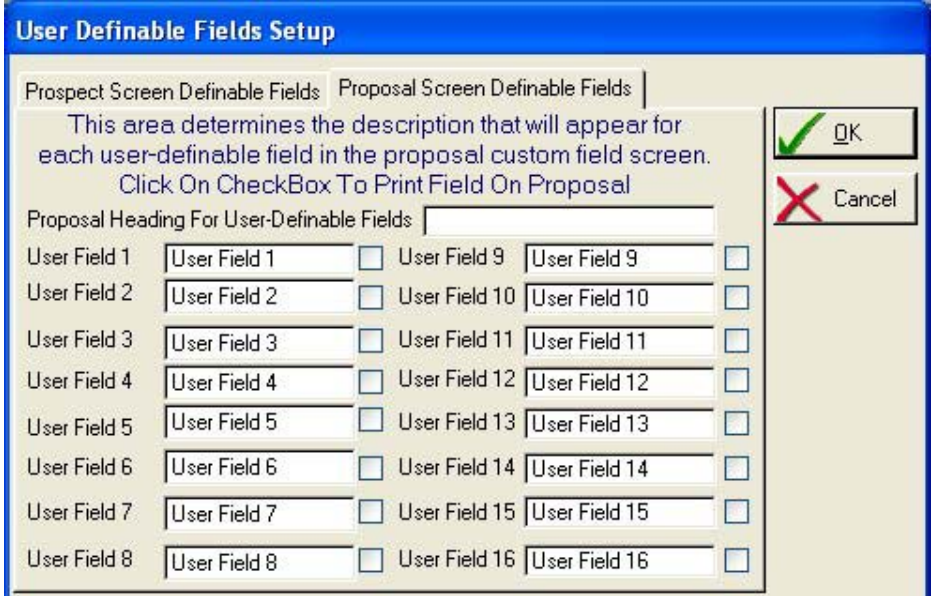

# <span id="page-26-0"></span>*Set System Defaults*

The System Defaults area should be setup for your company to assist in the creation of new prospects and proposals. The following defaults may be setup in this area:

### **Prospects Tab**

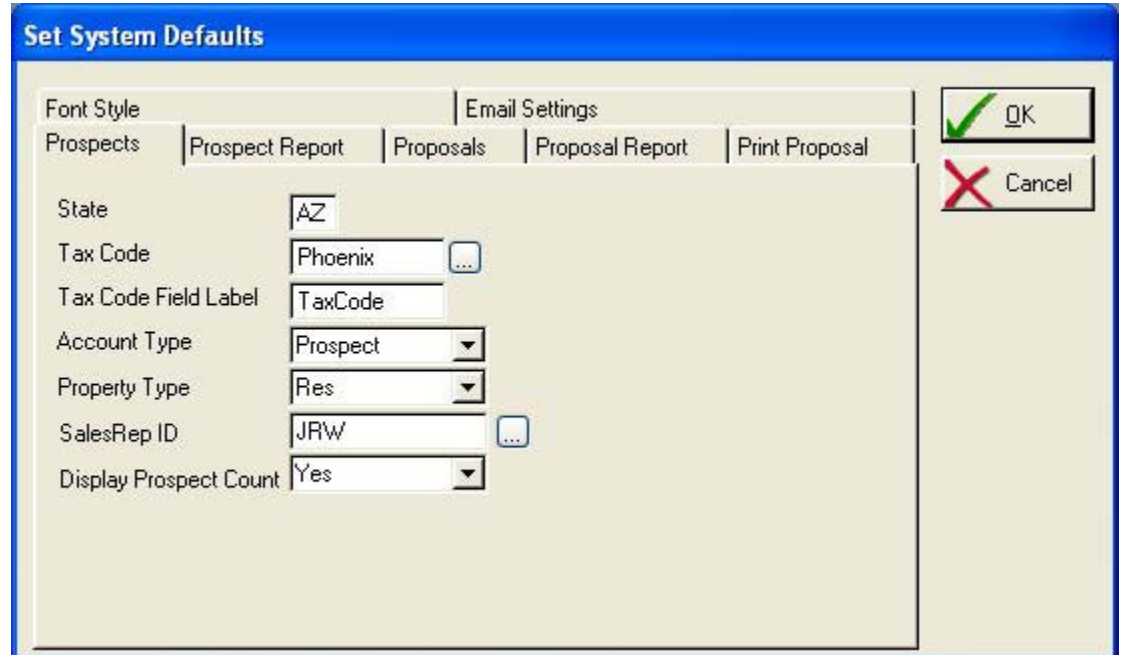

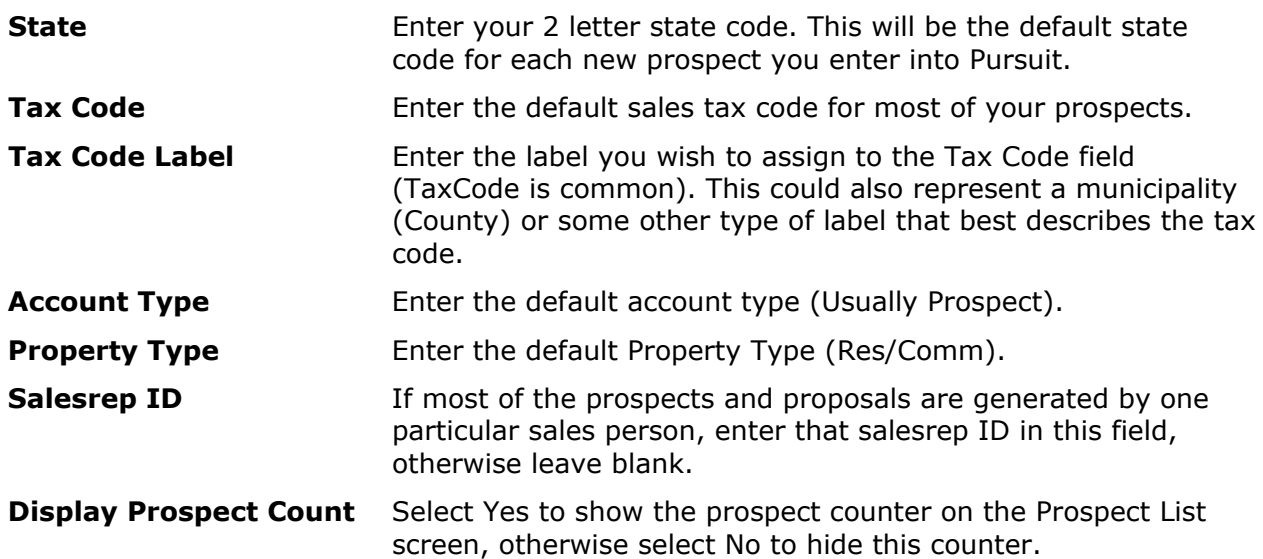

# <span id="page-27-0"></span>**Prospect Report Tab**

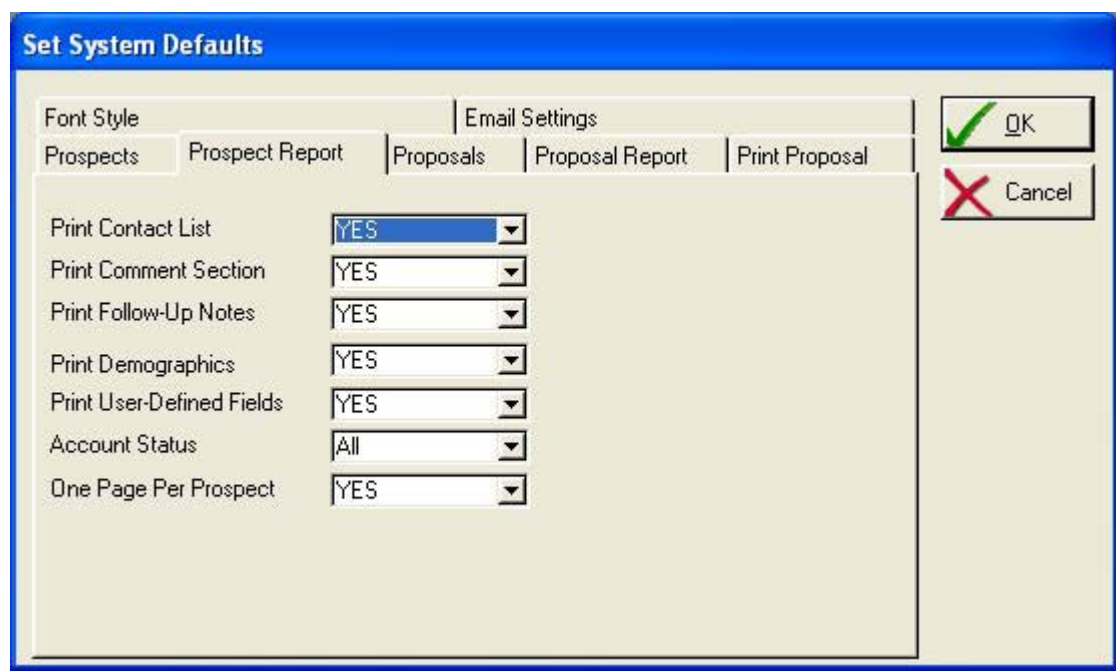

This tab defines the default options for the Prospect report

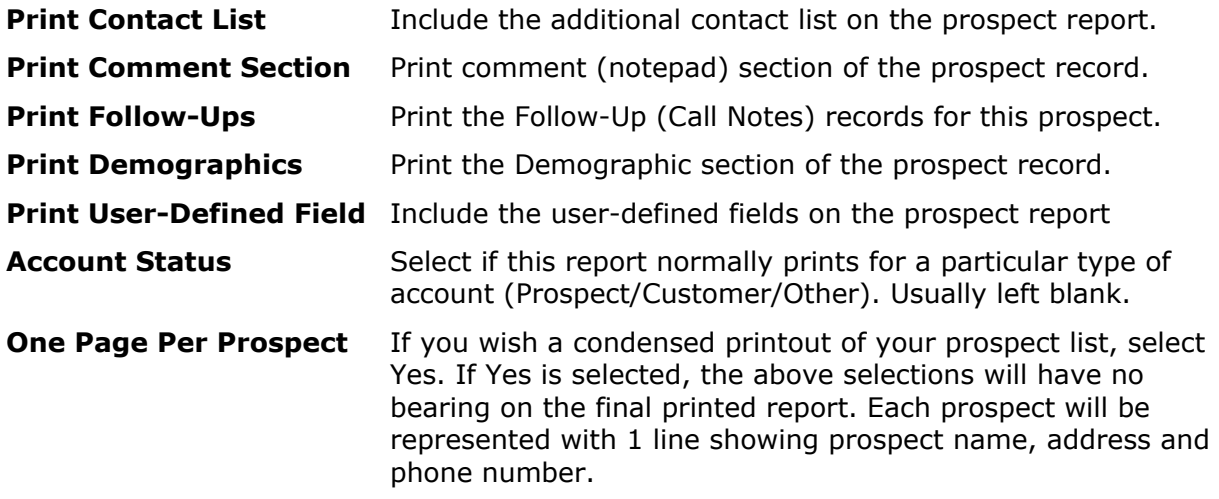

# <span id="page-28-0"></span>**Proposals Tab**

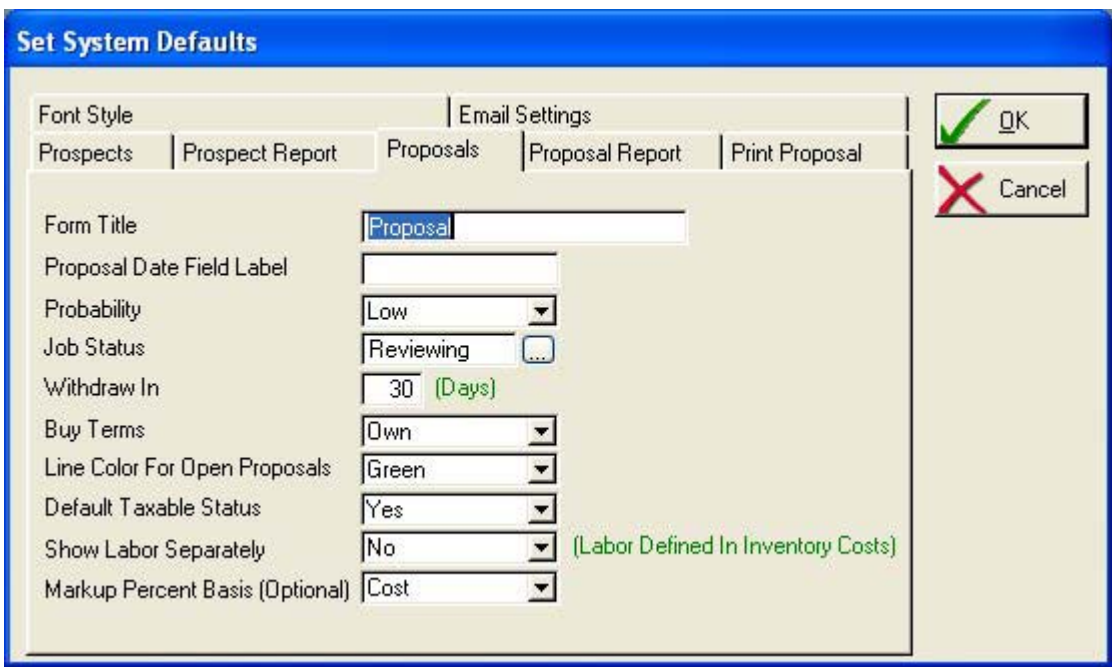

The Proposals tab sets default settings for new Proposals

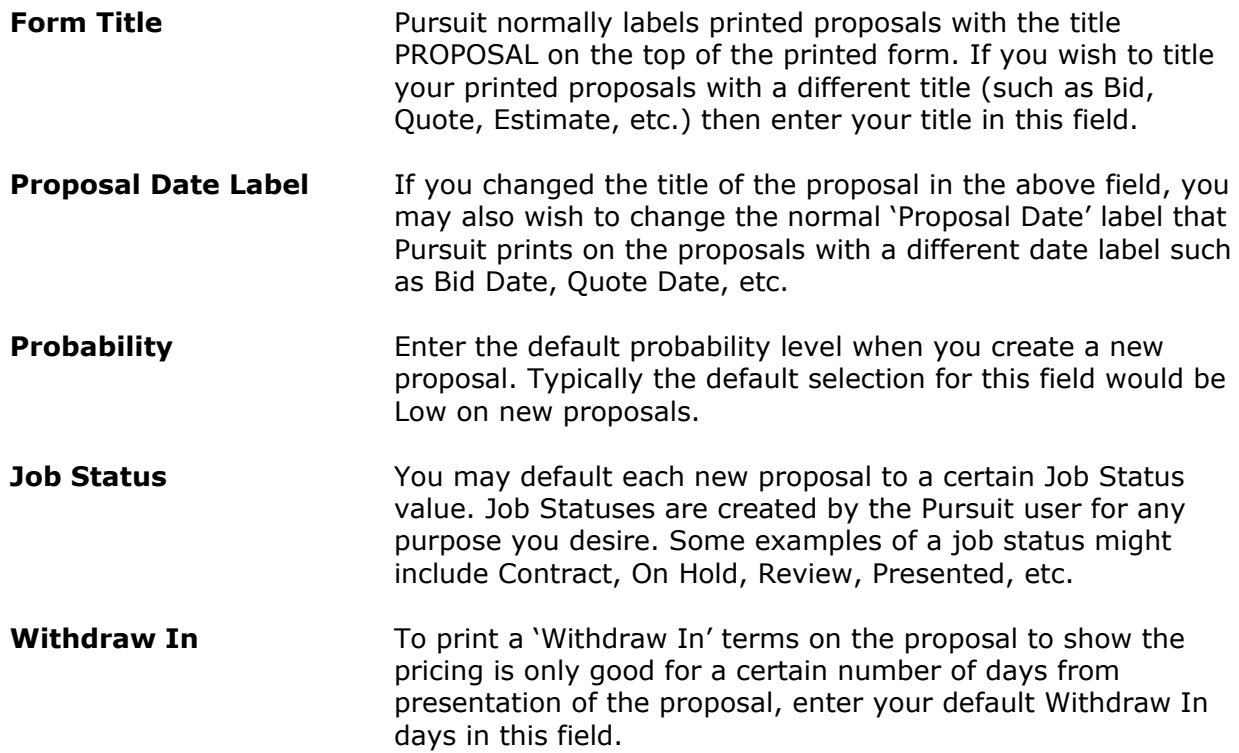

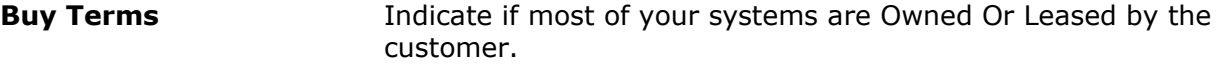

**Line Color For** You may select the color which is displayed for open proposals **Open Proposals** on the Proposal List screen. This makes identifying open proposals on the proposal list much easier.

**Default Taxable** 3 Select YES if most items placed on proposal are taxable, otherwise select NO. Taxable status for each item on the proposal may be overridden on the proposal.

**Show Labor Select YES to print labor charges separately (under the Subtotal state)** section of the proposal), otherwise select NO (default). This feature is used only if you set labor charges for items in Inventory (Cost Tab in Inventory). To show labor separately on proposal, the appropriate labor charge must be in the 'Labor Charge' field of each item listed on the proposal (which defaults from the Labor charge of the item in inventory).

> If you do not want to use the 'Labor Charge' field of the items listed on the proposal, you may enter Labor for the entire job separately as a line item on the Proposal. For example, create an item in Inventory called 'Labor' (with a Part Category of LABOR) and then when creating a proposal add a new line item (Labor selected from Inventory) and enter the total labor price. This will then show as a separate line item on the item list of the proposal – at the END of all listed items (assuming you have LABOR as the Part Category).

> If you do not wish to show labor charges separately on your printed proposal set this field to NO. Only prices charged for each item will then be used on the proposal.

**Markup Basis Pursuit supports two types of markup calculations:** 

 *Cost Basis:* Select COST if you will be marking up the price of a job based upon a percent of the total cost of the job.

 *Price Basis:* Select PRICE if you will be marking up the price of a job based upon a percent of the calculated price of items listed.

# <span id="page-30-0"></span>**Proposal Report Tab**

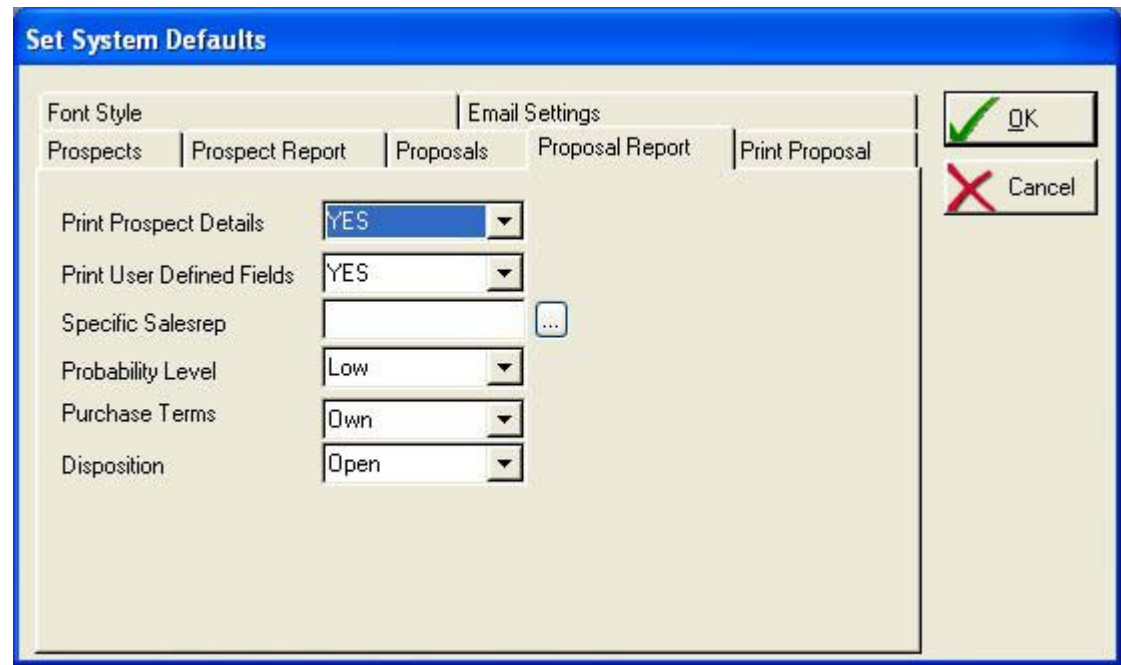

You may select various default settings for the Proposal Report

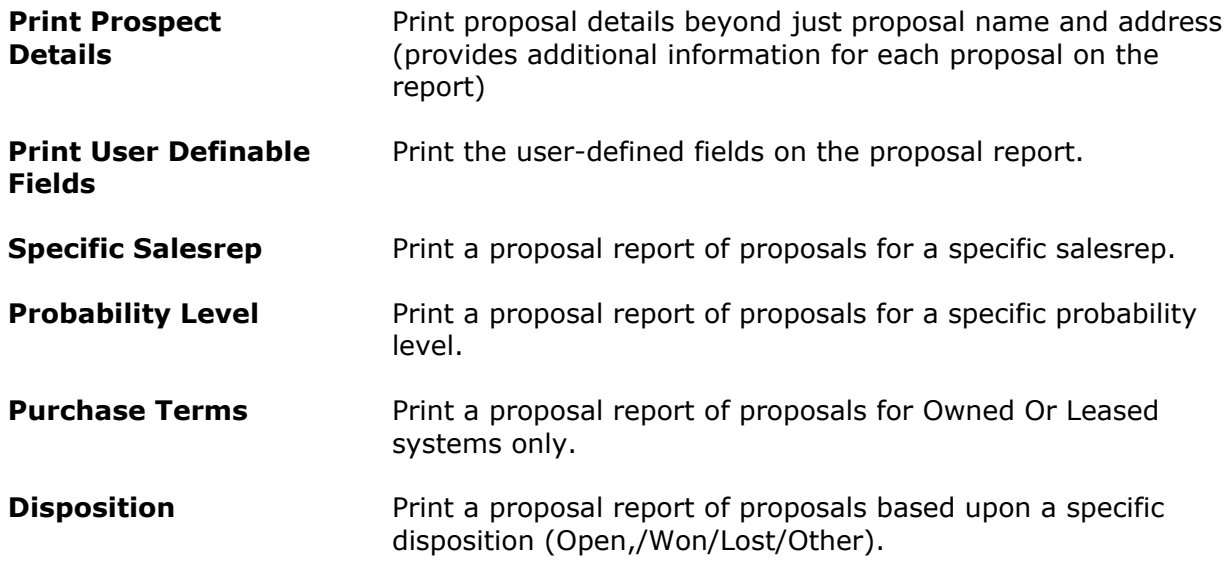

# <span id="page-31-0"></span>**Print Proposal Tab**

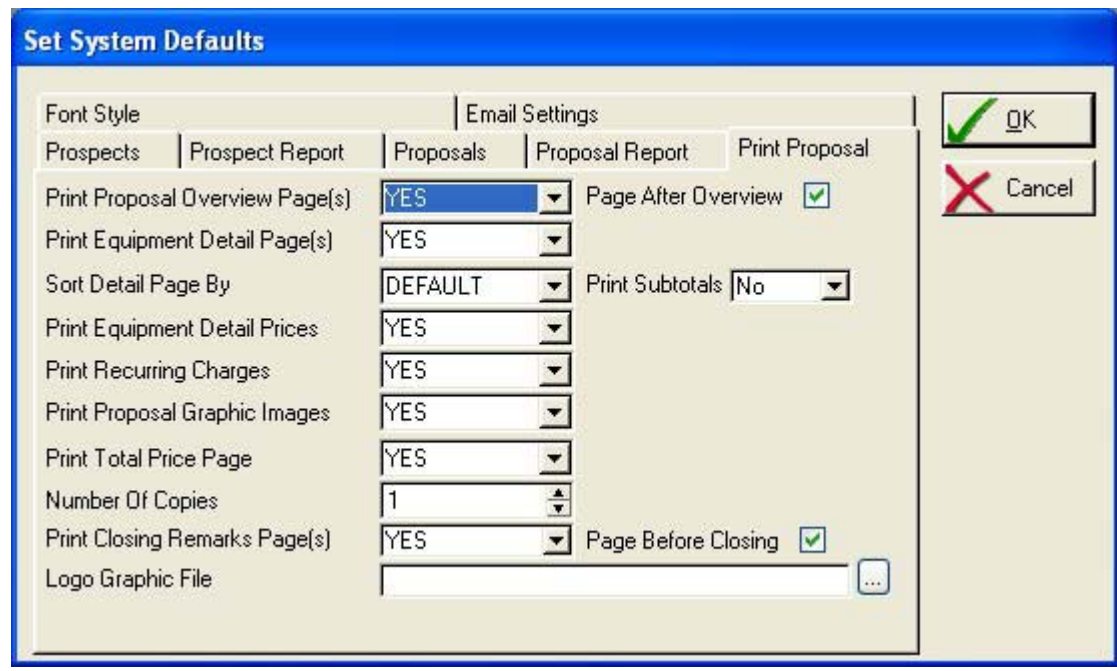

These default settings determine the way you wish to print your proposals

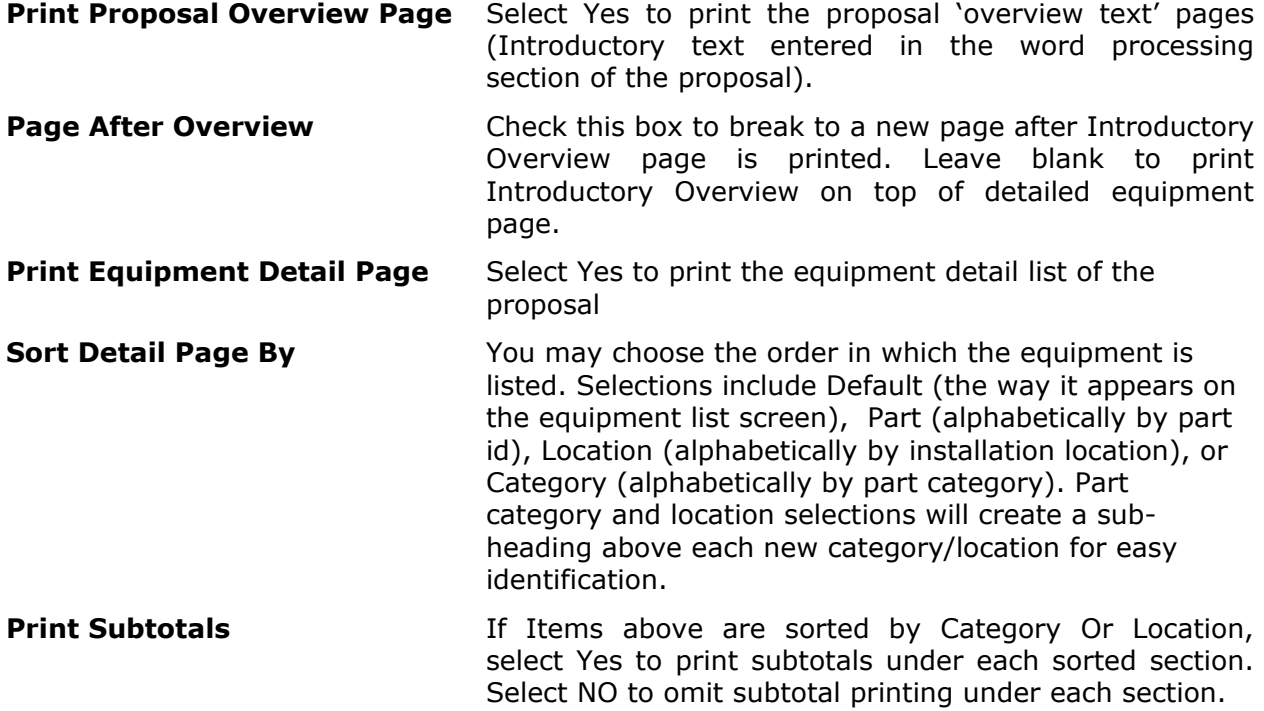

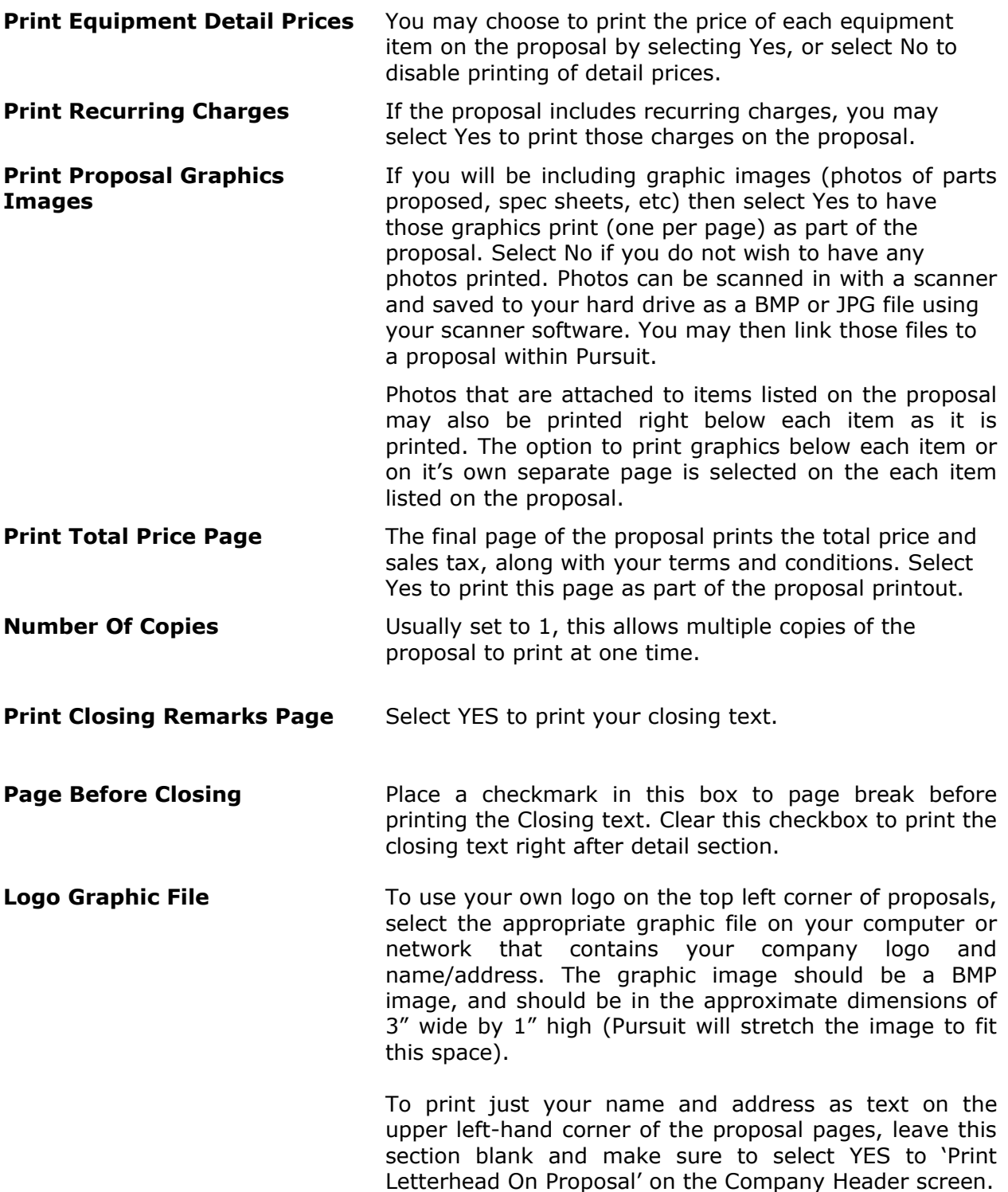

#### <span id="page-33-0"></span>**Font Style Tab**

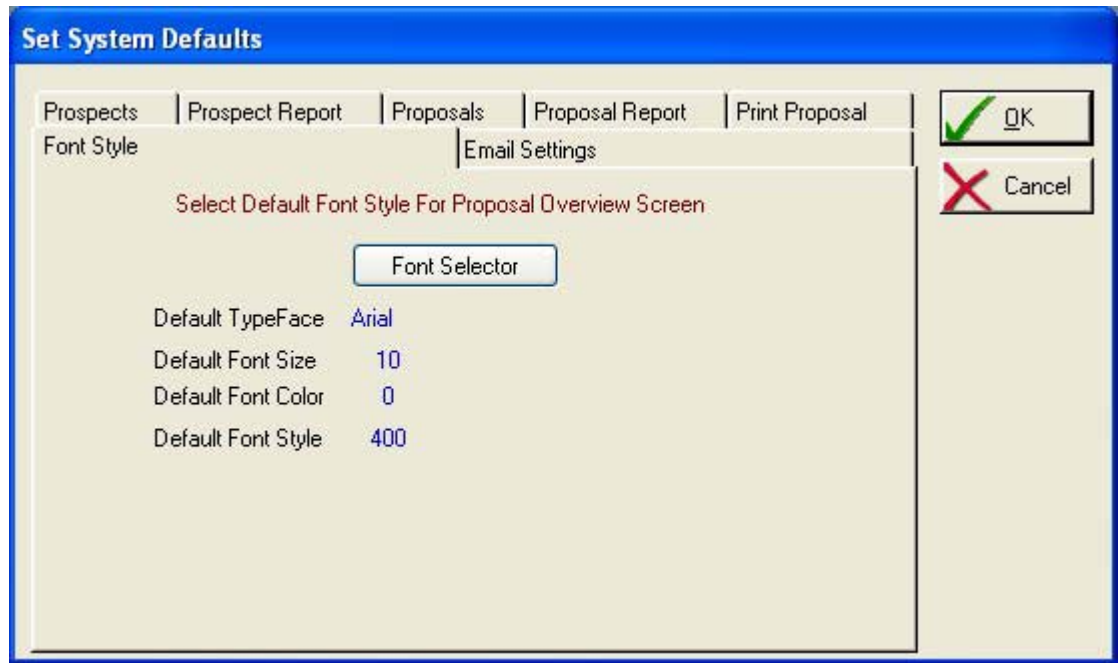

These default settings determine which font style you would like to use on the Introductory Over and Closing text sections of your proposals (the RTF sections):

Font Selector Button Click on this button to display the Font Selector. You may choose the typeface, font size, color and attribute (ie: regular, bold, italic) from the selector and the corresponding values will be saved.

### <span id="page-34-0"></span>**E-mail Settings**

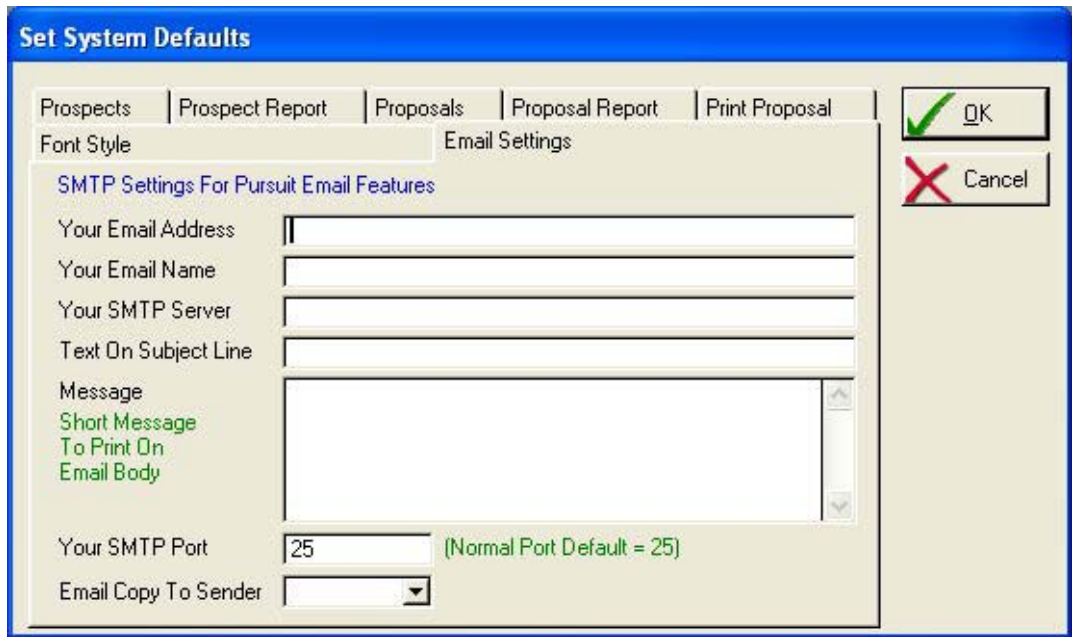

These default settings determine your e-mail setting defaults. Pursuit 2003 can email proposals directly to a prospect by clicking on the EMAIL button in the Print section of a proposal. The proposal is converted automatically to an Adobe Acrobat PDF document and attached to an email that is sent out by Pursuit (no email software is required).

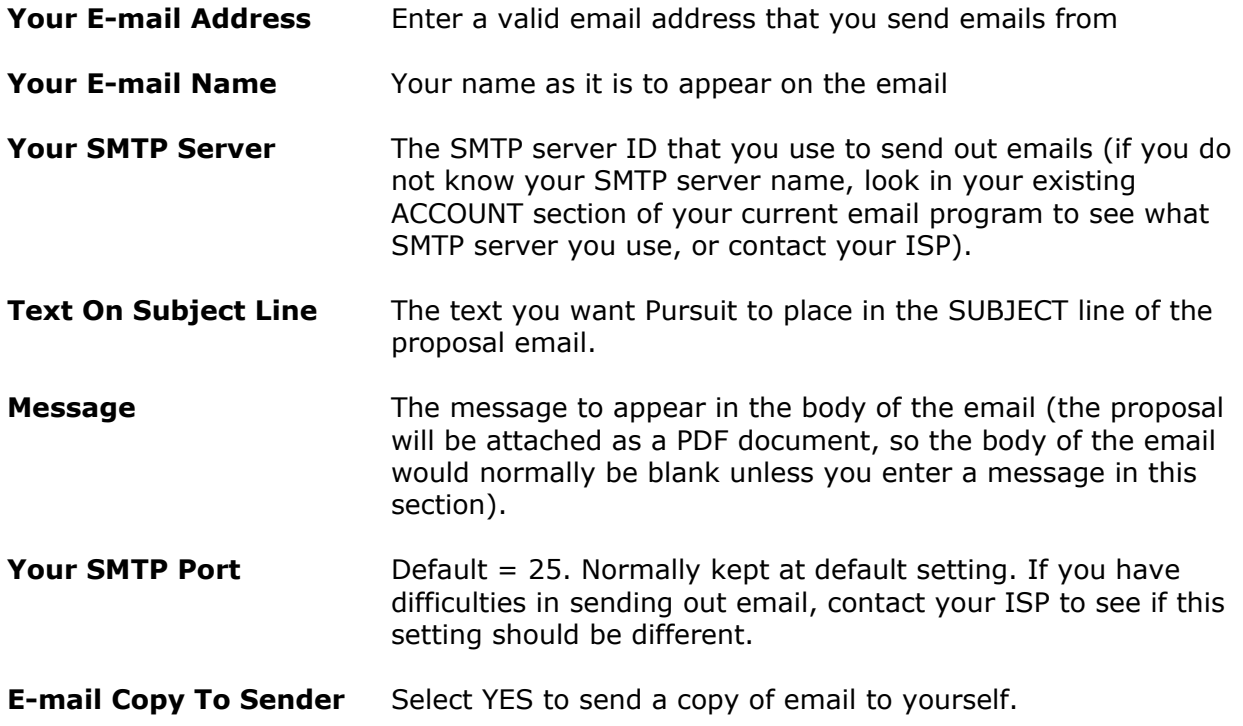

### <span id="page-35-0"></span>*Proposal Heading Defaults*

The section determines the text headings and colors that will appear on the proposal

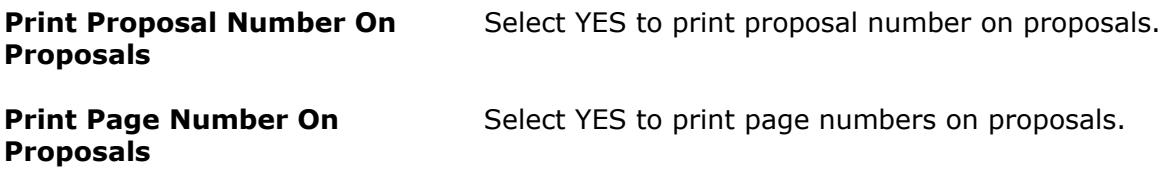

#### **Terms**

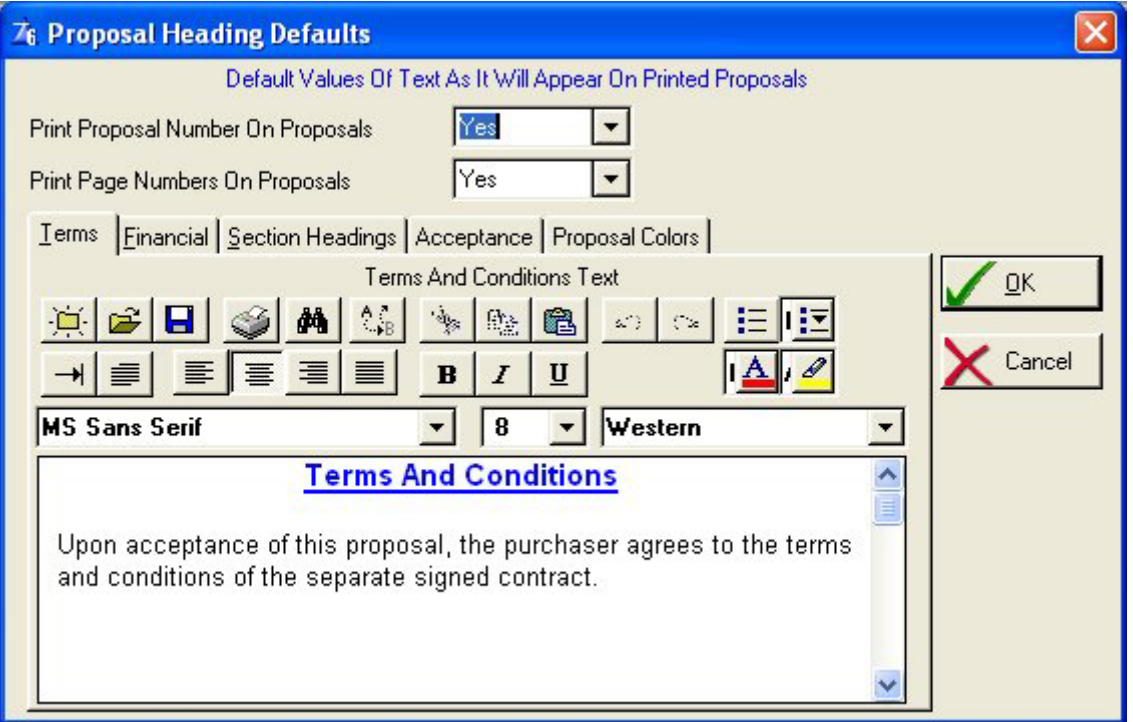

#### **Terms Tab**

Enter your terms and conditions as they are to appear on proposal. Usually you should type 'See contract for terms and conditions' since a proposal should not be signed by the customer as a representation of your formal contract. You may use RTF formatting in the Terms box.
# **Financial**

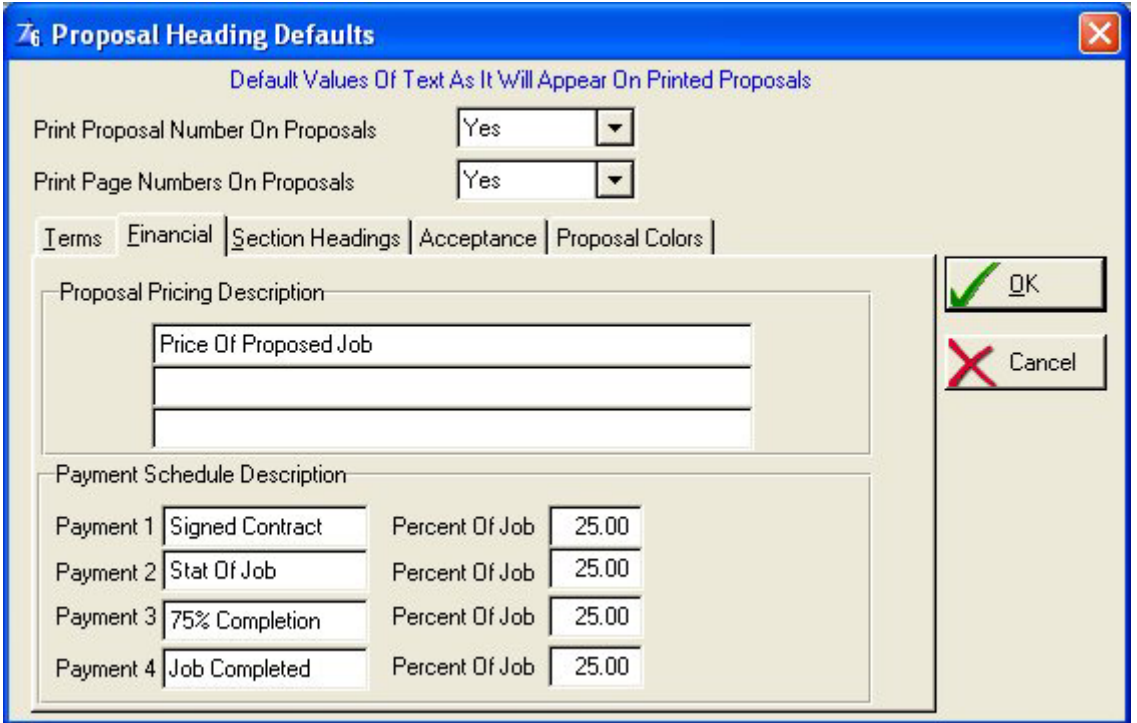

**Proposal Pricing Description** The text as it will appear on the printed proposal describing the Pricing Section (Final Price Page).

## *Payment Schedule Description*

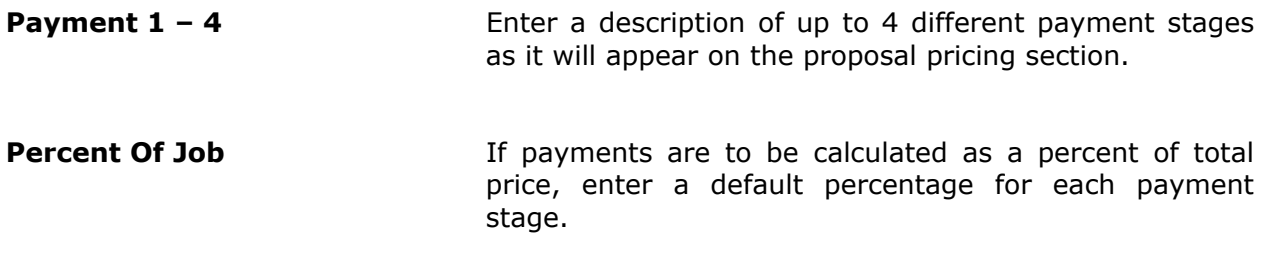

# **Section Headings**

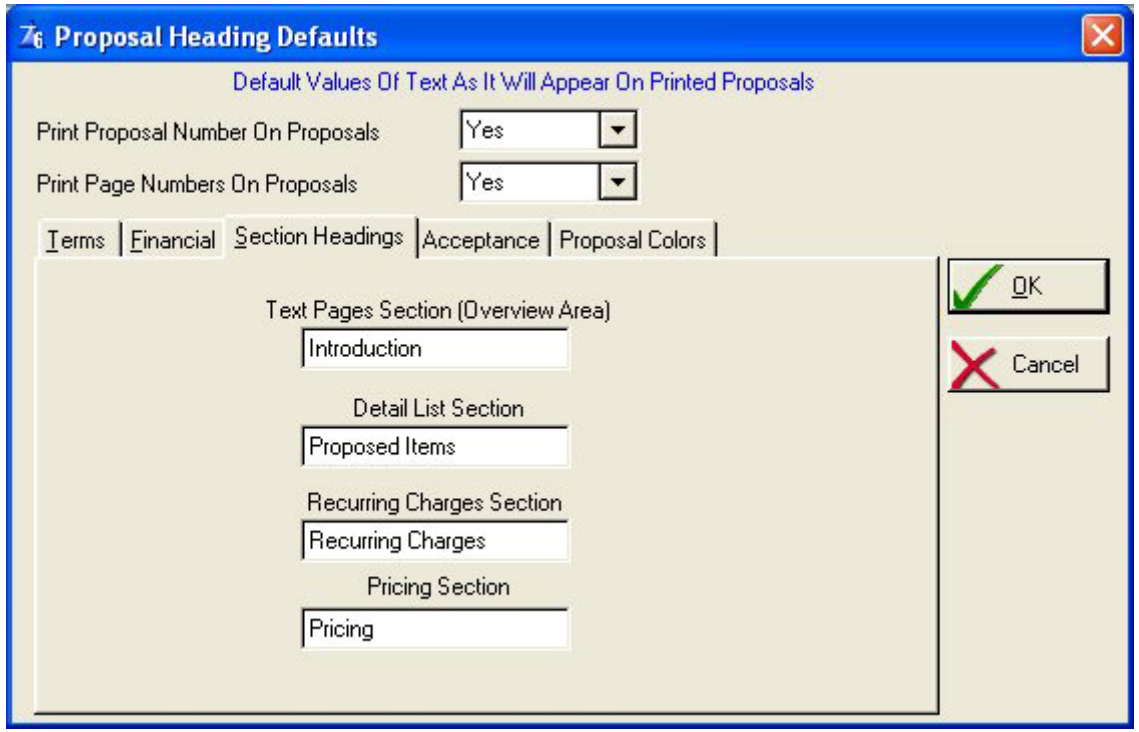

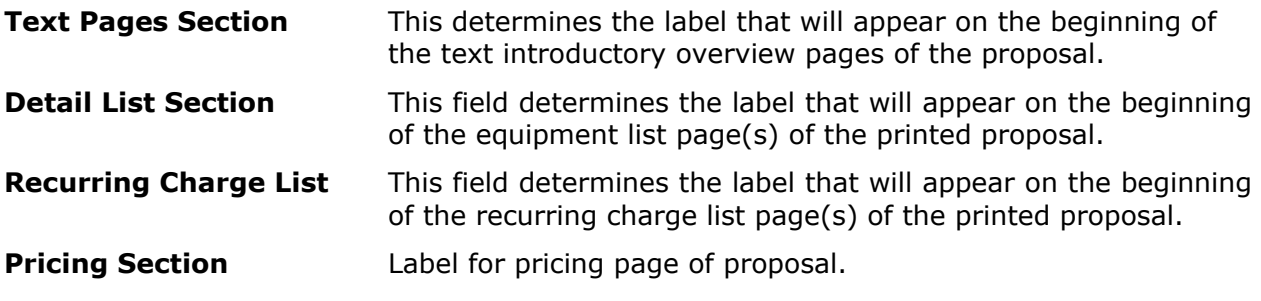

# **Acceptance Tab**

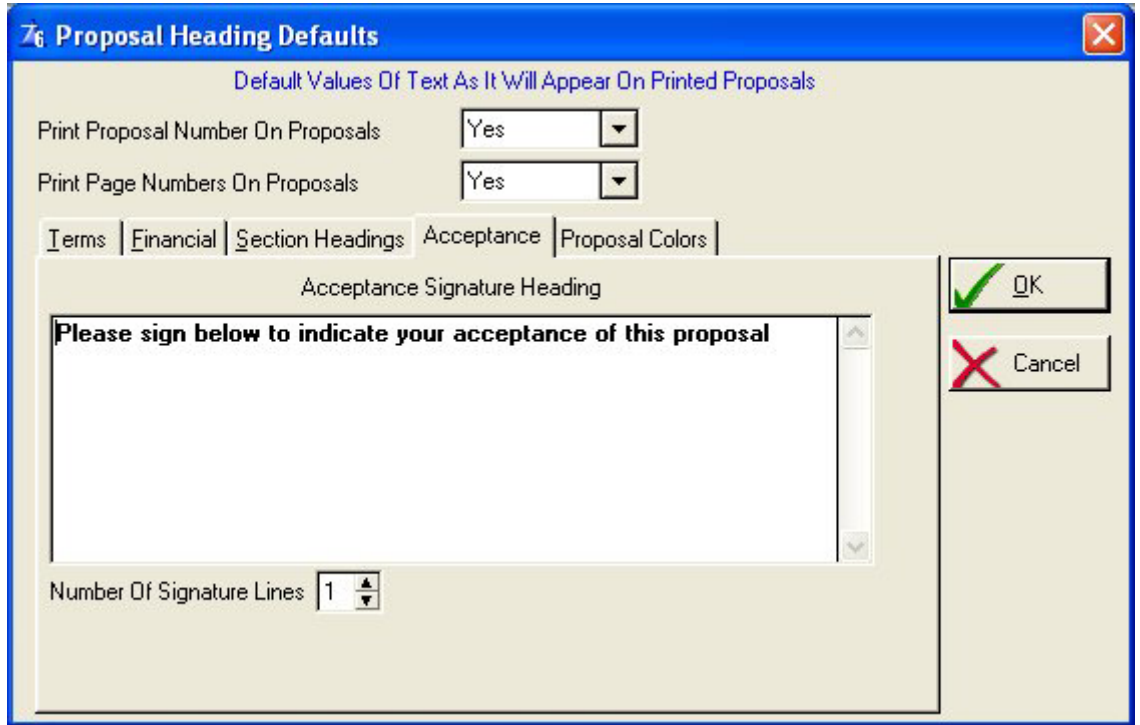

The text entered on this tab prints on the bottom of the proposal under signature line.

**Number Of Signature Lines** Select 0, 1, or 2 to determine the number of signature lines you require on the bottom of the pricing page of the proposal.

# **Proposal Colors Tab**

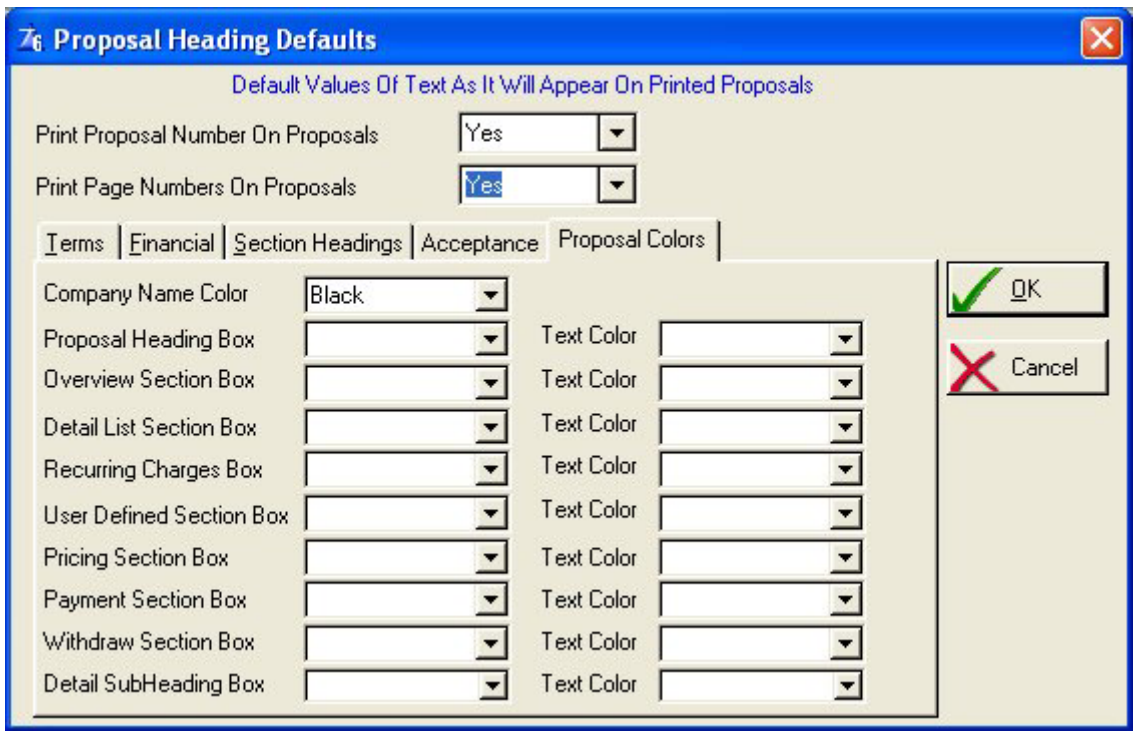

Each heading and subheading box on the printed proposal may be printed in color. This tab screen gives the user complete control on the colors for each box area, as well as the text color for the text that appears in the box.

# **Chapter 2: Getting Started**

# **Menu Bar**

The Menu task bar on the top of the Pursuit screen gives you access to every feature available within the system. The Menu bar is also used to exit Pursuit:

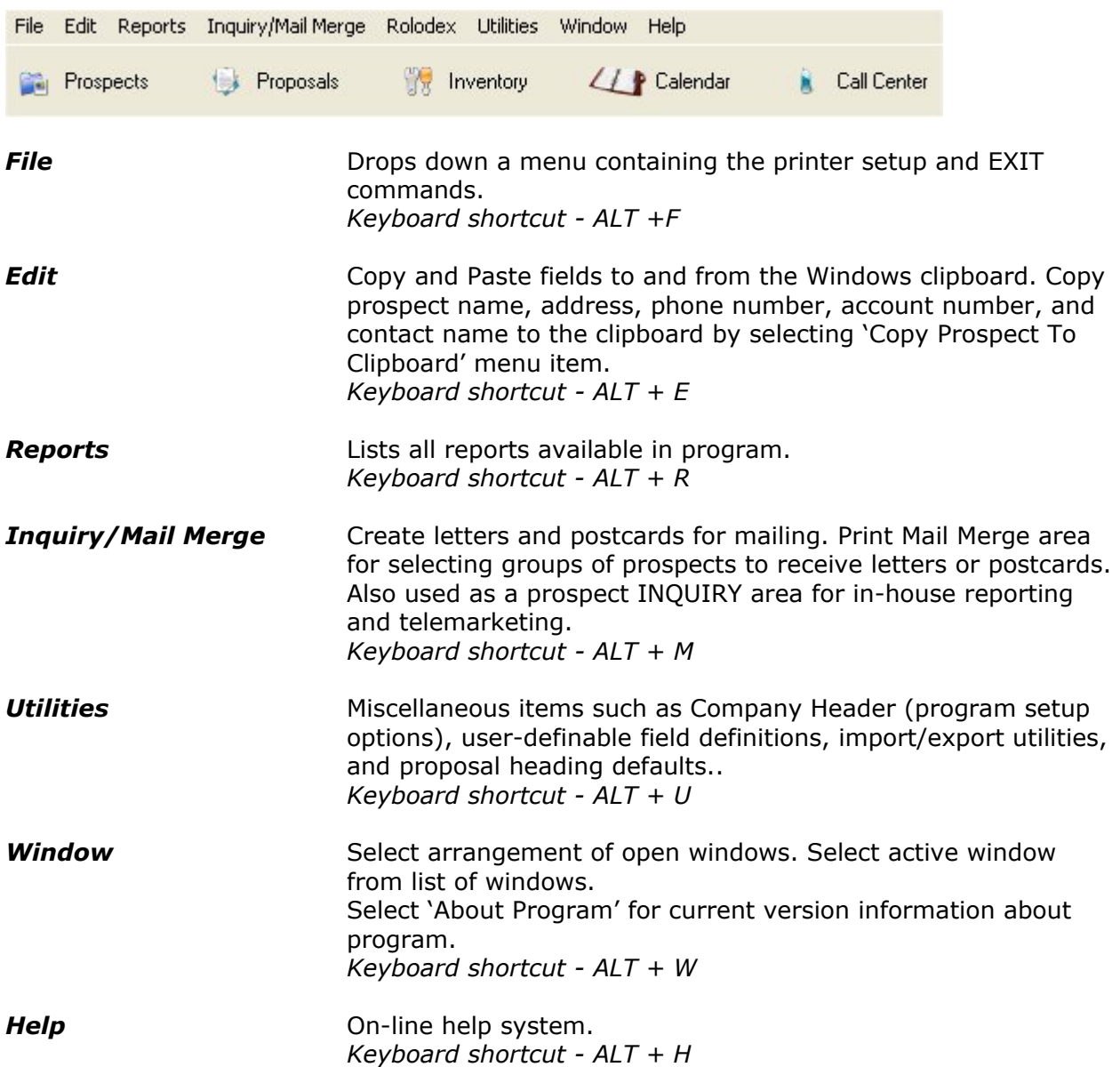

The following items are available on the taskbar:

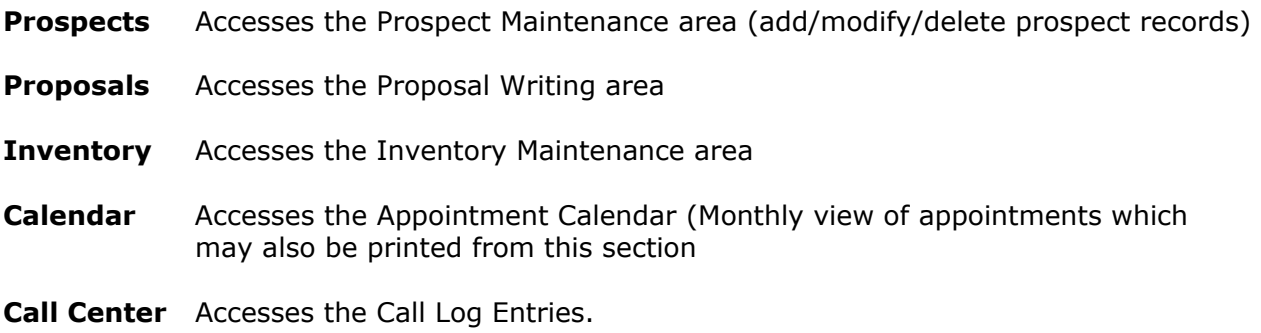

Each of the above areas are covered in detail in their appropriate chapter in this documentation.

### **How To Use Pursuit 2003**

There are certain operational features that are found consistently through Pursuit (as well as common among all windows-based applications). If you are already familiar with windows, you should be well accustomed to these features as they follow the standards used by windows. Most screens throughout Pursuit will utilize some of these features:

### **Exiting Out Of Pursuit**

To exit out of Pursuit, select the **FILE** selection on the top menu of Pursuit, then choose **EXIT** found on the bottom of the File menu. This will close all active windows and ask if you wish to save any un-saved changes in those active windows.

You may also double-click on the upper left-hand box found on the window to exit Pursuit (this is a standard function found in windows-based programs). If you are using Windows 95, you may select the X found in the upper-right hand corner of the window to perform the same function.

## **Moving From Field To Field**

In windows-based applications such as Pursuit, the CUA-compliant method of entering information into a field is based upon using the **TAB** key to go from one field to the next, and the **SHIFT-TAB** key to go backwards from one field to the previous field. The ENTER key is used only to select the appropriate action button (OK, Cancel, Print, etc), NOT to go from field to field as is common with DOS programs.

The TAB key is used to sequence the cursor from one field to the next, as well as to highlight all tasks and buttons found on the screen.

## **Keyboard Shortcuts**

Although using a mouse is highly recommended in most windows-based program such as Pursuit, you can use the keyboard to navigate through the program. Almost all buttons throughout Pursuit have a 'hotkey' that can be pressed to perform that function (just as if you had clicked on the button with the mouse). Buttons that have hotkeys are identified with an underscore displayed directly under a letter on the button. Usually it is the first letter (for example: Print*)* By pressing the **ALT** key and the hotkey together, that button will be activated. In the example above, you would press **ALT** + **P** to select the Print button.

Note that some buttons will not have a hotkey - notably the Cancel button. This is a windows suggested specification so that cancellations are not done by mistake by pressing a hotkey. If you need to select one of these buttons and do not have a mouse, you may do so by pressing the **TAB** key until that button is highlighted, then press **Enter**.

# **OK/Cancel Buttons**

Clicking on the OK button (or highlighting the button with the tab key and pressing ENTER) will save the information entered. Clicking on the Cancel button will exit without saving.

## **Insert/Change/Delete Buttons**

Found mainly on lists of information (not on data-entry forms), clicking on one of these buttons will perform the appropriate action. Normally a data-entry screen will appear when the insert or change buttons are selected. Pressing the delete button will ask for confirmation of the delete. You may also change a record displayed on a list by doubleclicking on that record or highlighting the record and pressing Enter.

## **Lookup Buttons**

These buttons can be found next to a number of fields throughout the program and are identified by a box with 3 periods inside [...]. They are selected by single-clicking on them with the mouse. The purpose of the lookup button is to list the valid entries for that field. You may add your own entries to these lists by pressing the **INSERT** button found on the validation list, as well as modify or delete entries on the list by pressing the **CHANGE** or **DELETE** buttons - also found on the validation list. Pressing the **SELECT** button from the validation list or simply highlighting the correct response and pressing the ENTER key will place that value in the appropriate field. This provides you with a very accurate means to control the data that goes into these fields.

## **Scroll Bars**

Moving the cursor to the up-arrow or down-arrow on the right-hand scroll bar will scroll the list in the appropriate direction. Lists that have a horizontal scroll bar on the bottom will also scroll left or right when their arrow keys are pressed. Clicking the mouse on the scroll square button and sliding it along the scroll bar will readjust the position of the list once the mouse button is released. This is especially evident with the horizontal scroll bar, however the vertical scroll bar is better adjusted by clicking on the up or down arrow keys found in the scroll bar region.

Lists with horizontal bars represents that additional information is available for viewing to the right of the current columns displayed. Pressing on the right arrow key of the horizontal scroll list will display this information.

VCR Buttons are also displayed on lists. You may use the VCR buttons to scroll up or down through the listed items by clicking on the appropriate arrow (scroll arrows support one line scroll, page scroll, or Top-Of-List and Bottom-Of-List).

# **Search By Query Button**

On the Prospect, Proposal, Inventory, and Call Center lists there is a QUERY button. The Query button provides very powerful search capabilities so that you may find a list of records that match your specific search criteria based on any field displayed:

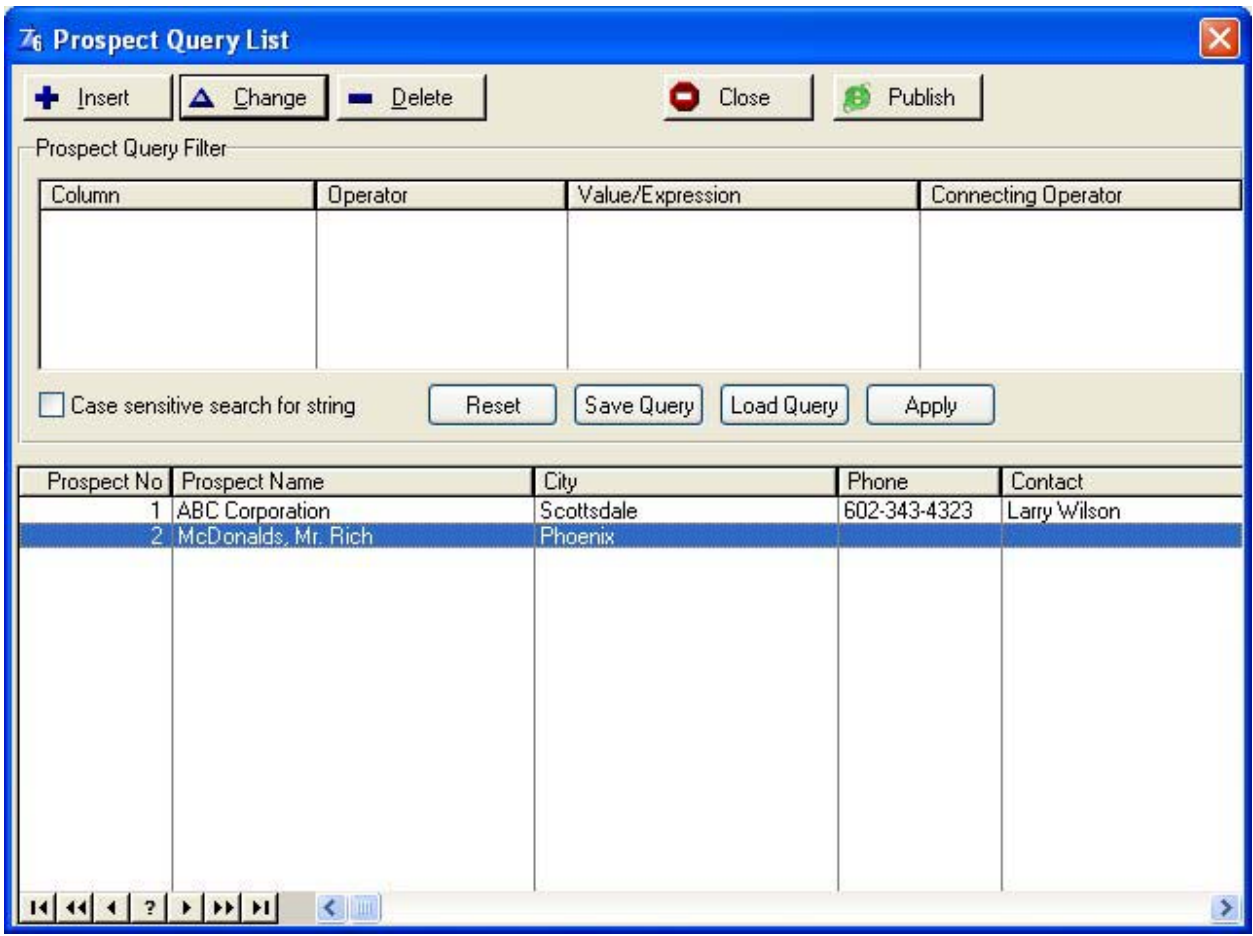

To use the Query feature, select the following columns in order (tab from column to column)

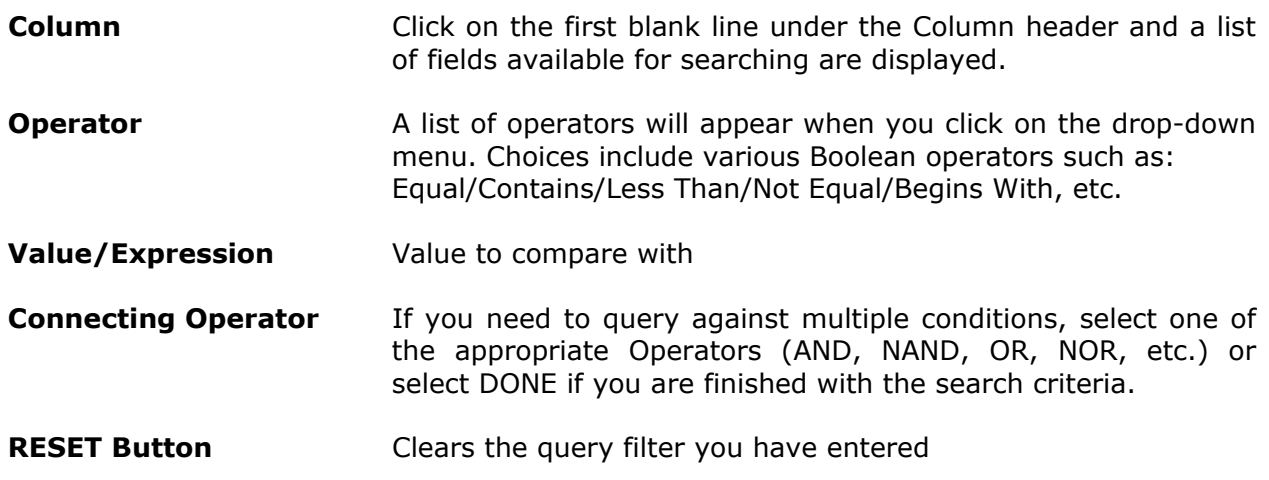

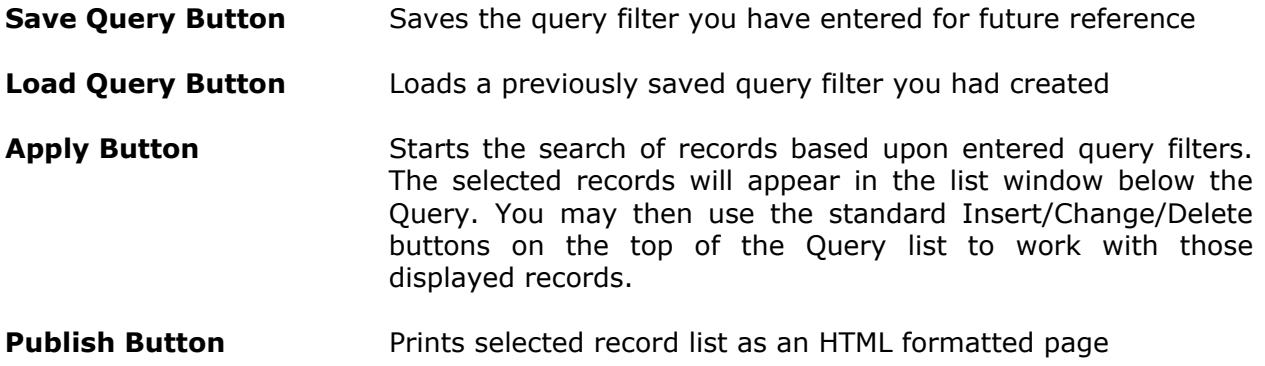

## **Resizing Columns In Lists**

Some lists of information (inventory, proposals, prospects, call log, etc) have resizable columns. This allows you to widen or narrow the width of a column so that other columns may appear that would normally be out of range of the displayable list (to the right). Resizable columns are usually found on lists that also have a horizontal scroll bar found on the bottom of the list.

To resize a column, move the cursor to the line immediately to the right of the column to be resized, click on the mouse button and move the cursor to change the width.

You may also resize the entire list screen by moving the cursor to the outer right or lower edges of the list screen and hold down the left mouse button. Then drag the window to the appropriate size. This is especially beneficial if you have a higher screen resolution and wish to take advantage of available screen space.

## **Reorder Columns In Lists**

Columns on the Prospect, Proposal, Inventory and Call Log list may also be re-arranged to your preference. To re-arrange the order of columns (selectable individually for each sort tab displayed), right-click in the list section and select LIST FORMATS and then click on FORMAT SETUP. Listed will be an identifier for each sort tab supported on that list. Highlight the appropriate sort order for which you wish to reorder the columns and then click on CHANGE.

You may now but a checkmark next to those columns you wish to display in this sort view, or clear the checkmark for those columns you wish to omit in this sort view. You can also highlight a listed column and click on the left (up) or right (down) arrows to rearrange the order of the columns as they will be displayed in this sort view. When completed, click on SAVE and then Apply and close out the screen.

You may repeat the above procedure for each sort view if you desire, with each sort view having it's own column order.

### **Sort Tabs**

Sort tabs are found on several lists throughout Pursuit and provide great flexibility in looking up information in that list. A sort tab can be found on the top region of these lists, with a description of the sort sequence described on the tab. By pressing one of these tabs with the mouse, the sort sequence of that list will immediately change. In addition, some of these lists also have a 'Search' field which automatically changes value based upon the sort tab selected. For example, if you are displaying an Inventory List by Part ID, the search field will allow you to search the inventory list by part id. If you then select the sort tab to display the inventory list by Vendor Name, the search field will now allow you to search the inventory list for a specific vendor (actually the list will then display starting with that vendor). You will see that the sort tabs are invaluable in being able to look up information quickly and easily.

## **Clipboard Copy & Paste**

Any field of information in the Pursuit system can be copied to the clipboard. This allows you to take any information and copy it to any other part of Pursuit or to any other Windowsbased application. Simply move the cursor to the beginning of the field to be copied, then hold down the left mouse button while moving the cursor to the end of that field. This will highlight the contents of that field. Then select **EDIT** and then **COPY** from the top menu. The contents of the field are now stored in the Windows clipboard. To paste this information into another field, move the cursor to the location where the information is to pasted (copied to), then select **EDIT** and then **PASTE.**

Pursuit 2003 also contains a feature in the **EDIT** menu called '**Copy Prospect To Clipboard**'. This is a very useful feature that will allow you copy a prospects name, address, phone number, and contact name directly to the clipboard without having to copy each field invidivually. You may then go into any application (for example a word processor) and paste the clipboard into that application. This is perfect for word processing mail-merge situations where you want to place a prospects name and address into a document or envelope for addressing. Once you have pasted the clipboard to the appropriate document, you may simply remove the phone number if you do not require it for the document.

# **Active Window Selection**

Since Pursuit uses mutli-threading techniques to allow several areas of the program to be opened at one time, you can easily select which window to bring to the front by choosing the **Window** menu in Pursuit, then selecting among the list of active windows. You will notice that prospect and proposal listed on this menu will display the name of the prospect associated with that window. This makes it easier to identify who each window belongs to.

It is generally a good idea not to keep too many screens open at one time since it does use windows resources (which are limited by Windows). If you find you have too many screens open and wish to close all of them, it is best just to exit out of the Pursuit program by choosing **FILE** and then **EXIT**. This will then close all of the active windows (and it will ask you if you wish to save changes if any were made within those windows), then exit you out of Pursuit.

## **Repositioning Screens**

You can move any screen displayed (assuming there is room to move it around) by clicking on the top frame of that window and move the screen while holding down the left mouse button. Release button when screen is in new position. Screen position will remain in that position until moved again.

# **RTF Format Controls**

Several free-form text areas that print on proposals support the RTF (Rich Text Format) protocol. The RTF format allows you to control the typeface, size, color, and various other attributes of the text to be printed. RTF formatting is supported in the Overview, Closing, Text Item (on proposal item list), Inventory Detailed Description (per item), Phrases, and Terms/Conditions sections. Leaving your cursor above one of the following buttons for a second will display the tooltip representing the purpose of that button.

The following toolbar controls the RTF features of each of the above sections:

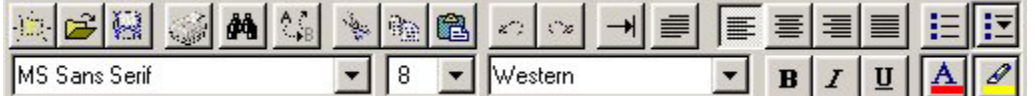

In clockwise order starting at the upper-left corner:

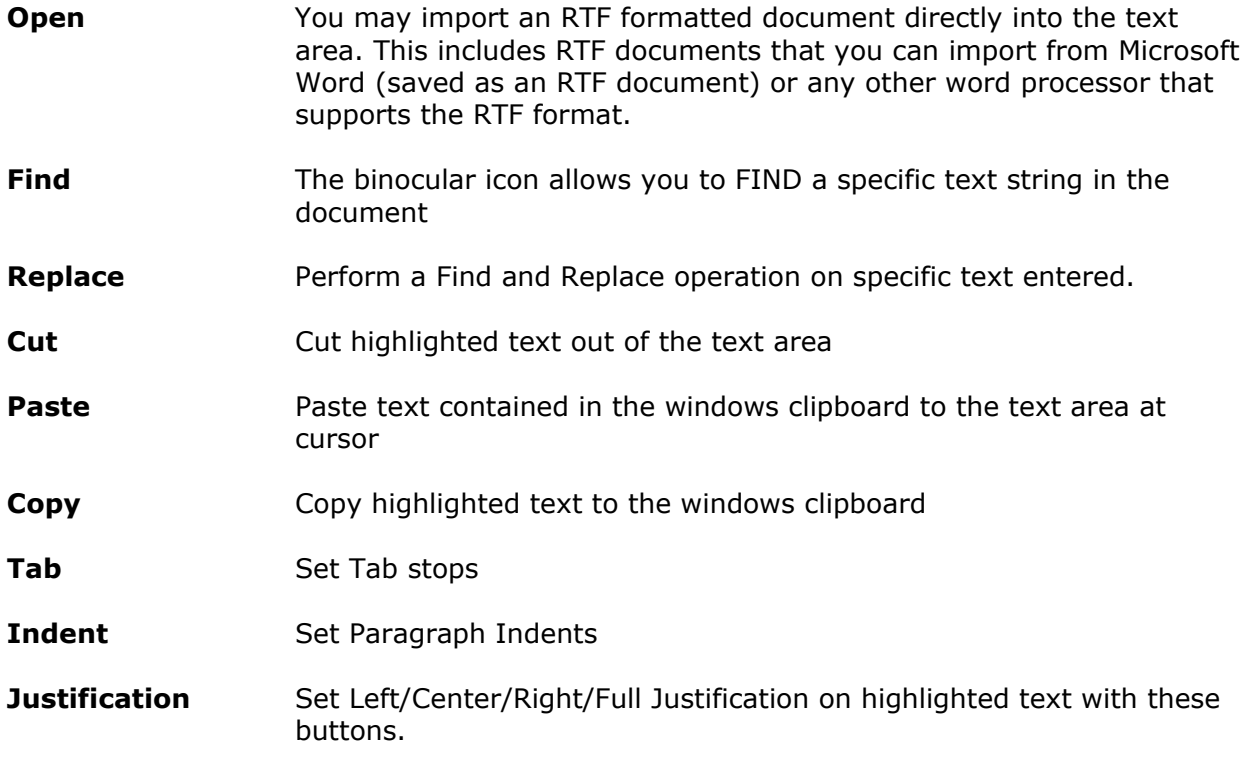

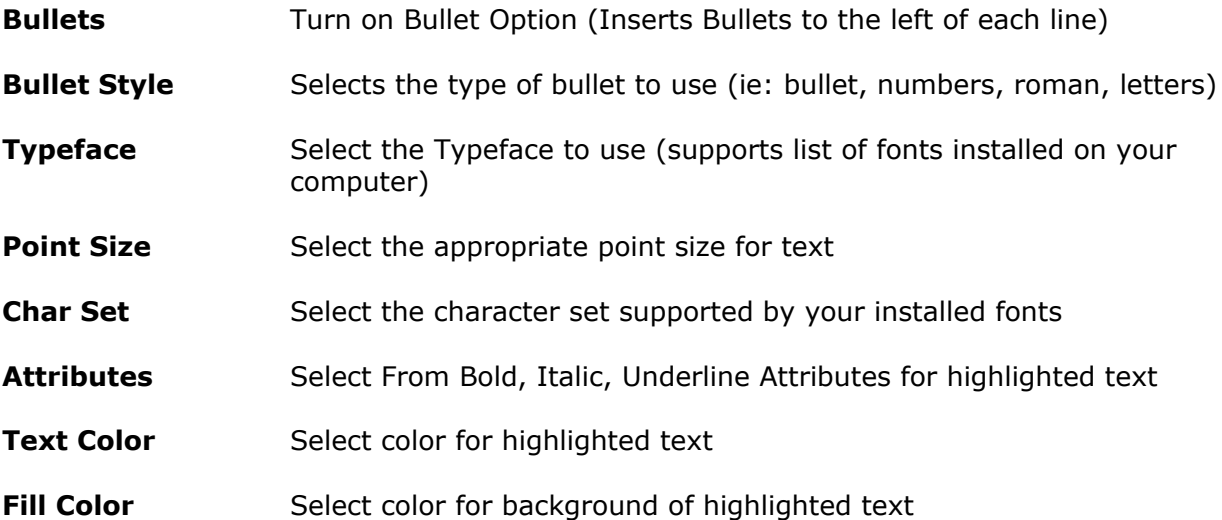

# **Chapter 3: Prospect Management**

The Prospect Management function of PURSUIT contains general information pertaining to your prospects. Information such as first and last name, address, telephone number, source of sales lead, salesrep assigned to account, directions, plus up to 16 user-definable fields can be entered at this point. A prospect must exist on file before any proposals can be written. However, any follow-up information relating to that customer can be entered at a future time and has no impact on the creation of proposals.

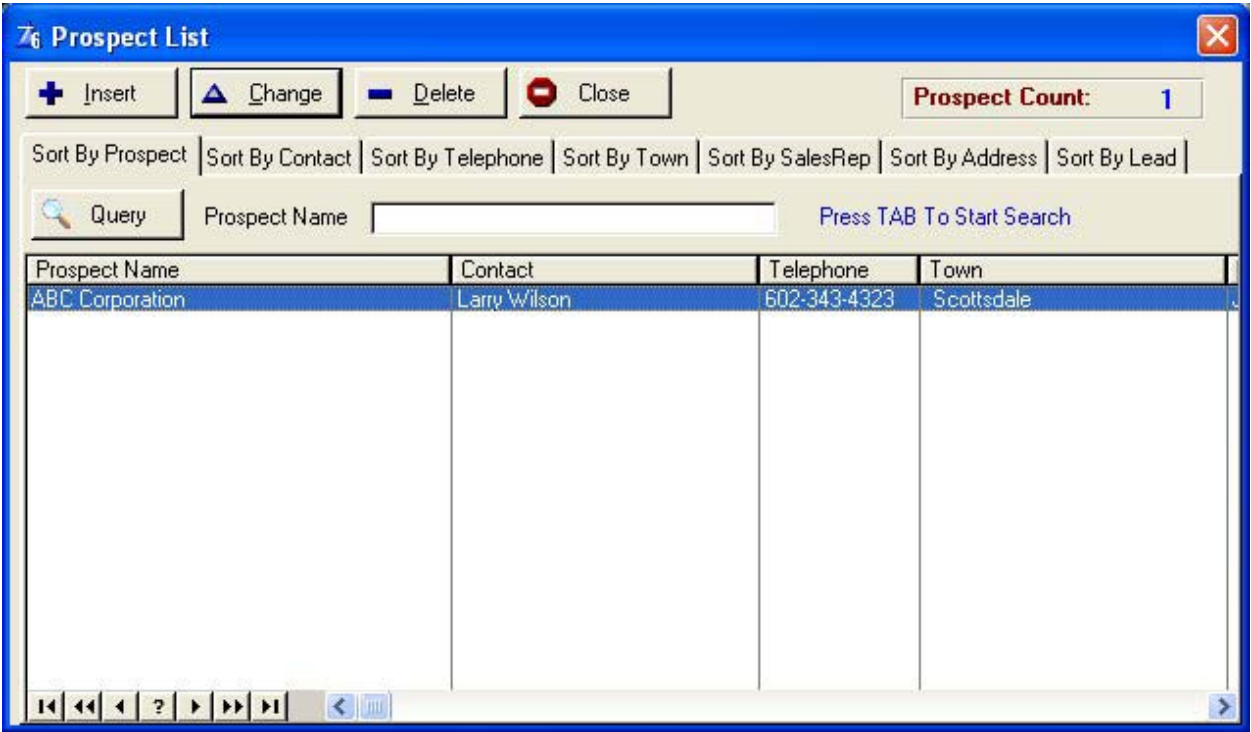

# *Selecting A Prospect*

Once you have selected the Prospect button from the top task bar, a screen will appear listing all prospects that are currently in the PURSUIT Database System. These prospects will appear in alphabetical order, and only 15 or so prospects will appear at a time. If there are more than 15 prospects on file, you may scroll the table up or down until you find the prospect you are looking for. Once you have highlighted the appropriate prospect, press the ENTER key to retrieve that prospects' profile or select the Change button. You may use the scroll bar to scroll the list up or down, or press the CTRL-PGUP or CTRL-PGDN keys to go to the top or bottom of the list.

**NOTE:** *You may resize the entire Prospect List by dragging the right or lower edge of the proposal list. If you have a higher screen resolution, resizing the list will display more columns and records. You may also resize columns contained within the list by moving the cursor over the vertical line next to a column and drag the line to narrow or widen the column displayed. Finally, you can reorder the arrangement of columns by right-clicking on the list and selecting LIST FORMAT and then FORMAT SETUP (see previous chapter for detailed instructions on rearranging columns).* 

In addition to selecting a prospect by using the above keys, you may quickly select a prospect by typing the prospects' full or partial name above the list. As you type each letter, the first prospect to match the combination of letters entered will be highlighted. Keep entering each letter of the prospect name until the correct prospect is selected. Press the ENTER key to retrieve that prospects' profile. You may also locate a prospect by telephone number or street address (full or partial address) by clicking on the appropriate button on top of this list and entering the phone number or address when prompted.

If you wish to ADD a new prospect to the file, press the INS key. A Prospect Management data entry screen will be displayed. After you have finished entering the data for that prospect, click on the OK button to save that prospect and return back to the Prospect List. If you do not wish to save the information you have just entered, click on the CANCEL button to abort the save and return you back to the Prospect List. If you wish to DELETE a prospect on the list, highlight the appropriate prospect and click on the DELETE button. You will be asked to verify the delete.

Security Administration attributes for the user logged into Pursuit will affect their ability to Add or Modify a prospect. In addition, if you are utilizing the Unique Salesrep ID feature of Pursuit (Utilities/Security Administration/Advanced Tab) then only prospects entered and/or assigned by the Salesrep ID of the person logged into Pursuit can be viewed by that person.

# **Add A Prospect Profile**

In order to add a new prospect to the system, press the INS key from the Prospect List screen. A prospect management data entry screen will be displayed with the cursor placed on the Prospect name field.

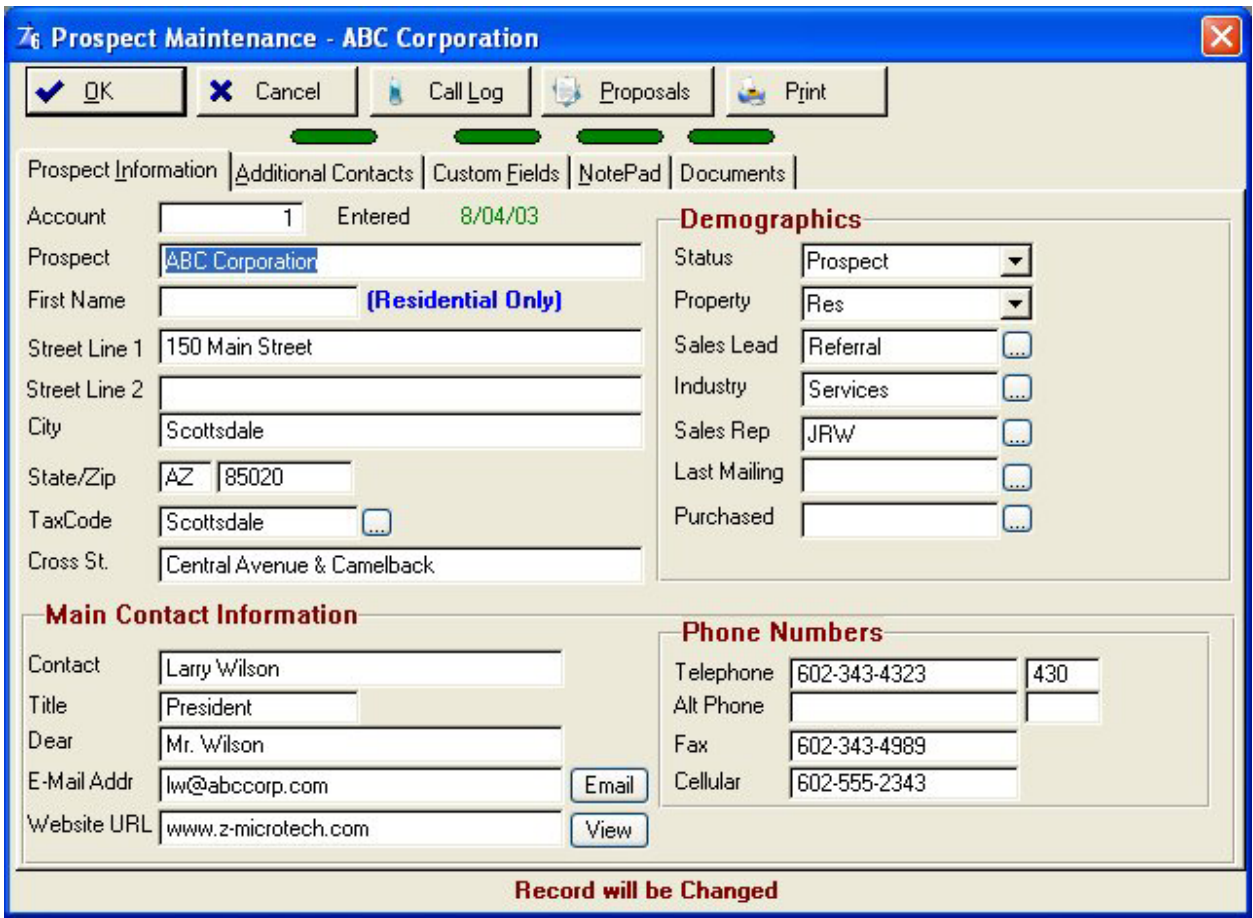

The prospect maintenance screen consists of 5 tab controls found on the top of the screen:

These tabs are selected by simply clicking on the appropriate tab. To save the prospect maintenance screen, click on the OK button. The tab controls are described in detail later in this chapter.

In addition to these tabs, you may also access the following areas from the main prospect maintenance screen:

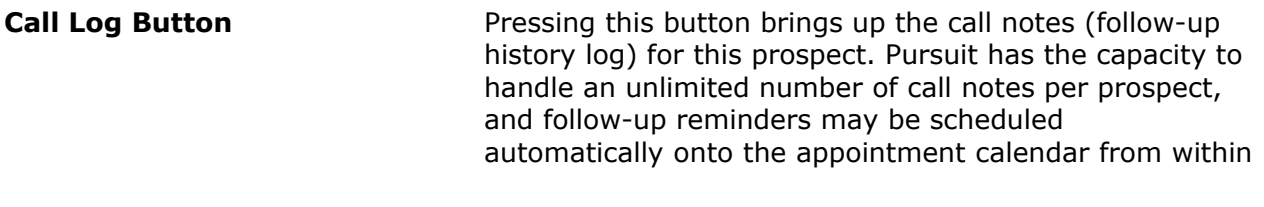

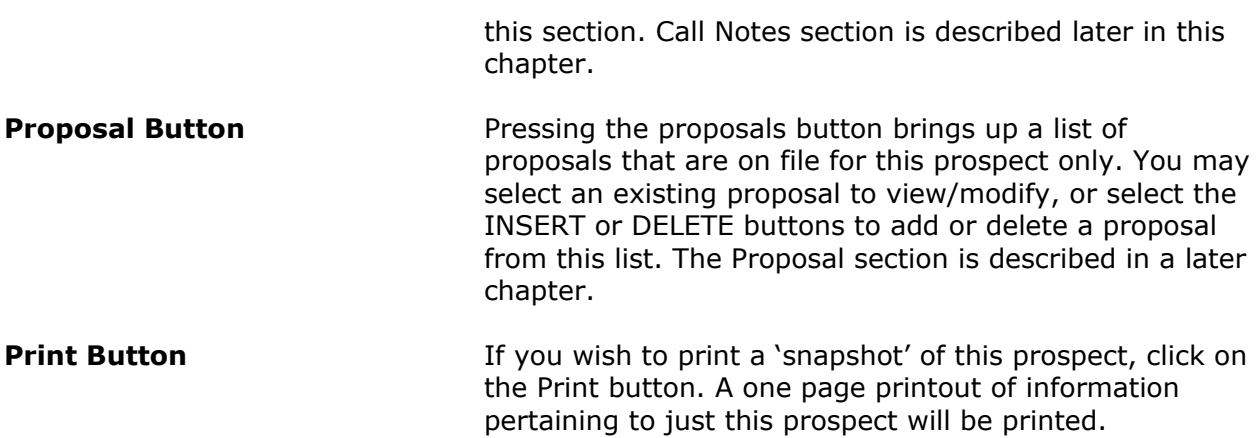

# **Prospect Information Tab**

This tab is the main prospect screen and contains prospect name and address information, along with various demographic data and main contact information.

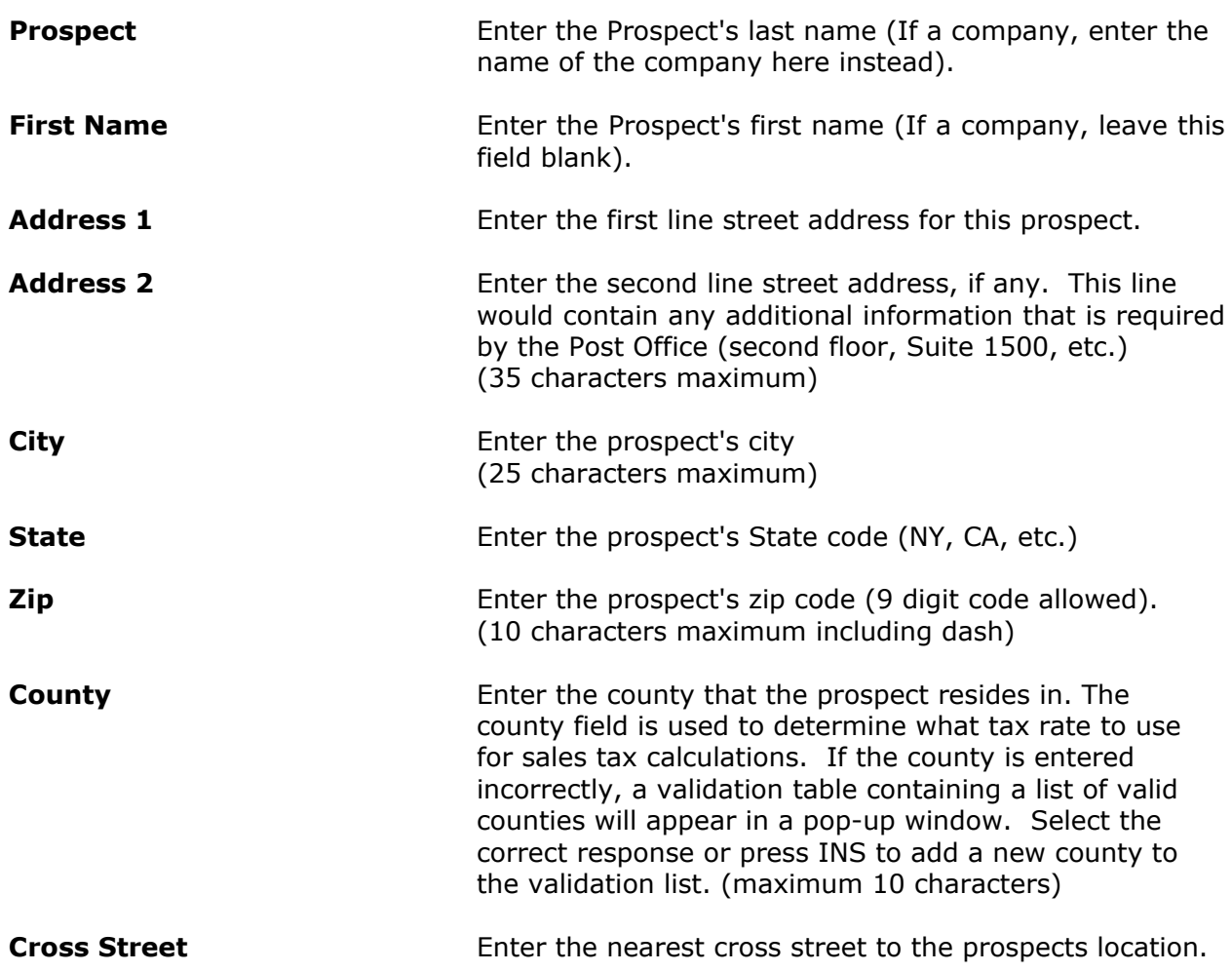

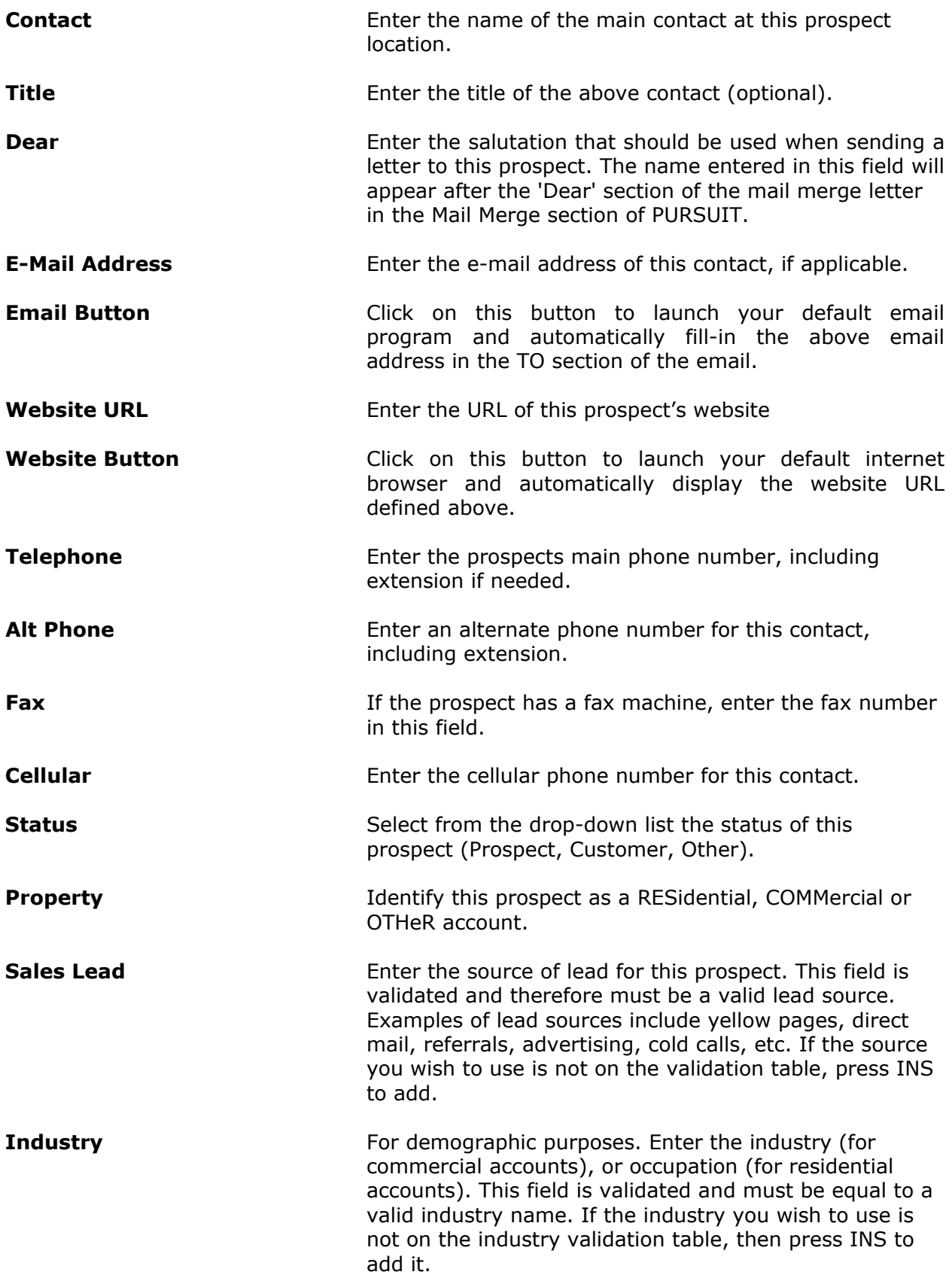

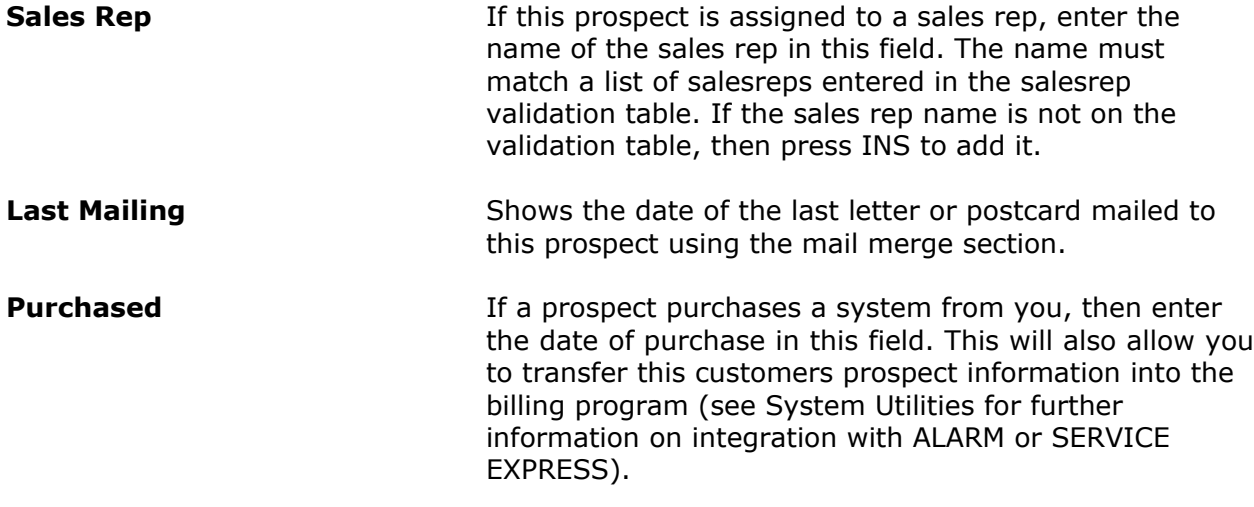

## **Additional Contacts Tab**

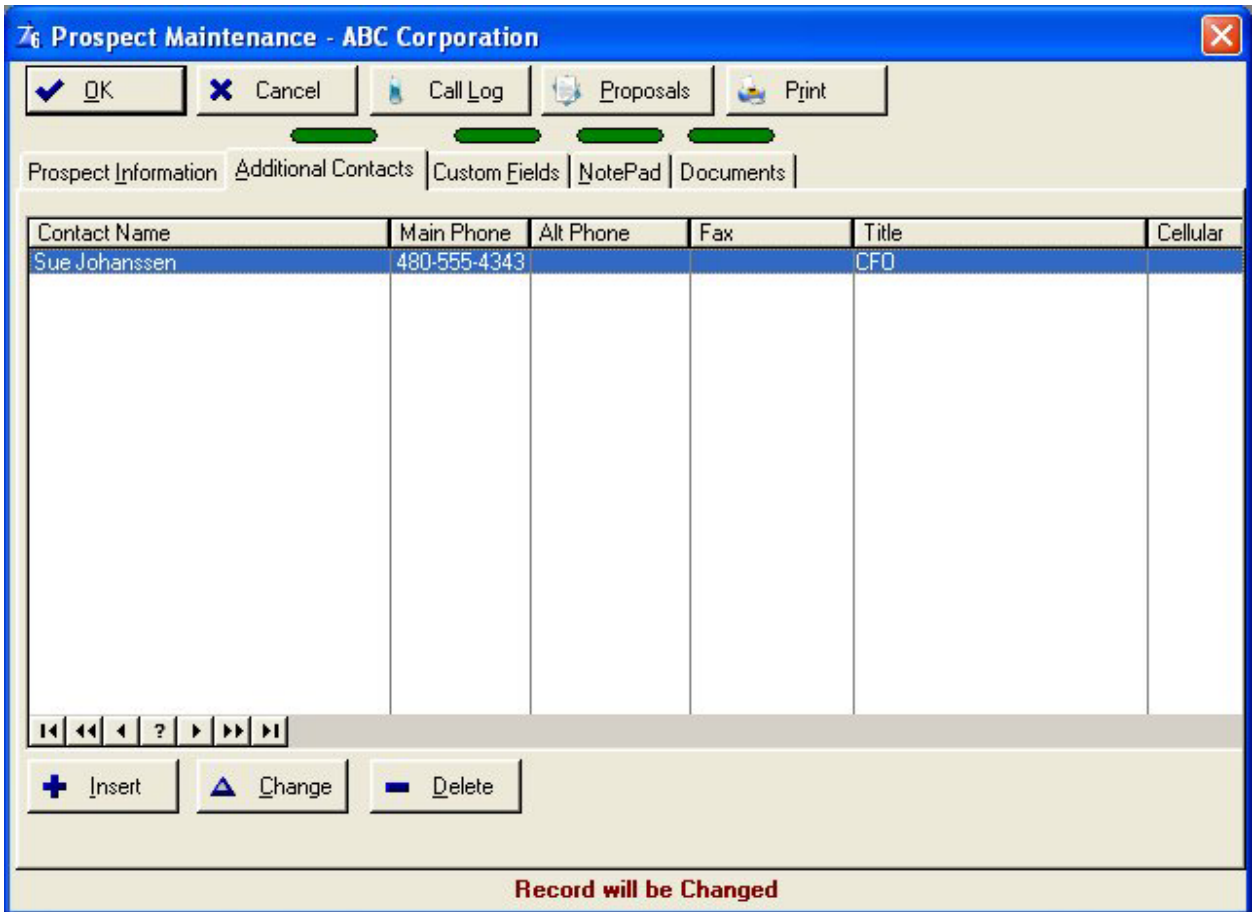

**Additional Contacts Tab** This tab contains a list of additional contacts associated with this prospect. Phone numbers, e-mail address, and comments may be entered for each additional contact. This tab has the ability to handle an unlimited number of contacts.

#### *Adding Additional Contacts Tab*

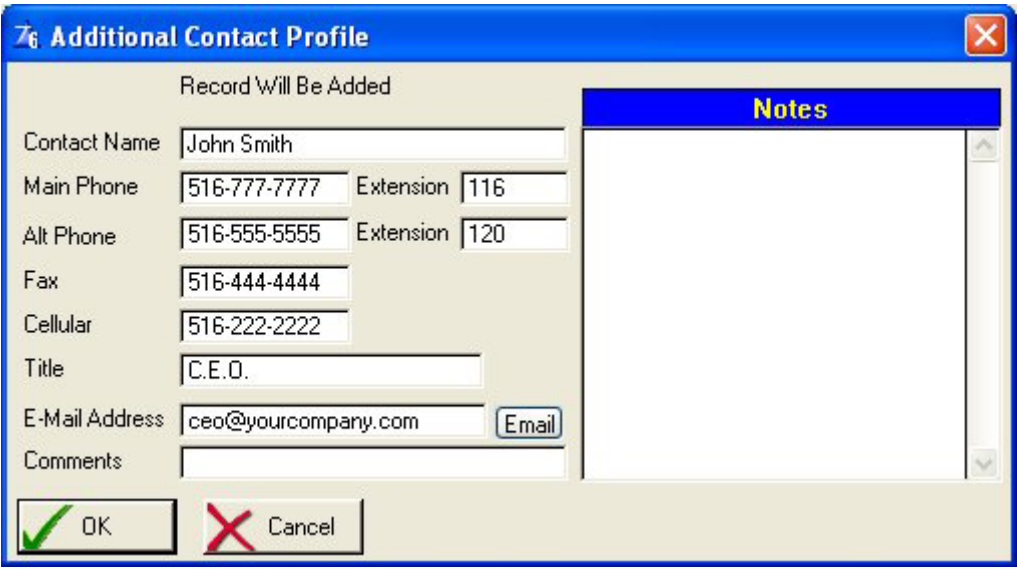

After selecting the Additional Contacts Tab, a list of existing additional contacts will be displayed. You may select an existing contact, or select the INSERT button to add a new contact to the list, or select the DELETE button to delete an existing contact. The additional contact profile screen consists of the following fields:

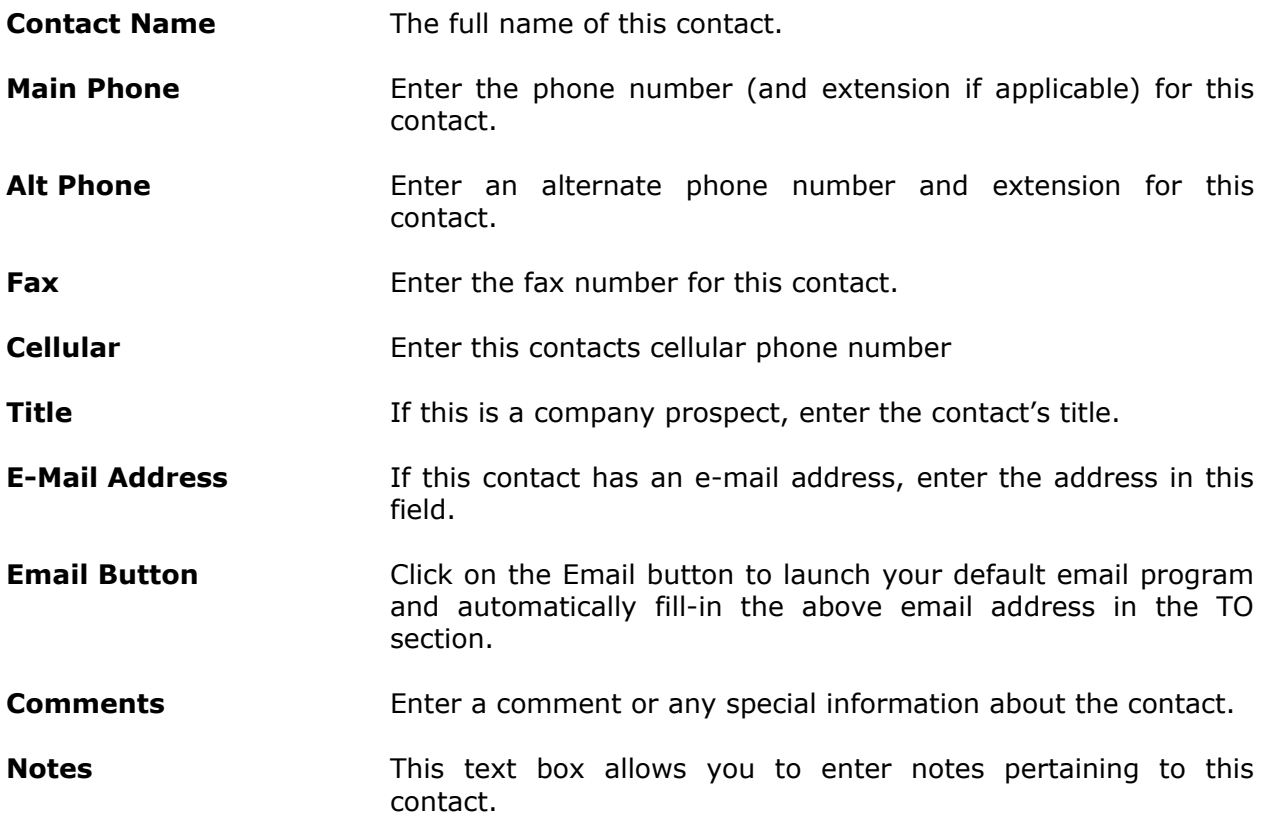

## **Custom Fields Tab**

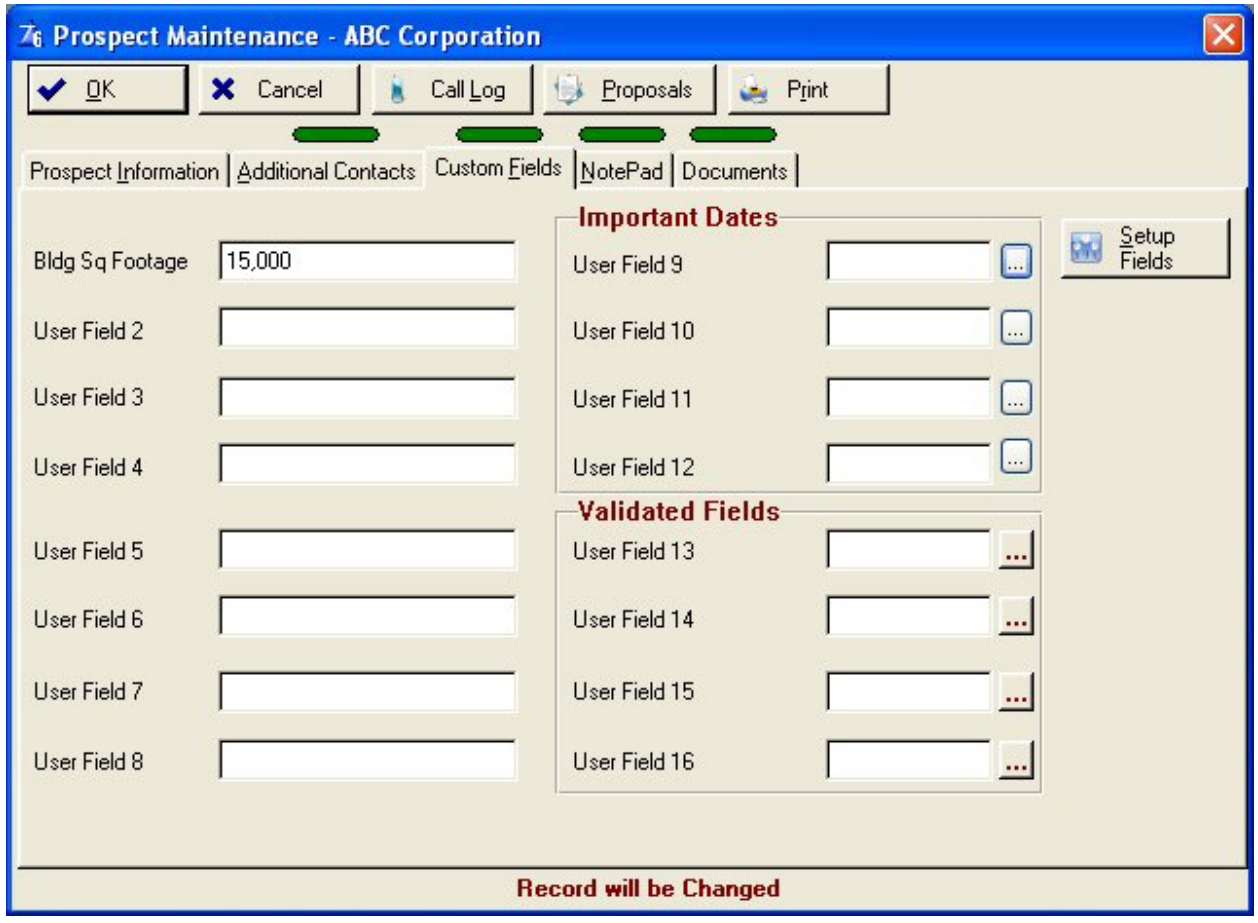

**Custom Fields Tab** This tab displays a screen consisting of 16 userdefinable fields that pertain to this prospect. The first 8 definable fields are non-validated fields, 4 definable fields are formatted for dates, and 4 definable fields are validated fields.

#### **Notepad Tab**

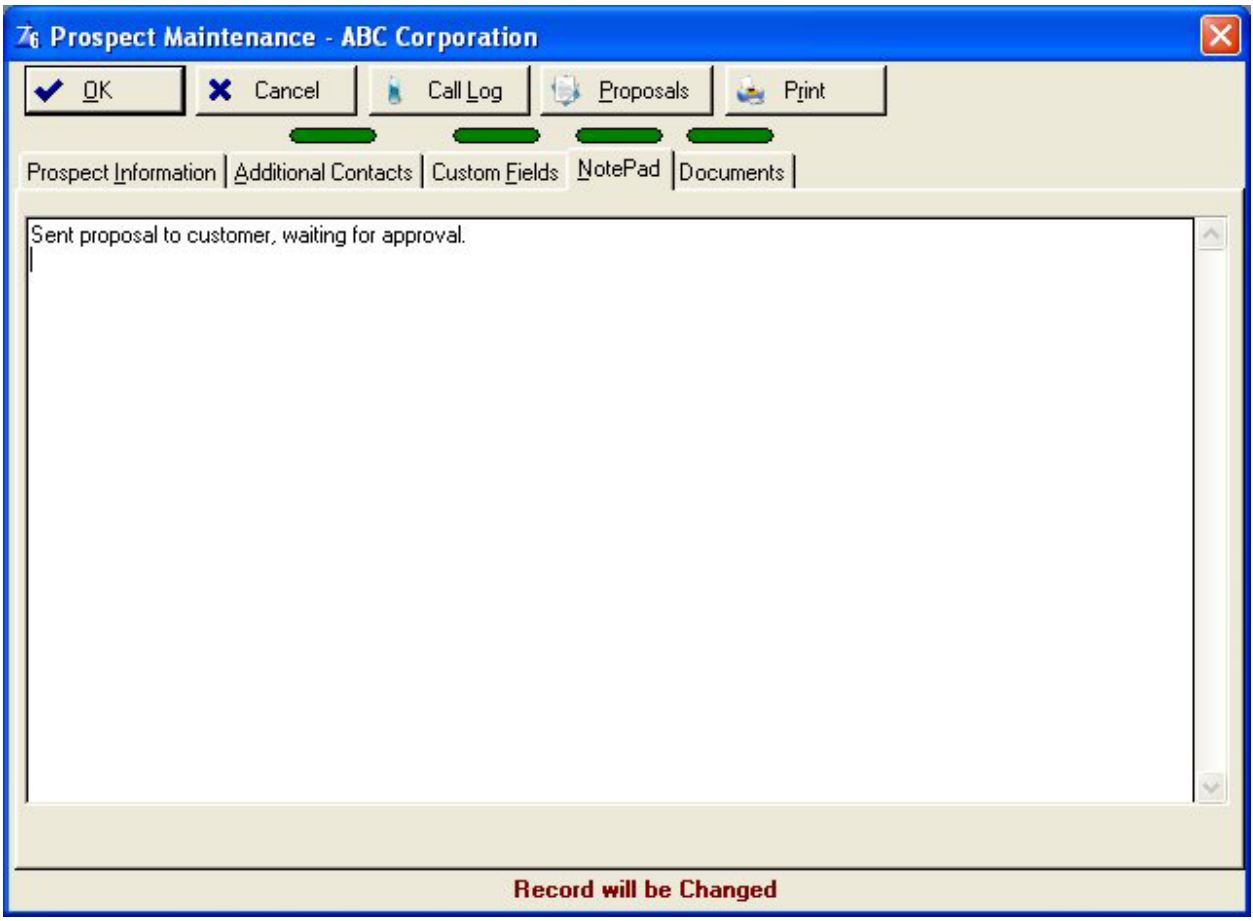

**Notepad Tab** The notes tab contains a large text area of comments or notes you wish to store for a prospect.

You may enter notes about each prospect within this tab section. The text box scrolls up and down by clicking on the vertical scroll bar. Notes may also be printed in the Prospect List Report (Report Facility), but will not print on proposals as they are for internal departmental use only.

#### **Document Tab**

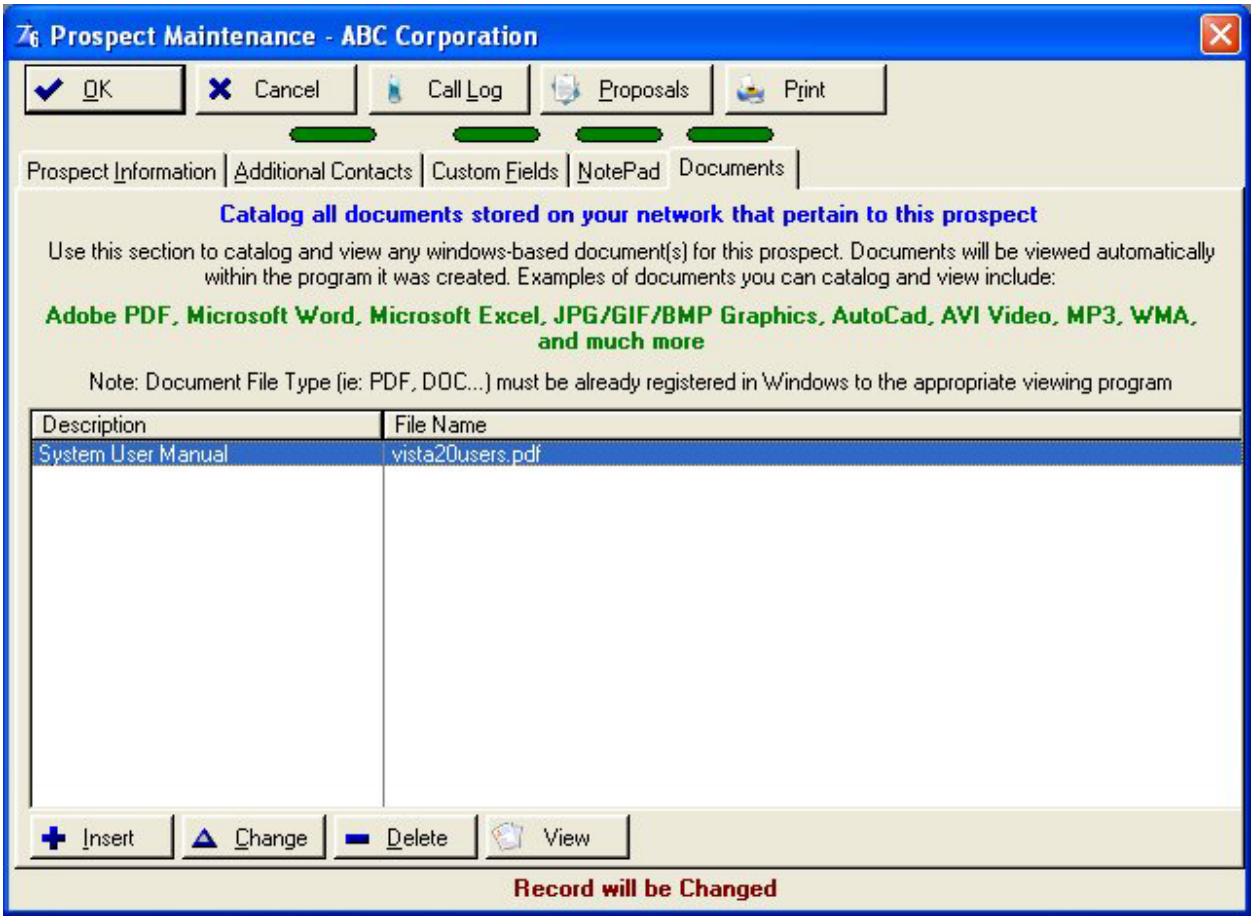

The Document List is a powerful organization tool within Pursuit 2003. You may catalog all documents that pertain to this prospect, no matter what type of documents they are or where they are stored in your network. As long as the document (any file) is registered with a related application on your computer, you may list that file in the Document List.

When you click on the VIEW button, Pursuit 2003 will automatically launch the application that document (file) is associated with, along with that file itself. For example, if you have a Microsoft Word document called 'contract0023.doc' on your server drive G:, you may list that document here (you may have an unlimited number of documents listed in this section – per prospect!). When you highlight that Word document and click on the VIEW button, Pursuit will launch Microsoft Word on your computer (assuming it is installed on your computer) and place the 'contract0023.doc' document within Word ready for use.

This document list may be used to track all types of prospect documents, including:

- Contracts
- Floor Plans
- Wiring Diagrams
- Letters
- Photos
- AutoCad or other architectural Drawings

• Any other file created by a windows-based program and residing on computer

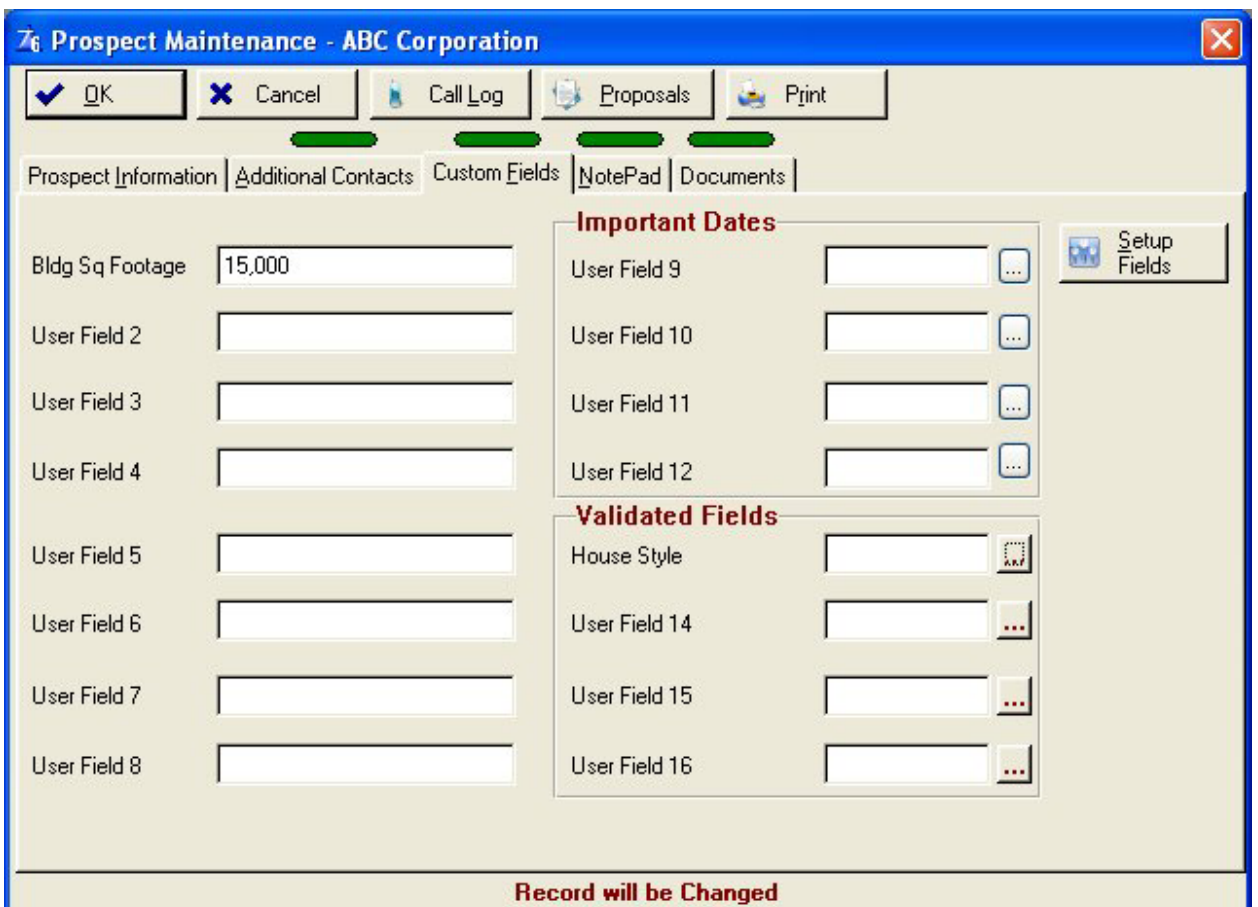

#### **Custom Fields Tab**

Pursuit was designed with up to 16 user-definable fields that may be defined by you within the prospect maintenance area. These fields may be setup for any special information you need to keep track of. All of the user-definable fields may be used as a selection field within the Mail Merge area, which offers you great flexibility in inquiring against your prospect database (see the Mail Merge chapter for further information on this capability).

The custom fields tab has the following fields available for your use:

You may define these 16 fields by selecting the **Setup Fields** button available on this screen. Any field definitions you enter in the Setup Fields area will now be displayed within the Custom Fields tab screen. The user-definable fields are divided into 3 separate categories, as follows:

**Custom Fields 1 thru 8** These 8 user-definable fields on the left hand section of the screen may be used to enter any type of information you wish. You may enter up to 20 characters of text/numbers into each field.

- **Custom Fields 9 thru 12** These 4 user-definable fields on the upper right hand section of the screen are preformatted as date fields. Use these fields if you need to enter any type of date information for a prospect. These fields are also searchable by date range within the Mail Merge section.
- **Custom Fields 13 thru 16** These 4 user-definable fields on the lower right hand section of the screen are validated fields. Each of these 4 fields has a lookup button to the right. Selecting the lookup button for one of these fields will pop-up a validation list which you may use to enter information which should only be entered into this custom field. For example, custom field #13 has a field definition called 'House Style', and the validated list that appears when you press the lookup button for this field would contain the various types of house styles you want to allow (Ranch, Split, Colonial, Victorian, etc.). This ensures that data entered into this field is consistent.

#### **Call Log Button**

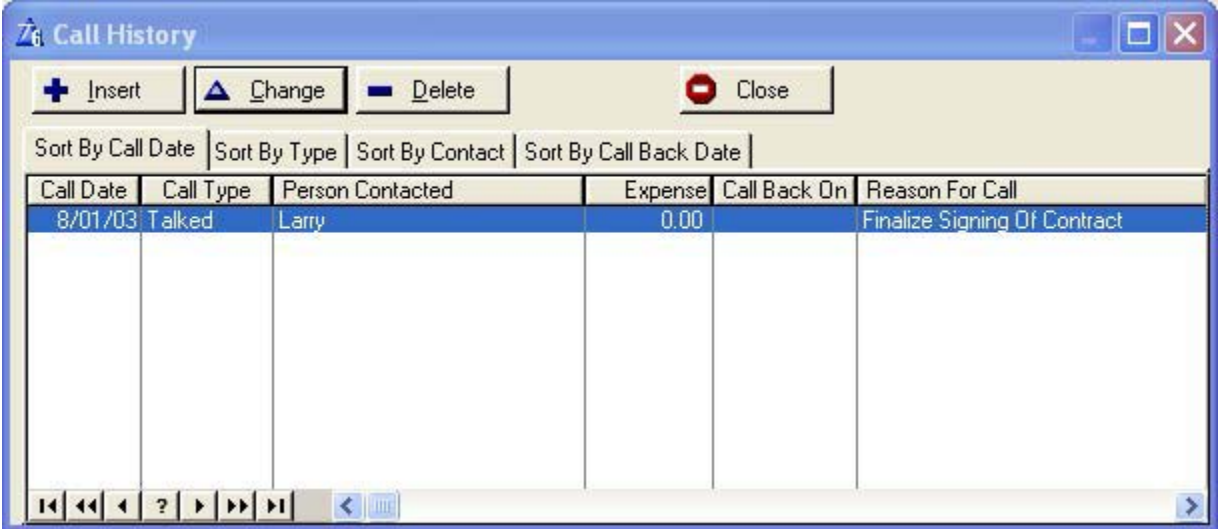

This section allows you to keep detailed records of conversations for all follow-up visits you have with each prospect. By utilizing this section, PURSUIT will remind you of pending follow-ups in the appointment calendar section or the Callback date sort tab. You also will have a record showing details of previous conversations which can become quite helpful during a sale. You can enter an unlimited number of follow-up records for each prospect.

Each follow-up keeps track of information such as contact date, person, phone number, type of contact, etc. To add, review or delete your call notes, click on the Call Notes button found on the main prospect information screen. This will bring up a window displaying a list of call notes for this prospect. You may add additional call notes to this list by selecting the INSERT button, or you may delete a call note by selecting the DELETE button.

#### *Call Profile*

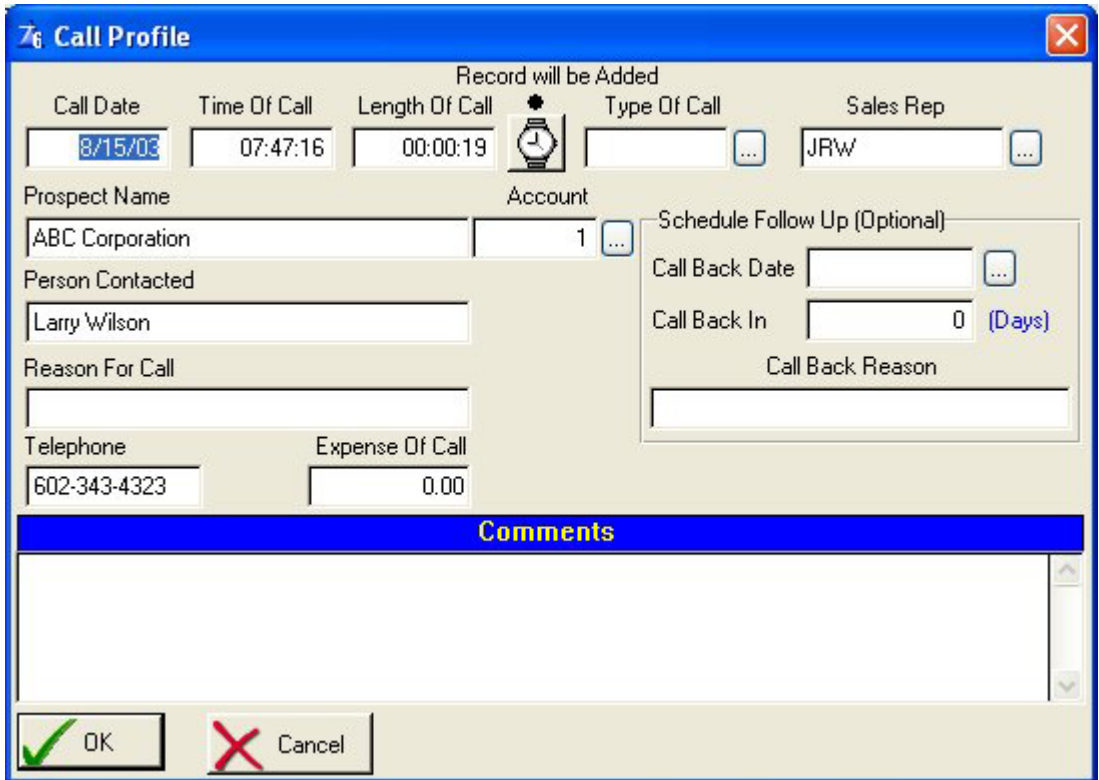

The Call Profile screen consists of the following information:

- **Date Of Call** Date call took place. This field will automatically default to the system date, or you may enter a different date, then press Tab to continue.
- **Type Of Call Each call note should be identified by what type of call it is, such as** cold call, visit, estimate, lunch, phone call, contract, install, inspection, etc. You can also use this field to identify the result of the call (left msg, busy, fax, email, etc.). Several reports use this field to give statistics on various sales rep and follow-up strategies. This field is validated against a table of call types. A validation list will automatically pop-up when you go into this field. Select one of the call types or select INSERT to add your own valid call type.
- **Sales Rep** Enter the name of the sales rep who initiated this call. The sales rep is validated against the Sales Rep table. Select a valid sales rep from the lookup list, or add a salesrep to the list by selecting INSERT on the list.
- **Person Contacted** Name of person contacted during this call. PURSUIT will automatically default this field to the main contact name on the prospect management screen, or you may enter a different name if appropriate.
- **Telephone** Telephone number called. PURSUIT will default this field to the main telephone number on the prospect management screen. You may change the phone number or press enter to accept the default number.
- **Reason For Call** A brief description of the reason for the call (or visit) such as review contract, make appointment, etc. This field is not validated.
- **Expense For Call** If you would like to keep track of the expenses of prospecting this field can be very valuable. Enter the expense associated with this particular call. If it is a phone call, you can enter the approximate cost of the call (plus your time spent). If it is an actual visit, you can also include the cost for travel, time and any additional costs such as lunch. The Time and Expense report as well as the sales rep performance report will use this field.
- **Length Of Call** The amount of time in hours and minutes for this call. As in the expense field described above, the length field is used on the time and expense report and can help give you a handle on how much time is spent on prospecting. If you have several sales reps, it will also show you the efficiency of their sales efforts on the sales rep performance report. The format for the length field is HH:MM where HH is hours and MM is minutes. To enter just minutes, press the : first, and then the number of minutes.
- **Call Back Date** The call back date field and the call back in field are very useful features of Pursuit and should be utilized wherever possible. Performing follow-ups is one of the most important selling techniques that is often overlooked because a company forgot to follow-up on a sales call. If a number of days is entered in the 'Call Back In' field described below, then PURSUIT will calculate the call back date. If the 'Call Back In' field is left blank, then you may enter your own Call Back Date in this field. An appointment for this call back date will automatically be posted to the appointment calendar for you.
- **Call Back In** If you entered a Call Back Date in the above field, the number of days until the next follow-up will be calculated for you by Pursuit and entered into this field. If you enter a number of days in this field and left the Call Back Date field blank, then the Call Back Date will be calculated for you by Pursuit.
- **Call Back Reason** Enter the purpose for the next follow-up. This description will appear on the appointment calendar. There is no validation on this field.
- **Comments** The comment section may be used to describe any additional details about this call.

# **Chapter 4: Proposal Writer**

A major feature of PURSUIT is it's ability to create professional proposals that can contain multiple pages of free-form descriptions, plus a detailed proposed equipment list along with prices and locations of installation (optional). The proposals can be printed on blank paper using laser, dot matrix or Inkjet printers, and can also print in color on a color Inkjet printer.

Entering a proposal is a three step process. The first step consists of entering general information about the proposal, such as prospect, billing and installation addresses, start and completion dates, type of building and accessibility, and job cost information (price overrides, payment schedules, etc.). All prospect information will be carried over automatically from the prospect management screen once you have identified the name of the prospect. If the prospect is not on file, you may enter the prospect into the system directly from the proposal screen, eliminating the need to exit out of the proposal screen to go into the prospect management screen.

The second step is to enter the free-form text that you want to have print on the proposal. This is accomplished by selecting the **Proposal Text** tab on the top of the proposal screen. To help aid in typing, a 'phrase list' has been incorporated into this section. A phrase list is a depository of your commonly used descriptions and phrases that you normally print on proposals. Once you have set the phrase list up, it is always available at the touch of a key to insert your common descriptions into a proposal. This can save you invaluable time, especially if you are not a touch typist (most of us aren't!).

The final step is to identify the labor hours and equipment that will used. This step is optional. If you do not normally print out a detailed proposed equipment list with your proposal then you may leave this section alone. However, keep in mind that the job cost report is dependent on this information to be entered so that a cost analysis can be performed for each proposal. The proposed equipment detail list is entered by selecting the **Proposal Items** tab on the top of the proposal screen.

Once you have completed the above steps, you may print the proposal directly from the proposal screen by selecting the **PRINT** button. You will then be prompted to select various options that affect the way the proposal will be printed. You may even send the completed proposal directly to the prospect via fax by selecting your fax driver as the printer type in the Print Setup button found on the Print Proposal screen.

# *Selecting A Proposal*

Select the **PROPOSAL** button from the top task bar. A list of existing proposals will appear in order of prospect name. You may select to a proposal by simply entering the first few letters of the prospects last name (or company name) and the list will automatically search down to that section of the list where the proposal is listed.

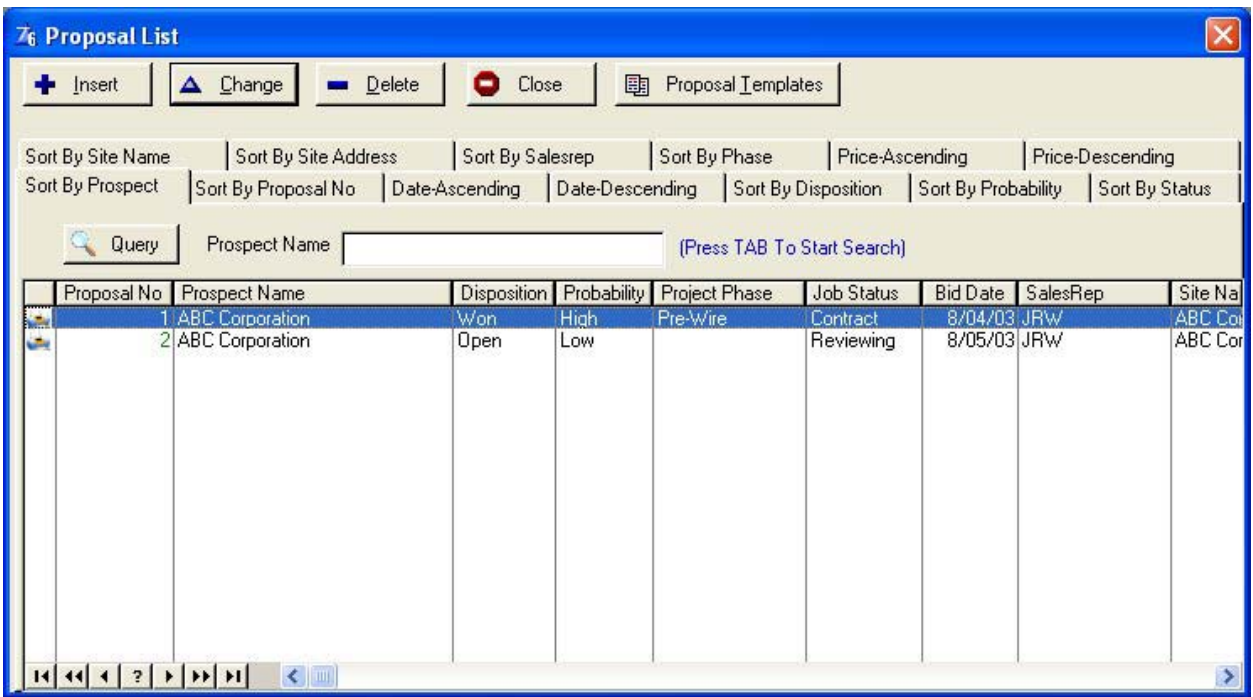

The proposal list has various sort tabs available for your selection at the top of the list. These tabs perform the following sort/search functions:

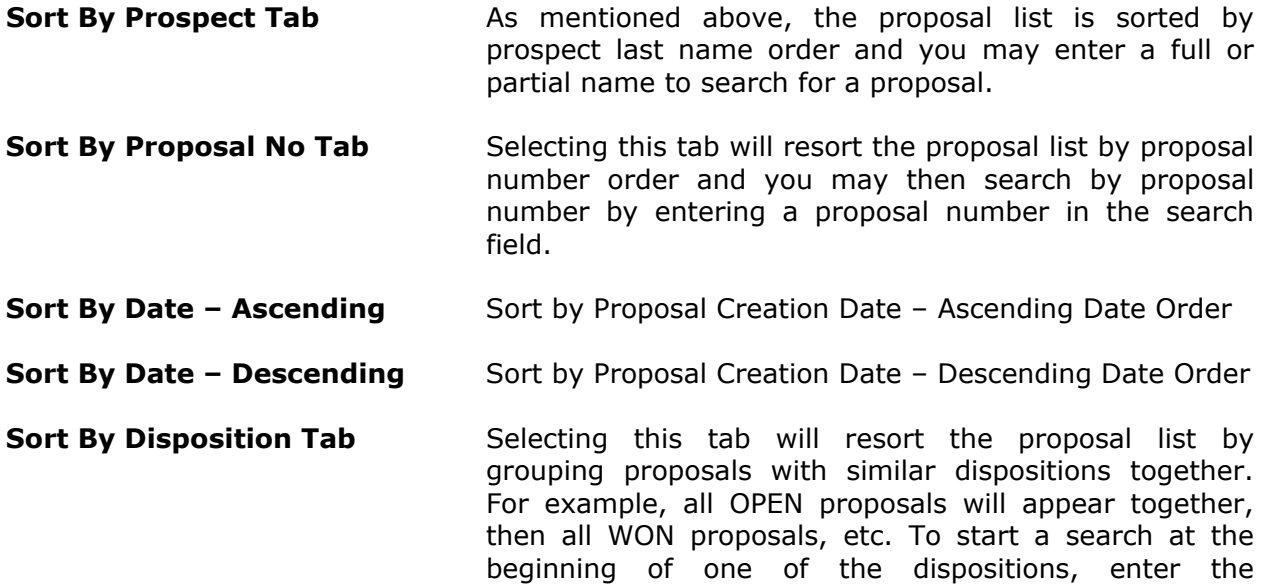

disposition in the search field (Dispositions are the current stage of proposals that are predefined within Pursuit - Open, Won, Lost, Other).

- **Sort By Probability Tab** Selecting this tab will sort the proposal list in order of probabilities (High, Low, Medium, Other). To start a search at the beginning of a probability, enter the appropriate probability in the search field.
- **Sort By Status Tab** Selecting this tab will sort the proposal list in order of the status of the proposal. The status field is defined by the user and may contain any words that are appropriate (On Hold, Contract, Approved, etc.). To start a search at the beginning of a particular status, enter the status in the search field.
- **Sort By Site Name** Sort Proposals By Site Name
- **Sort By Site Address** Sort Proposals By Site Street Address
- **Sort By Sales Rep** Sort Proposals by Sales Rep Assigned To Proposal. Enter a valid Salesrep ID to sort proposals with that salesrep id's record listed on top.
- **Sort By Phase Proposals may be sorted by the Phase they are currently** in (Phase field on proposal screen.) You may also enter a specific phase code so that all proposals identified with that phase are displayed on the top of the list.
- **Sort By Price Ascending** List Proposals in ascending order based upon job price.

#### **Sort By Price - Descending** List Proposals in descending order based upon job price.

Press ENTER on the highlighted proposal to bring up the proposal screen, or select the INSERT button to add a new proposal. Selecting the DELETE button will delete a proposal after you have verified the deletion.

# **Proposal Template Button**

The Template button provides a simple means to copy an existing proposal ('template') to a new proposal.

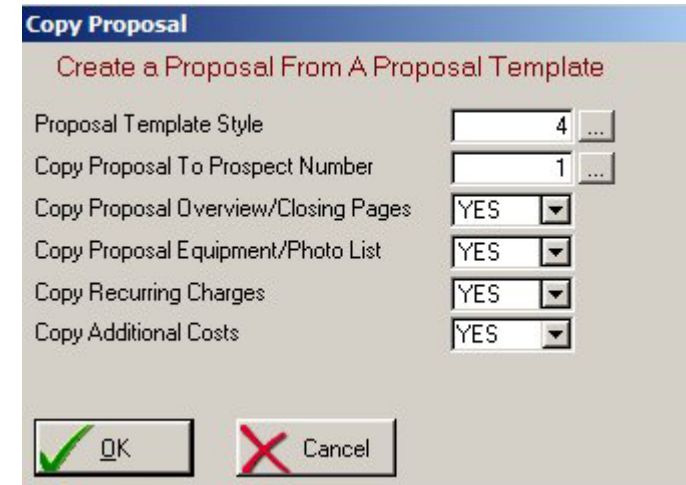

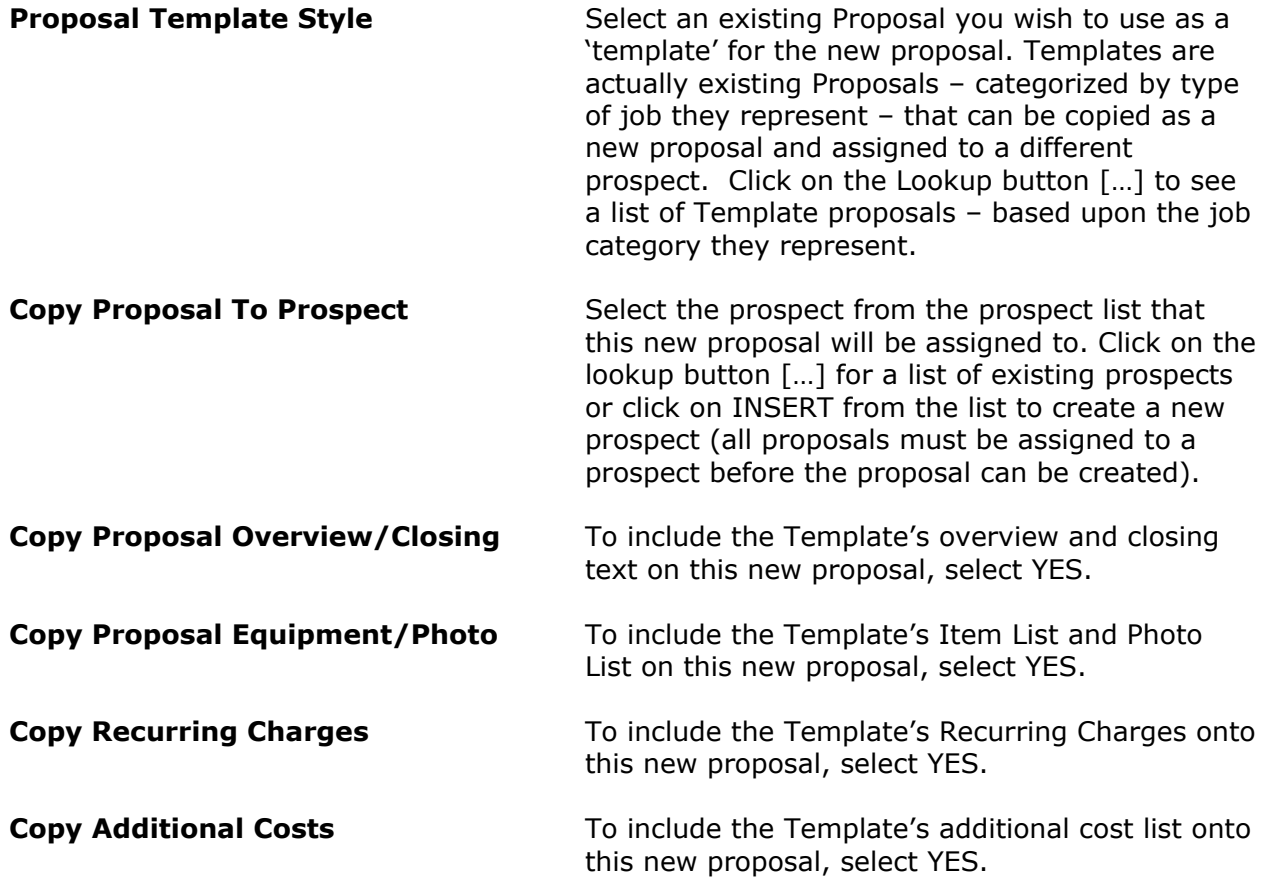

# *Entering Proposal Information*

The proposal screen consists of 9 tabs that contain information about the proposal *(The PRINT button is described in detail at the end of this chapter)* 

# **General Tab**

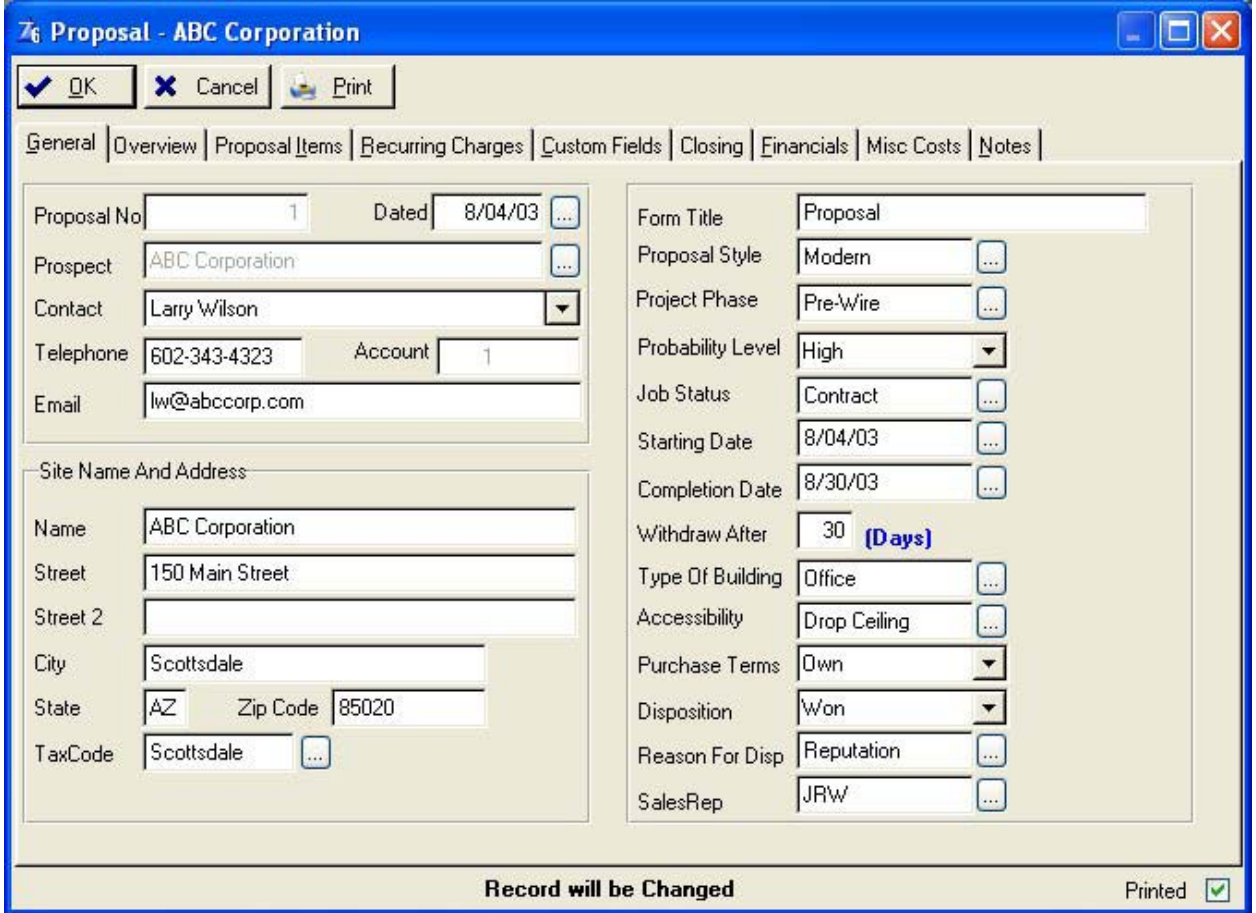

The general tab consists of basic prospect information and tracking information about the proposal. This tab should be filled in first.

- **Proposal No** A proposal number is automatically assigned to a new proposal.
- **Dated** This field defaults to todays date when creating a new proposal, but may be changed if desired. The label of this field may be different than the word 'Dated', based upon your system default settings.
- **Form Title** This field defaults to the word PROPOSAL on a new proposal but may be changed to any appropriate title. This word will print on the printed proposal heading.

**Prospect** This field identifies which prospect this proposal is for. You must enter the prospect name exactly as it appears on the prospect management screen or select the lookup button to display a prospect list. If the name entered is not found on the prospect file, a list of prospects will appear allowing you to select one. If you need to add the prospect to PURSUIT then you may press INS at this point and you will be sent to the prospect management screen.

> If the prospect address changes on the prospect record, you may update the proposal address as well by clicking on the Prospect lookup button […] and reselecting that prospect. The Site Name and Address information will then be updated with the current Prospect address.

- **Site Information** Once you have identified the prospect in the previous field, the prospects name and address will appear under the Site Name And Address box. If the site name and/or address is different, you may enter another site name and address in these fields. When the proposal prints, the main prospect name and address will print on the left hand side of the proposal, and the site name and address will print on the right hand.
- **Proposal Style** Pursuit currently has 3 style sheets to choose from to determine the printed format of the proposal. You may change styles at any time: *Classic* Times New Roman font (serif) *Modern* Arial font (sans serif) *Simple* Arial font (sans serif) without any boxes
- **Project Phase** Identifies the current phase the project is in for tracking purposes. Possible values for this field include Pre-Wire, Rough-In, Trim, etc. This field is searchable on the main prospect list, as well as having it's own sort tab.
- **Probability Level** An excellent way to track job forecasting is through identifying probability levels for each proposal and updating them as you go through the various selling stages for a prospect. The valid probability levels in Pursuit are Low, Medium, High, and Other. Usually a new proposal starts out with a Low probability, and as you follow-up with a prospect and get closer to a possible sale, you should increase the probability level to reflect the possibility selling this proposal to the prospect. The proposal list has the capability of displaying proposals based upon their probability level.
- **Job Status** Enter the current status of this proposal. Examples include estimate, proposal, on-hold, contract, etc. This field gives you the capability of putting your proposals into different 'stages' for tracking purposes.
- **Starting Date** Enter the proposed start date for work to be done. Format = MM/DD/YY
- **Completion** Enter the proposed completion date for job (or you may enter the requested completion date if the job must be finished by a certain date).

Format = MM/DD/YY

- **Withdraw After** Enter the number of days that this proposal is valid for. This number will be printed on the proposal.
- **Type of Building** The type of building where alarm system will be installed. This is a validated field. Building types include ranch, colonial, split, office building, etc. You may add to the included building types by pressing the INS key from the building validation list.
- **Accessibility** Enter the type of access you will have in installing the system, such as attic, basement, crawl space, none, etc. If there are several accesses, create your own from the validation list that is a combination of accesses.
- **Purchase Terms** Select if this job will be owned by the prospect or leased.
- **Disposition** Select if the proposal is currently OPEN, if you WON the job, LOST the job, or OTHER. By marking a proposal as WON or LOST you can get a handle on the reasons why you win or loose jobs with the statistical Disposition Report found in the Report section. This is a very helpful management report.
- **Reason For Disp** Enter the reason why your won or lost this job (Price, Quality, Availability, etc.). Reasons are validated.
- **Sales Rep** Specifies the sales rep ID that is assigned to this proposal. The salesrep ID is very important for searching proposals by sales rep, as well as restricting access to proposals by salesrep (see security administration for more information on restricting access by salesrep).

## **Overview**

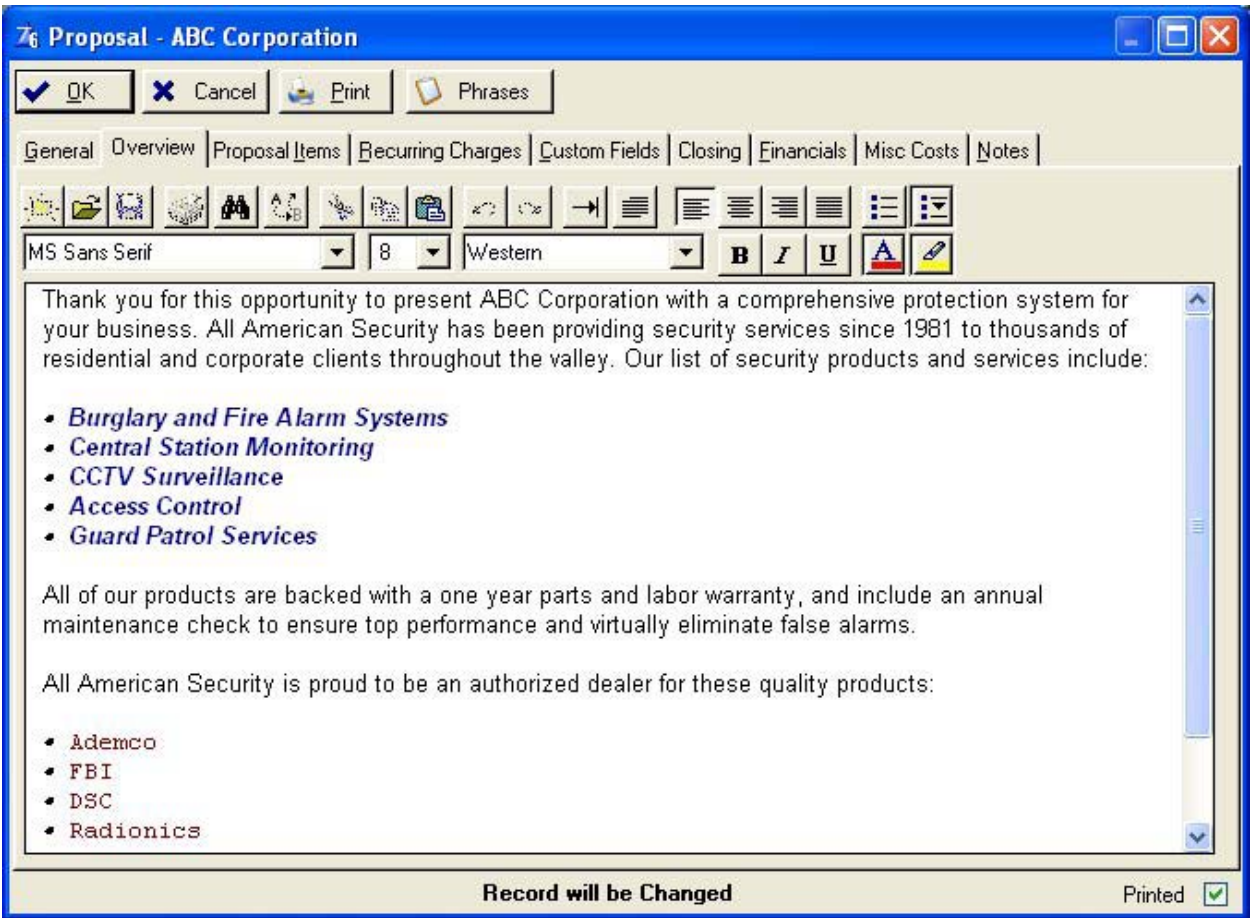

The Introductory Overview Tab is used if you wish to have an introduction on your printed proposal. The introduction usually consists of information about your company, history, quality of work, overall warranty descriptions, types of system installation your company performs, etc. It is a free-form text area that is RTF (Rich Text) format.

*See RTF Format Controls in the 'Using Pursuit' Chapter for detailed information on using the RTF buttons on this screen.* 

You may choose to have the introductory overview print on it's own page, or print just above the proposed list of items. This option is selected in the System Defaults section.

#### **Phrase Button**

You may use the Phrase button to select a paragraph already saved in the Phrase list and place it onto the Overview section. For a description of setting up Phrases, please see the Phrase section later in this chapter.
## **Proposal Items Tab**

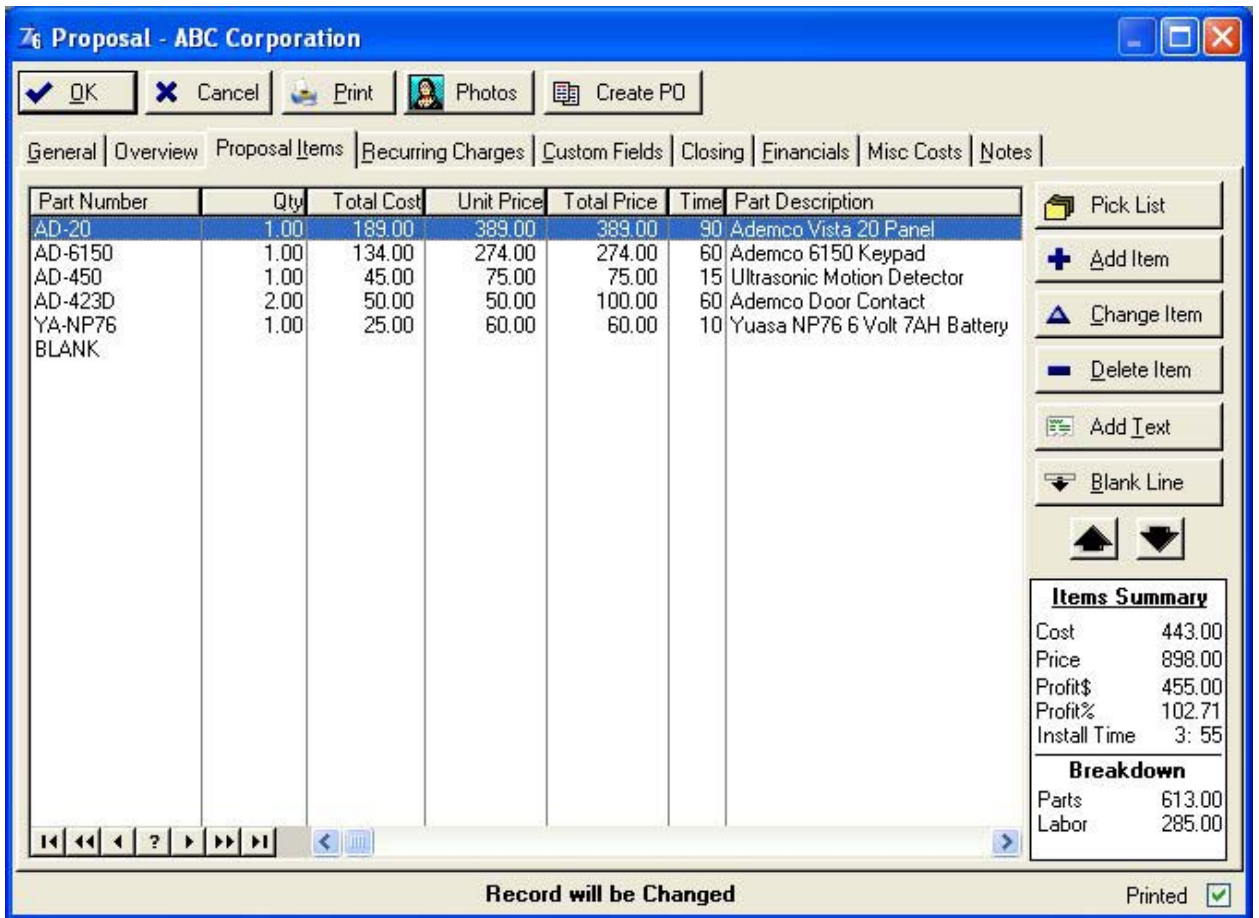

This section contains a detailed listing of all equipment/items that will be sold to the prospect. This section also calculates job profit/loss and is used by the Job Costing report.

PURSUIT uses the proposed equipment list to print a job cost report, as well as to calculate the total price of the job that will appear on the proposal. There are several options available to customize the proposal to your specific needs. The printed proposal includes pricing information, part type and location printed on the proposal form. You may choose not to print any or all of these details. The part type and location details are selectable from the Set Company Header section of Utilities (see the OVERVIEW chapter in the beginning of the manual). The pricing detail option is selected when you print out the proposal.

The Items Summary section in the lower right-hand corner keeps a real-time running tab of cost and pricing factors (including current profit/loss margins and percent) based upon items entered in this section. It will also show you a breakdown of parts and labor prices. These values are calculated based upon costs and charges for both parts and labor that you have entered in Inventory (which is used as the defaults for each item on the proposal – but may be overridden with exact costs/charges for each item listed).

There are various functions available from the Items Tab which are described below (starting with the buttons on the right side of the list):

### **Pick List Button**

The Pick List is a very useful feature of Pursuit that allows you to select multiple items from inventory at a time when creating the item list for a proposal. You may continue to select an unlimited number of items from the Pick List before selecting FINISH to update the proposal with items selected. You may also bring up the Pick List as many times as necessary to continue building the Item List of the proposal.

The Pick List also supports rearrangement of columns by right-clicking on the list (see Rearranging Columns in the Using Pursuit chapter for more information on this feature).

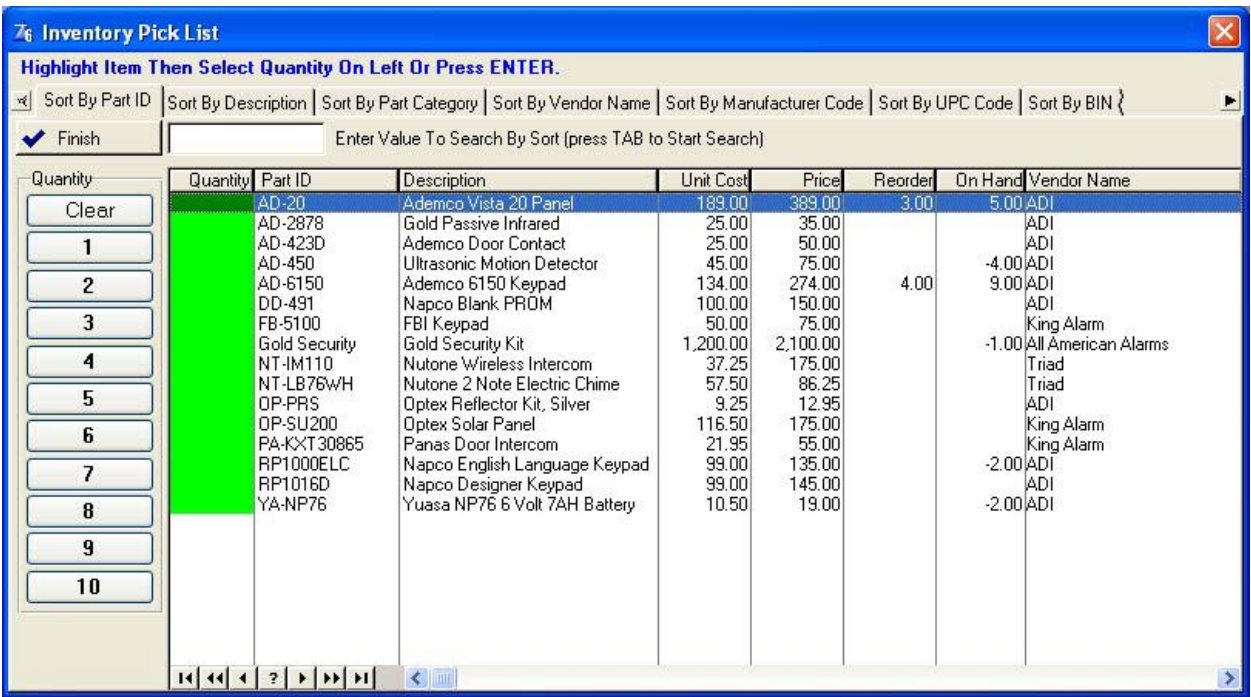

- **Sort Tabs** Select a sort tab to reorder the list of inventory. You may also search by that specific criteria. You may sort inventory by part id, description, part category, vendor, manufacturer code, UPC code or Bin Number. You may also click on the 'Picked Items' sort tab to see a list of only currently selected items on this pick list (items with a quantity entered).
- **Quantity Buttons** Once you have highlighted an item you wish to 'pick' for the proposal (click once on item to highlight), click on the appropriate quantity button and that quantity amount will be filled in. If you need to change the quantity, enter a quantity above 10, or enter a quantity with decimal places then just double-click on the highlighted item and the quantity field may be edited with any quantity amount you wish.
- **Finish** When you are finished picking all of the items you wish to include on the proposal, click on the FINISH button.

## **Add / Change / Delete Item Button**

Selecting the Add, Change or Delete Button from the item list will bring up the Proposed Equipment form. Here you may select the specific item to add or modify (if you press on Delete from the Item List, you will be asked to confirm the delete and then that item will be deleted from the list).

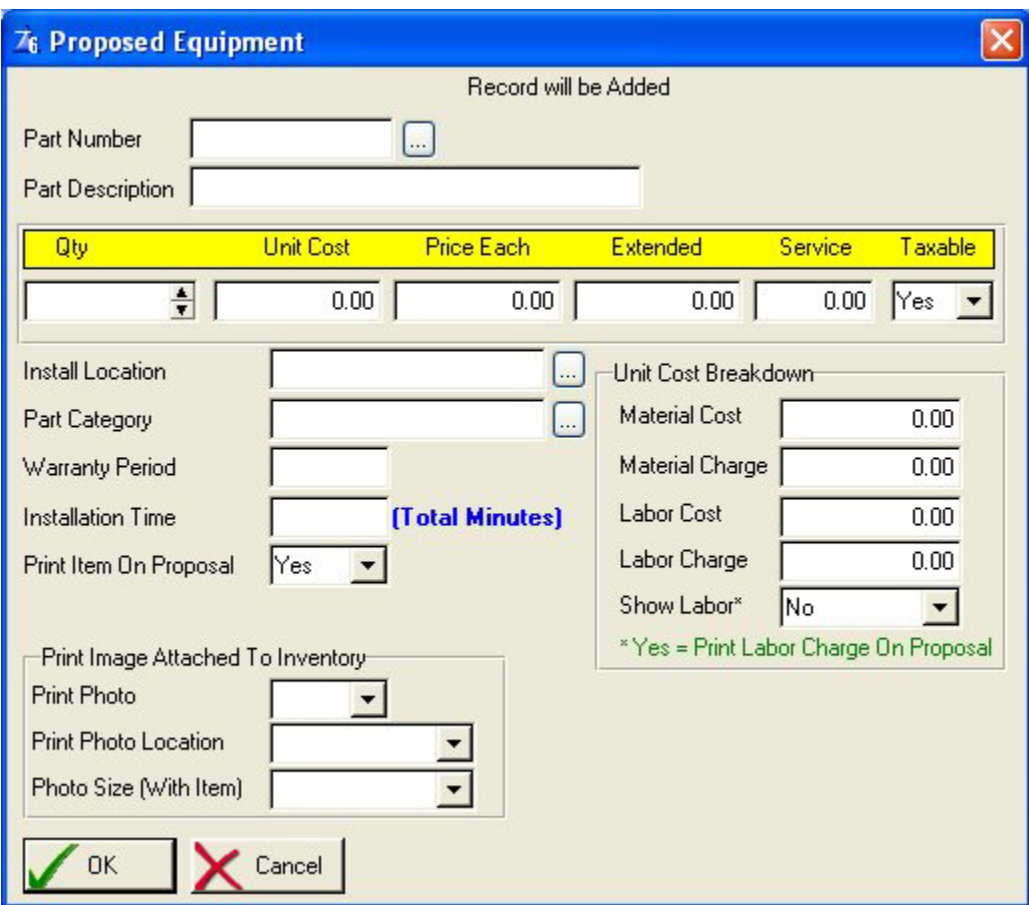

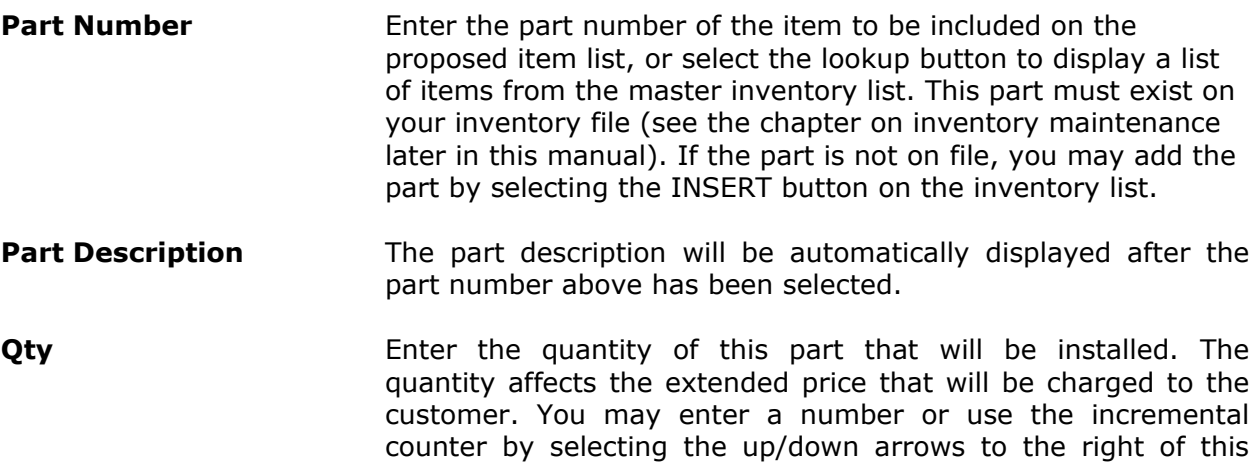

field.

- **Unit Cost** Enter your cost for this part. Defaults to cost already on file for this part in inventory.
- **Price Each** Enter the price you charge for this part. Will default to the price already on file for this part in inventory.
- **Extended** Calculated field based upon quantity and price each amounts.
- **Service** The service field represents the amount that you would charge for this part on a service contract. This will default to the service contract amount already on file for this part in inventory
- **Taxable** Select YES if this item is a taxable item, NO if it is not. Will default to Taxable default in System Defaults section.
- **Install Location** This describes for the prospect the location where this part will be installed (basement, hallway, front door, etc.). This field can be printed on the proposal and may also be used to determine the sort order in which items will print on the proposal (a nice feature to show the prospect a comprehensive listing of all items to be installed, based upon their location). If the proposal items are sorted by Location, you may also have each location subtotaled (Print option).
- **Part Category** Enter the type of part this is. This is mainly used so that the prospect may better understand what each part is. The category field is validated and must exist on the category validation list. You may choose to sort your proposal items by part category, and have it subtotaled by category as well.
- **Warranty Period** Enter the manufacturers warranty period for this part. The warranty will default to the period already on file for this part.
- **Installation Time** Enter the number of total minutes estimated to install this part (will automatically be filled in from the main inventory file and multiplied by the quantity).
- **Print Item On Proposal** Select YES to have this item print on the proposal. Select NO if this item is to be displayed on the screen only (for internal use)
- **Print Detailed Descript** If the item has a Detailed Description associated with it (as defined in Inventory for that item), then select YES if you wish to have the detailed description print right below this item on the proposal. Select NO to omit the printing of the detailed description.

Detailed Descriptions are RTF Formatted paragraphs that contain detailed descriptions for an item. For more information on Detailed Descriptions, please see the chapter on Inventory.

#### *Unit Cost Breakdown Section*

The following breakdown fields are used in calculations to determine job costing and summary calculations that appear on the Proposal screens.

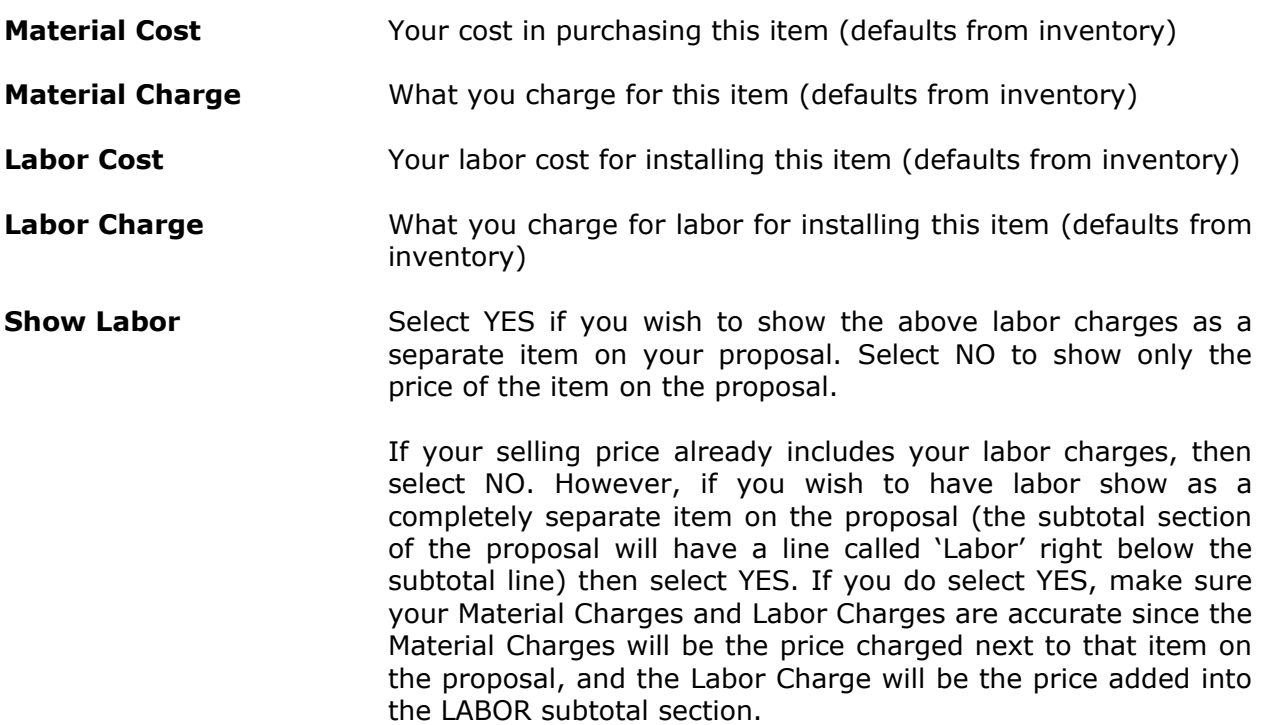

## *Print Image Attached To Inventory Section*

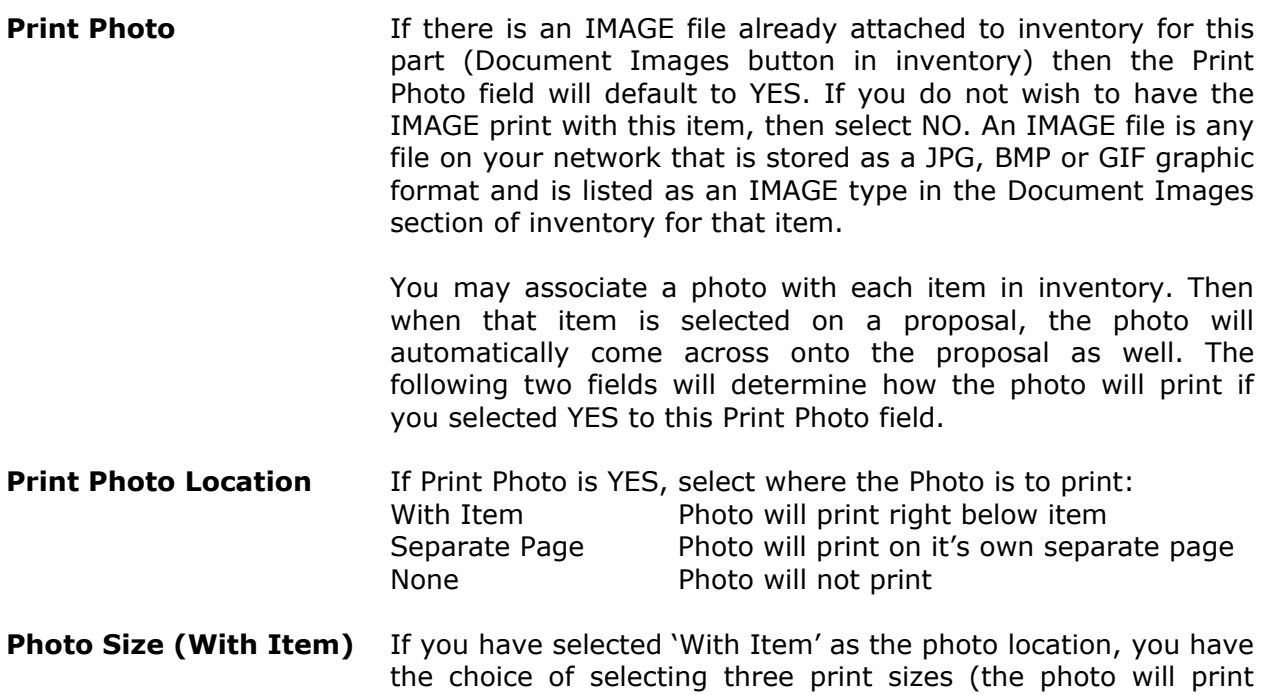

right below the item).

#### *Add Text Button*

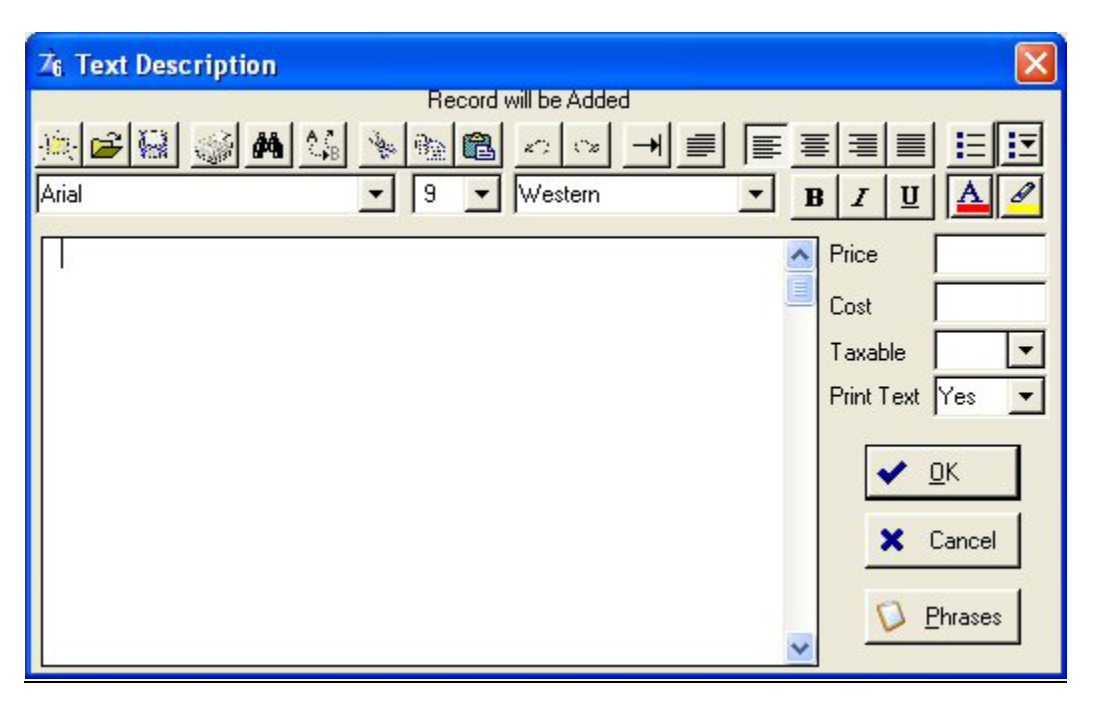

Selecting the Add Text button will display a text box (RTF format supported) which may be used to enter free-form text that is to appear on the proposed equipment list section. For information on using the RTF controls, please see 'RTF Control' in the Using Pursuit chapter.

Although you would generally enter text in the Overview or Closing section of the proposal (as described earlier in the chapter), it may be necessary from time to time to add text directly within the equipment list. This text box scrolls by moving the vertical scroll bar tab. You may create as many of these 'text boxes' as necessary on your proposed item list and adjust the positioning of them by clicking on the UP and DOWN arrows displayed on the proposed item list.

If the text entered in this section is to be associated with an amount, select the TAX (yes/no) and enter the amount in the amount field.

- **Price** If a price is associated with this text then enter it in this field.
- **Cost** If a cost is associated with this text then enter in this field (for job costing)
- **Taxable** If a price is entered, specify if Taxable Y/N.
- **Print Text** If you want this text box to print on the proposal, select YES. If you want this text box to be used for internal departmental use only (so it will not print on the proposal) select NO.

Click on OK to save the text box (it will be represented with the word TEXT on the proposal screen, but will print in it's entirety on the actual proposal. Click on CANCEL to cancel changes to this text.

#### *Phrases Button*

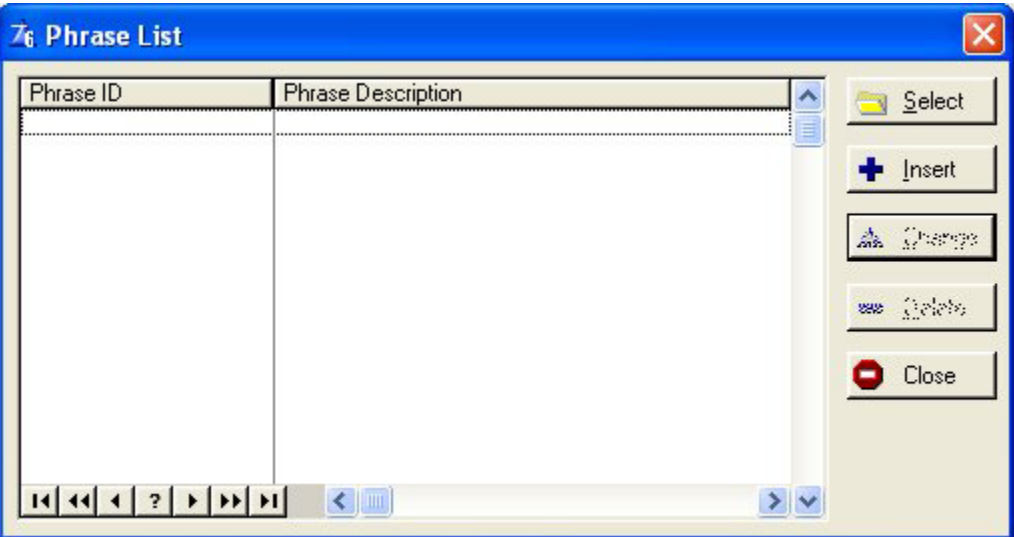

A 'PHRASE LIST' has been included in this section to help cut down on typing (this phrase list is also available in other areas through Pursuit). A phrase list is simply a depository or holding area of your commonly used descriptions and phrases. You may build the phrase list to include anything which you would normally say on a proposal. Each phrase needs to be uniquely identified with a phrase code of your choice. To access the phrase list, select the Phrases button, then double-click on the phrase to be added to the proposal text. The phrase will automatically be added to the end of your existing text.

To add a new phrase to the phrase list, select the INSERT button from the phrase list and enter a unique codeword for the phrase, then enter the phrase.

#### **Proposed Item List (Continued)**

#### **Blank Line Button**

Selecting this button from the proposed item list will insert a blank line on the next available line. You may then move the position of the line up or down on the list by selecting the UP or DOWN arrow buttons. The word 'BLANK' will appear on the screen list, but will not print on the actual proposal.

#### **Arrow Buttons**

You may adjust the position of any item on the proposed item list by highlighting the item and selecting the up or down arrow button until the line is in the correct position.

#### **Identifying Labor Costs On The Proposed Item List**

There are two ways to separate out Labor (only if you want Labor to show as a separate line item. Normally Labor is included in the price of each item printed on the proposal and would not be separated out).

The first way is described in detail in the 'Unit Cost Breakdown Section' above. This utilizes the cost breakdown fields of Labor and Materials so that Pursuit may calculate labor separately and print it in the Subtotal area of the proposal as a separate entity.

The other way you can print Labor charges separately is to create an item in inventory called 'Labor' as the Part ID (any description you wish) and the Part Category MUST be called 'LABOR'. Then select that part id on the proposal item list and enter the appropriate qty and price. Since the item has a category of 'LABOR', Pursuit automatically places that line at the end of all listed items on Pursuit.

## **Photos Button**

Clicking on the Photos button on the upper section of the screen displays the Proposal Graphics List. This list consists of images you want to include for printing on the proposal.

The list is populated automatically whenever an item is placed on the Proposed Items list that already is associated with a graphic image (as defined in inventory).

However, you may also attach photos that are not related to any specific item and have them printed on the proposal as well (**NOTE:** Only photos that are associated to a particular item can be printed below that item. Photos that are not associated to a particular item will be printed on a separate page at the end of the proposal – with one page per photo printed).

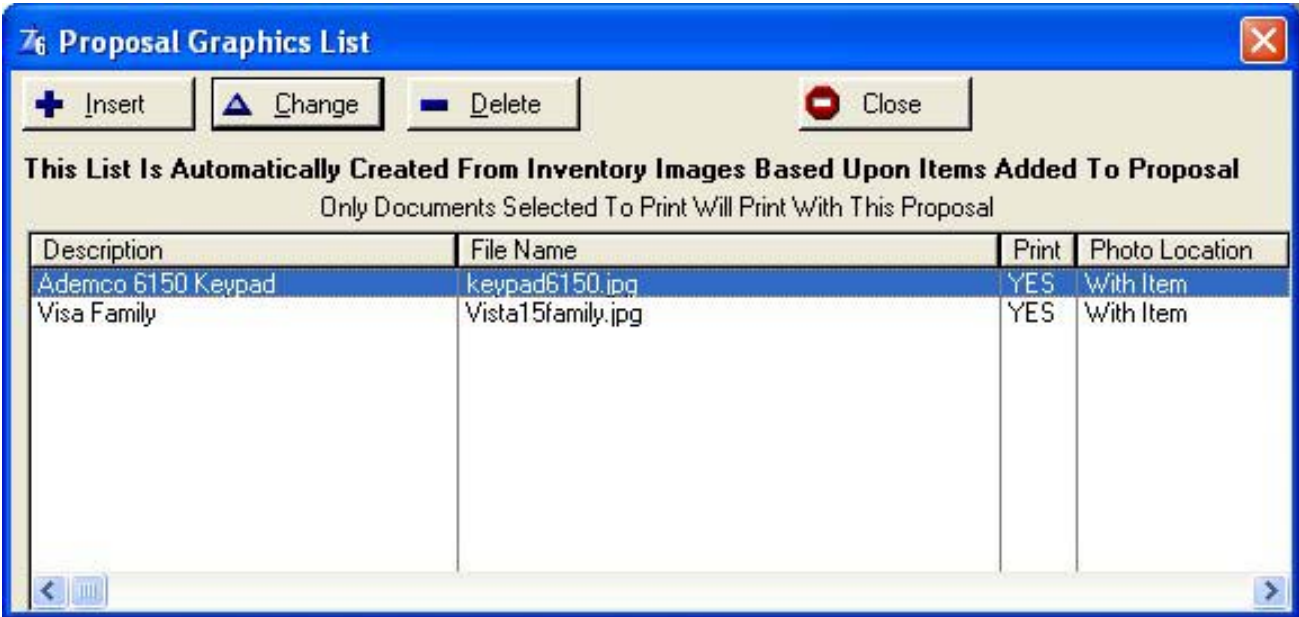

Click on Insert/Change to bring up the Photo Selection Form:

#### *Photos Button - Insert Proposal Image*

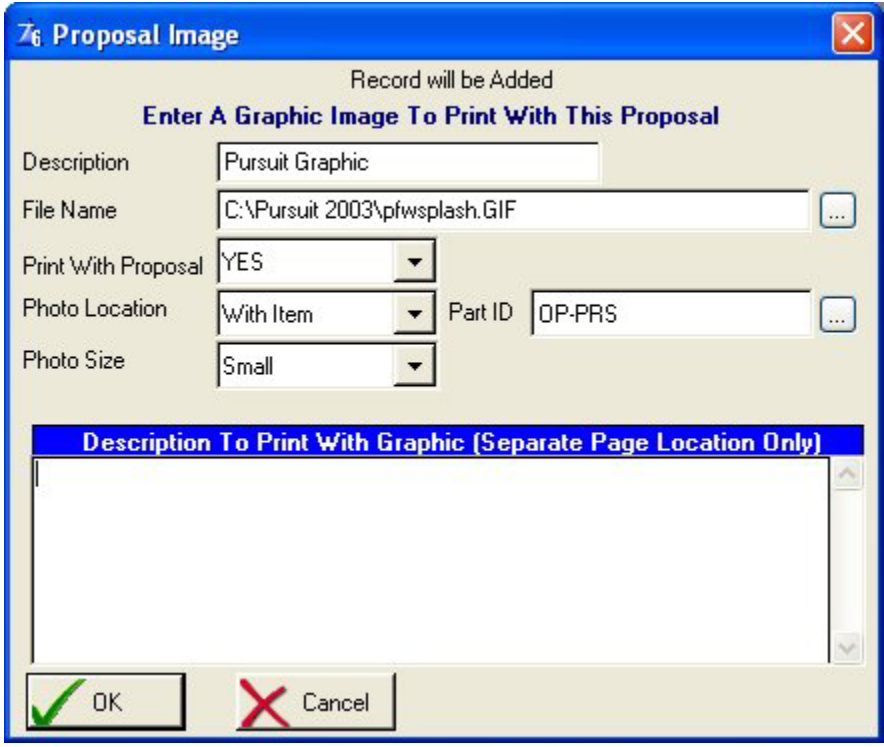

**Description** Enter a description that describes this image.

- **File Name** Enter a file name of the graphic image to be printed. Click on the [...] file lookup to see a directory of your network and select the appropriate file from the list. Supported graphic formats include JPG, BMP, and GIF.
- **Print W/Proposal** Select YES to include this image on the printed proposal

**Photo Location** Select where this image is to print on the proposal: *With Item* Image will print right below item it is associated with *Separate Page* Image will print on it's own page (along with the following image description) at the end of the proposal printout.

- **Part ID** Only if Photo Location is selected as 'With Item'. In order for an image to be printed under a specific item, you must select the Part ID of the item this image is associated with.
- **Photo Size** Only if Photo Location is selected as 'With Item'. Select Small, Medium or Large to depict the size of the image to print under the associated item.
- **Print Description** Only if Photo Location is selected as 'Separate Page'. A description of the photo may be printed below the photo on the photo page.

## **Create PO**

#### *For Integration With Alarm Or Service Express Billing Packages Only*

To convert this proposal to a purchase order, click on the Create PO button. Pursuit will create the appropriate purchase order records from this proposal. The purchase order may then be accessed, reviewed and modified within the Alarm or Service Express billing systems (Alarm and Service Express are Z-Micro Technologies billing and service management programs that produce billing, inventory control, purchase orders, service management, etc.).

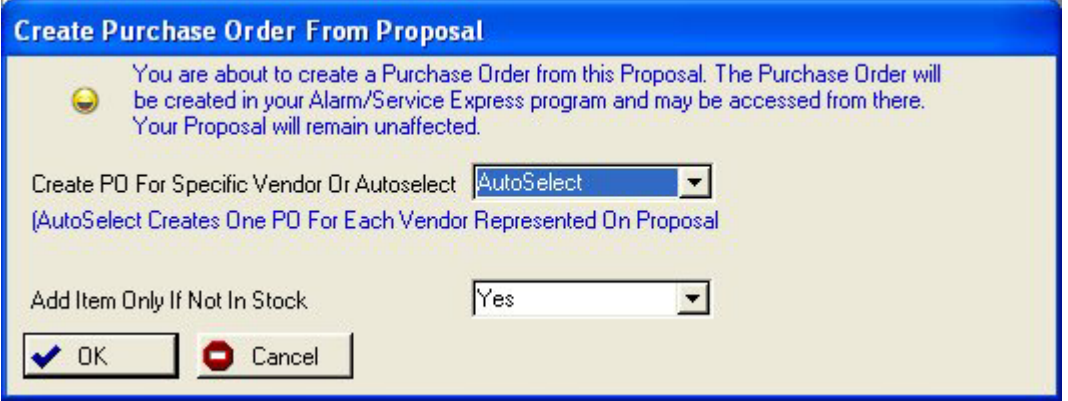

*Create PO For Specific Vendor Or Autoselect:* 

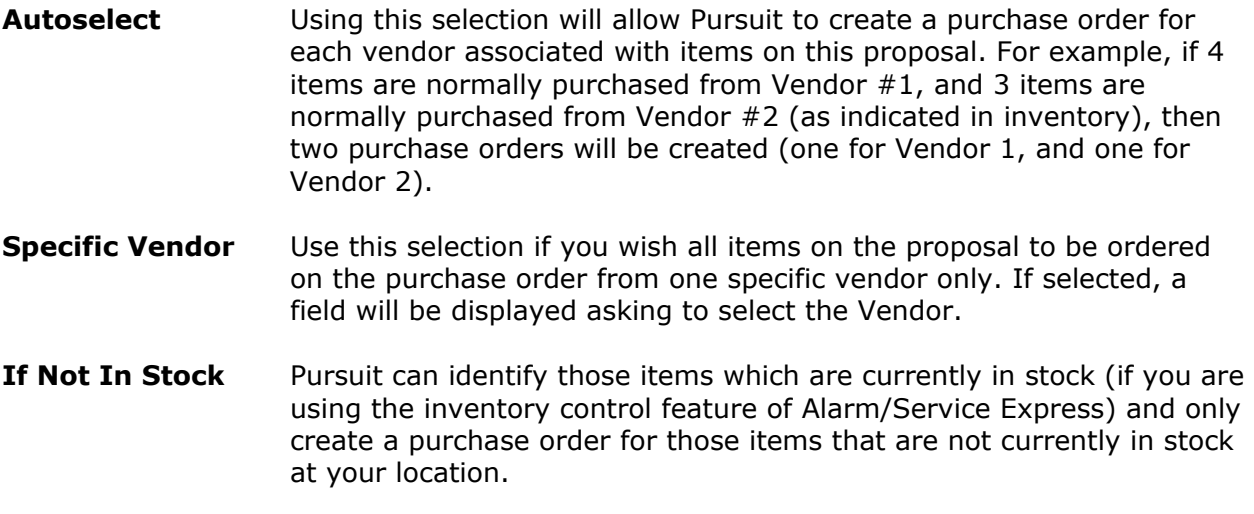

Click on OK to start the purchase order creation process. Click on Cancel to abort.

# **Recurring Charges Tab**

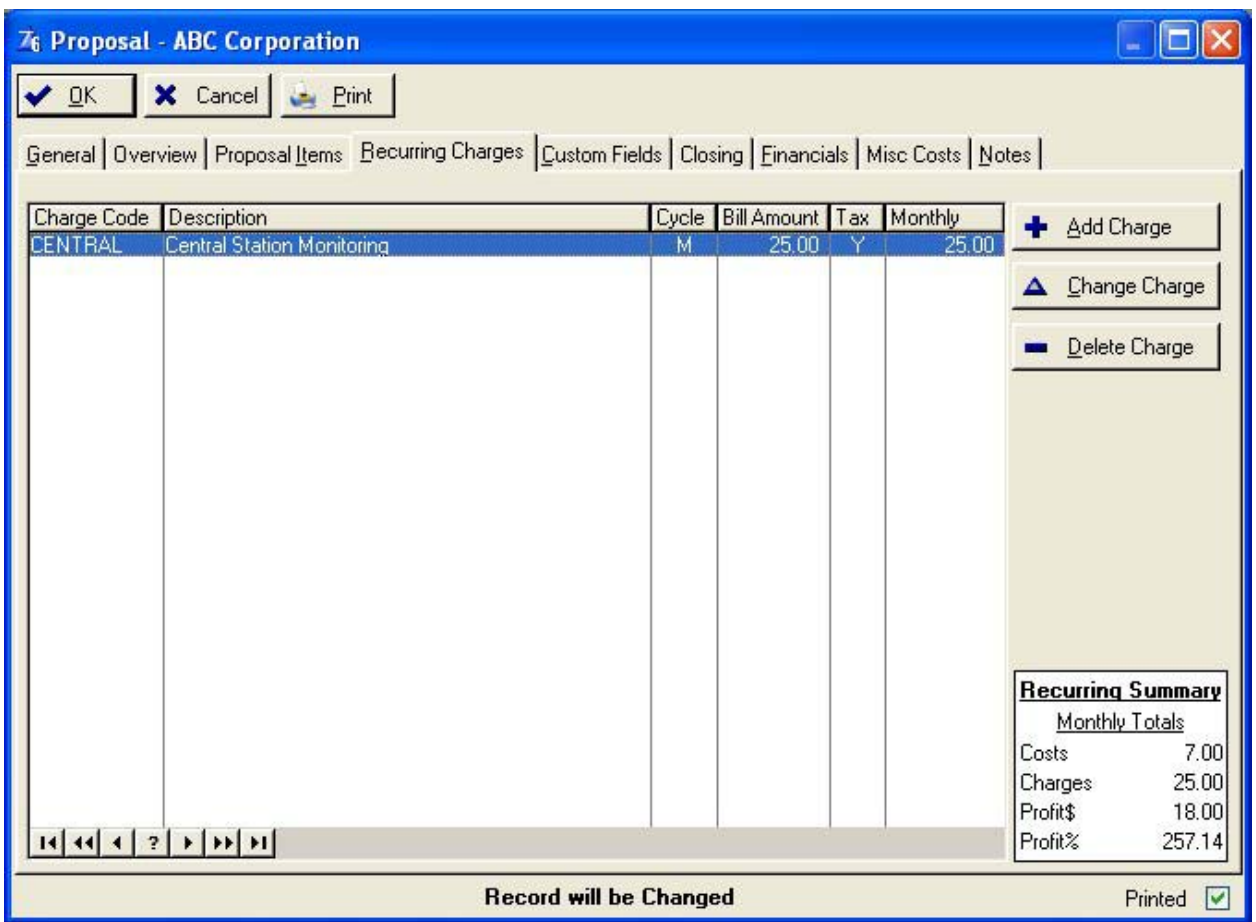

If you will be proposing recurring charges as part of this proposal, enter the recurring charges in this section. This list does not get included in the total price of the job, since they are recurring charges only. They are treated as a separate entity on the printed proposal and may be printed or omitted based upon your print option settings.

The Recurring Summary box on the lower-right hand corner of the screen calculates a summary of recurring costs, charges and your profit/loss (in dollars and percent) on the listed recurring charges.

Information you may enter for each recurring charge is defined below:

## *Adding /Change Recurring Charges*

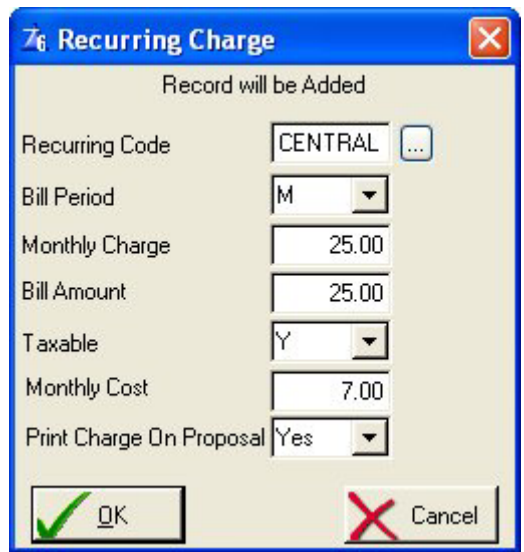

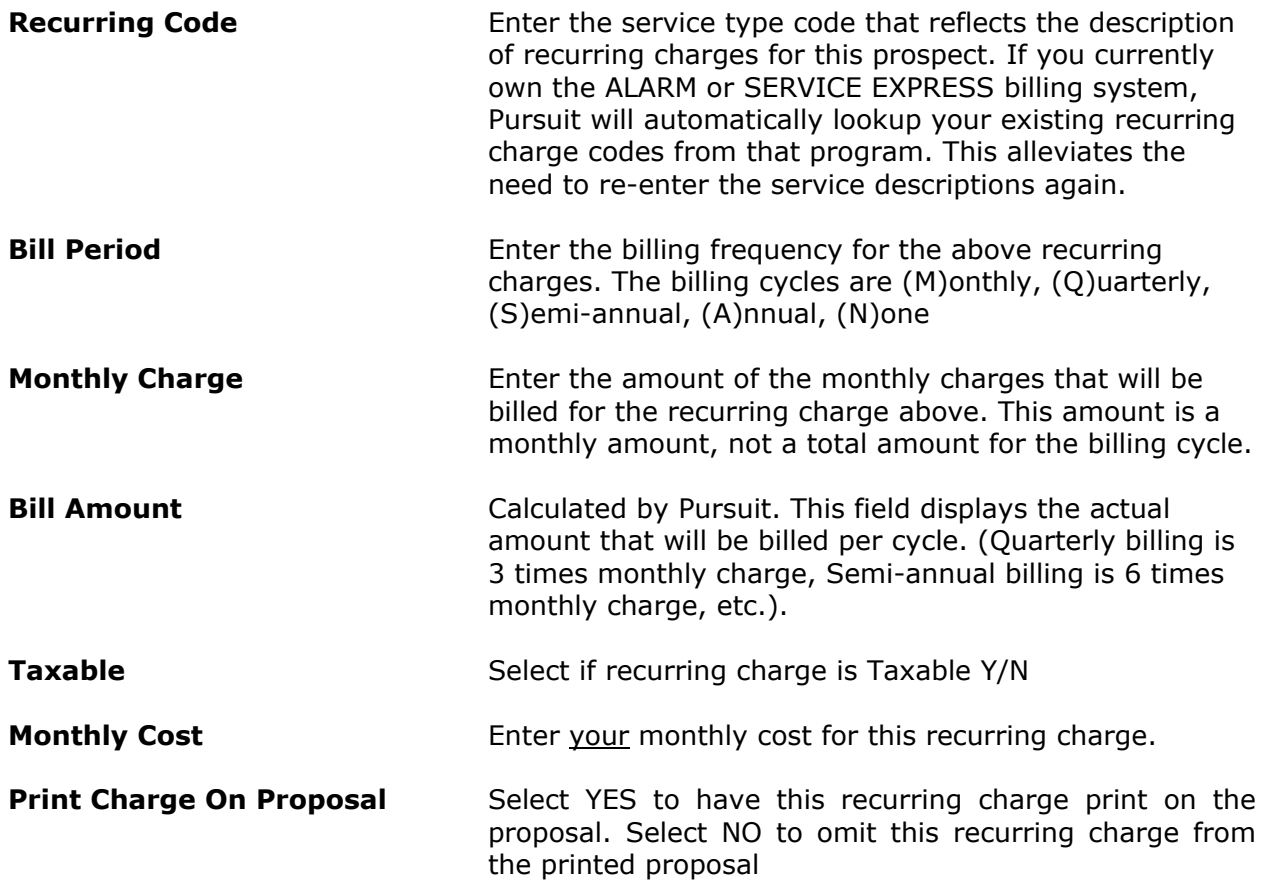

#### **Custom Fields Tab**

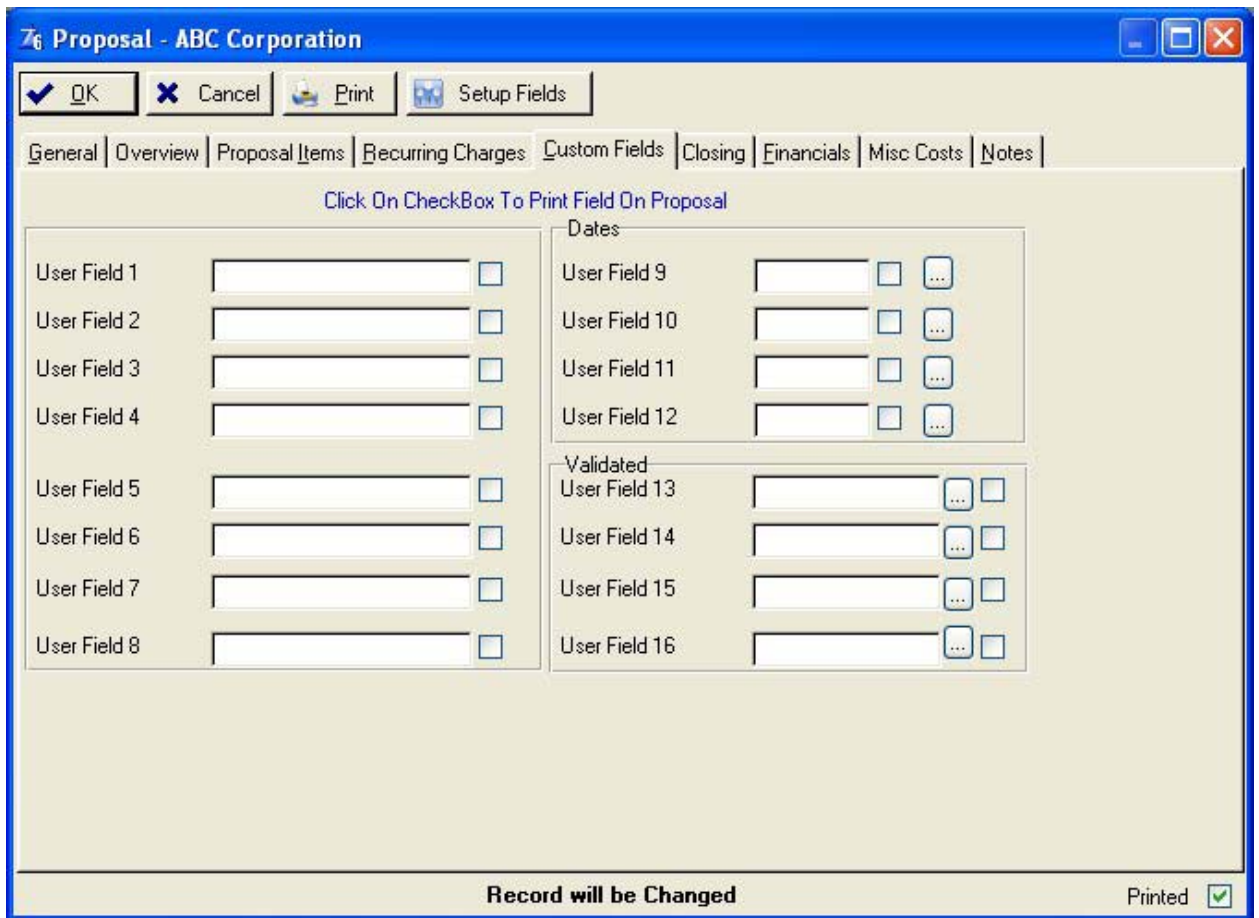

There are 16 user-definable fields available on a proposal. The first 8 fields are free-form text fields. The next 4 fields are date-specific fields (only dates may be entered). The last 4 fields are validated fields, meaning the values entered must be valid from a list of values you enter on the validation list.

Each of the definable fields may be included for printing on the proposal. To do so, place a checkmark in the box to the right of the field(s) you wish to print on the proposal.

The labels of the user-defined fields, as well as the print checkbox status, can be defined by clicking on the 'Setup Fields' button on the top of the screen. This is a global setting for all proposals created within Pursuit.

#### **Closing Comments**

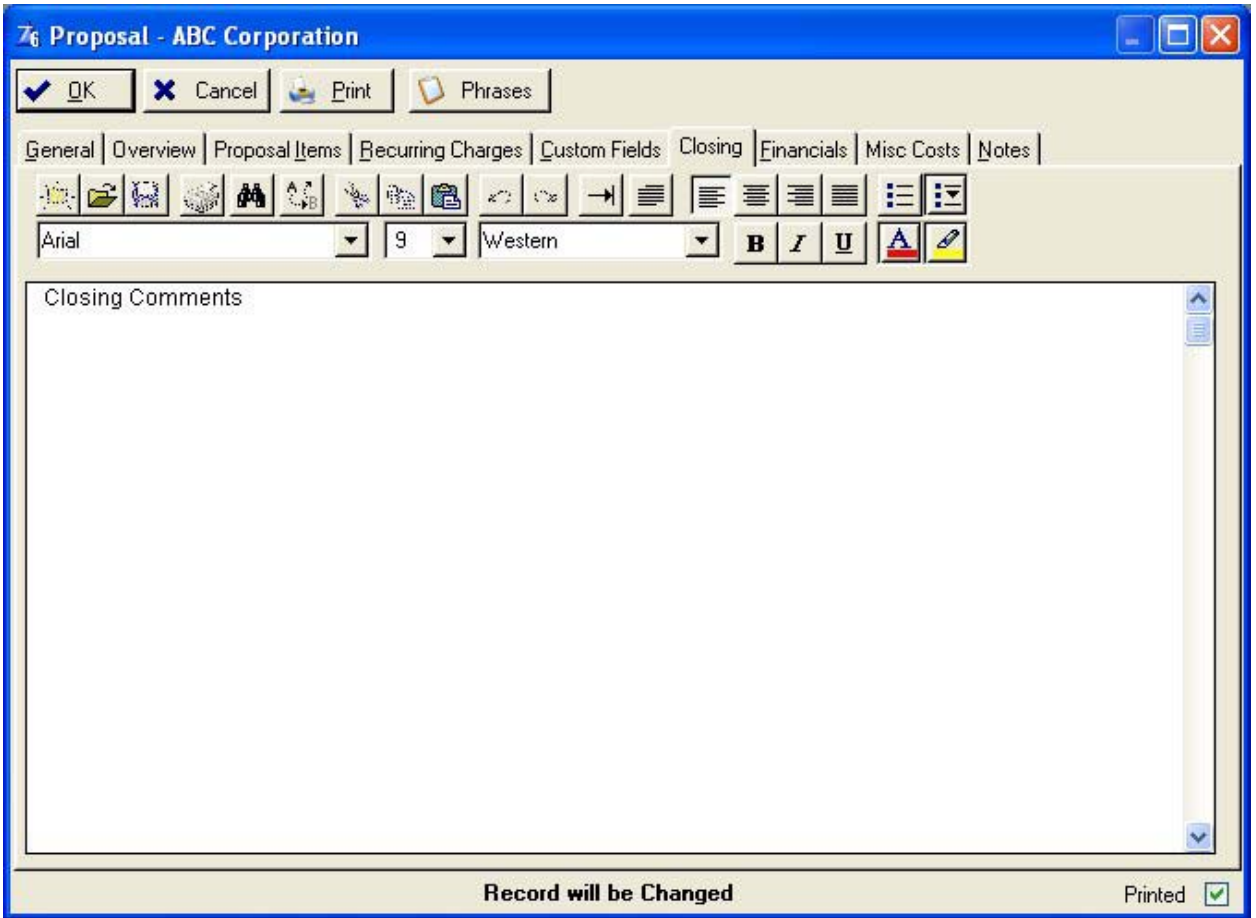

Similar to the Introductory Overview tab, the Closing tab allows you to enter RTF formatted text for closing comments that will appear on the printed proposal. See the RTF Controls section in 'Using Pursuit' for detailed information on using the RTF control buttons.

If closing comments are entered, you may have them print on a separate page at the end of the printed proposal, or have the closing comments print after the items list on the same page (assuming there is enough space left on that page – otherwise it will overflow to the next page). The settings to determine page break is set in the System Defaults section.

#### **Financial Information Tab**

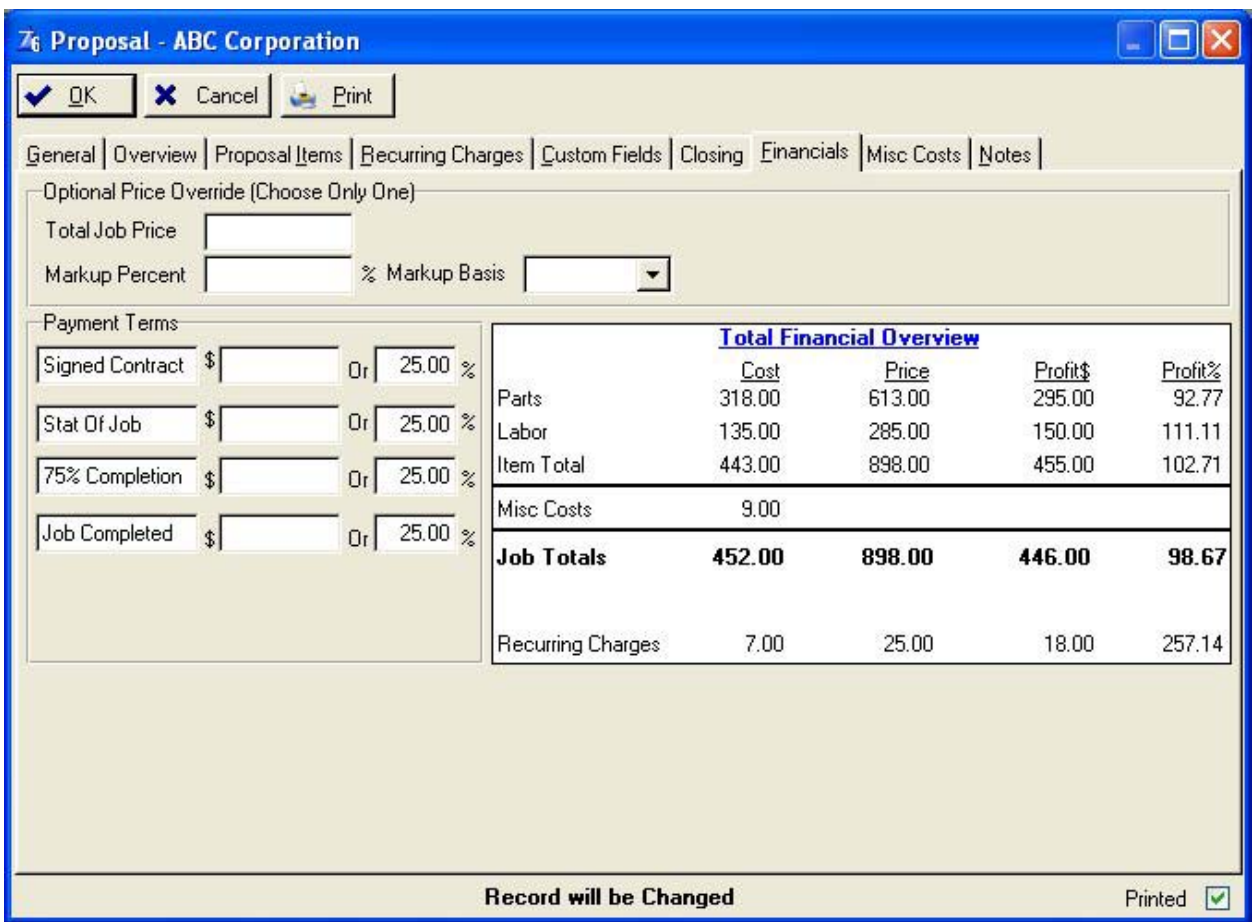

Selecting this tab displays a screen that consists of price override information and payment schedule information. Information entered on this screen affect the financial calculations that are printed on the last page of the proposal.

**Total Job Price Conserverse Unional.** If you use the Proposal Items tab (proposed equipment list), the total job price will be automatically calculated from the parts list. However, if you wish to charge a different amount then that calculated from the parts list, you may override that amount by entering a job price in this field. **NOTE:** If you override the calculated price by using this field, you should not print detailed item prices on the proposal. The 'Print Detail Prices' option will automatically be set to NO on the Print Options screen in this situation. Although you can override this setting, it is not recommended since the listed prices for each item would not equal your job override price and may therefore be confusing.

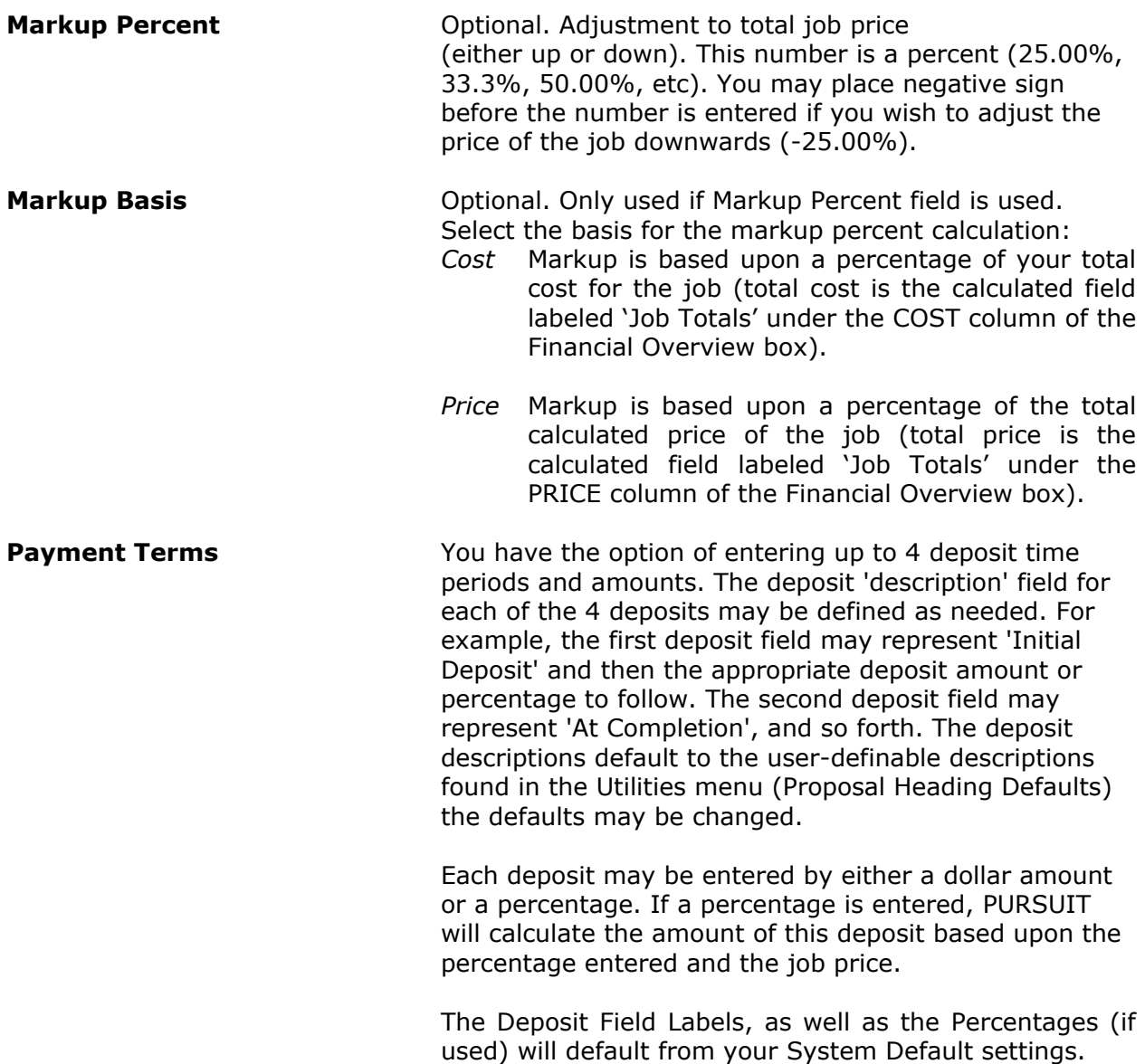

#### **Misc Costs Tab**

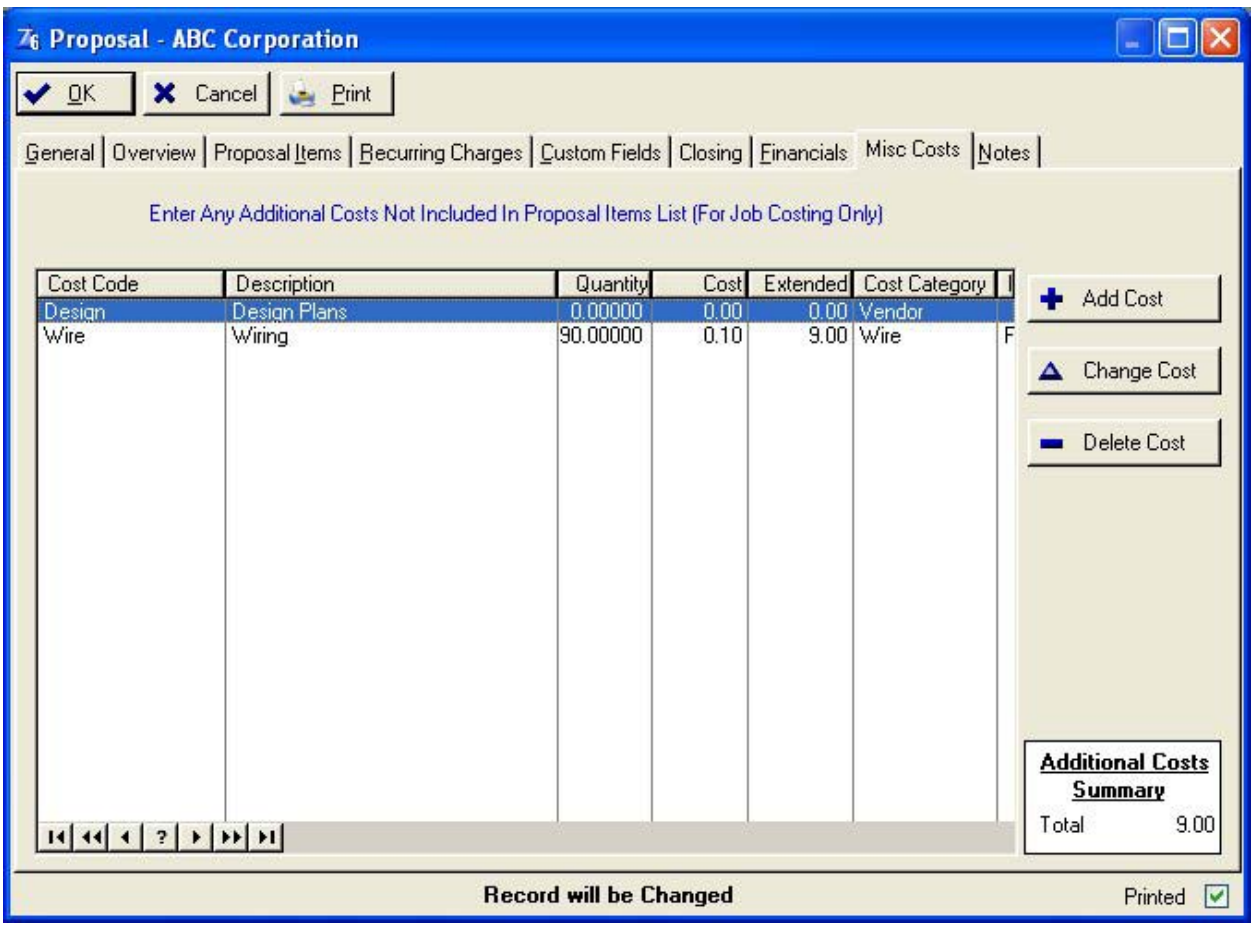

For all costs associated with this proposal that are not already included in the Proposal Items List (items on the Proposal Items List can have their own cost breakdown amounts), then you may enter all additional costs in this list. All costs added to this list are included in the Total Financial Overview section (Financials Tab). This allows for a complete accountability of all costs associated with this job, and therefore results in a true depiction of profitability on this job.

Costs do not show up on printed proposals. They are used only for the job cost report, and for the calculated financial overview as shown on the Financials Tab.

The lower right-hand corner of this tab shows the total of all additional costs listed.

Clicking on the Add/Change button allows you to enter additional cost information as described below:

#### **Add/Change Button**

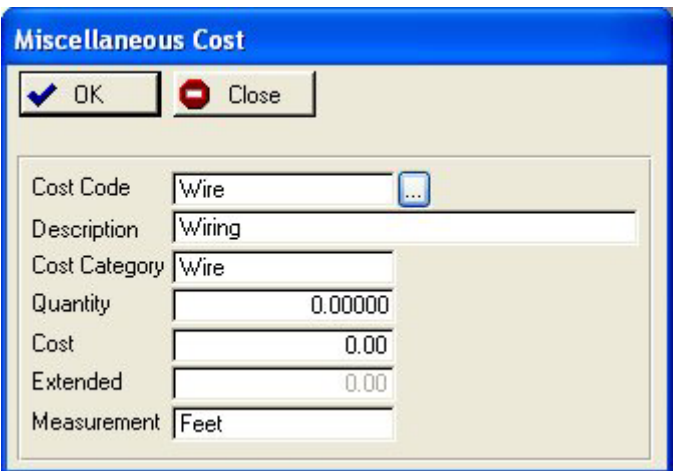

**Cost Code** Identifies the code used to represent this particular cost. Click on the lookup button […] for a valid list of codes, or enter new codes.

**Description** A description for this particular cost code

**Cost Category** Enter a category that depicts this code. The Cost Category is used on the job cost report for subtotaling by cost type.

**Quantity** Enter the quantity of units for this cost

- **Cost** Enter the unit cost amount
- **Extended** A calculated field of total cost for this cost code (qty  $*$  cost)
- **Measurement** The type of measurement used to represent this cost (ie: Feet, Hrs)

Click on OK to save the cost. Click on Cancel to abort.

#### **Notes Tab**

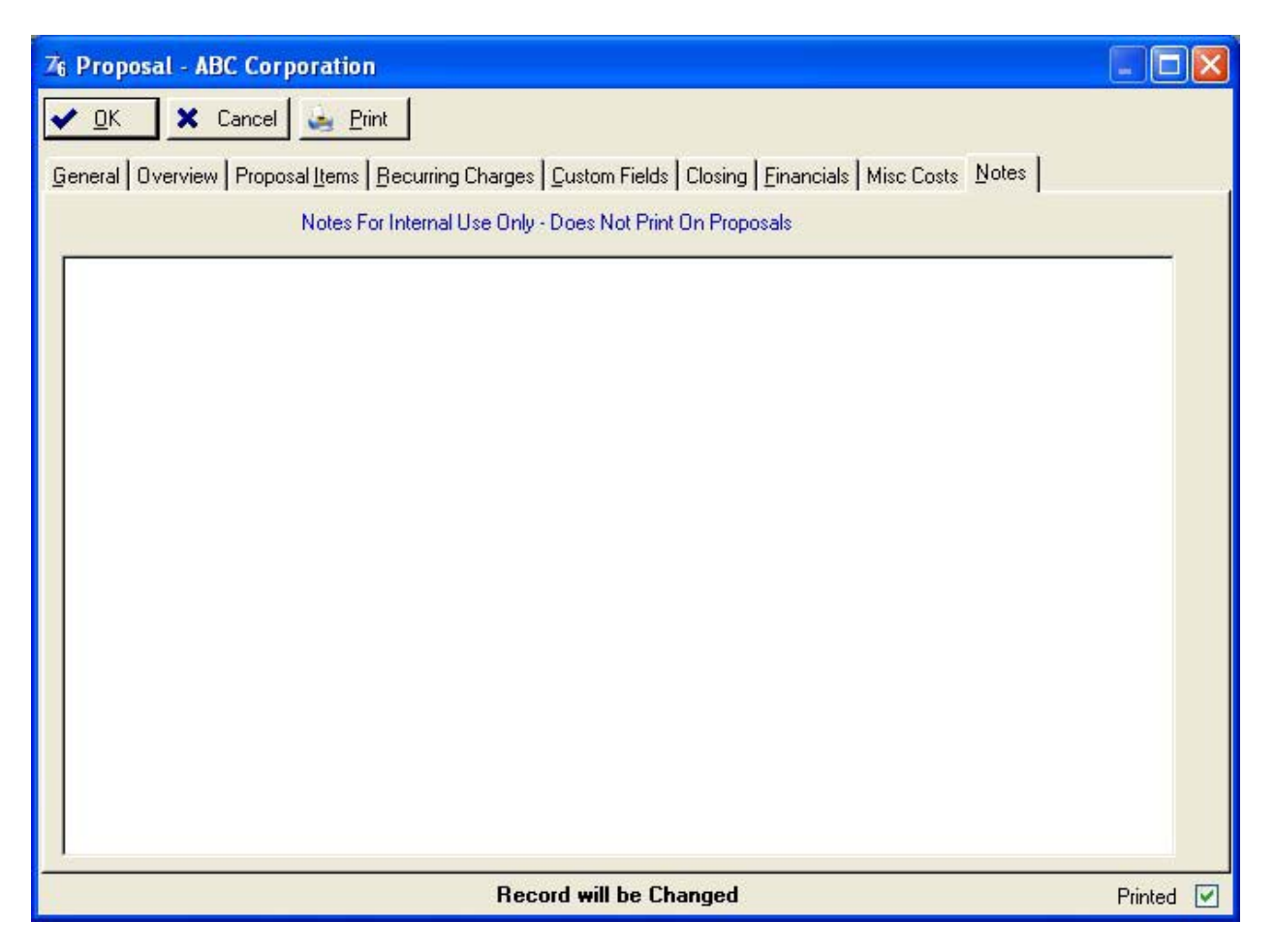

The Notes tab is used to track information pertaining to this proposal. It is for internal departmental use only and will not be printed on the proposal.

# *Printing A Proposal*

## **Print Button**

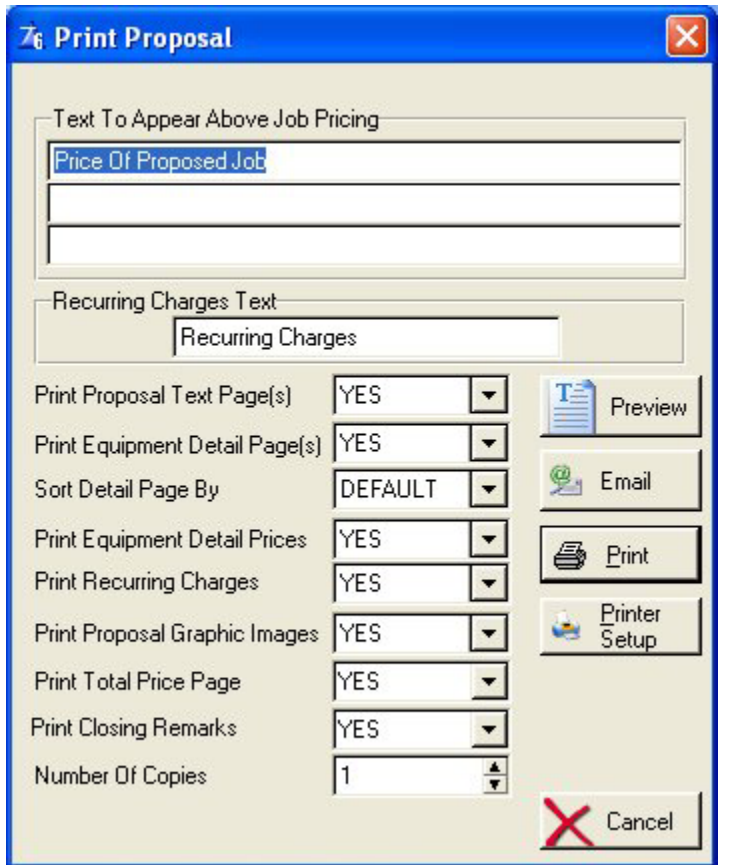

The last step in the proposal process is to preview it, email it, or print it out. Here you have several options, including which part of the proposal to print. You may always reprint any part of the proposal as many times as you wish from this section.

You have several output selections for the proposal (all are affected by the print settings):

**PREVIEW** Selecting the Preview button will display the entire proposal - in the format that it will be printed in – on the screen. This is a very fast and easy way to review the entire proposal before printing. You may also print the proposal directly from the Preview screen by clicking on the Printer icon.

> Other options on the Preview screen (as is true with all reports that are displayed to the screen) include: Zoom In Zoom Out Page Scroll

Number Of Pages To Display At One Time-Rows and Column Selection **EMAIL** The Email button automatically converts the entire proposal (in the style sheet selected on the proposal) into a PDF document, attaches it to an email, addresses the email to the email address on file for this proposal, and emails the proposal out all at the touch of this one button. No additional steps or products are necessary to email a proposal.

> The PDF document that is created from this Email button is called 'PROPOSAL.PDF' and is saved on your hard drive.

> In order for the Email button to function correctly, please make sure you have your email settings tab set correctly in the System Defaults section of Pursuit (Utilities/System Defaults).

- **PRINT** Select the Print button to start printing the proposal to your default printer (or the printer selected in the Printer Setup feature below).
- **PRINTER SETUP** If you wish to print a proposal to a printer other than your windowsdefaulted printer, click on this button and then select the appropriate printer from your list of valid printers.

To print the proposal, select the Print button from the proposal screen. A pop-up window will appear asking you to select which parts of the proposal to print. These include:

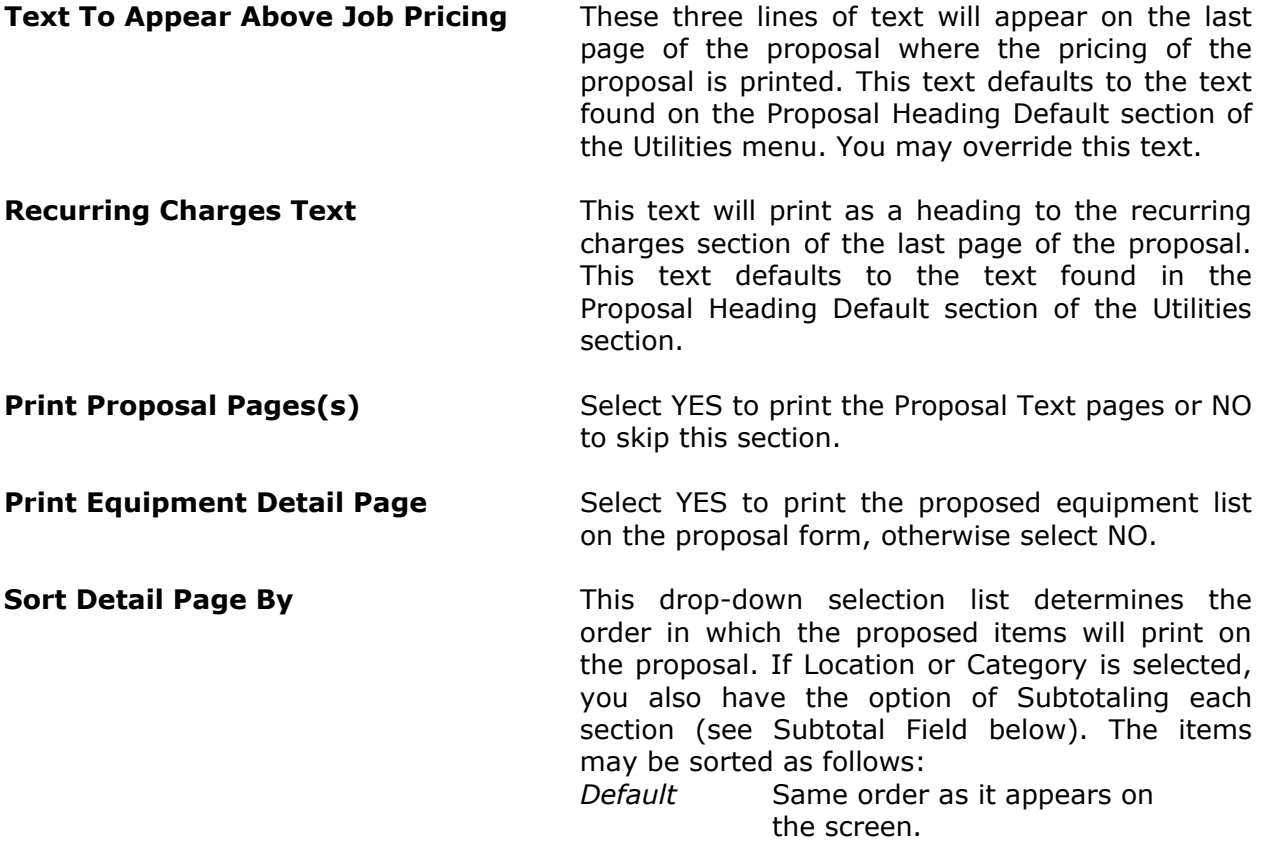

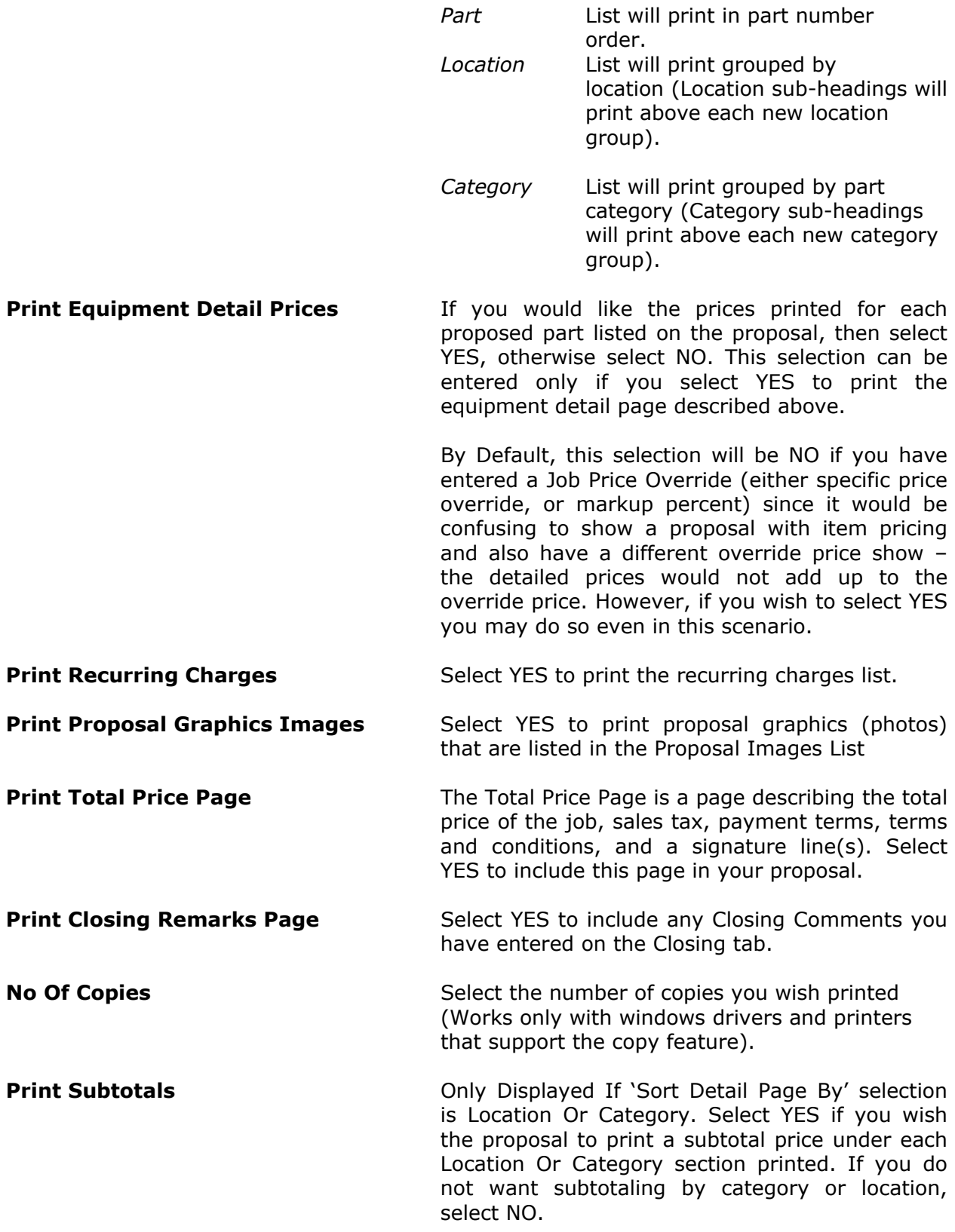

# **Chapter 5: Inventory Maintenance**

So that it is easier to list proposed equipment on the proposal, an inventory file allows you to keep a list of all parts that you normally deal with. If you own the ALARM or Service Express billing systems, the inventory file used in those programs will be integrated into the Pursuit program. ALL INVENTORY STOCK CONTROL IS PERFORMED WITHIN THE BILLING PROGRAM ONLY! Pursuit does not affect inventory stock EXCEPT when exporting a proposal to the billing software and the invoice creation option is selected.

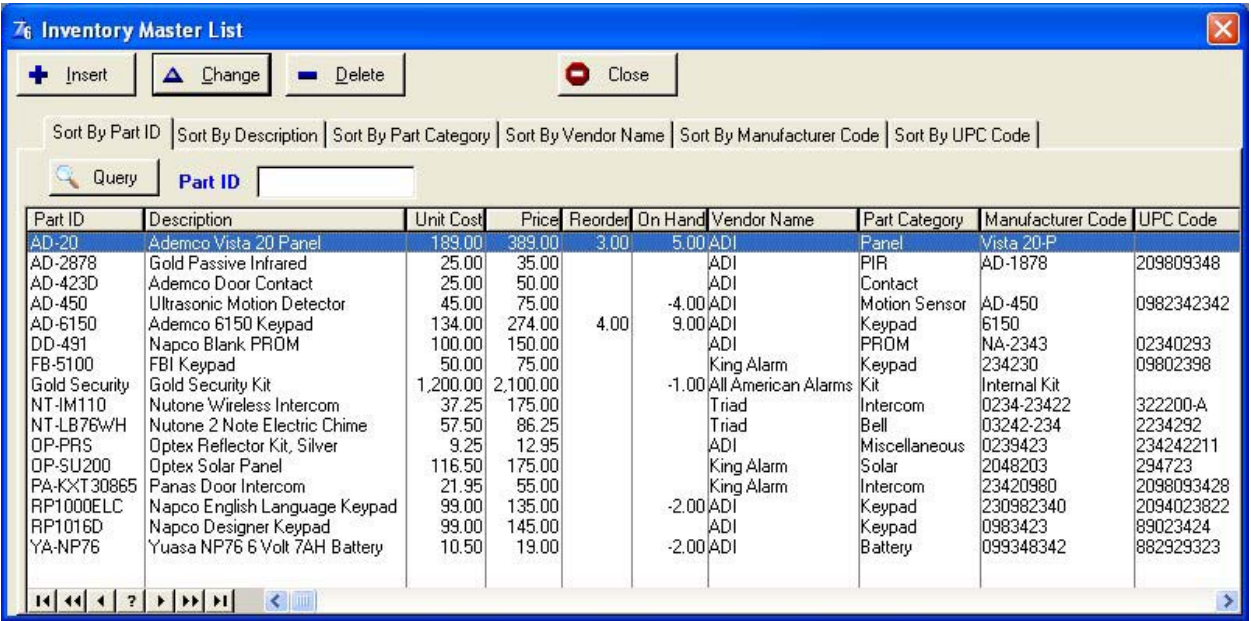

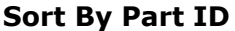

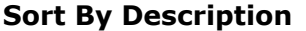

Sort and select inventory list by Part ID

Sort and select inventory list by Part Description

**Sort By Part Category** Sort and select inventory list by Part Category

**Sort By Vendor Name** Sort and select inventory list by Vendor name

**Sort By Manufacturer Code** Sort and select inventory list by Manufacturer Code

**Sort By UPC Code** Sort and select inventory list by UPC Code.

**Query Button** Search inventory based upon Query selections. Refer to 'Search By Query Button' in 'Using Pursuit' Chapter for detailed instructions on using the Query button.

## **Adding a Part to Inventory**

To add a part to the inventory file, press **Insert** from the Inventory maintenance list. The following information may be entered for each part:

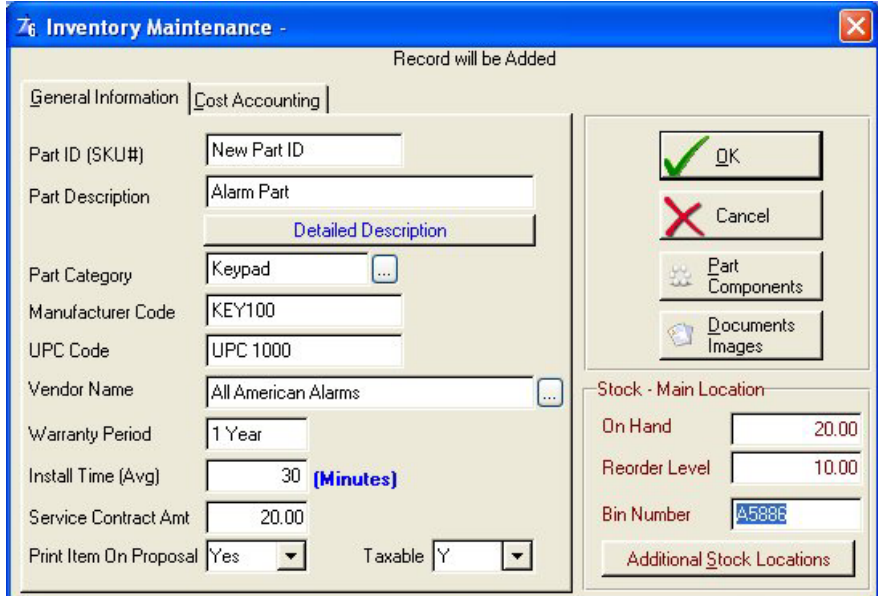

**Part ID Enter the part number for this part.** The part number must be unique and a number must be entered into this field.

**Part Description** Enter a name and/or description for this part. You may enter any description you want up to 30 characters.

**Detailed Description** The Detailed Description button accesses an RTF formatted screen that allows you to create a lengthy description that is attached to this item (vertical scroll bars will appear if text scrolls beyond display). If this part is placed on the proposal item list, this detailed description text will print just below it.

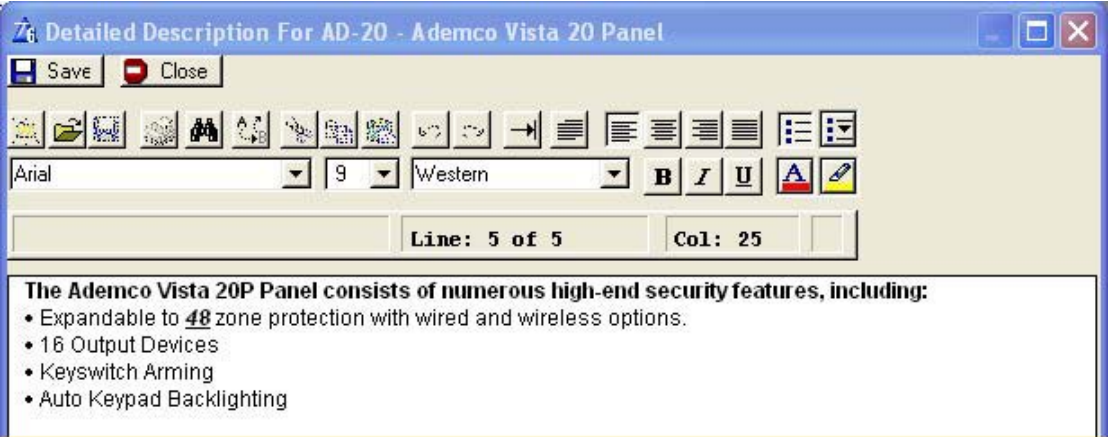

- **Part Category** *You can categorize this part by using the Category field. A* category entered here must already exist on the Category validation table, otherwise you may enter a new category into the list. Select the [...] button to display the part category list. Using categories allow you to sort parts by category and to list items on the proposal in category sort order.
- **Manufacturer Code** If there is a separate manufacturer code to identify this part, enter that code in this field.
- **UPC Code If** you will be using a bar code reader to scan items onto the proposal, enter the item UPC code.
- **Vendor Name** Enter the name of the vendor where this item is usually purchased. If a vendor name is entered, it will be validated against the vendor validation list. Select the [...] button to display a list of valid vendors.
- **Warranty Period** Enter the manufacturers warranty period such as '1 year', '90 days', etc.
- **Install Time (Avg)** Enter the number of minutes it takes on average to install ONE of these items. The install time will be used by Pursuit to calculate the total estimated installation time for a job when a proposal is created (Displayed on the Financial Tab).
- **Service Contract Amt** If you determine your service contract prices based upon the value of equipment installed, then enter the price you charge on the service contract if this part is installed.
- **Print Item On Proposal** Default setting to determine if this item usually prints on a proposal (normally set to YES).
- **Taxable Default setting to determine if this item is taxable.**

#### *Cost Accounting Tab*

#### *Labor And Material Cost Breakdown Section*

In order for Pursuit to calculate accurate job costing, the following fields should be filled in accurately. These values are default values, and therefore will automatically carry over when the item is selected on a proposal. Since they are default values, they may be overridden on each individual proposal as needed. If the Labor and Materials prices are entered, you have the further option of having the printed proposal breakout the labor charges as a separate subtotal.

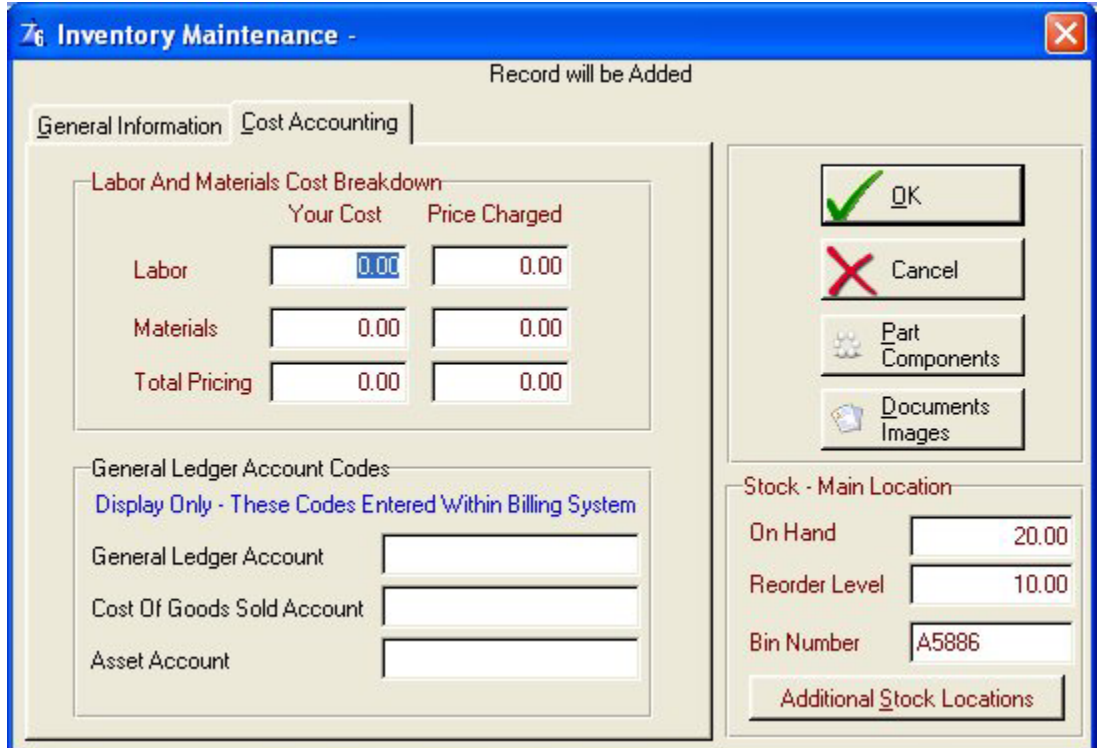

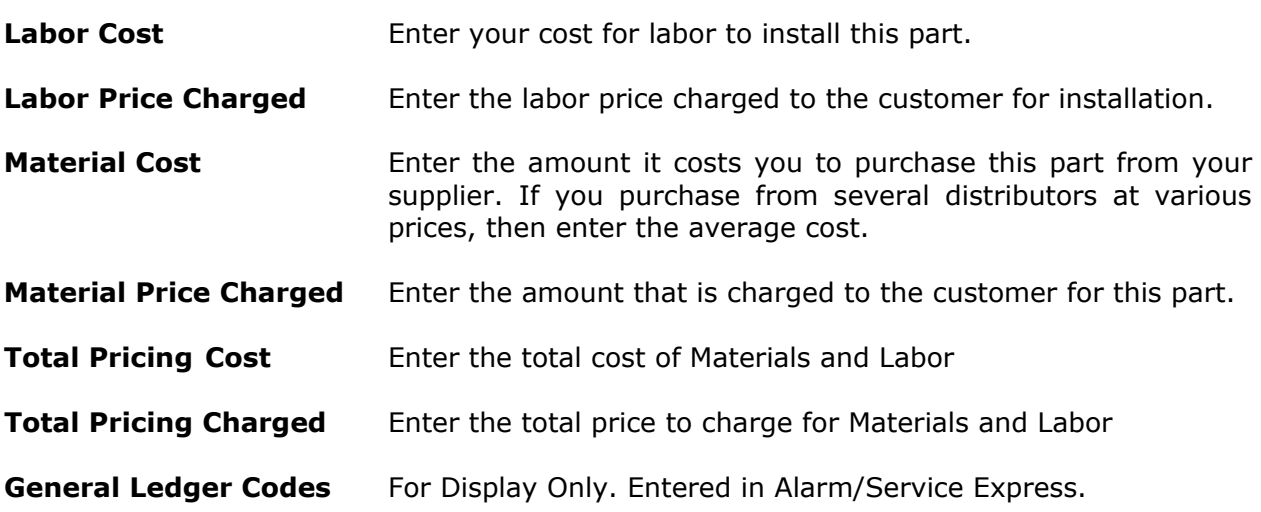

#### *Document Images*

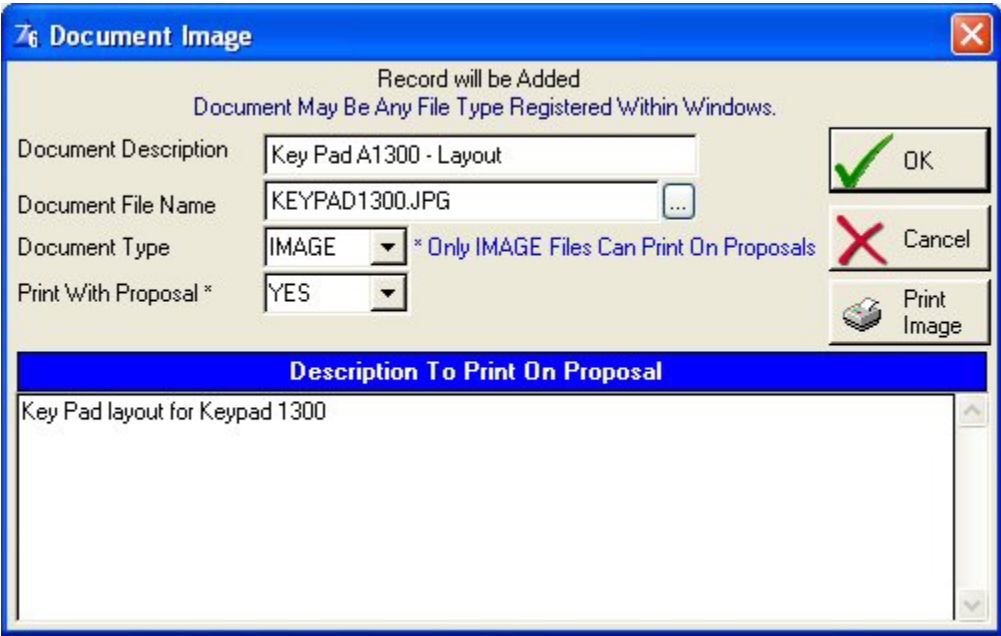

You may associate an unlimited number of documents to this part. A document may be any file on your network that is registered to a particular windows-based program (ie: Word document for Microsoft Word, DXF file for AutoCad, PDF document for Adobe Acrobat, etc.).

The Document Image list may also contain image files (Bitmap (BMP), GIF, JPG) that consist of product photos, etc. When an image file such as this is included in the document image list, it can be printed on the proposal directly underneath the item it is associated with, or on it's own separate page. The following fields determine the type of document on this list, and if an IMAGE file the placement of this item on a proposal. Keep in mind these are default settings that will be carried over to a proposal when this item is selected, and therefore may easily be overridden to different settings for any particular proposal.

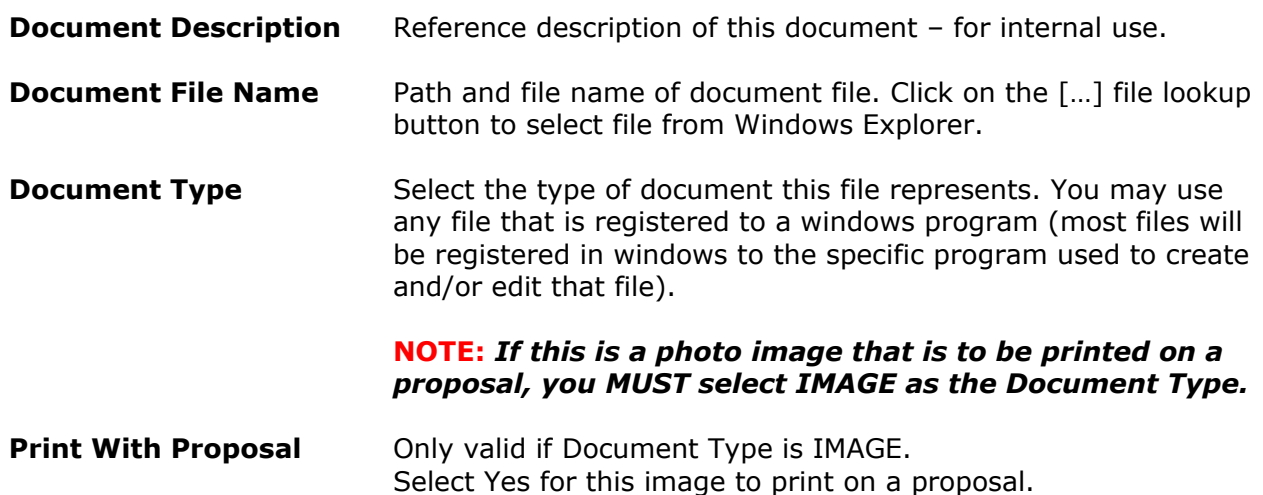

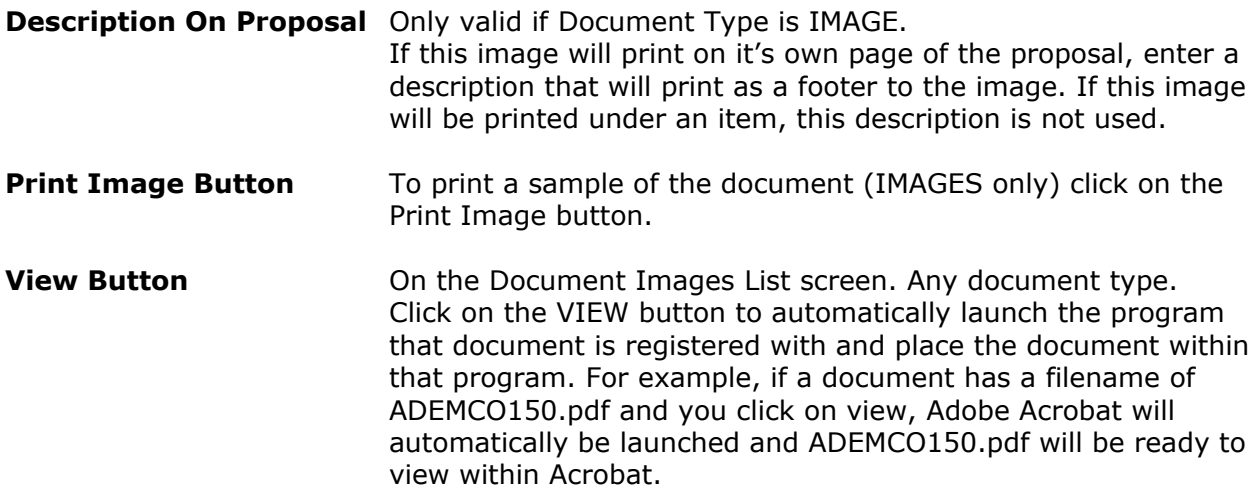

#### *Part Components (Kit Assemblies)*

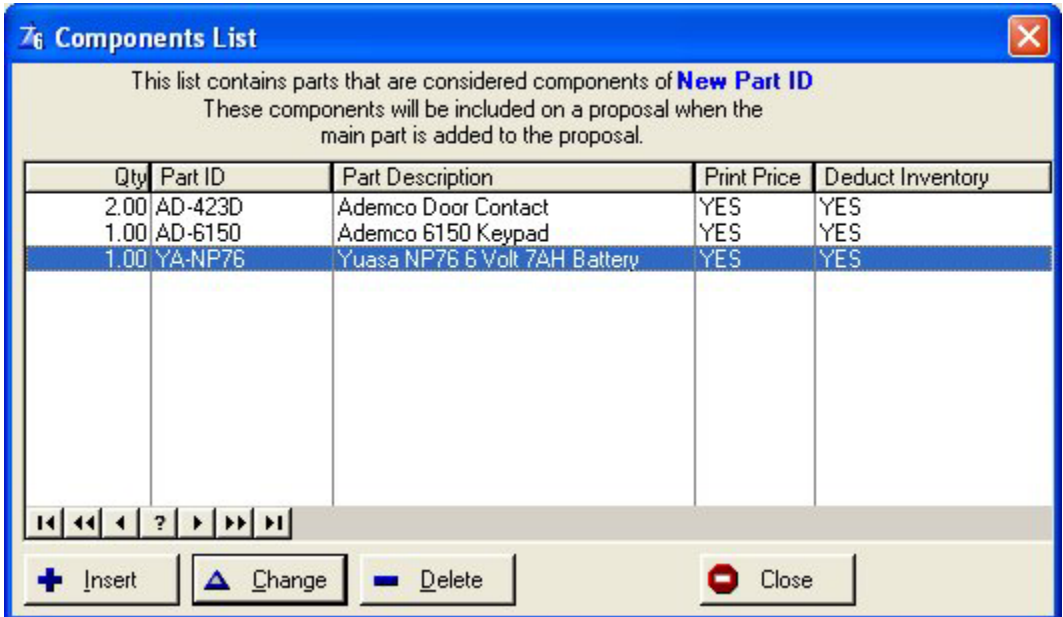

A very useful feature available in Pursuit (and the ALARM and Service Express billing systems as well) is the ability to assign a number of components that are to be sold when the 'master' component is sold. This is commonly referred to as kit assemblies or bill-ofmaterials. To illustrate the concept of kit assemblies, take the following example:

You typically sell a protection system consisting of:

- 1 alarm panel
- 2 keypads
- 1 smoke detector
- 1 battery
- 1 infrared detector

#### 2 door contacts

You can make up a 'master' part in the inventory file called 'GOLD500'. This part would then have a list of the above components as its 'kit assembly'. Whenever you create a proposal to sell part number GOLD500, the components listed above will automatically be entered onto the proposal for you, along with their prices (optional).

Using kit assemblies can reduce the amount of time it takes to create a proposal, especially if you sell the same types of systems to your customers. You can use any part in your inventory file as a 'master' part, and any part can be a component of as many 'master' parts as necessary.

Setting up a list of components for a part is simple:

- 1) Select **INVENTORY** button from the Top Taskbar
- 2) Select **Inventory List**
- 3) Highlight the part which you wish to add components to and press ENTER.
- 4) Select the **PART COMPONENTS** button to bring up the component list.

You are now ready to add a list of components for this part (components are simply other parts that are already on your inventory file. A component must already exist in the inventory file).

Press the **Insert** key to start entering the first component to the list. Once the Insert key has been pressed, the assembly part screen appears as follows:

- **Component Quantity** Enter the quantity of this component that is to be sold when the main part is sold.
- **Component Part ID** Enter the Part ID of this component. If you do not know the part number, type any character in this field and the inventory file will pop-up. You may then choose the part number from your list of items in inventory. If you need to add this component to your inventory, you may do so from the inventory list at this point.
- **Component Part Desc** The part description for this component will be entered automatically.
- **Print Price** The Section of the price of this individual component to print on the proposal, select YES. Normally if the master part has a total price, select NO here.
- **Deduct From Inventory** If you are using Alarm or Service Express, this indicates if this component is to be deducted from inventory when it is included as part of a master part.

To save this component, select OK. The component will be added to the kit assembly list and you will be returned to that list. Repeat this process until all components have been added to the list for this master part.

You may modify or delete any component from the kit assembly list at any time. To do this, go into the inventory maintenance list and select the master part. Then press the **PART COMPONENT** button to bring up the Part Components list. You may then press ENTER to modify a component, or press Delete to delete a component from this list.

#### *Stock - Main Locations*

#### *The following fields are used for Inventory Tracking Only:*

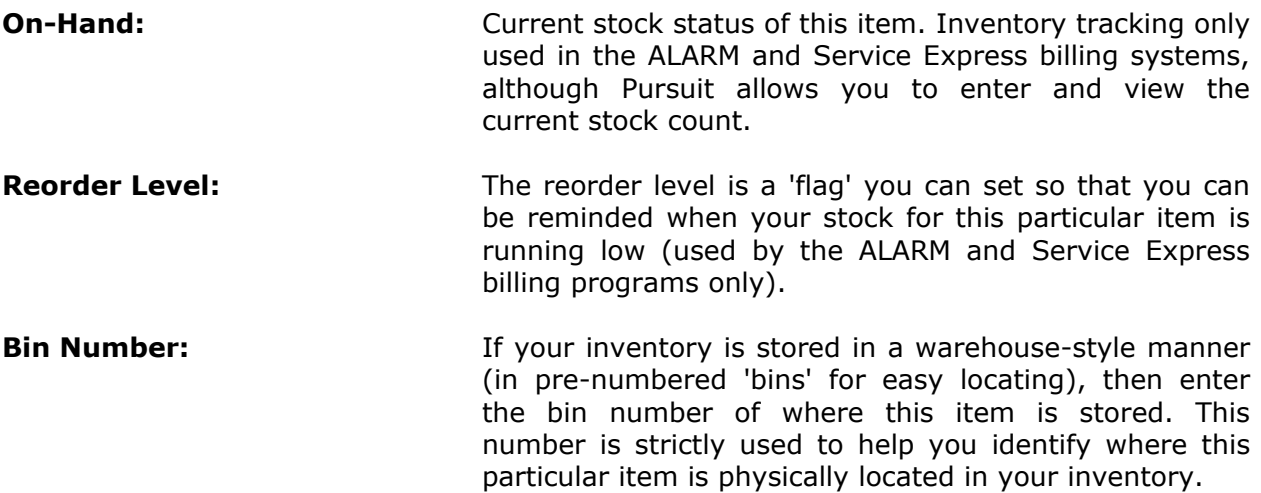

#### *Tracking Inventory In Multiple Locations*

#### *Additional Stock Locations*

Pursuit has the capability of looking up inventory that is located in additional locations (such as in your trucks, other office locations, etc.). Inventory that is located in other locations besides the Main location can be entered by selecting the **ADDITIONAL STOCK LOCATIONS** button from within the Masters Parts Data Entry screen. This section is maintained by the ALARM and Service Express billing systems, although they may be viewed within Pursuit.

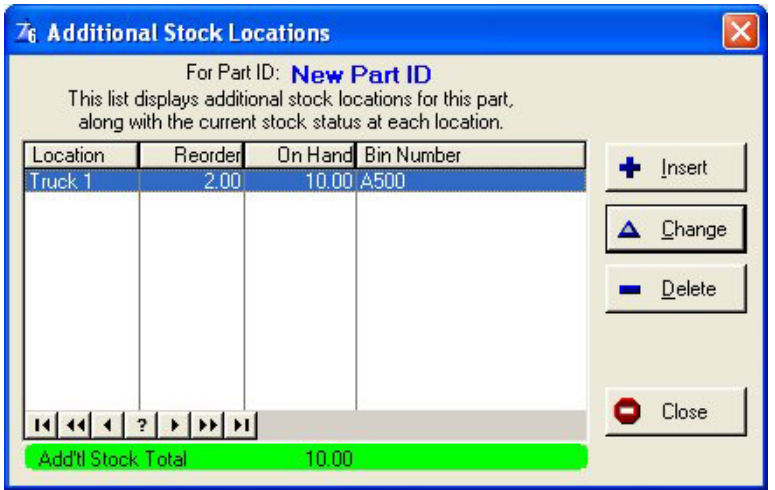

When this button is selected from the master parts screen, a list of additional locations will appear if you have already entered locations for this part. If this is the first time you are adding a location for this item, the Additional Stock Location data entry screen will appear as follows:

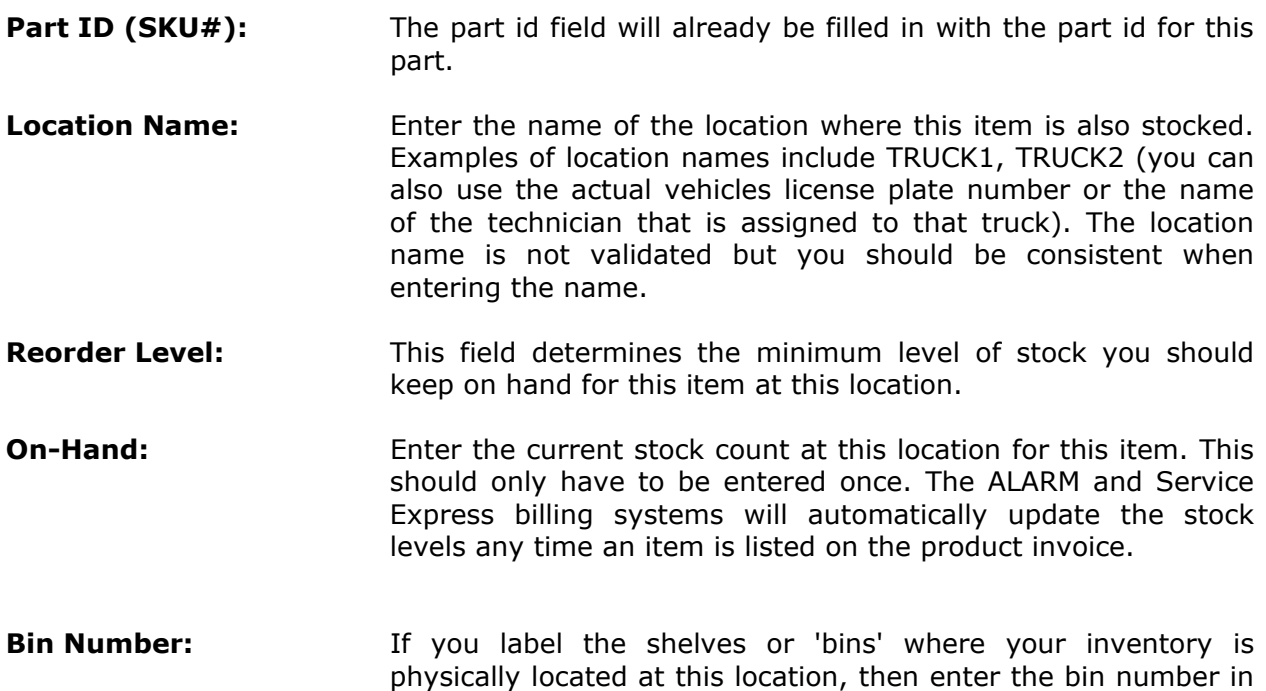

Press the OK button to save this screen. You will then be returned to the Additional Stock Location list, with this location now listed. If you would like to add additional locations for this item, then press the Insert key from the Additional Stock Location list.

this field.

#### **Inquire / Edit a Part**

To review or modify a part already on the inventory maintenance file, select **INVENTORY** button on the top taskbar. Highlight the part to be viewed or modified and press ENTER. You may now make any changes to the file and select OK when finished to save the changes. Changes will not affect the information currently stored on the customers' detailed equipment lists.

#### **Deleting a Part**

To delete a part, highlight the part on the inventory maintenance list and press Delete, then ENTER.

# **Chapter 6: Appointment Calendar**

The Appointment Calendar feature of Pursuit allows the user to maintain a daily schedule of appointments on the computer. In addition to being able to schedule follow-up appointments from the prospect call notes section, you may also add any additional appointments within the calendar itself. Pursuit maintains an unlimited number of appointments per day.

The appointment calendar is a monthly calendar that is displayed on your screen. From within this calendar, you can page forward and backwards in time to determine which appointments are scheduled, as well as histories of previous appointments.

# *Viewing Monthly Appointment Calendar*

Once you select '**Appointments**' button from the top taskbar, a monthly calendar for the current month will be displayed.

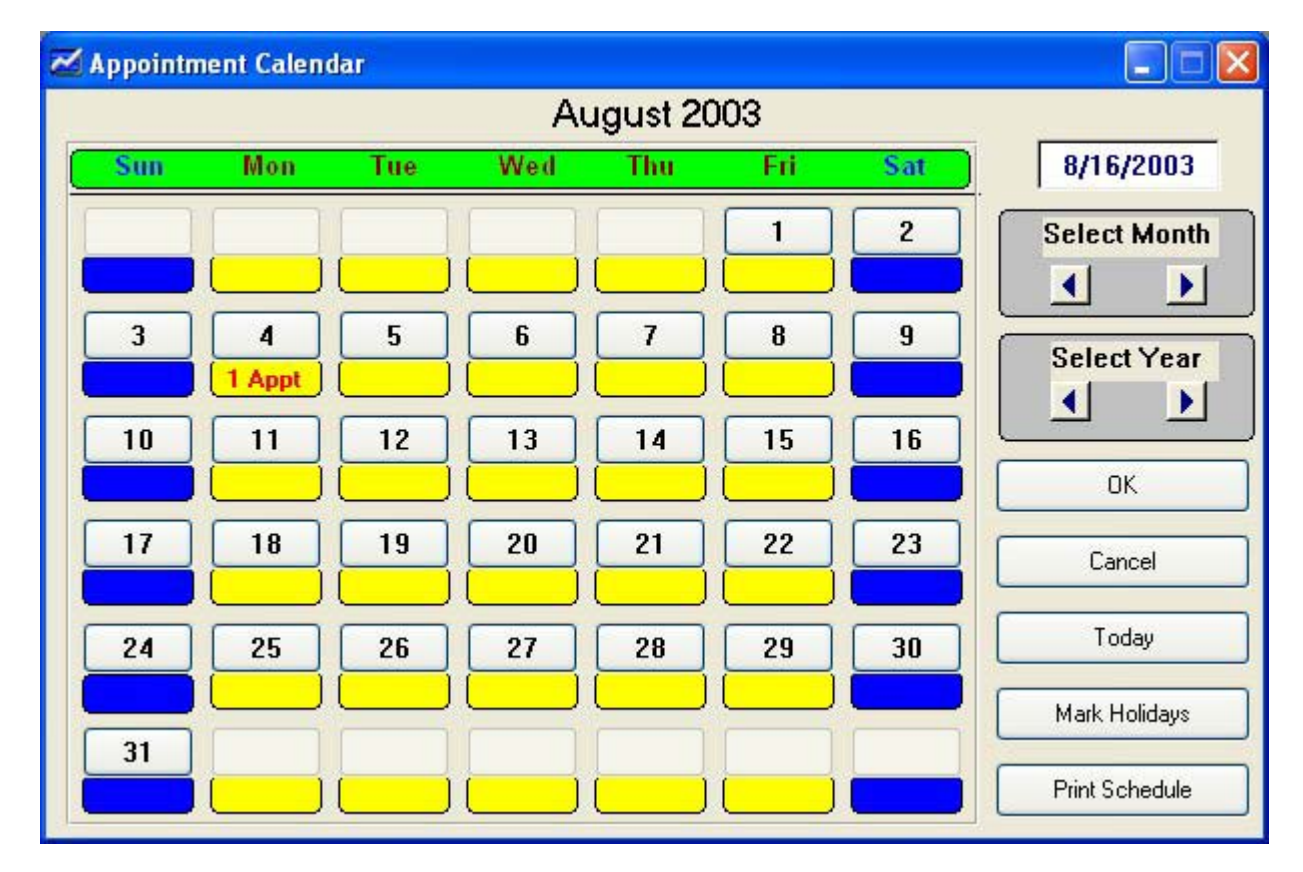

In addition, todays date (according to the computer's system date) will be selected automatically. Each day will show the total number of services schedules for that day, if any. To view your appointments for this day, hit the enter key.
## *Buttons Available On The Appointment Calendar*

The following buttons can be selected on the Appointment Calendar to perform specific functions:

**Date Field** Entering a date and press the TAB button displays the daily appointment list for that day.

## **Select Month**

*Left Arrow* Scroll calendar back one month at a time

*Right Arrow* Scroll calendar forwards one month at a time

## **Select Year**

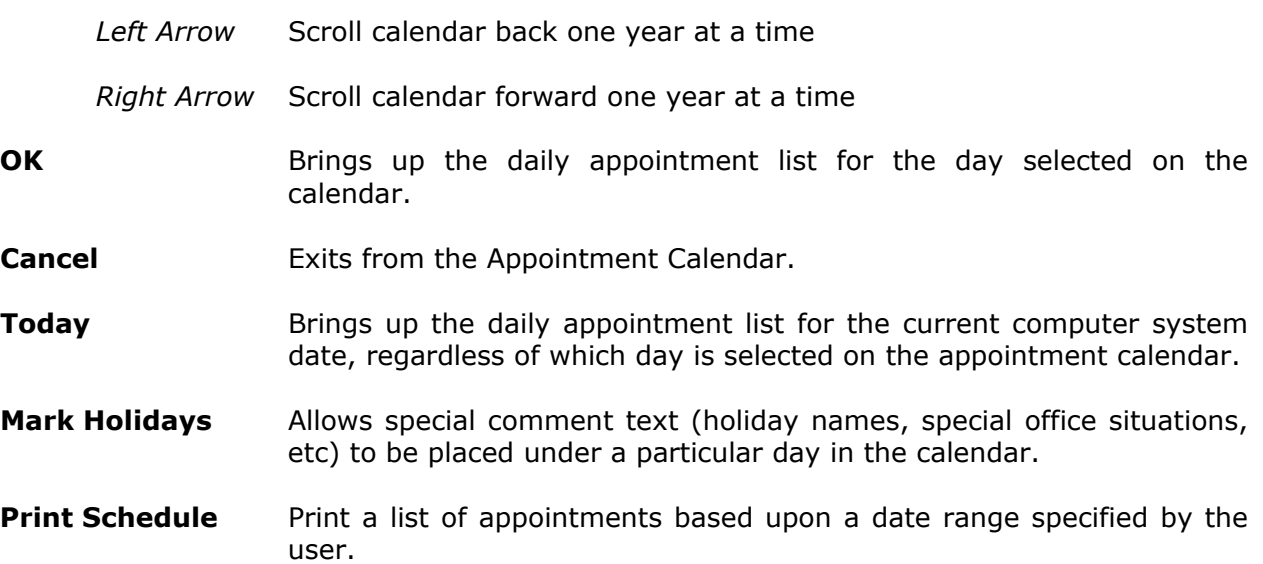

The appointment calendar can be viewed for up to 50 years into the future or into the past and all appointments for those days are always available for viewing.

## **Printing Appointment Schedules**

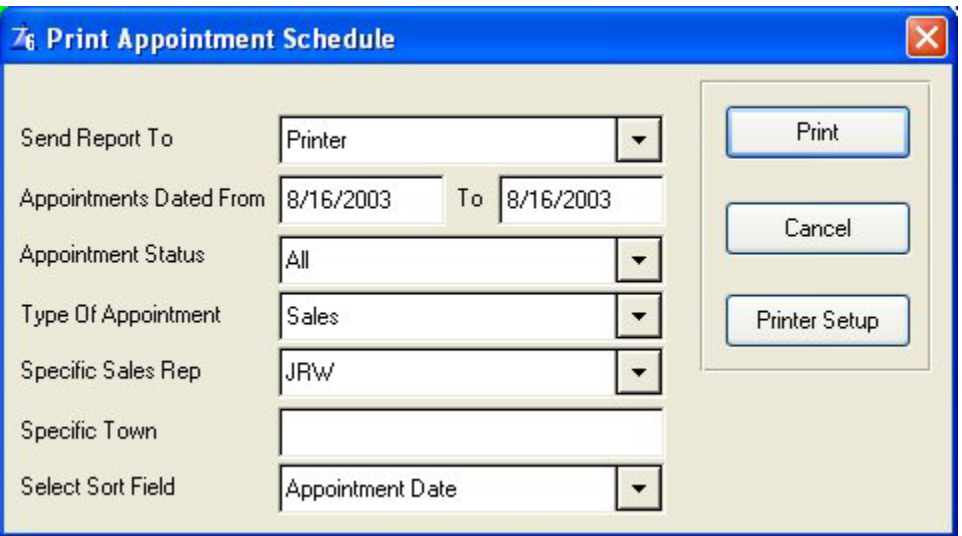

Selecting the **PRINT SCHEDULE** button activates this function. You can display or print out a listing of appointments scheduled for any date range by pressing the F10 key from the appointment calendar. After selecting this button, you will be asked the following questions:

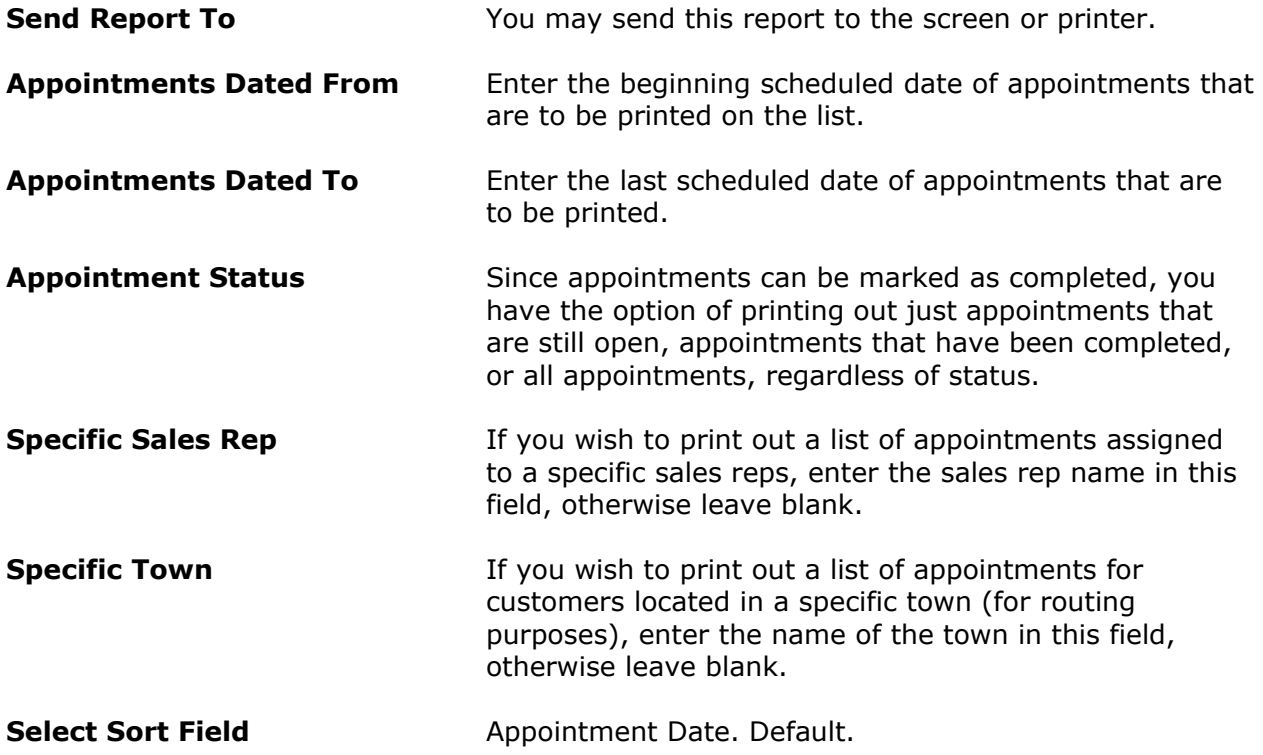

Once you have answered the above prompts, click **PRINT** the appointment schedule list will print out.

## **Adding An Appointment**

To add an appointment to any day, select that day of the month with the cursor keys and then select OK. A list of appointments scheduled for that day will be displayed. The daily appointment list may be sorted by the following methods by clicking on a sort tab:

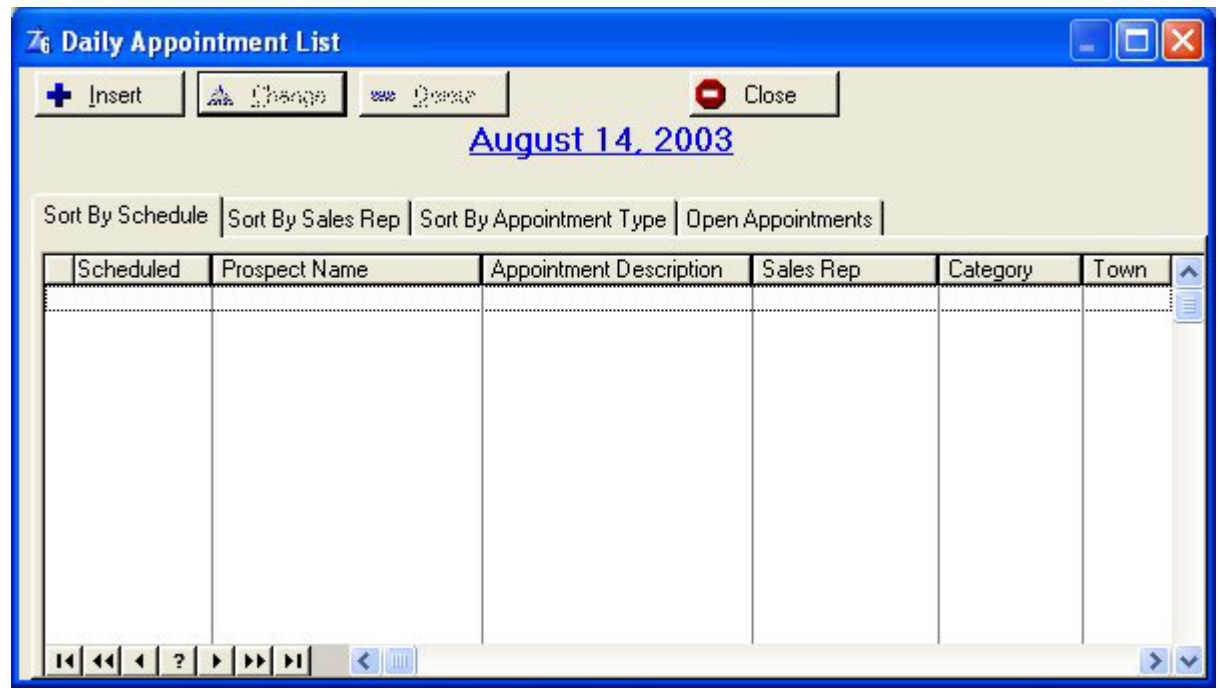

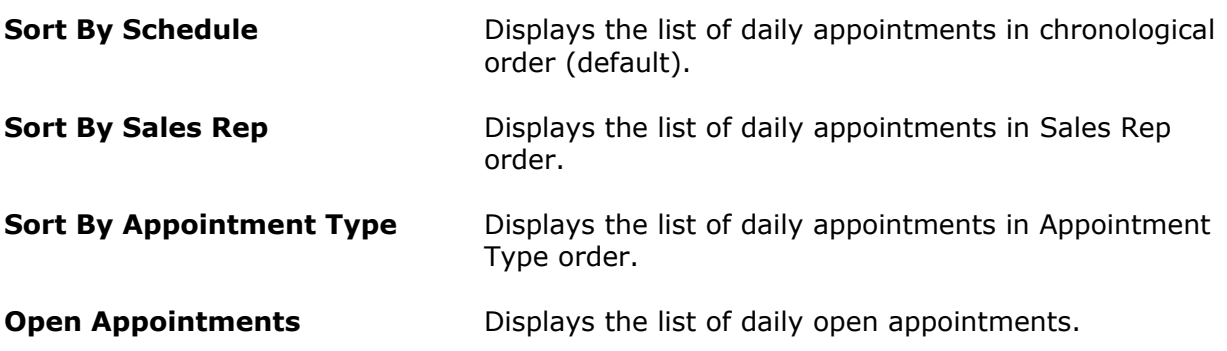

#### **Insert An Appointment**

## *Appointment Tab*

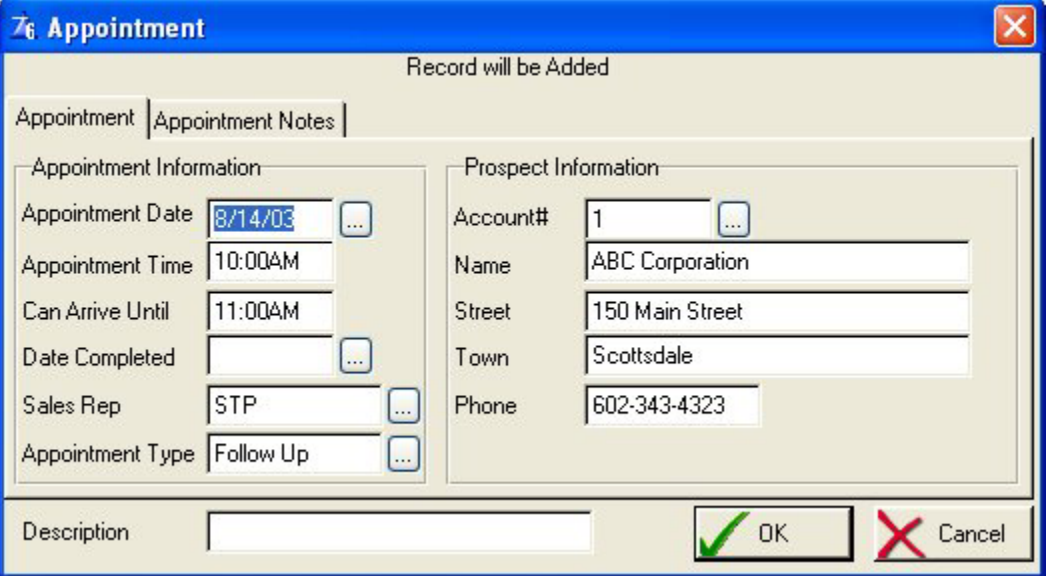

Pressing the **INSERT** key will bring up the appointment data entry screen so that a new appointment can be entered. This screen consists of the following fields:

**Appointment Date** Enter the date of the appointment in this field.

- **Appointment Time** You can enter the scheduled time of appointment. If a time is entered, you may also select AM or PM.
- **Can Arrive Until** If your appointment must be scheduled within a specific time of the day, enter the latest time this appointment is scheduled for, including AM or PM designation.
- **Date Completed** Once a scheduled appointment has been completed, you may enter the date of completion in this field. This allows you to keep track of which appointments were done, and which ones are still open. The scheduled appointment list can print out schedules based upon open or closed status.
- **Sales Rep** 2013 You may assign a sales rep to this appointment. Select the lookup button to display a list of valid sales reps.
- **Appointment Type** Select the type of appointment this is. Click on the lookup button to display a list of valid appointment types (lunch, cold call, conference, etc.)
- **Account #** If the appointment is for a prospect already on file, enter the prospects' account number in this field. If the account number is

entered, the prospect name and town fields will automatically be filled in. You may leave this field blank if you do not know the prospects' account number, or if the appointment is for someone other than an existing prospect. Selecting the [...] button will display a list of prospects.

- **Name Normally filled in if you entered a prospect account number in the** previous field. You may enter a name if the appointment is not for a prospect.
- **Town** Normally filled in if you entered a prospect account number previously, otherwise you can enter the town manually.
- **Phone Normally filled in if you entered a prospect account number.**
- **Description:** You can enter a brief description of the type of appointment being scheduled.

Select OK to save the appointment. You will be returned to the calendar view, and the appointment just entered will be notated in the  $#$  appointments displayed for that day.

#### *Additional Appointment Notes*

Pressing the **APPOINTMENT NOTES TAB** key will bring up the appointment note entry screen so that a new appointment note can be entered.

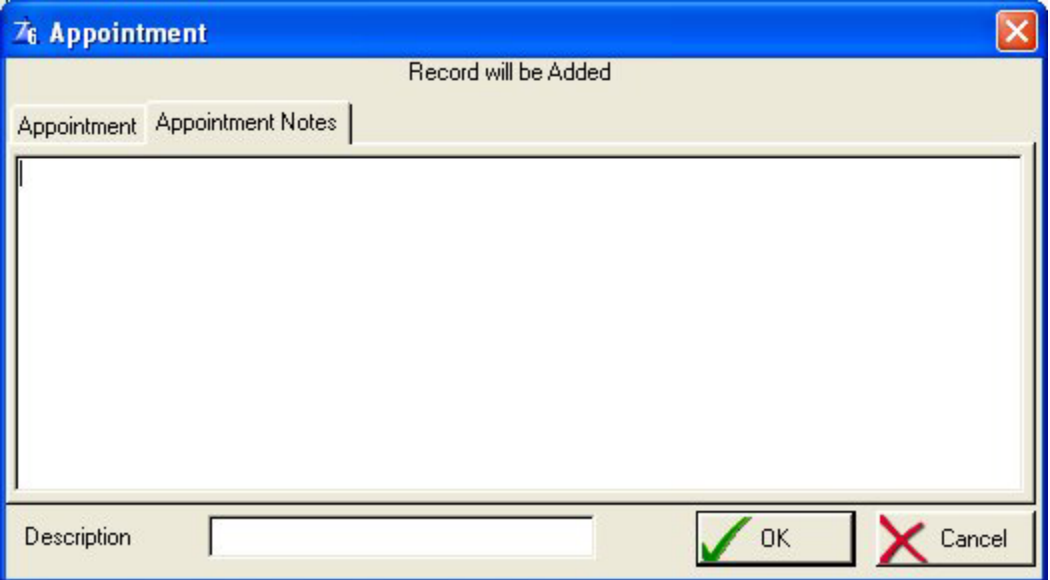

Select OK to save the appointment. You will be returned to the calendar view, and the appointment just entered will be notated in the  $#$  appointments displayed for that day.

#### **View / Edit Appointments**

To modify or view an existing appointment, select the appropriate day of the month and select OK. Highlight the appointment you wish to view and select CHANGE (or press ENTER). This will bring up the appointment data entry screen. You may changes to this information and select OK to save the changes, or select Cancel when you have finished reviewing if no information is to be saved.

#### **Deleting an Appointment**

If you need to delete an appointment from the appointment calendar, select the appropriate day of the month and press ENTER. A list of current appointments for that day will be displayed. Highlight the appointment to be deleted and press the Delete key to confirm the deletion. Select OK to delete the appointment, or select CANCEL to cancel the deletion.

## **Scheduling Holidays and Special Events**

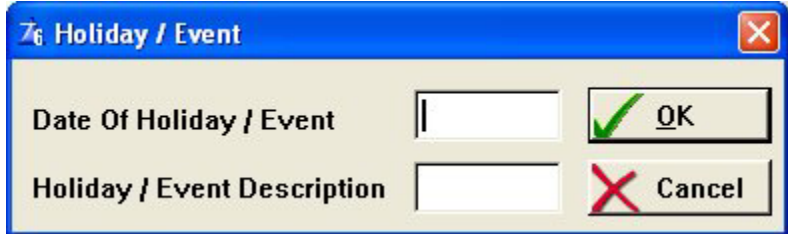

You may identify holidays and special events (CLOSED, VACATION, etc.) on the monthly appointment calendar by selecting the **Mark Holiday** button while on the appointment calendar monthly view. First highlight the day you wish to mark, then select the HOLIDAY button, enter the date and then type the name of the holiday or event which you want to have marked on that day then select OK. That day will now display the event/holiday that was posted. You may repeat this for any day(s) of the year you wish. This can be helpful when using the appointment calendar to schedule servicing so that your staff is aware of which days the office is closed so that appointments are not scheduled on those days.

# **Chapter 7: Mail Merge Facility**

The mail merge facility can help improve communications with your prospects. You may create letters or postcards for various occasions (follow-up on previous sales call, 'thank you' for new business, promotional marketing, special sale announcements, etc.). The mail merge will automatically insert each prospects name and address into a predetermined location on the letters and postcards. You may create as many different letters or postcards as necessary and they will always be available through the letter or postcard list. If your needs go beyond these letters or postcards, you also have the option of exporting the mail merge list to a DBASEIV file. You may also produce mailing labels, export email addresses to an email file, or export fax numbers to a fax number file (for use with efax.com service).

To perform a mail merge, select 'MAIL MERGE' from the top menu.

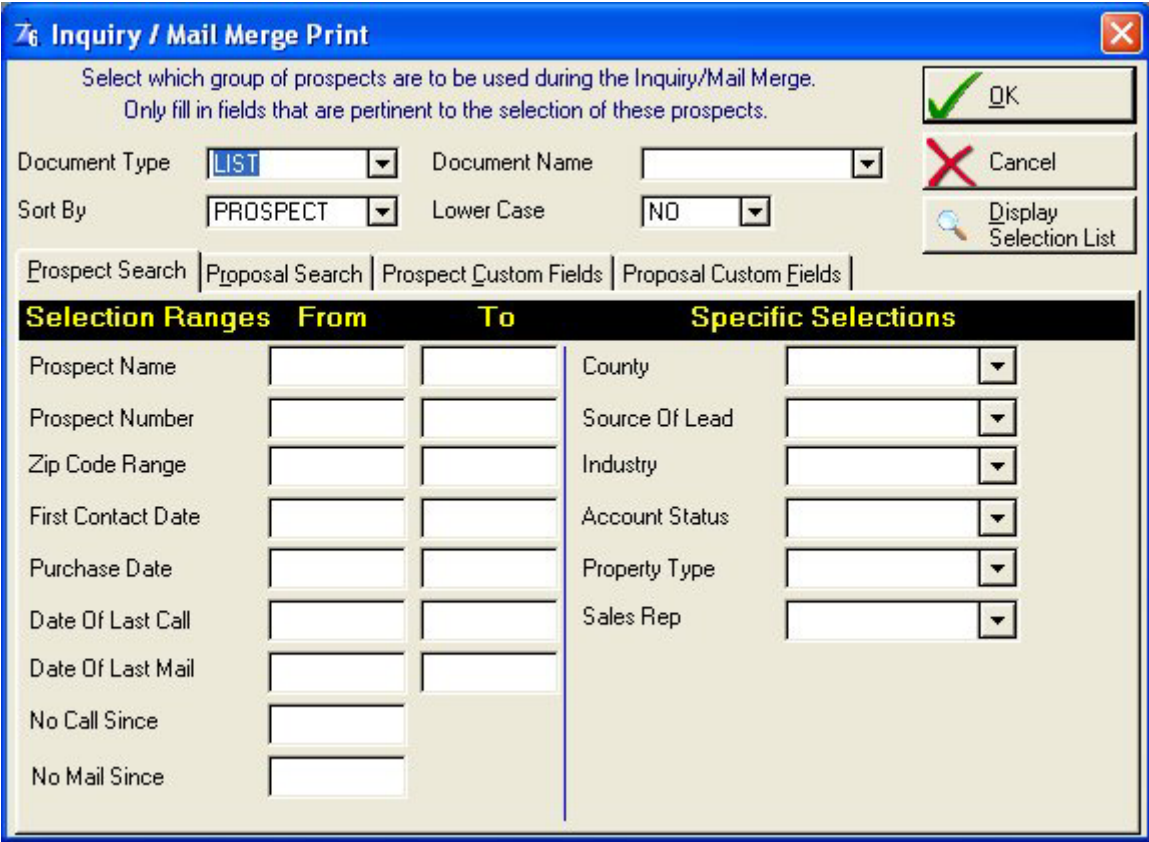

# *Create / Modify a Letter*

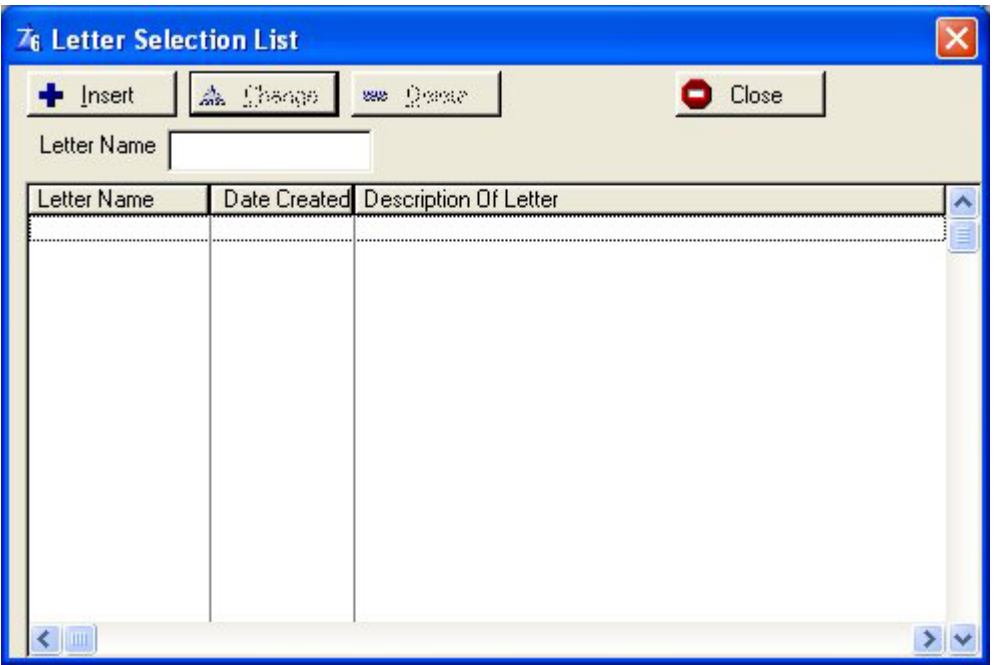

Letters may be created under the 'Create Letter' menu selection. A list of letters already created by you will appear. You may add a new letter by pressing Insert from this list. If you want to review or modify an existing letter, highlight the letter and press ENTER.

The letter writer in Pursuit supports the RTF format. Please review the 'RTF Controls' section of the 'Using Pursuit' Chapter to familiarize yourself with the RTF formatting controls.

Once the body of the letter has been created in this section, the Mail Merge filter screen allows you to select groups of customers that will have a letter created – merged with their name and address automatically by Pursuit.

## **Adding A New Letter**

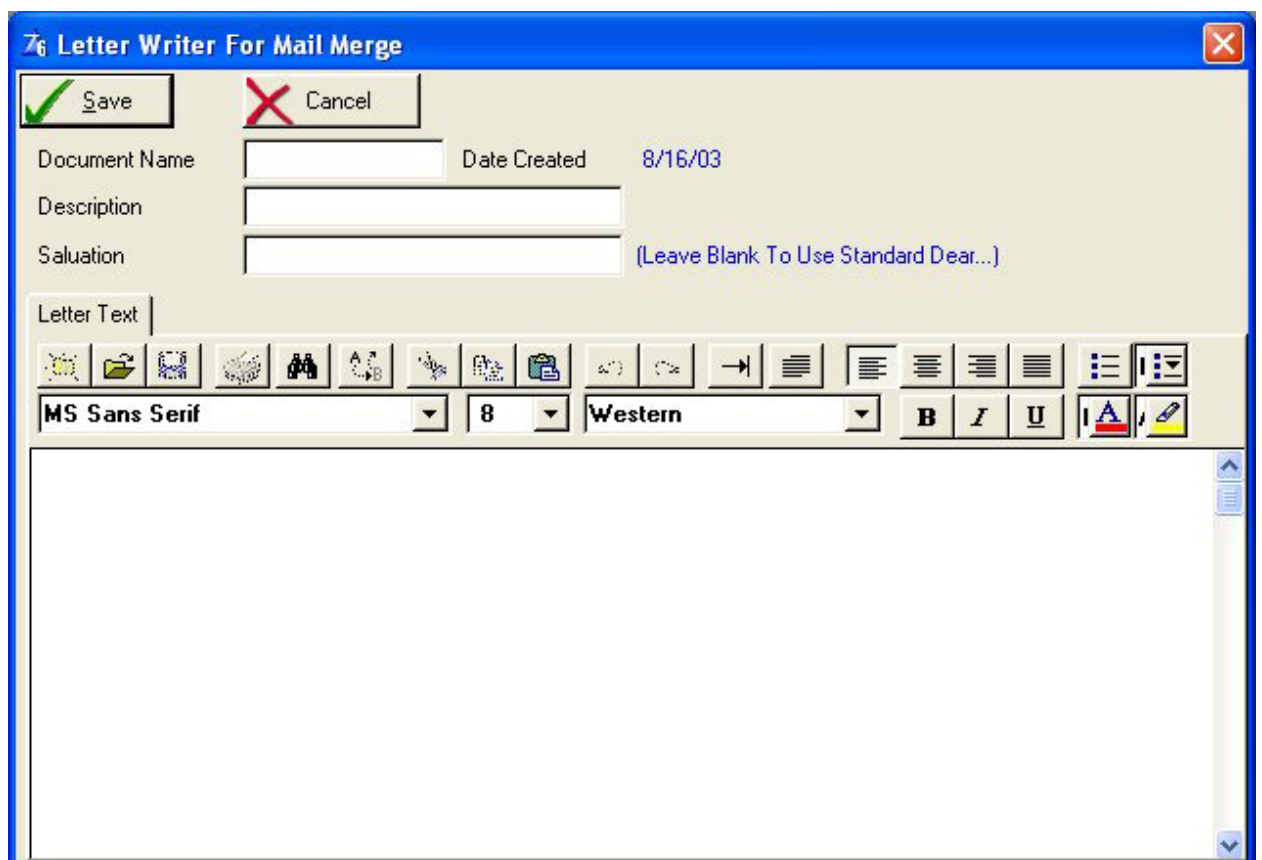

Each letter must be given a unique name. Add a description for your new letter. You may also enter your own salutation to appear on the letters, or if left blank the salutation will default to DEAR… (the contact name is automatically inserted after the word DEAR).

You may then create the body of the letter. The RTF controls are used to format your letter, including typeface, font size, color, attributes, bullets, and margins.

When you are finished creating or modifying the letter, select OK to save the letter. This will return you back to the letter list. Select Cancel to return back to the Mail Merge Menu.

# *Create / Modify A Mailing Label*

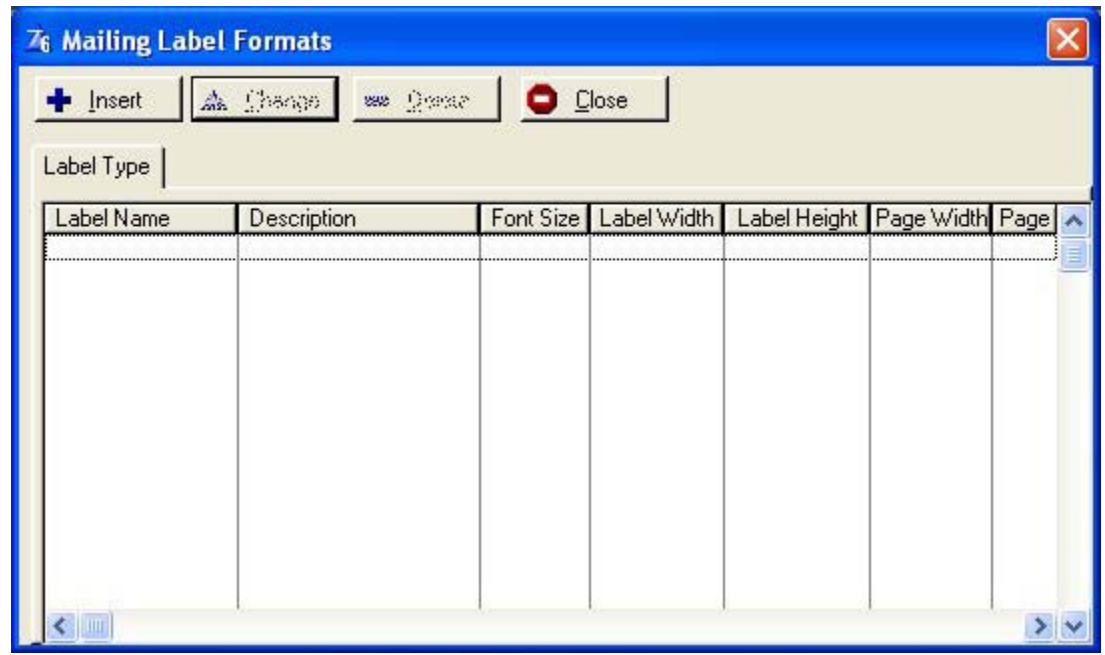

Labels may be created under the 'Create Mailing Labels Format' menu selection. Press Insert to add a mailing label, Delete to delete a mailing label, or ENTER on a highlighted selection to review or modify an existing mailing label. Each label requires a unique name to identify it.

## **Adding A New Mailing Label Format**

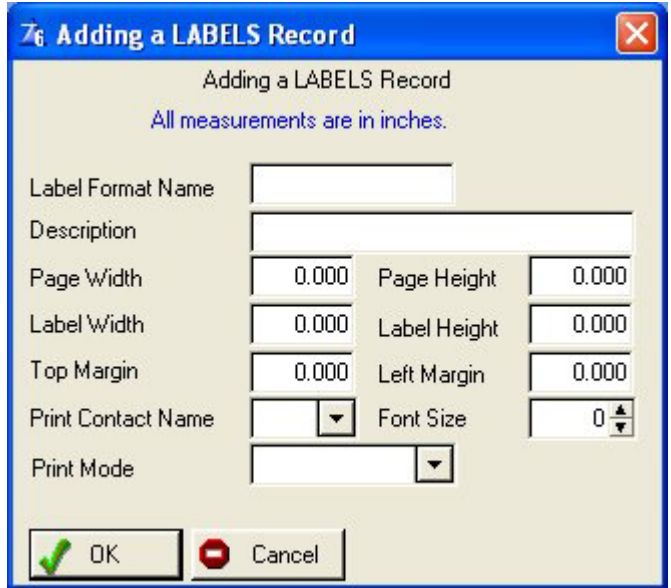

You can easily setup an unlimited number of mailing label and envelope formats that will be used by the Mail Merge utility to send correspondences to your customers. Each label can be defined with it's own name, and you can specify the left and top margins, as well as the size of the label on the sheet. All size dimensions are entered in inches (8.5, 2.75, etc.).

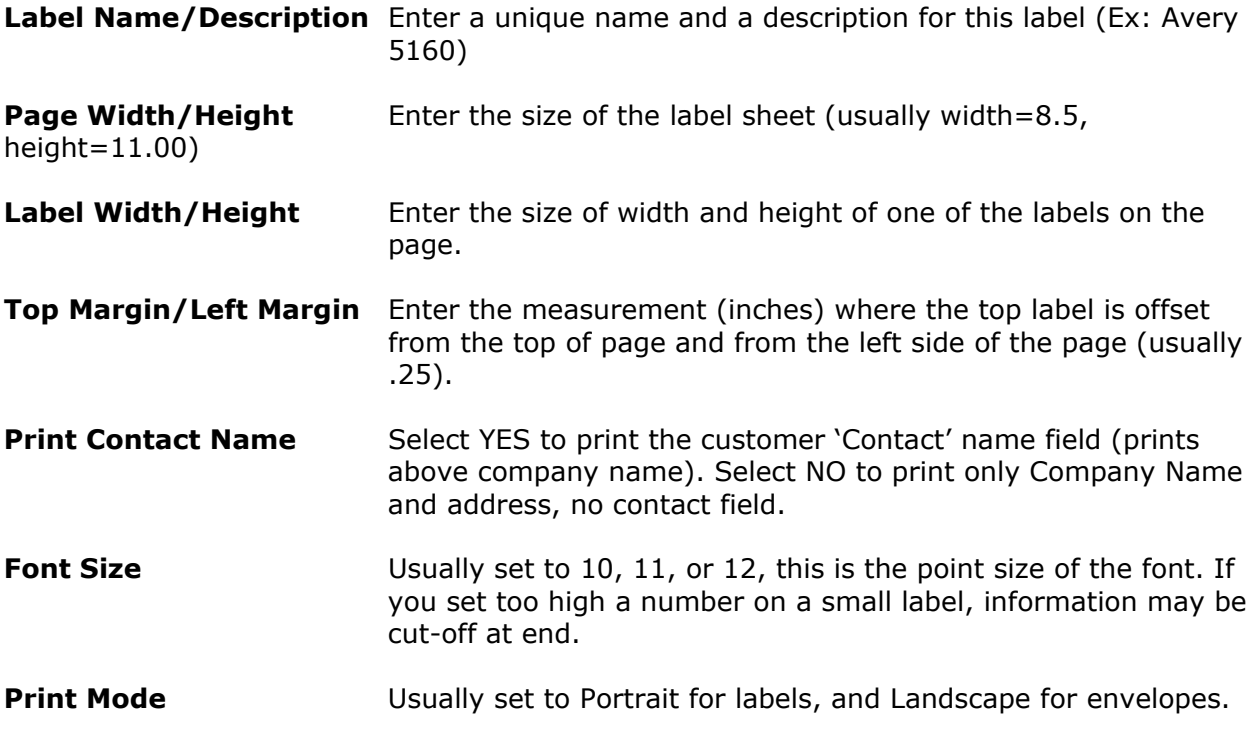

# *Create / Modify a Post Card*

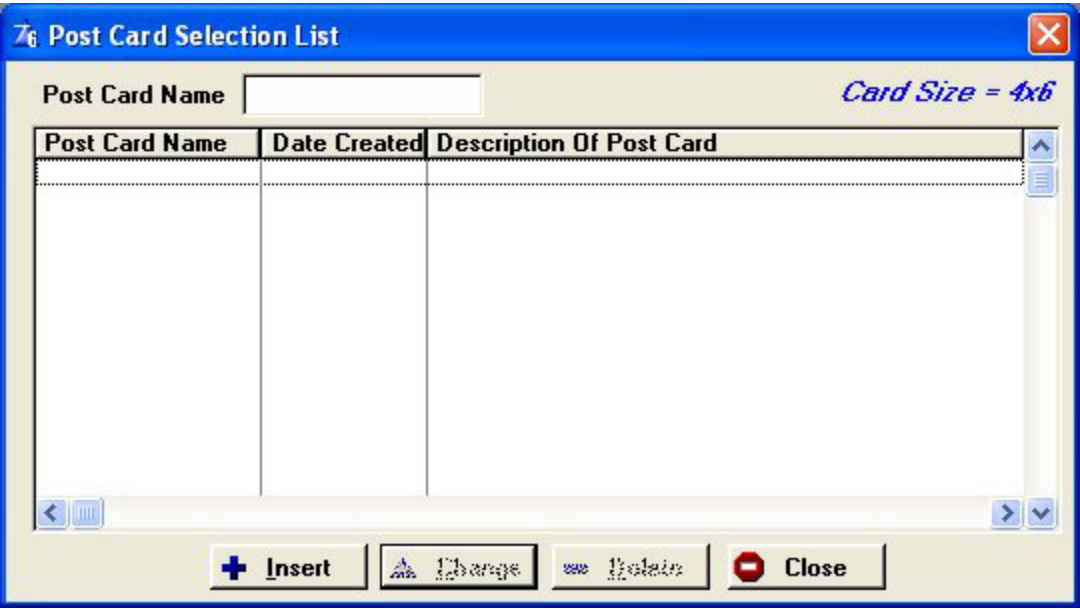

Post cards may be created under the 'Post Card Format' menu selection. Press Insert to add a new post card, Delete to delete a post card, or ENTER on a highlighted selection to review or modify an existing post card. Each postcard requires a unique name to identify it.

Although post cards are not generally used very much in this day of laser and inkjet printers, Pursuit still has the ability to print postcards (4 x 6) if you wish to use this format to send correspondences to your prospects.

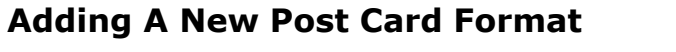

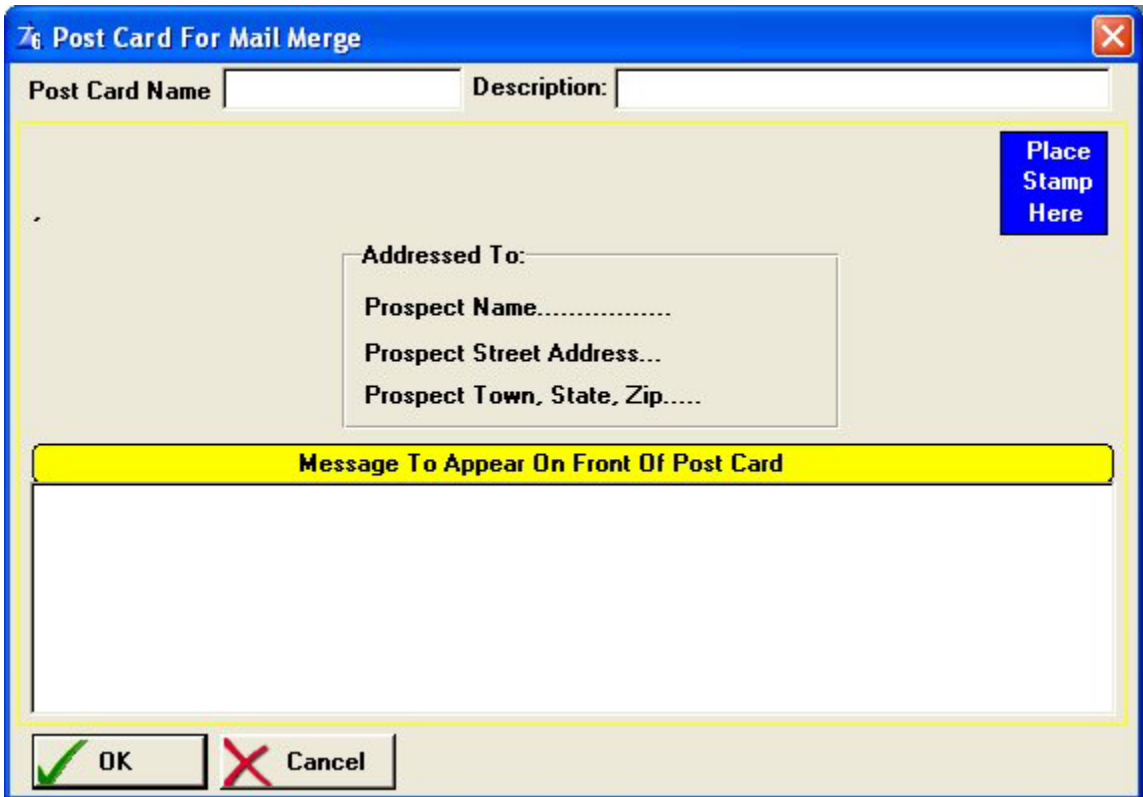

On the post card screen you may enter the name and description of the postcard and a message that will appear on the bottom of the card. The prospects' name and address will be automatically printed in the middle section, and you may optionally print your return name and address if desired.

# *Print Mail Merge Documents*

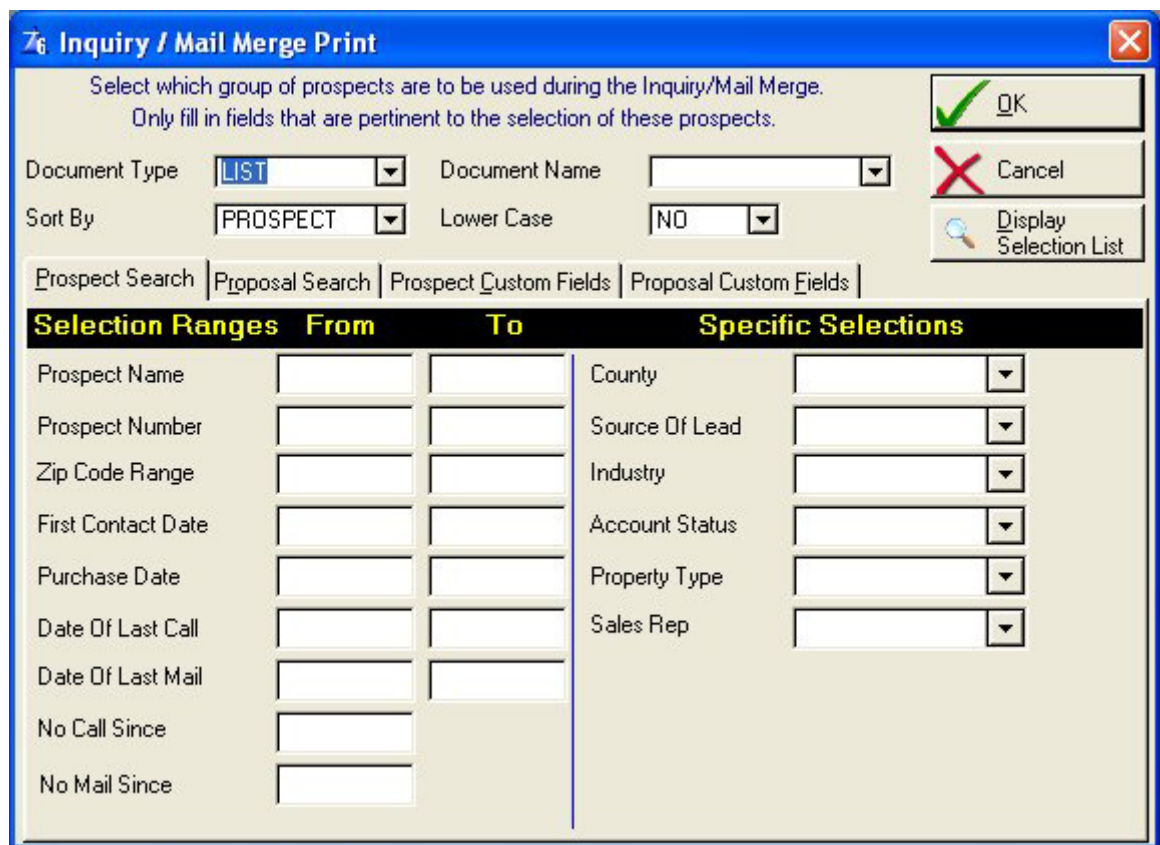

One you have created letters or postcards or setup mailing label formats, you can merge customer name and address onto these documents by selecting 'Print Mail Merge' from the Mail Merge menu. You will be prompted for the following:

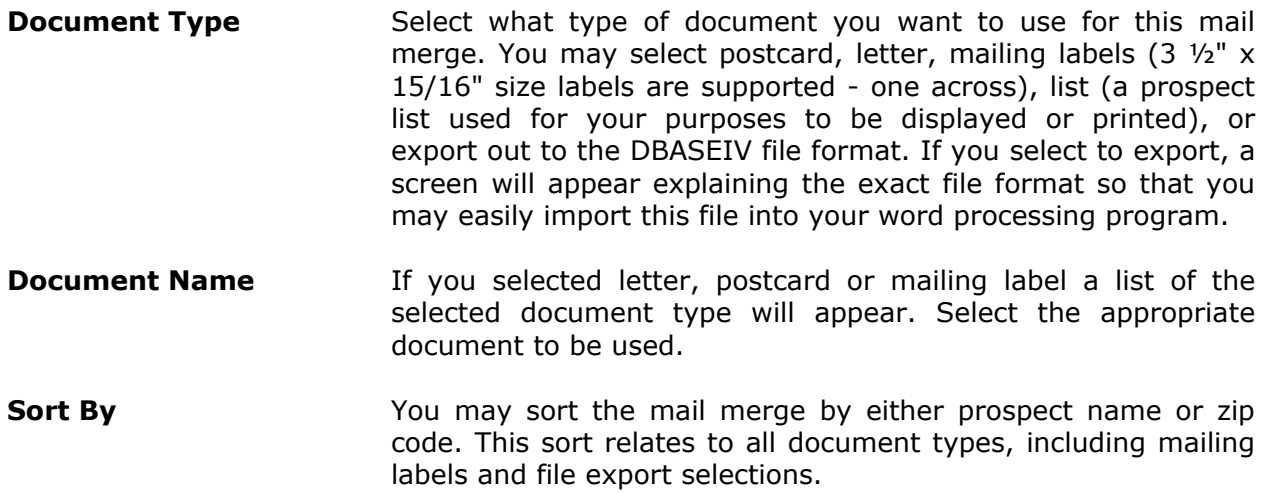

**Lower Case** If you entered most of your prospect name and address information on the prospect maintenance screen in all upper case characters, it is incorrect to print this information in upper case characters when the body of the letter is in upper and lower case. If you would like only the first letter of each prospect name and address to appear in upper case and all other characters converted to lower case then select 'YES', otherwise select 'NO' to keep all characters in upper case.

The Mail Merge Print section contains two tab screens - General Fields and User Defined Fields:

## **Prospect Search Tab**

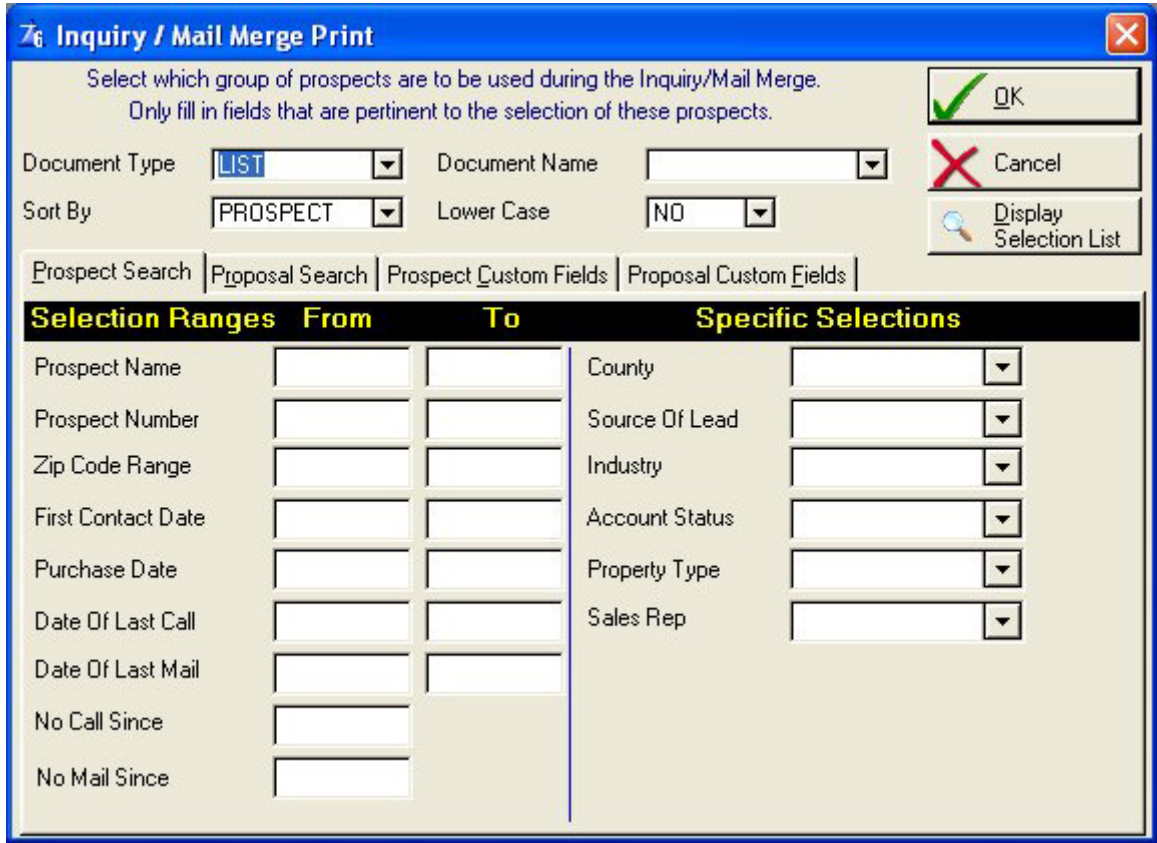

The General Fields Tab consists of fields found on the main prospect maintenance screen. The SELECTION RANGES section allows you to enter a range of values to determine which prospects are eligible to receive this mail merge. This section allows you to select prospects in almost unlimited variations. Leave blank any fields which are not going to be used to determine which prospects will be selected. You may mix and match as many conditions as needed in order to identify the correct group of prospects. The following is a description of the various selection ranges that can be used:

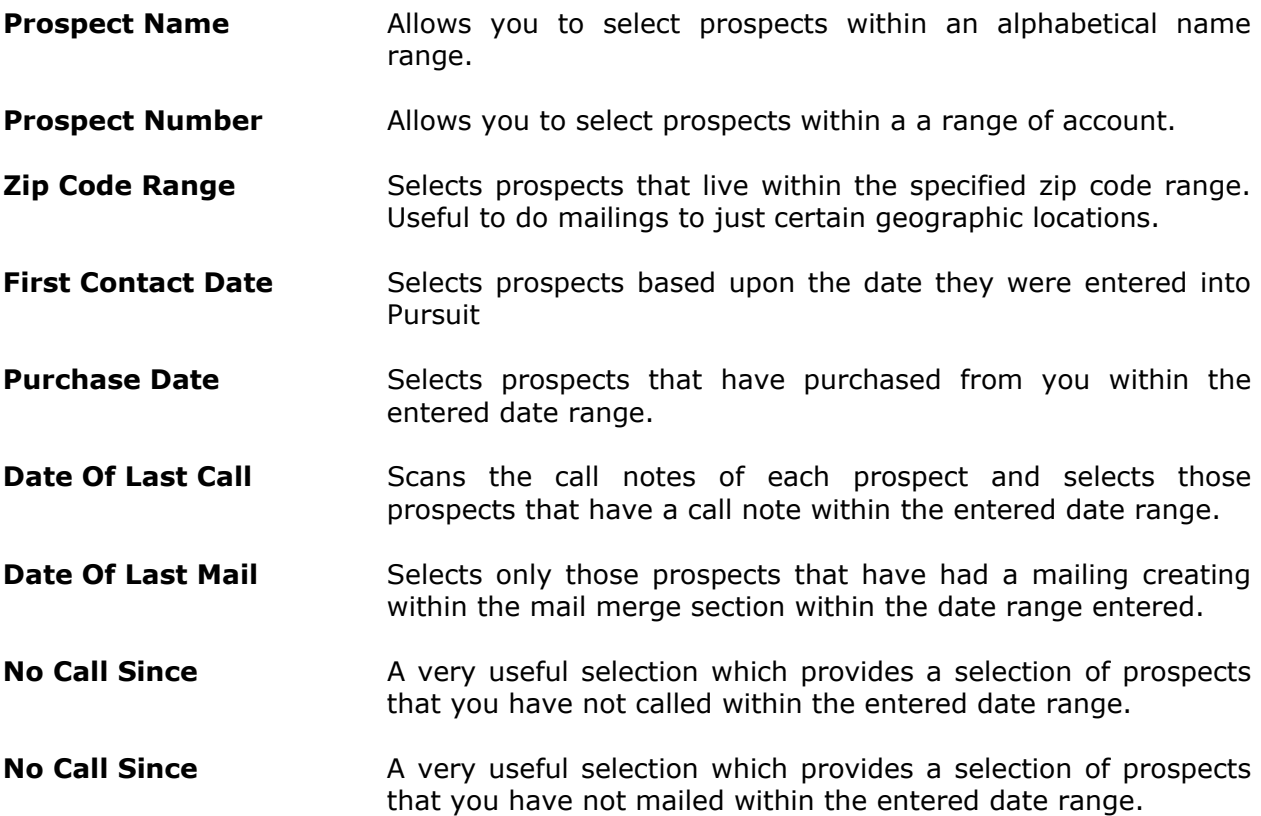

The SPECIFIC SELECTIONS section allows you to select prospects based upon a match of values entered into any of the displayed fields. In most of these fields, clicking on the down arrow to the right of the field will display the valid values for that selection.

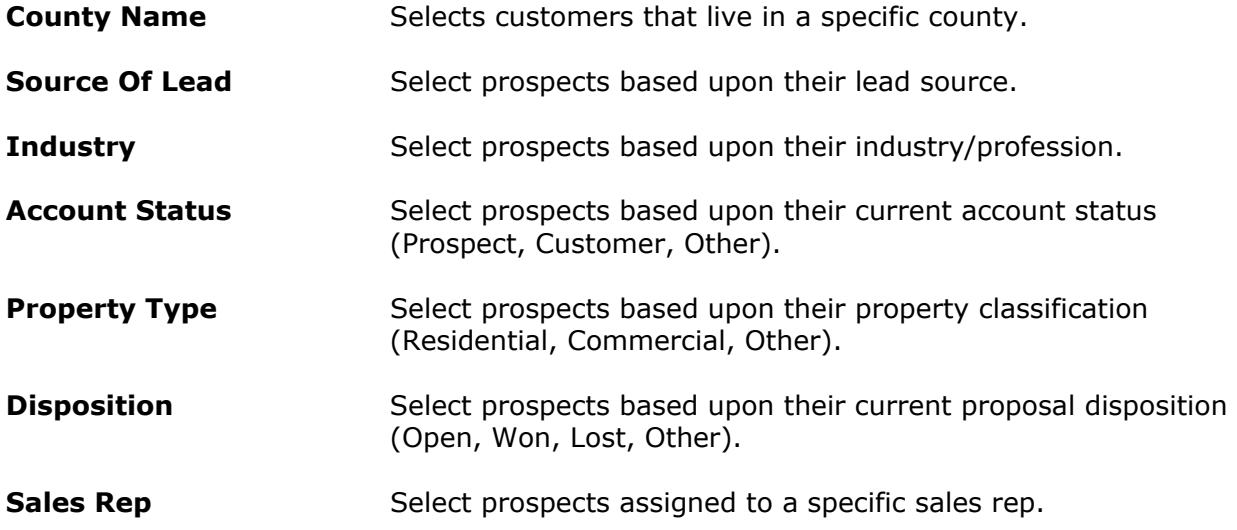

# **Proposal Search**

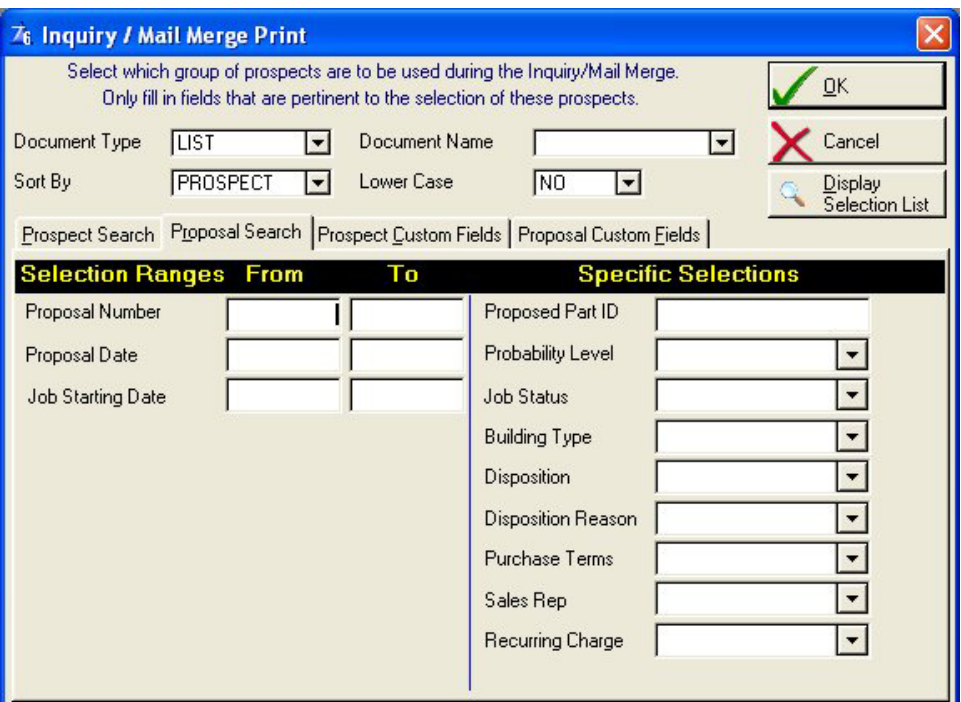

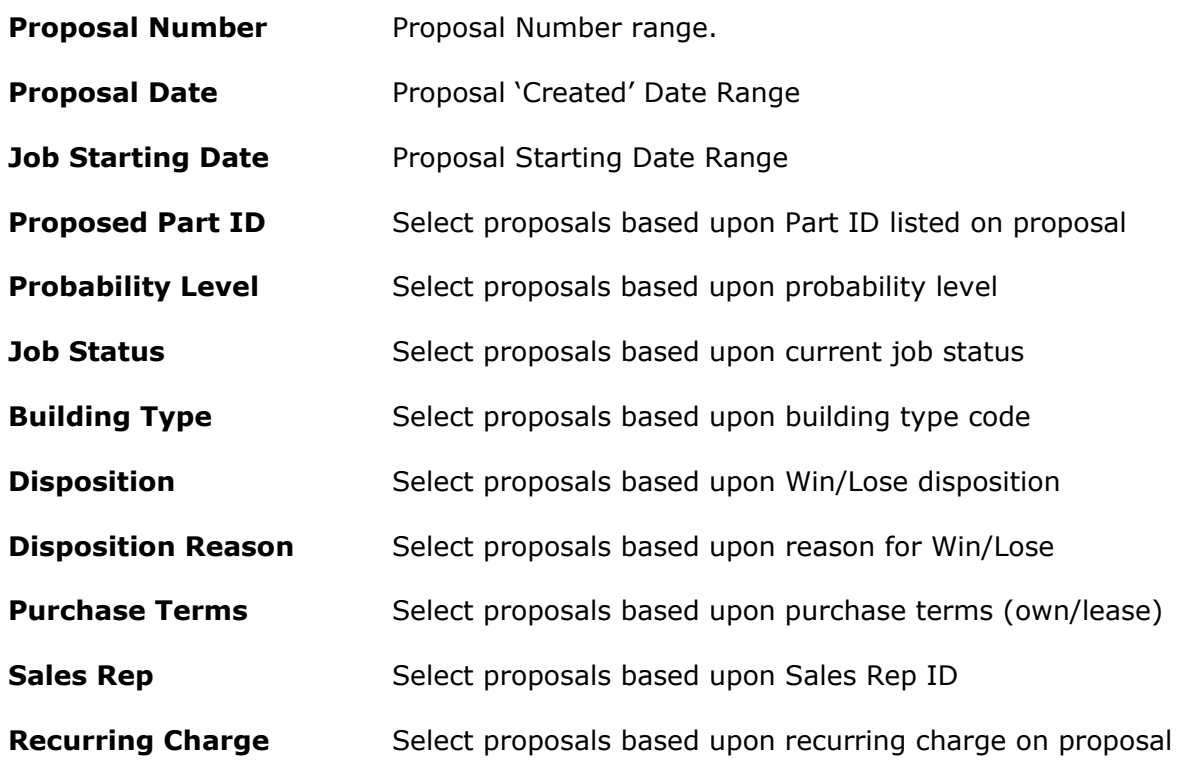

## **Prospect Custom Fields Search**

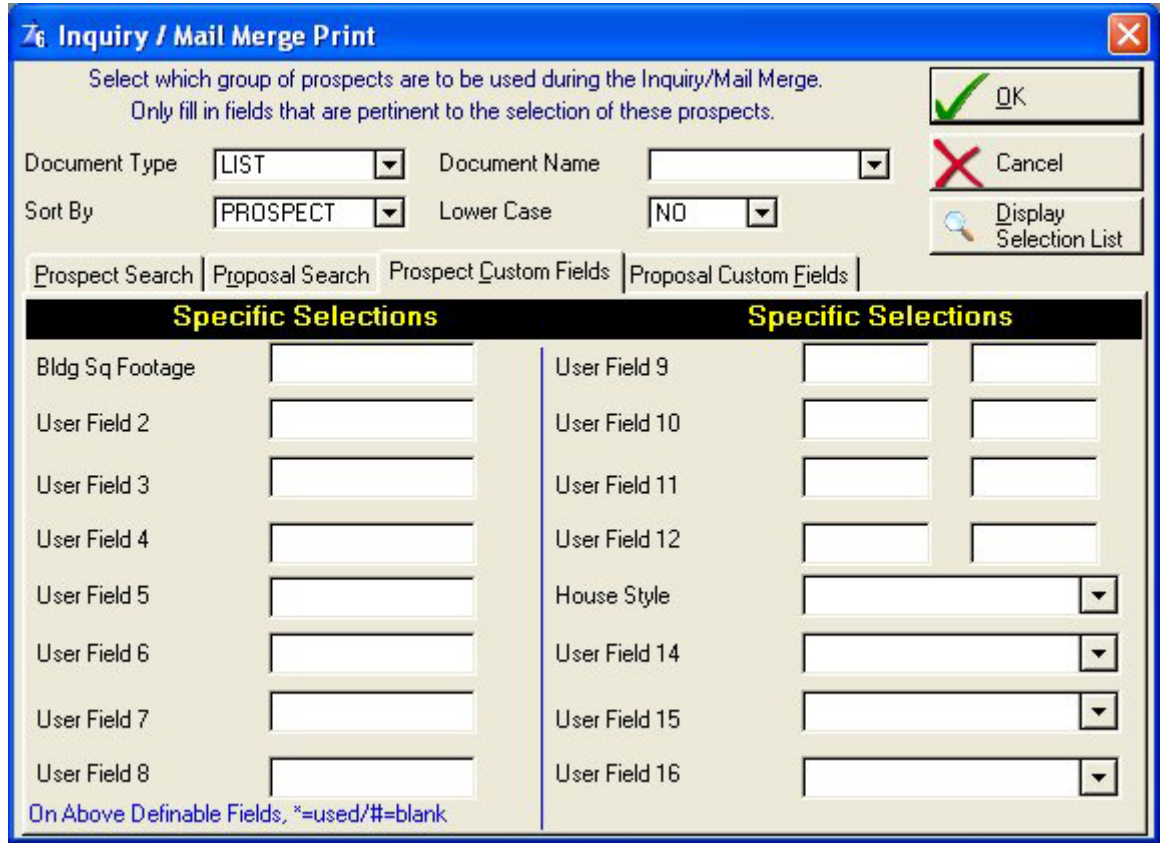

Fields that are designated as 'User-Definable' in the main prospect maintenance screen are available in this mail merge area as selections. One special feature of the user-definable fields is the ability to select prospects based upon the presence or absence of information in the first eight user-definable fields. To use this feature, enter a \* in any user-definable field if you wish only prospects with information in those fields to be selected. Enter a  $#$  in any user-definable field if you wish to select only prospects that do not have any information in those fields.

- **Option Fields 1 8** These fields are free-form fields that contain no specific validations and may contain any type of data (up to 20 characters long). You may search based upon a particular value in any of these fields, or enter  $a * in a$  specific field to find all prospects that have any value in that field, or you may enter a # in a specific field to find all prospects that DO NOT have any value in that field.
- **Option Fields 9-12** These fields are formatted for dates and therefore can be used in the mail merge section to select prospects that have a particular date range within any of these fields.

**Option Fields 13-16** These fields are validated fields (by the user) and prospects may be selected based upon a valid value for that field.

Remember, you can mix conditions. If a selection is not being used, do not enter a value in that field.

Once you have entered your criteria on either tab section, select OK to start. Pursuit will automatically tally the number of prospects that match your criteria and allow you to continue with the mail merge or return back to the mail merge menu. This allows you to play 'what-if' to see how many prospects would be sent a letter based upon your selections. You may also use this section to simply print out a list of prospects based upon your criteria (the prospect list on the report facility also allows you to do this, however not as fully as the mail merge).

When printing the Mail Merge, you have the option of printing your return address on letters and post cards. In addition, you may perform a test print to make sure the paper is lined up correctly in your printer. If you are printing a letter, you may select an 'Offset' if you are using your own letterhead paper. This allows you to adjust how many lines down from the top of page before printing begins in order to accommodate the size of your letterhead.

If you are printing labels, you may select the number of copies to print. This allows you to print multiple labels for the same name and addresses (you may select up to 999 copies).

## **Proposal Custom Fields Search**

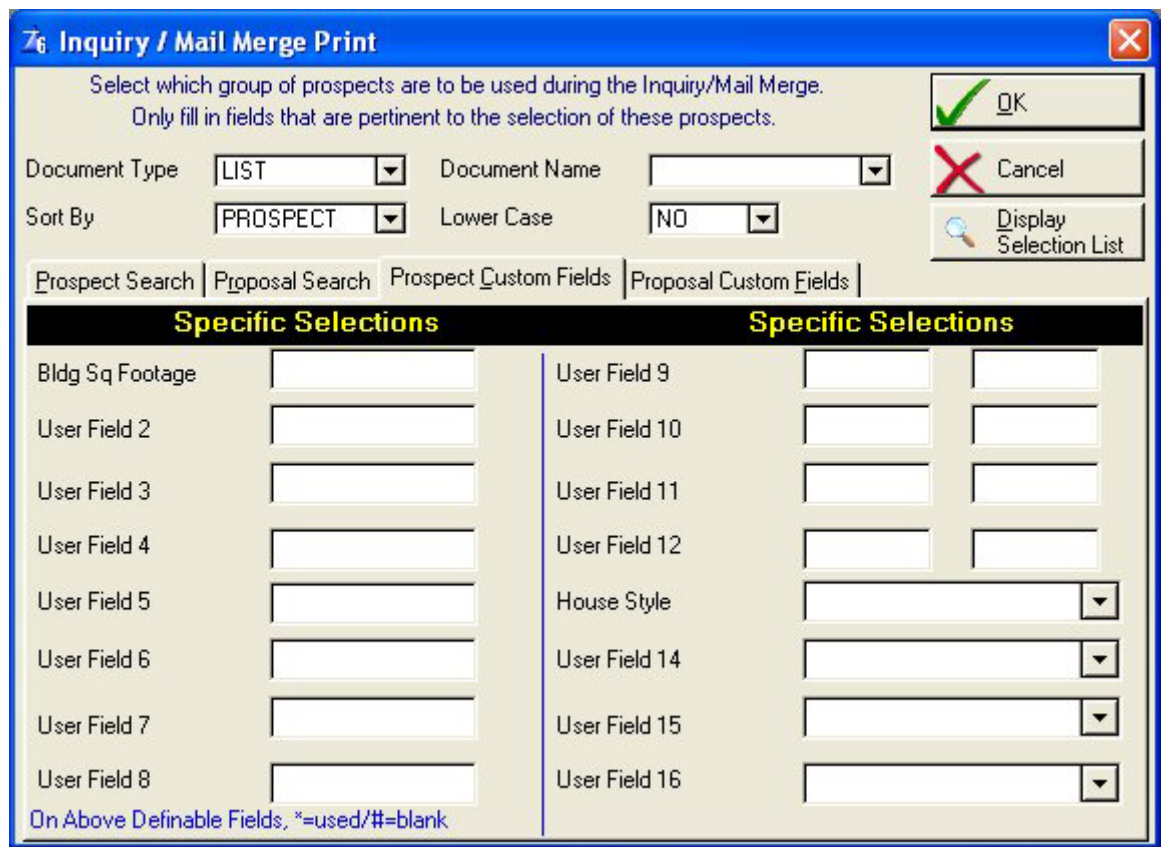

Fields that are designated as 'User-Definable' in the main proposal maintenance screen are available in this mail merge area as selections. One special feature of the user-definable fields is the ability to select proposals based upon the presence or absence of information in the first eight user-definable fields. To use this feature, enter a \* in any user-definable field if you wish only proposals with information in those fields to be selected. Enter a  $#$  in any user-definable field if you wish to select only proposals that do not have any information in those fields.

- **Option Fields 1 8** These fields are free-form fields that contain no specific validations and may contain any type of data (up to 20 characters long). You may search based upon a particular value in any of these fields, or enter  $a * in a$  specific field to find all proposals that have any value in that field, or you may enter a # in a specific field to find all proposal s that DO NOT have any value in that field.
- **Option Fields 9-12** These fields are formatted for dates and therefore can be used in the mail merge section to select proposal s that have a particular date range within any of these fields.
- **Option Fields 13-16** These fields are validated fields (by the user) and proposals may be selected based upon a valid value for that field.

Remember, you can mix conditions. If a selection is not being used, do not enter a value in that field.

Once you have entered your criteria on either tab section, select OK to start. Pursuit will automatically tally the number of prospects that match your criteria and allow you to continue with the mail merge or return back to the mail merge menu. This allows you to play 'what-if' to see how many prospects would be sent a letter based upon your selections. You may also use this section to simply print out a list of prospects based upon your criteria (the prospect list on the report facility also allows you to do this, however not as fully as the mail merge).

When printing the Mail Merge, you have the option of printing your return address on letters and post cards. In addition, you may perform a test print to make sure the paper is lined up correctly in your printer. If you are printing a letter, you may select an 'Offset' if you are using your own letterhead paper. This allows you to adjust how many lines down from the top of page before printing begins in order to accommodate the size of your letterhead.

If you are printing labels, you may select the number of copies to print. This allows you to print multiple labels for the same name and addresses (you may select up to 999 copies).

## *Display Merge Selection List Button*

If you choose the LIST document type on the print mail merge screen and choose to display this list, a prospect list will be displayed (similar to the list that appears in the Prospect Maintenance section). This list may be scrolled up or down by pressing the cursor keys or pressing the Page Up or Page Down keys. You may also scroll immediately to the bottom of the list by pressing the CTRL-Page Down keys.

The Prospect Merge list is very useful to call prospects for follow-up sales calls and reschedule appointments, or any other use that you may using the mail merge section for.

You may review information about each prospect by pressing the ENTER key while that prospect is highlighted on the list. The Prospect Review screen will then appear (this screen is similar to the Main Prospect Maintenance Screen). Select the Cancel button to return back to the Prospect Merge List.

# **Chapter 8: Report Facility**

This chapter explains the various reports which are available within Pursuit. All reports will be accessed from this section.

## *General Information About Reports*

Almost all reports may be displayed to the screen or printed to your printer. If a report is displayed to the screen, you may scroll the report to the left and right, as well as up or down. If a report is displayed to the screen, you have the following functions to choose from (some functions may not be available depending upon the size of the report):

- **Cancel** Exits out of the report display screen.
- **Zoom Out** Displays the report in a 'full page' view. This view is usually difficult to read except for the purposes of seeing the format of the report and generally would not be used.
- **Previous Page** If the report is more than 1 page long, you may page forwards and backwards by selecting the Previous Page and Next Page menu items.
- **Next Page** If the report is more than 1 page long, you may page forwards or backwards by selecting the Previous Page and Next Page menu items.
- **Jump** If the report is more than 1 page long, you can enter an exact page number and immediately 'jump' to that page. Useful for long reports.
- **Facing Pages** If the report is more than 1 page long, you can look at 2 pages next to each other. This function is rarely used unless you wish to see the format of the report (details will not show well in this view).

There are a few other points to keep in mind when printing reports:

1] Most reports have additional specific selections that help define the type of information to be reported on. This offers you a great deal of flexibility in providing reports based upon your specific requirements. These selections are chosen by selecting the down-arrow button and choosing from the listed options.

Selecting a field to sort by will result in the report to be printed in ascending order based upon the field selected.

If a specific report criteria is selected, you will be asked to enter the value to search for in that field. Select OK to start generating the report. When the report is printed, it will only print for those records whose selected field equals the value you have just entered (Ex: County Name = Nassau, only those prospects within that county name will be printed).

- 2] Before you select a report to print, make sure you have paper in your printer and the printer is online. If you are not sure how to do this, consult your printer manual. Most reports print on blank paper.
- 3] Some reports take longer to process than others. This is due to calculations that some reports must perform. It is not unusual for certain reports to take 10 minutes or longer before printing out. It is recommended that where possible, these reports should be selected at the end of the day when access to Pursuit is not critical.
- 4] If a report has been requested but you are returned to the Report Menu without any printout, this indicates that no information was found to report on.
- 5] If you wish to return to the report menu after you have entered any report screen, select the Cancel button. You may do this at any time up until the report is being printed. Once the report has started printing, if you need to cancel the printing it is best to first turn the printer off-line, then go into the Windows Print Manager and delete any print items still queued (press the DELETE button while highlighting the report being printed).
- 6] You may choose any valid printer to print a report to by choosing the **PRINT SETUP** button found on all print screens found throughout Pursuit. Pursuit will work with any printer installed in your Windows Control Panel (printer driver) section. In addition, any additional printer drivers such as a faxboard driver can be utilized (this allow reports, proposals, and purchasing lists to be faxed directly from within the Pursuit program).

## *Report Facility Menu*

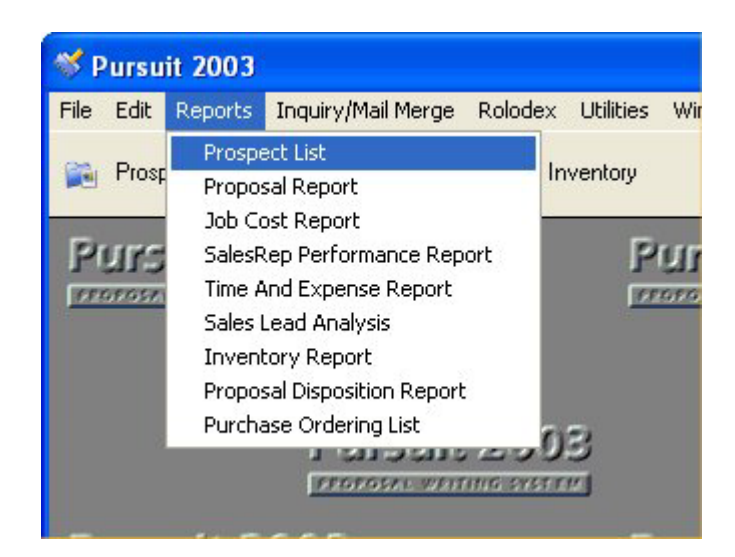

To display the Report Facility menu, select **REPORTS** from the top Menu.

## **Prospect List**

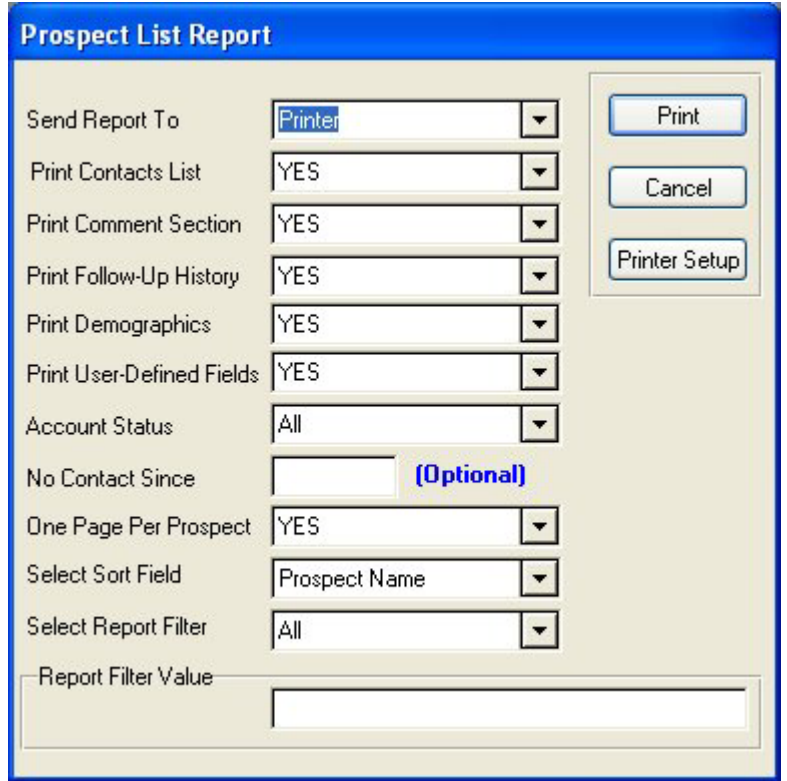

This report will give you a 'birds-eye-view' of all of the prospects in the system.

Information displayed on this report include prospect name, address, phone and currently selling stage.

The report may be sorted by one of the following fields: Prospect Name, Zip Code

Using the cursor keys, select one of the above sorts and press ENTER. You will then have the choice of selecting what type of prospects are to be printed: All, Specific County, Specific Selling Stage, Specific Lead Source, Specific Industry.

## **Proposal Report**

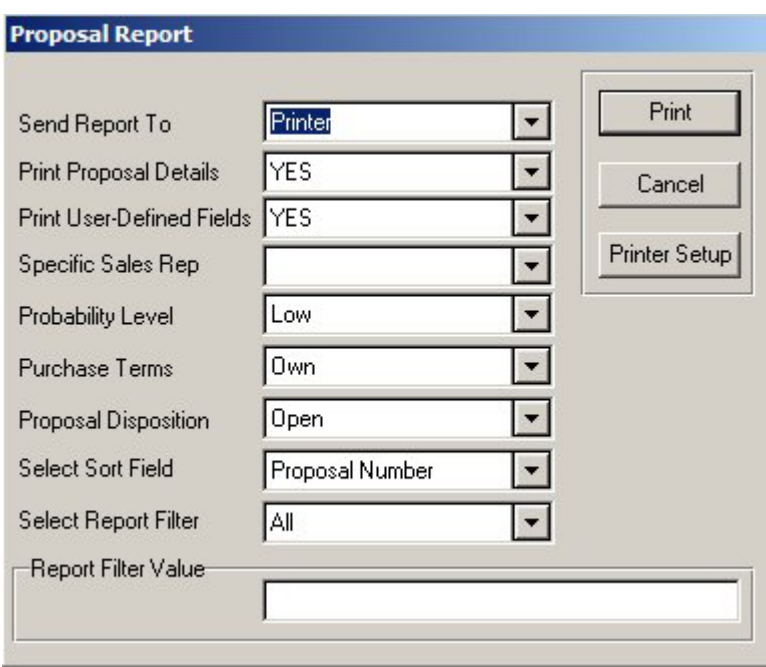

The prospect report will produce a list of proposals based upon the various criteria selectable on this screen. You may print a list of proposals along with detail items and Userdefined fields. Other selection criteria include probability level, purchase terms and specific sales rep ID.

#### **Job Cost Report**

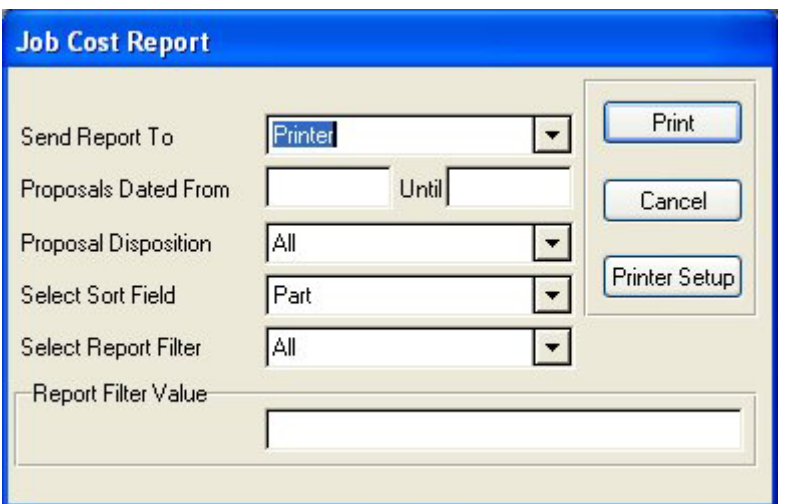

This report will calculate your profit margins for each proposed job. Included on this report includes a listing of all parts proposed for a job, their costs, your net profit and profit margin. You will be asked to enter a work order number, or you may enter a date range to include all proposals created within those dates.

#### **Sales Rep Performance Report**

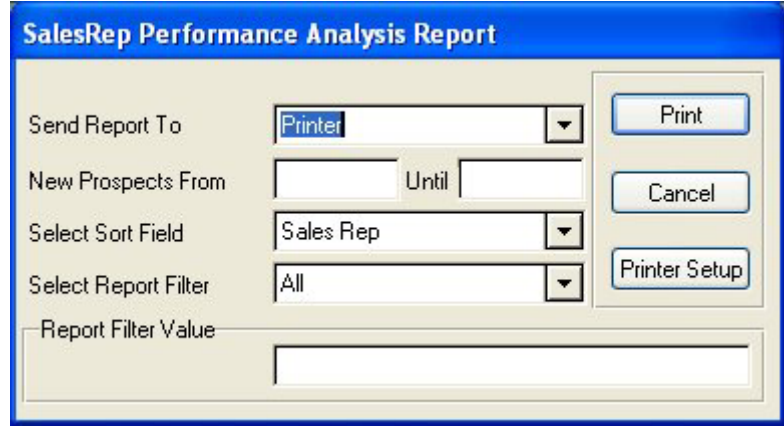

Whether you have one sales person or a large sales force, this report will reflect the results of their sales efforts. Each sales rep is evaluated by the number of prospects assigned, the number of sales made, the closing rate, as well as the total time and expense spent on follow-ups. The report will be sorted by salesrep name and you have the choice of printing the report for all salesreps or just a particular sales rep.

#### **Time And Expense Report**

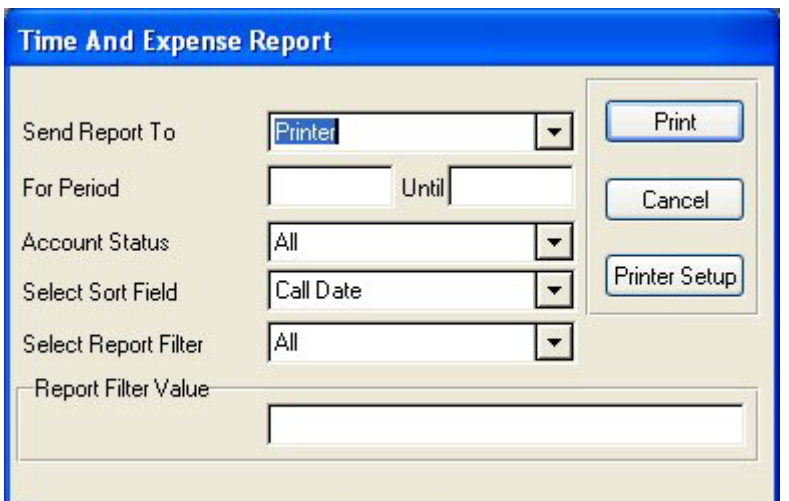

This report will allow you to get a handle on the time and expense spent on various types of follow-up activities. You may select a follow-up date period to evaluate. The report will be sorted in order of the follow-up date and you may choose to report on all follow-ups during this period, for a specific rep, for a specific call type (visit, lunch, etc.), or for a specific prospect.

## **Sales Lead Analysis Report**

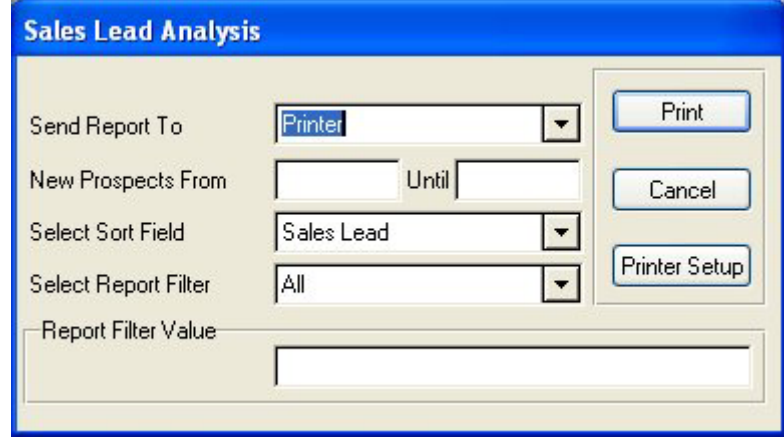

This report shows you the effectiveness of your various sources for sales leads. For each lead source, the total number of responses, total number of prospects, total purchased, purchase %, and average closing times are printed. The report will be sorted by source of sales lead, and you may choose to report on all sales leads, a specific sales lead, a specific sales rep, or a specific industry.

#### **Inventory Report**

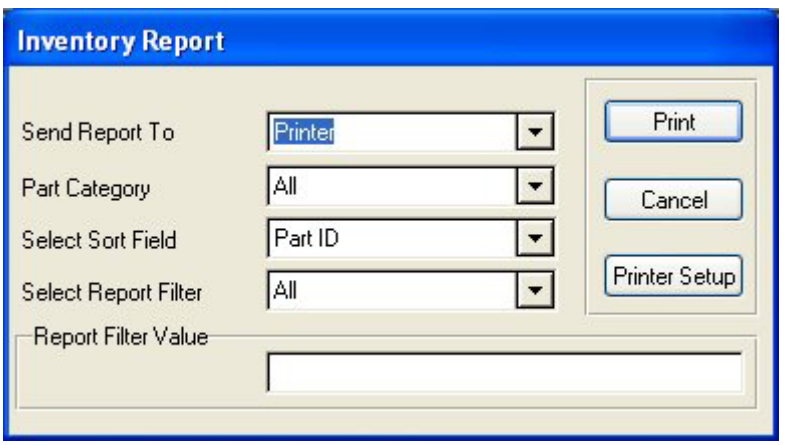

The Inventory Report will provide a listing of items currently in your Inventory file. Although Alarm and Service Express billing programs are designed for inventory control and therefore provide more detailed inventory reporting capabilities, Pursuit does have the ability to print a listing of inventory items.

## **Proposal Disposition Report**

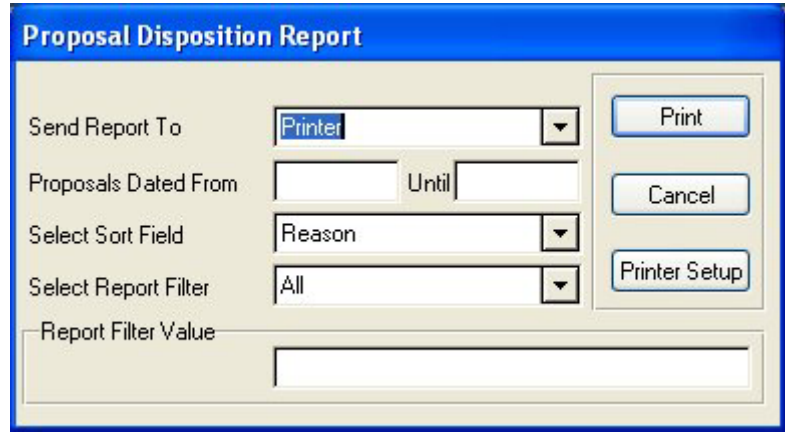

It is beneficial to understand the reasons why you lose jobs as well as why you win them. This report will help identify the major reasons for these wins and loses. The disposition field and reason for disposition (win or lose) is found on the proposal main screen. Each job that has been won or lost will be searched in this report based upon the various reasons on your reason validation list. The report will then show the number of jobs won/lost for each reason (price, quality, etc.).

## **Purchasing List Report**

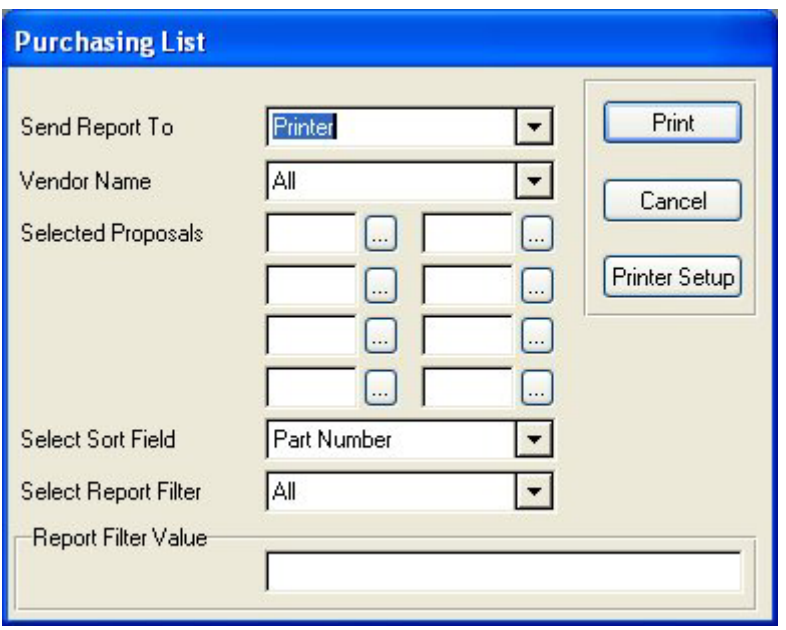

This report is designed to be a 'shopping list' that you would take with you to a distributor where you purchase your items. This report has a checkbox that can be checked off as each item is picked up. You may print this report for up to 8 proposal jobs and it will total the quantity of each item between those jobs and show the distributor price total for each part.

# **Chapter 9: Utilities**

The Utilities selection of Pursuit allows you to perform various functions which are not considered part of the normal day-to-day operation of the PURSUIT Database. Included in this section is the ability to import/export data to the ALARM or Service Express billing systems, setup default values for user-definable fields and proposal heading text, and setup the company header section.

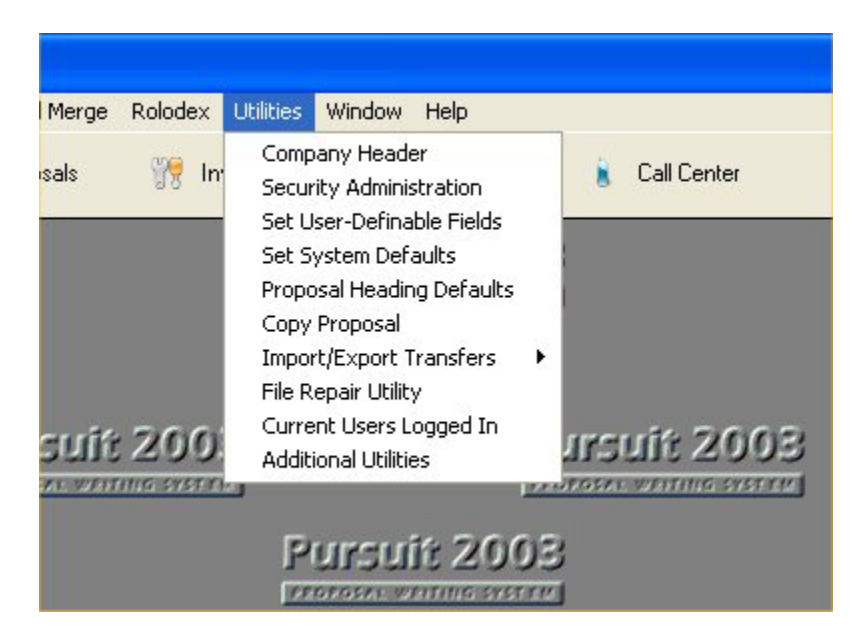

**NOTE:** *Backups and Restores are performed from the Pursuit Program Group window outside of the Pursuit program, and should be performed preferrably on a daily basis or at least on a weekly basis. It is HIGHLY recommended you perform backups as frequently as possible – not just for Pursuit but for all of your business computers.* 

Most of the following utilities have been covered in detail in the 'Setup Wizard' Chapter in the beginning of this documentation and we recommend that you review the Setup Wizard to make sure you have Pursuit setup appropriately for your company. Those sections already covered in the Setup Wizard chapter will be described briefly below. Other Utilities not included in the Setup Wizard section will be described in detail in this section.

# *Set Company Header*

(Detailed In Setup Wizard Chapter)

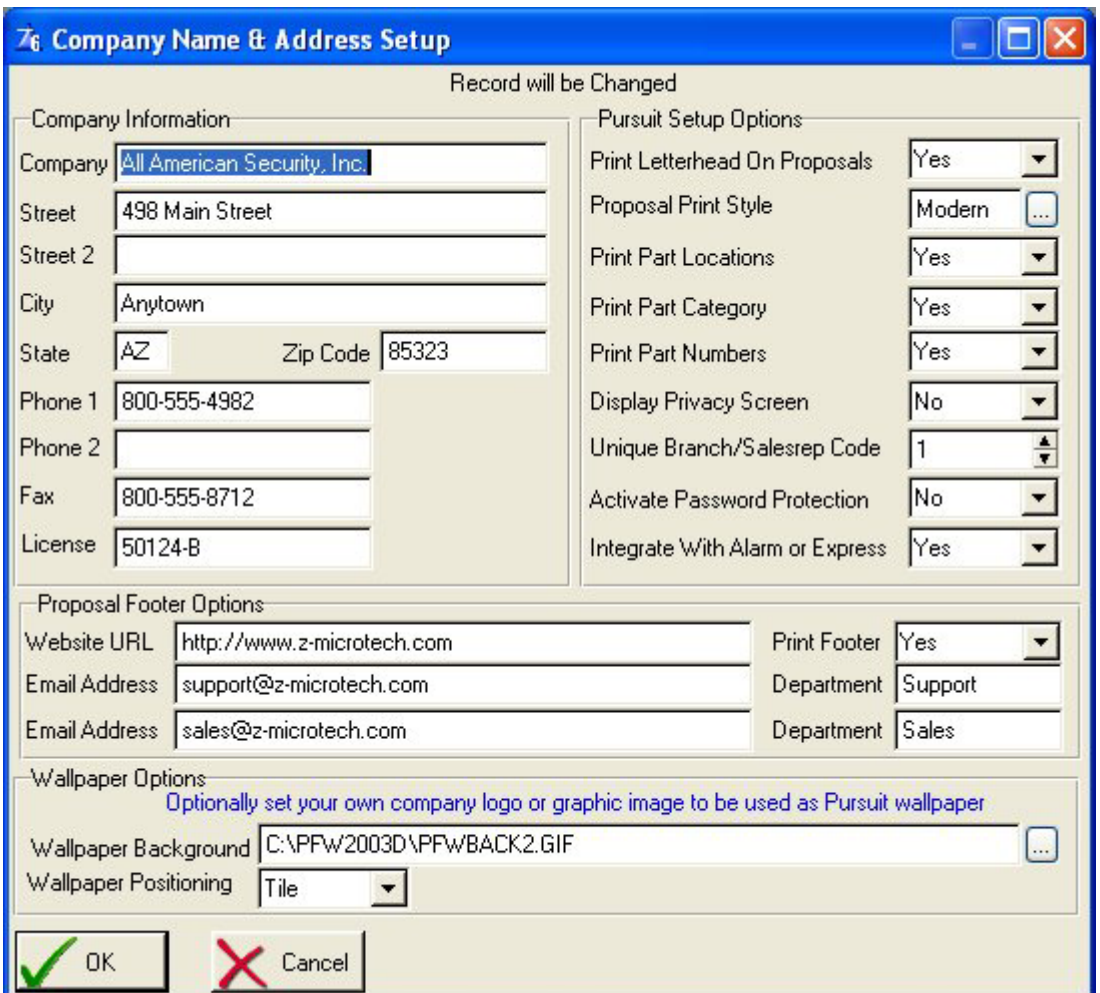

When you first install the PURSUIT system, you will enter your company's name, address and telephone number. In addition, the system needs to know the type of proposals you will be using, as well as several options on printing the proposal.

# *Security Administration*

(Detailed In Setup Wizard Chapter)

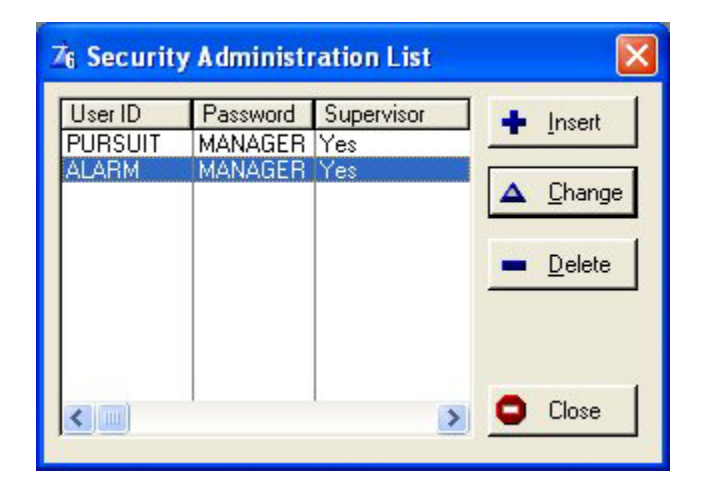

Setting up security profiles for each of the Pursuit users is extremely important and highly recommended. Each user of Pursuit should have their own User ID and Password, along with the appropriate access rights.

# *Set User-Definable Fields – Prospects Tab*

(Detailed In Setup Wizard Chapter)

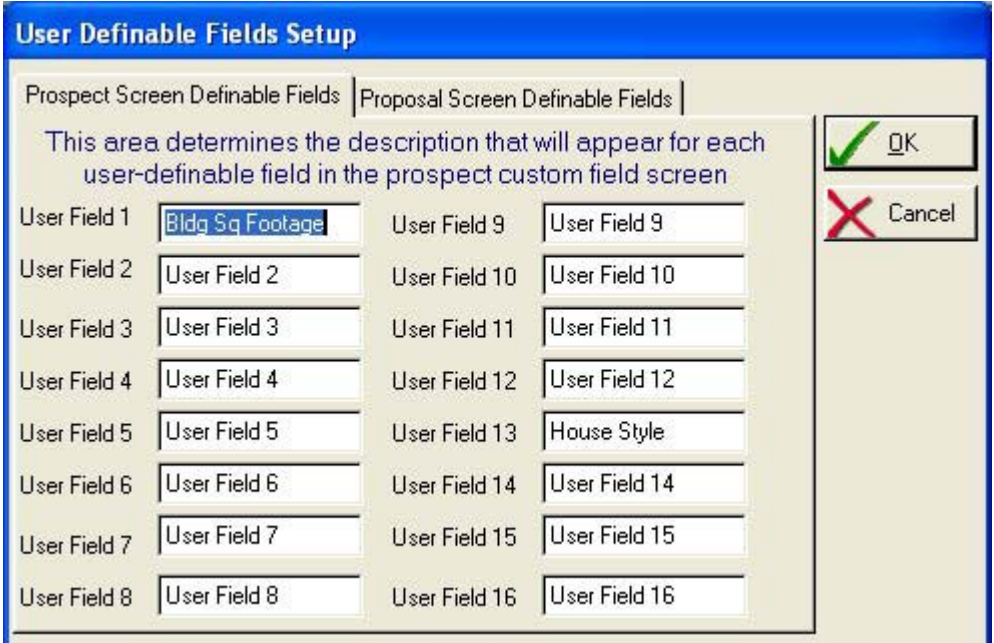

There are 16 user-definable fields available within the prospect screen. The first 8 fields are unvalidated fields, the next 4 fields are preformatted for date information, and the last 4 fields are validated fields. The field names may be modified at any time by going into the utility section and entering the names of those fields you wish to use.

## *Set User-Definable Fields – Proposals Tab*

(Detailed In Setup Wizard Chapter)

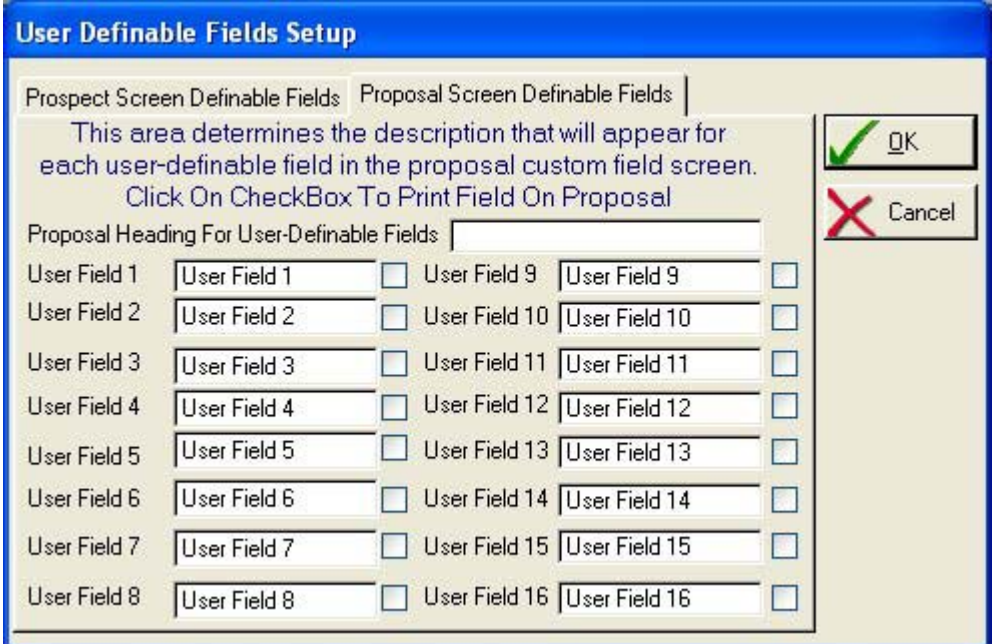

There are 16 user-definable fields available within the proposal screen. The first 8 fields are non-validated fields, the next 4 fields are preformatted for date information, and the last 4 fields are validated fields. The field names may be modified at any time by going into the utility section and entering the names of those fields you wish to use.

# *Set System Defaults*

(Detailed In Setup Wizard Chapter)

The System Defaults area should be setup for your company to assist in the creation of new prospects and proposals.

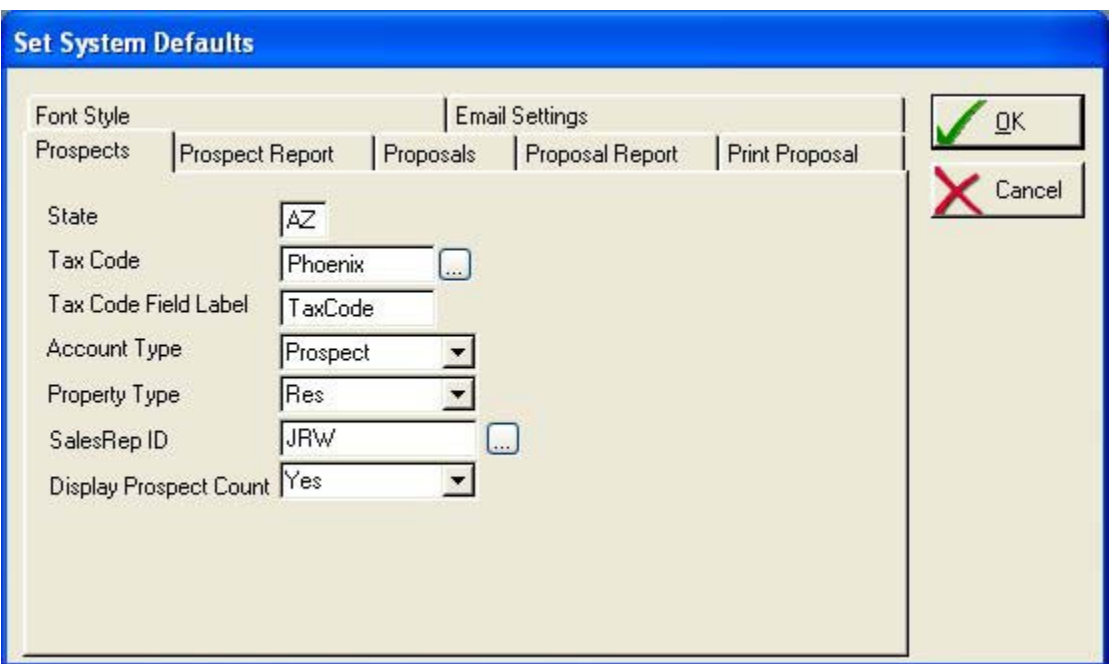

The proper setup of the System Defaults is essential to the proper use of Pursuit. Please make sure to take your time and enter settings in this section that are appropriate for your company.

# *Proposal Heading Defaults*

(Detailed In Setup Wizard Chapter)

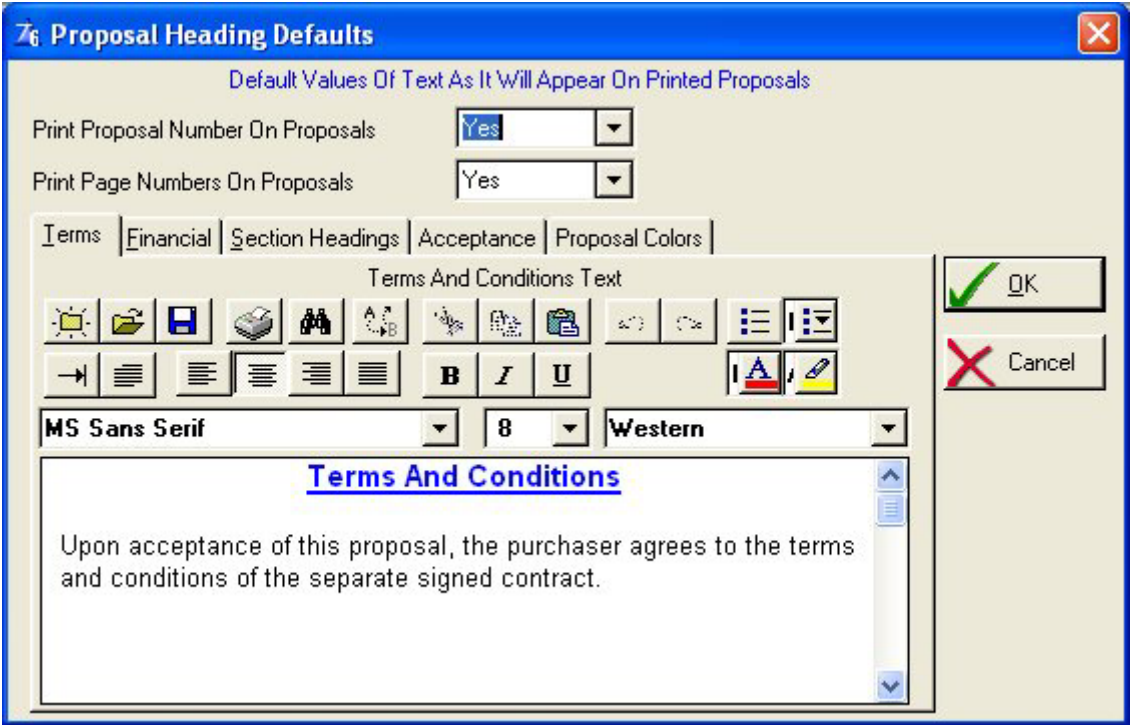

The section determines the text headings and colors that will appear on the proposal, as well as the Terms and Conditions text that appears on the final pricing page.

**NOTE:** *It is highly recommended that you use the Terms and Conditions text section to reference a separate contract. Pursuit is not designed to print contracts on proposals, nor should it be. Proper legal advice should be attained from your legal council regarding the proper type of contracts to have your customers sign. Generally a proposal is an estimation of work to be performed and if terms and conditions are entered here, a court of law could deem that these terms and conditions supercede your actual contract terms and conditions. Therefore you should only use the Terms and Conditions in Pursuit to specify that you have a separate contract which is to be used to describe all legal aspects of your relationship with the client.*
## *Import / Export*

## **Import Customer From Billing**

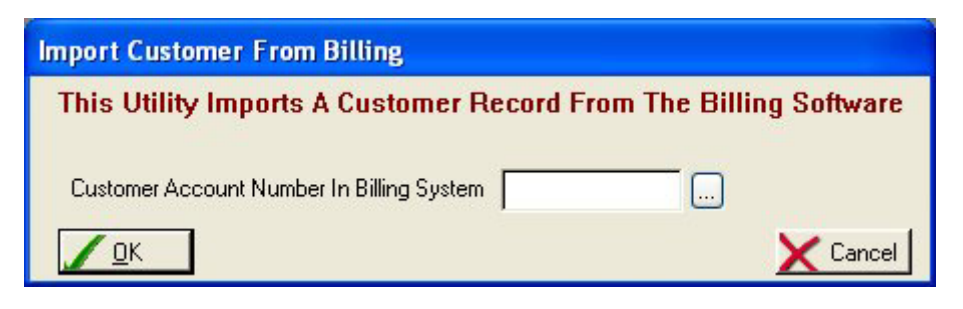

If you are using the ALARM or SERVICE EXPRESS billing programs, you may import a customer record from the billing program into PURSUIT. This is helpful if a customer is already on file in the billing system and you wish to generate a proposal for additional work. Just enter the account number of the customer in the billing program to import the customer record.

### **Export Prospect To Billing Program**

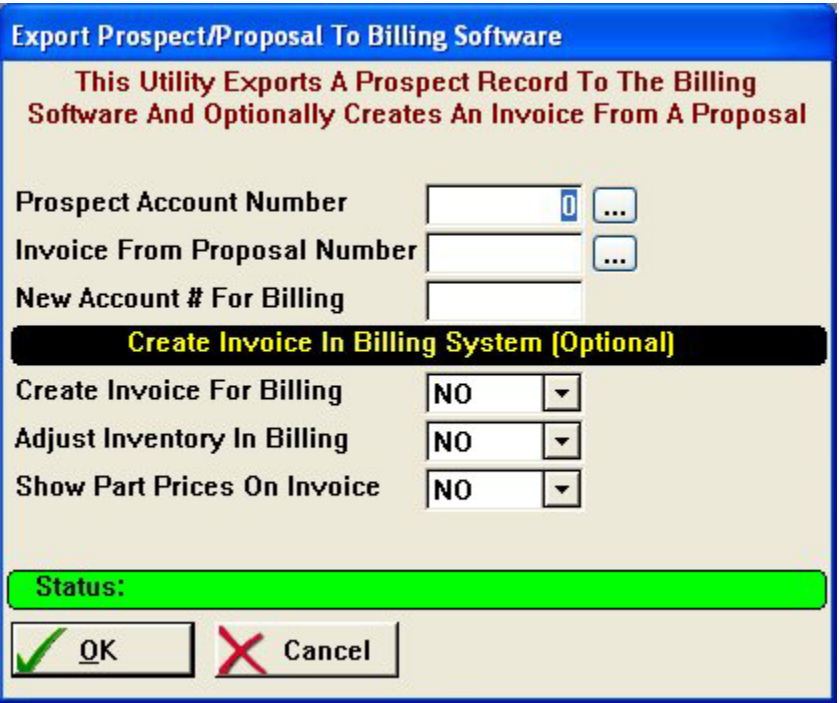

If you have made a sale to a prospect and you currently use the ALARM or SERVICE EXPRESS billing software system, you may easily transfer relevant information about that prospect into the billing program.

Once you have selected this selection from the Utilities/Import Export menu, you will be asked to enter the following information:

- **Prospect Account Number** Enter the number assigned to this prospect in PURSUIT. If you do not know the account number of this prospect, then select the lookup button to the right of this field to display a list of your prospects. You may then choose the appropriate prospect from this list and the account number will be entered for you.
- **Invoice From Proposal Number** You need to identify the proposal number that will be used if you will be creating an invoice during the export by selecting the lookup button and choosing a valid proposal.
- **New Account# For Billing** In order for this prospect to be copied over to the billing system, you must assign an account number as it is to appear in the billing software. Once a number is entered, PURSUIT will check this account number to make sure it does not already exist in the billing system.

*The following fields pertain to creating an invoice in the billing system (Alarm/Service Express)*

- **Create Invoice For Billing** You have the option of creating an invoice in the billing system from the proposal in PURSUIT. If you wish an invoice to be posted to this customers account in the billing system, then select YES otherwise select NO.
- **Adjust Inventory In Billing** You may have your inventory on-hand stock count adjusted automatically. If you select YES, then your inventory stock will be deducted by the quantity of each part identified on this proposal. Select NO to bypass inventory adjustment.
- **Show Part Prices On Invoice** You have the option of printing each part on the invoice along with the price for each part (select NO), or have just the part id's and descriptions appear on the invoice but only the TOTAL job price will be printed on the invoice (select YES). In either case, a PRODUCT INVOICE will be created in the billing system for this customer.

### **Import ADI Catalog Disk**

If you are using PURSUIT in the security industry, ADI provides an electronic catalog of their parts and prices for all parts they distribute to dealers. This disk is the ADI Standard or Executive Price List and is available to all authorized ADI dealers. If you subscribe to this disk, you may import the ADI catalog into the inventory file of PURSUIT from within this section. You may choose to import only parts from certain manufacturers if you wish.

To perform the import, select YES to continue the import process, enter the name of the file path where the ADI price file is found (you should already have the ADI price disk installed onto your hard disk).

You may leave the default path as C:\ADIWIN\EXEC.DBF if you are an 'executive' price dealer or you may change this path to read C:\ADIWIN\ITEM.DBF if you are a standard price dealer. This is where the price list would normally have been installed to. If your ADI price list is located anywhere other than this default location, please enter that path name.

You will then be asked if you wish to markup the ADI prices by a certain percentage. If you enter a percentage in this field, then PURSUIT will calculate the chargeable price for each item based upon the markup of the ADI dealer price. For example, if the ADI dealer price for a panel is \$100 and you enter an across-the-board markup of 50%, then the price that will be charged to your customers for this part will be entered into the inventory file as \$150. This markup will work only for new parts being added into PURSUIT.

Once these fields have been entered, PURSUIT will convert the ADI catalog into a format required for the import. This will take a few minutes.

Before the actual import takes place, you may select to import ALL manufacturers parts, or just one particular manufacturer at this time. If you wish to import all parts found on the ADI price list, then press enter on the default word of ALL. If you wish to import individual manufacturers parts instead, then enter the first manufacturer code to be imported in this field. The manufacturer codes may be printed from the ADI catalog software. If you do choose to import an individual manufacturer, once the import is finished you will asked to enter another manufacturer code. You may continue to import manufacturers in this fashion until you are finished. To finish, leave the manufacturer code field blank and press ENTER.

If a part on the ADI price list is already in your PURSUIT parts list, then only the ADI dealer price field will be updated with the current ADI price. No other adjustments to the parts file will be made for that part.

If you are a user of Z-Micro Technologies, Inc. Alarm or Service Express programs, they also come with the same ADI Import Utility. You may use either that programs' ADI import or the Pursuit ADI import. Since the Inventory system is shared by both Pursuit and the billing programs, both systems will be updated with this ADI import.

## **Import ASCII to Prospects**

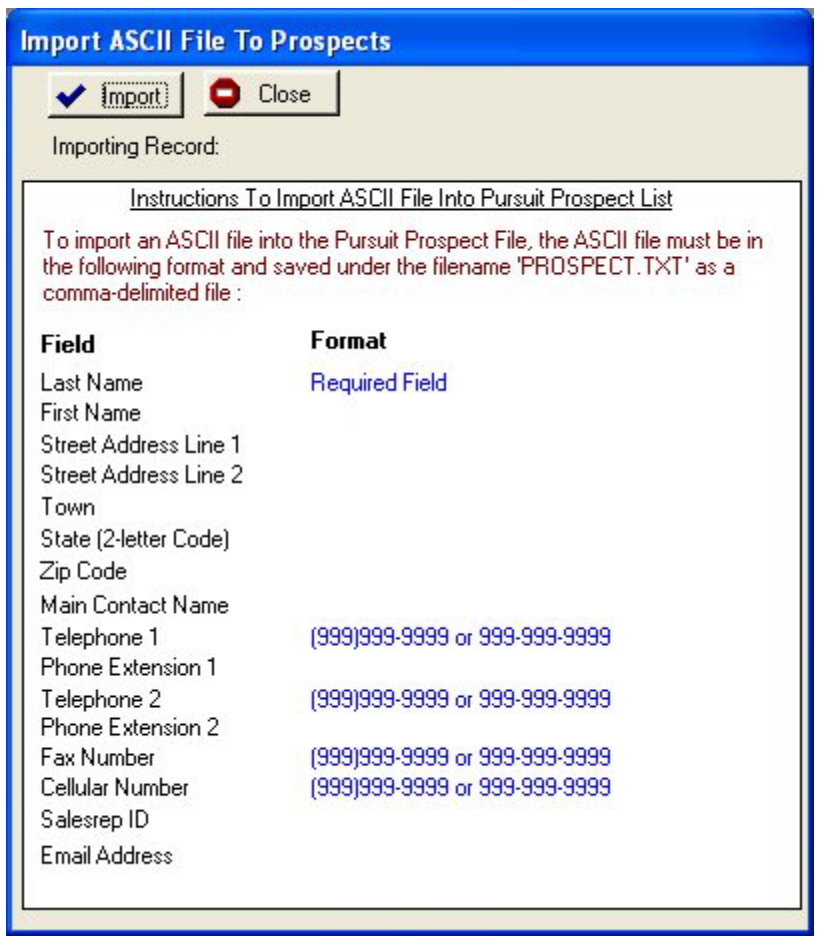

You may import a list of prospects into Pursuit by creating an ASCII (commadelimited) file in the format specified above. Since Pursuit can consist of an unlimited number of prospects, there is no limit to the number of records you can import into the Prospect List.

You must make sure your ASCII file is named 'PROSPECT.TXT' and is stored in the same directory as your Pursuit software. It must also match EXACTLY the order of fields as specified above.

Once you are ready to start the import, click on the IMPORT button. A status of the number of records being imported will then be displayed on the top of the screen.

**NOTE:** *Please be sure to make a backup of your Pursuit software BEFORE running this import. If you have any errors in your import it is not possible to revert your Prospect list back to the point it was before the import. You would need to perform a restore of your Pursuit files in order to do that.*

## **Import ASCII to Rolodex**

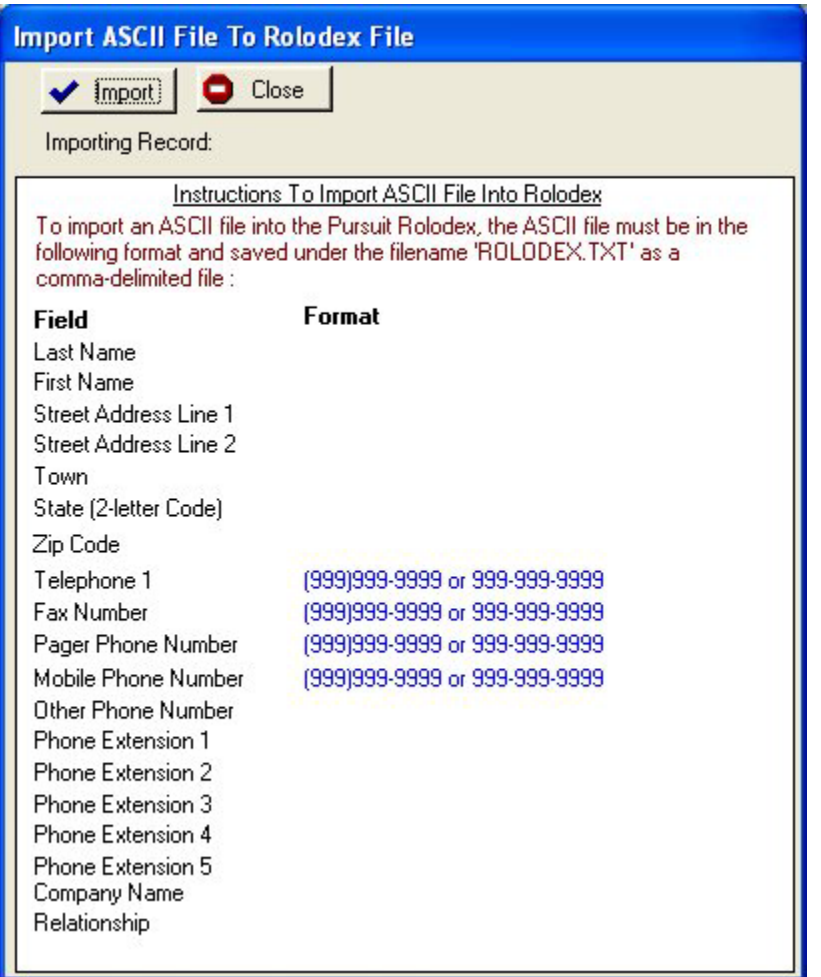

You may import a list of contacts (not prospects – which should go into the Prospect file) into Pursuit by creating an ASCII (comma-delimited) file in the format specified above. Since Pursuit can consist of an unlimited number of contacts in the Rolodex file, there is no limit to the number of records you can import into the Rolodex List.

You must make sure your ASCII file is named 'ROLODEX.TXT' and is stored in the same directory as your Pursuit software. It must also match EXACTLY the order of fields as specified above.

Once you are ready to start the import, click on the IMPORT button. A status of the number of records being imported will then be displayed on the top of the screen.

**NOTE:** *Please be sure to make a backup of your Pursuit software BEFORE running this import. If you have any errors in your import it is not possible to revert your Rolodex list back to the point it was before the import. You would need to perform a restore of your Pursuit files in order to do that.*

## **Users Currently Logged In**

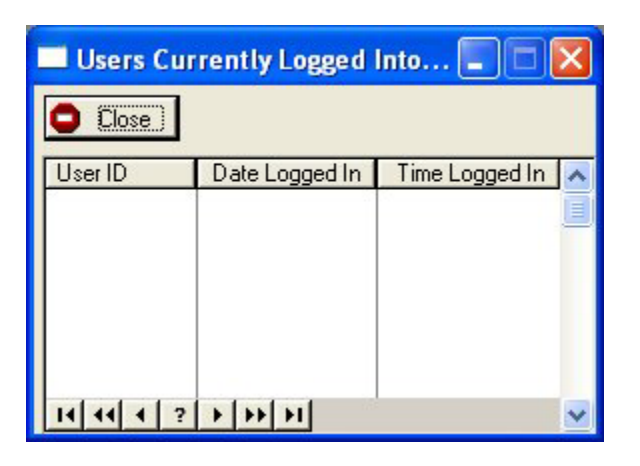

This list will display all Users that are currently logged into Pursuit. This list is useful if you are on a network and need to perform a shutdown of your server, or if you just need to notify all users currently logged into Pursuit.

The Logged In list displays a list of all currently logged in users, along with the date and time they last logged in to Pursuit.

## *File Repair Utility*

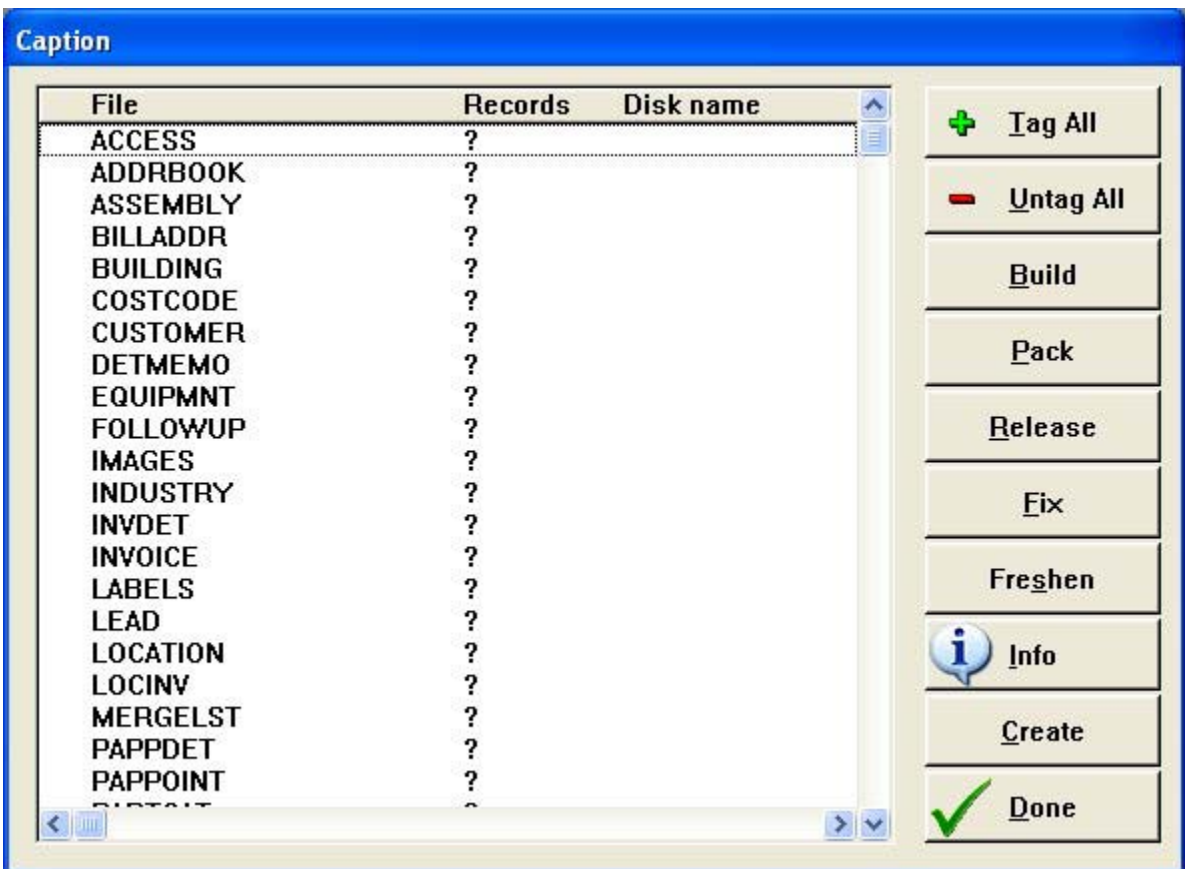

Pursuit is a database product and all databases need maintenance from time to time. If you find you are having problems with cross-linked records (ie: proposals showing up under the wrong prospects) or if you are getting error messages such as 'Illegal Operation' or 'CPTB Error Line…' then you may need to perform a File Repair on one or more files.

To repair a file, click once on the file listed so that it becomes highlighted. Then click on the FIX button and follow the prompts until the file is repaired. If there is not too much damage to the file, you may also want to try the BUILD and FRESHEN buttons (individually). Make sure to only repair one file at a time.

If you do not know which file is causing a problem, please contact us and we will let you know which file(s) to repair. You will need to inform us as to what section of Pursuit you are in when the error occurs, and what function you were attempting to do (insert, modify, etc.)

#### **NOTE:** *YOU SHOULD ALWAYS CALL TECHNICAL SUPPORT BEFORE DOING A FILE REPAIR*

# *Additional Utilities*

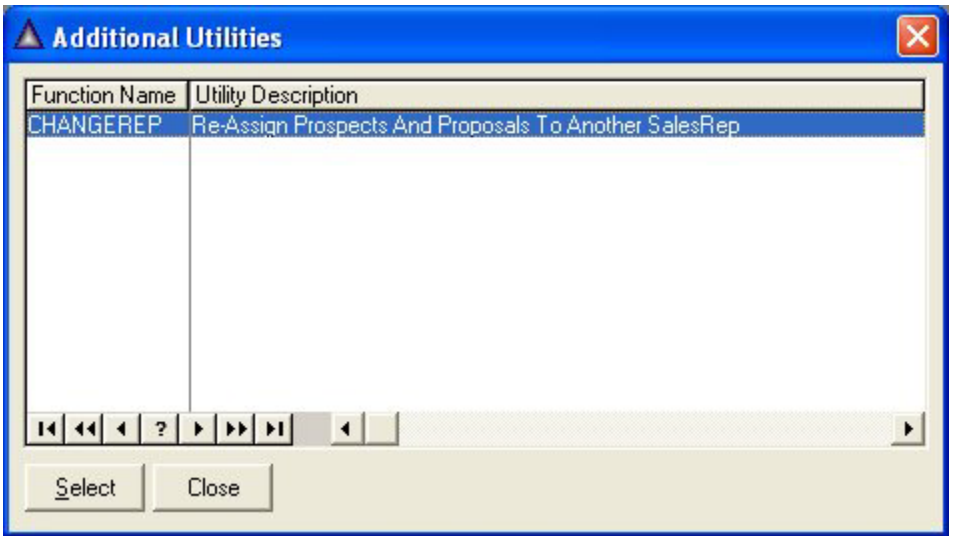

Currently the Additional Utilities section (Utilities/Additional Utilities) consists of the following functions:

**CHANGEREP** This utility allows you to reassign all prospect and proposals records from one Salesrep ID to another Salesrep ID. This is very useful if a sales person leaves your organization and you wish to reassign all of their accounts to another sales person.

# **Chapter 10: Rolodex**

## *Group and Personal Rolodex*

The Group and Personal Rolodex sections have the exact same purpose and definition. The difference between the two is that the Group Rolodex displays a list of rolodex records for ALL users that have entered contacts into the rolodex section. The Personal Rolodex shows only YOUR Rolodex items that you have entered (based upon User ID tagging on the rolodex record as it is being entered).

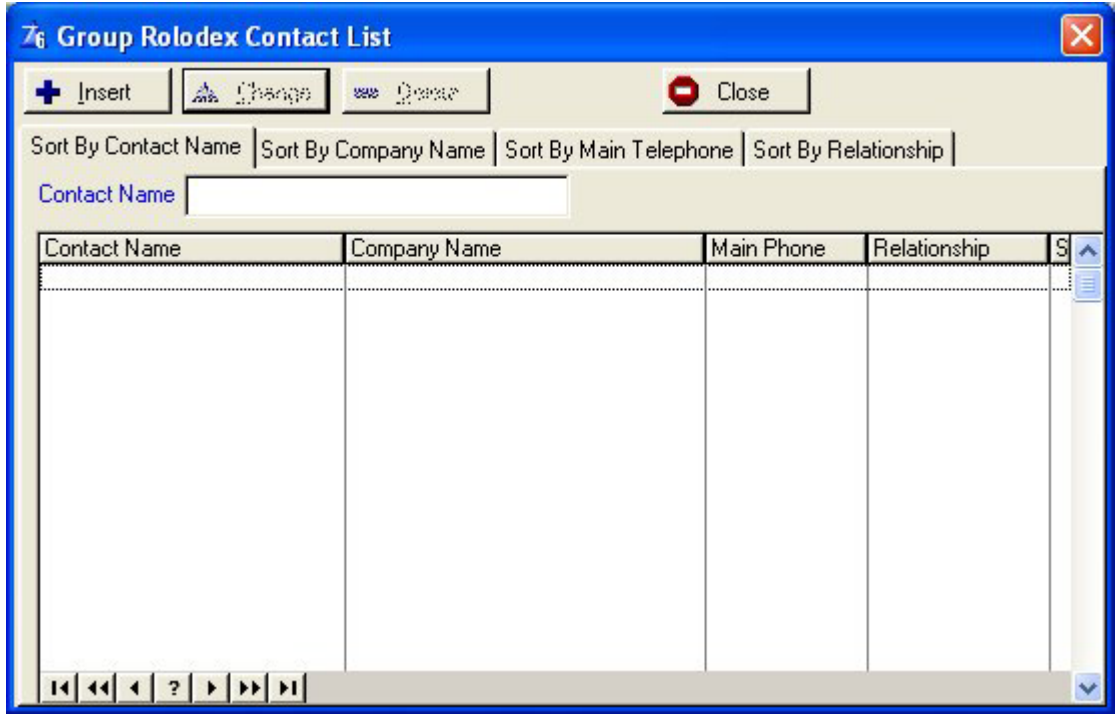

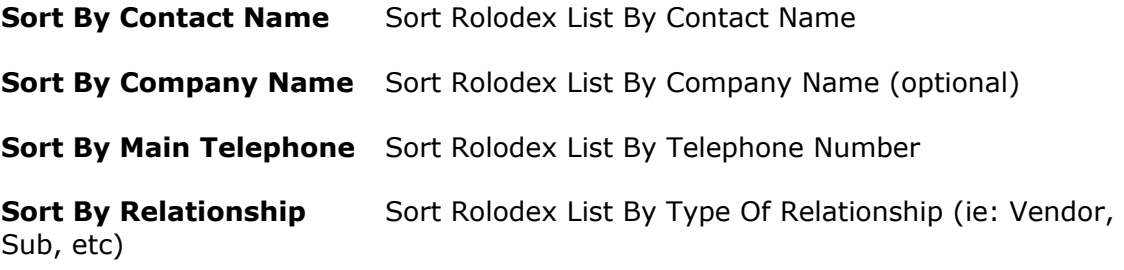

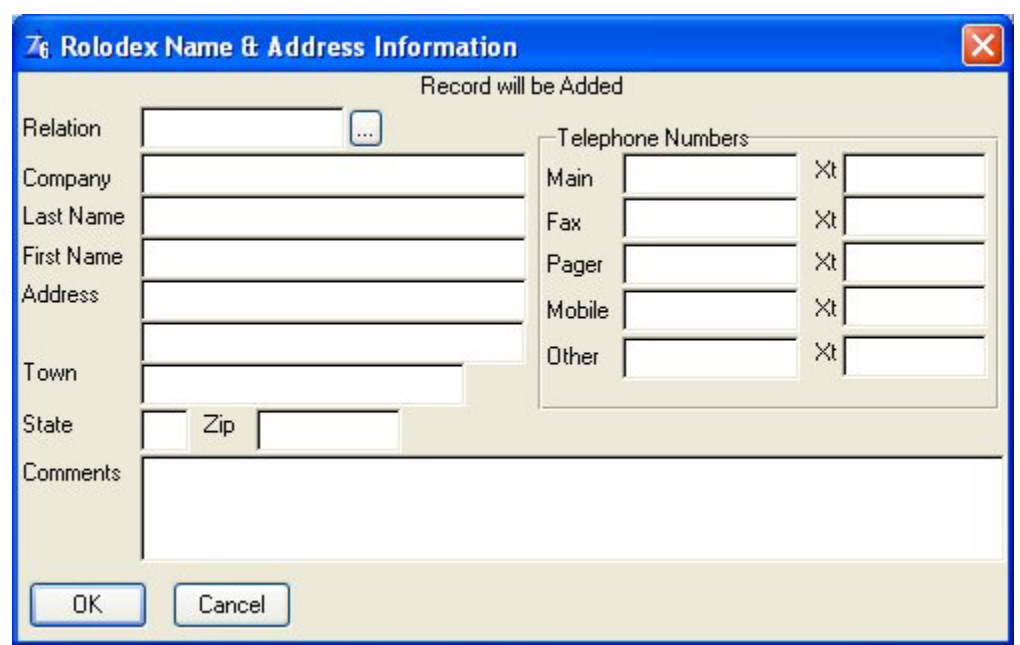

## **Add Group Rolodex Record**

**Relation** Type Of Relationship this contact has with your company. Examples include Vendor, Subcontractor, Friend, Lawyer, Accountant, Utilities, etc. Click on the lookup button […] to select from a list of relationships you have already entered, or click on INSERT from the validation list to create a new value.

- **Company** Enter the name of the Company for this contact (optional)
- **Last Name** Enter the last name of this contact

**First Name** Enter the first name of this contact

- Address **Enter the Street, Town, State and Zip Code of this contact**
- **Comments** Enter any comments pertaining to this contact.
- **Telephone** There are 5 fields for various phone numbers including Main, Fax, Pager, Cellular and Other. All phone number fields except Other are preformatted for you. The Other phone number field however is not formatted in case you have a special type of phone number to enter such as 1-800-WE-SERVE.

#### **Software License and Copyright**

This software product is copyrighted and all rights reserved by Z-Micro Technologies, Inc. It is published exclusively by Z-Micro Technologies, Inc. The distribution and sale of this product are intended for the use of the original purchaser only and for use only in connection with computers located at one location (or a home office location as well). Additional licenses must be purchased for computers using this software at additional branch locations. The purchaser of this program is hereby licensed to read from its medium into memory of the computer for the purpose of executing the program or to copy the program for the purpose of archival back-up or convenient access, provided such copies are made solely in support of the purchaser's operation of the program on the single computer. Copying (except as above), duplicating, selling or otherwise distributing this product is a violation of the law.

This manual is copyrighted and all rights are reserved by Z-Micro Technologies, Inc. This document may not, in whole or part, be copied, photocopied, reproduced, translated or reduced to any electronic medium or readable form without prior consent from Z-Micro Technologies, Inc.

#### **Limited Warranty**

This software product and associated instructional materials are sold "AS IS" without warranty as to their performance, merchantability or fitness for any particular purpose. The entire risk as to the quality and performance of the software is assumed by the user.

To the original purchaser, Z-Micro Technologies, Inc. warrants the magnetic diskette on which the software is recorded to be free from defects in materials and faulty workmanship for a period of ninety (90) days from the date the software is delivered. If during this period a defect in the diskette should occur, you may return the diskette to Z-Micro Technologies, Inc. for a replacement diskette without charge. Your sole and exclusive remedy in the event of a defect is expressly limited to replacement of the diskette as provided above.

In no event shall Z-Micro Technologies, Inc. or anyone else who has been involved in the creation, production or delivery of this software be liable for any direct, incidental or consequential damages, such as, but not limited to, loss of anticipated profits, benefits, use, or data resulting from the use of this software, or arising out of any breach of any warranty. Some states do not allow the exclusion or limitation of direct, incidental or consequential damages so the above limitations may not apply to you.

Your use of this software is your agreement to the above license and warranty provisions.